# **HP Asset Manager**

For the Windows® and Linux® operating systems

Software Version: 9.40

Procurement

UP

Document Release Date: June 2013

Software Release Date: June 2013

# **Legal Notices**

## **Warranty**

The only warranties for HP products and services are set forth in the express warranty statements accompanying such products and services. Nothing herein should be construed as constituting an additional warranty. HP shall not be liable for technical or editorial errors or omissions contained herein.

The information contained herein is subject to change without notice.

# **Restricted Rights Legend**

Confidential computer software. Valid license from HP required for possession, use or copying. Consistent with FAR 12.211 and 12.212, Commercial Computer Software, Computer Software Documentation, and Technical Data for Commercial Items are licensed to the U.S. Government under vendor's standard commercial license.

# **Copyright Notice**

© Copyright 2002 - 2013 Hewlett-Packard Development Company, L.P.

## **Trademark Notices**

Adobe™ is a trademark of Adobe Systems Incorporated.

Microsoft® and Windows® are U.S. registered trademarks of Microsoft Corporation.

# **Documentation Updates**

The title page of this document contains the following identifying information:

- Software Version number, which indicates the software version.
- Document Release Date, which changes each time the document is updated.
- Software Release Date, which indicates the release date of this version of the software.

To check for recent updates or to verify that you are using the most recent edition of a document, go to:

#### **http://h20230.www2.hp.com/selfsolve/manuals**

This site requires that you register for an HP Passport and sign in. To register for an HP Passport ID, go to:

#### **http://h20229.www2.hp.com/passport-registration.html**

Or click the **New users - please register** link on the HP Passport login page.

You will also receive updated or new editions if you subscribe to the appropriate product support service. Contact your HP sales representative for details.

# **Support**

Visit the HP Software Support Online web site at:

#### **http://www.hp.com/go/hpsoftwaresupport**

This web site provides contact information and details about the products, services, and support that HP Software offers.

HP Software online support provides customer self-solve capabilities. It provides a fast and efficient way to access interactive technical support tools needed to manage your business. As a valued support customer, you can benefit by using the support web site to:

- Search for knowledge documents of interest
- <sup>l</sup> Submit and track support cases and enhancement requests
- Download software patches
- Manage support contracts
- Look up HP support contacts
- Review information about available services
- Enter into discussions with other software customers
- Research and register for software training

Most of the support areas require that you register as an HP Passport user and sign in. Many also require a support contract. To register for an HP Passport ID, go to:

#### **http://h20229.www2.hp.com/passport-registration.html**

To find more information about access levels, go to:

**http://h20230.www2.hp.com/new\_access\_levels.jsp**

# <span id="page-4-0"></span>**Contents**

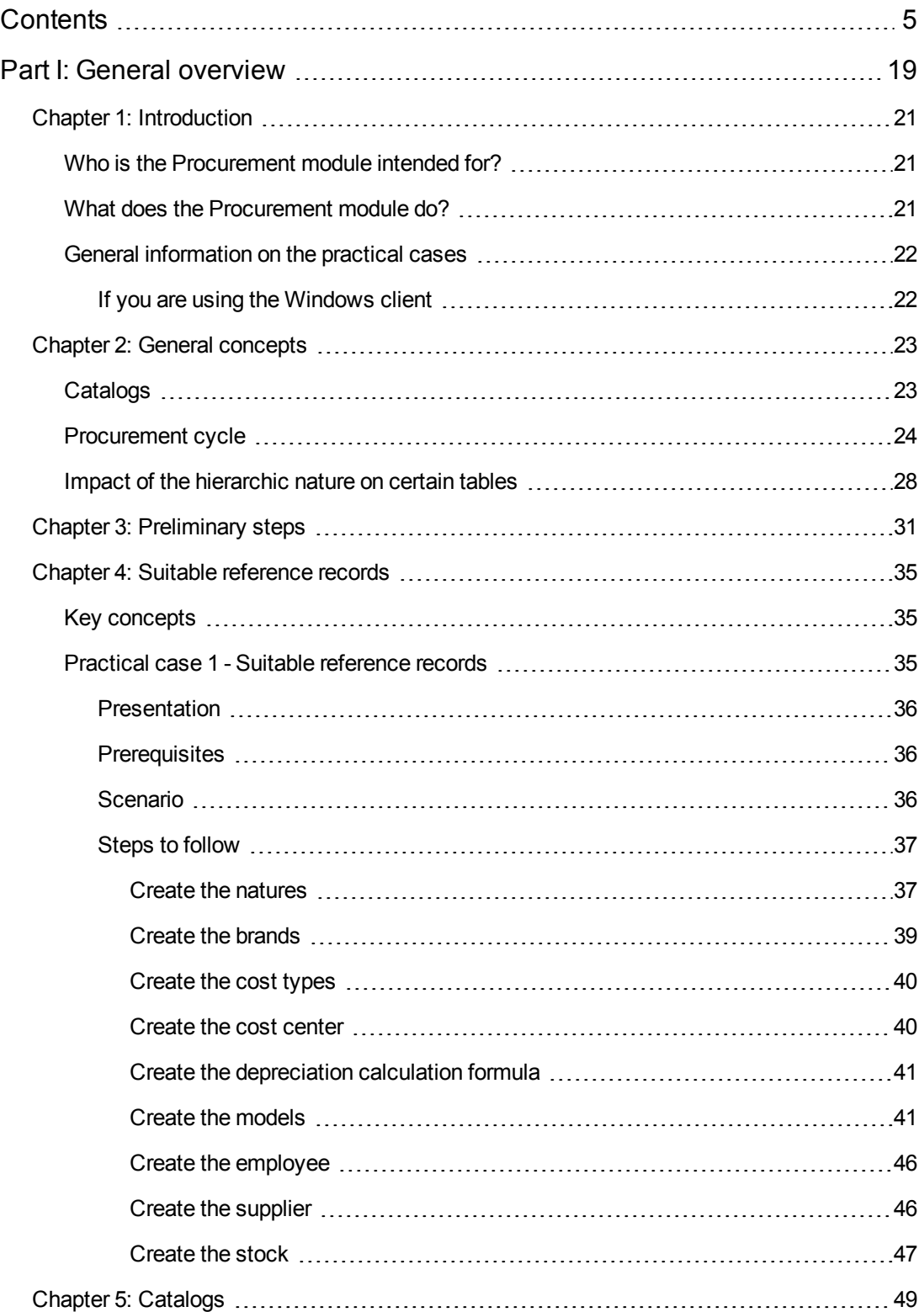

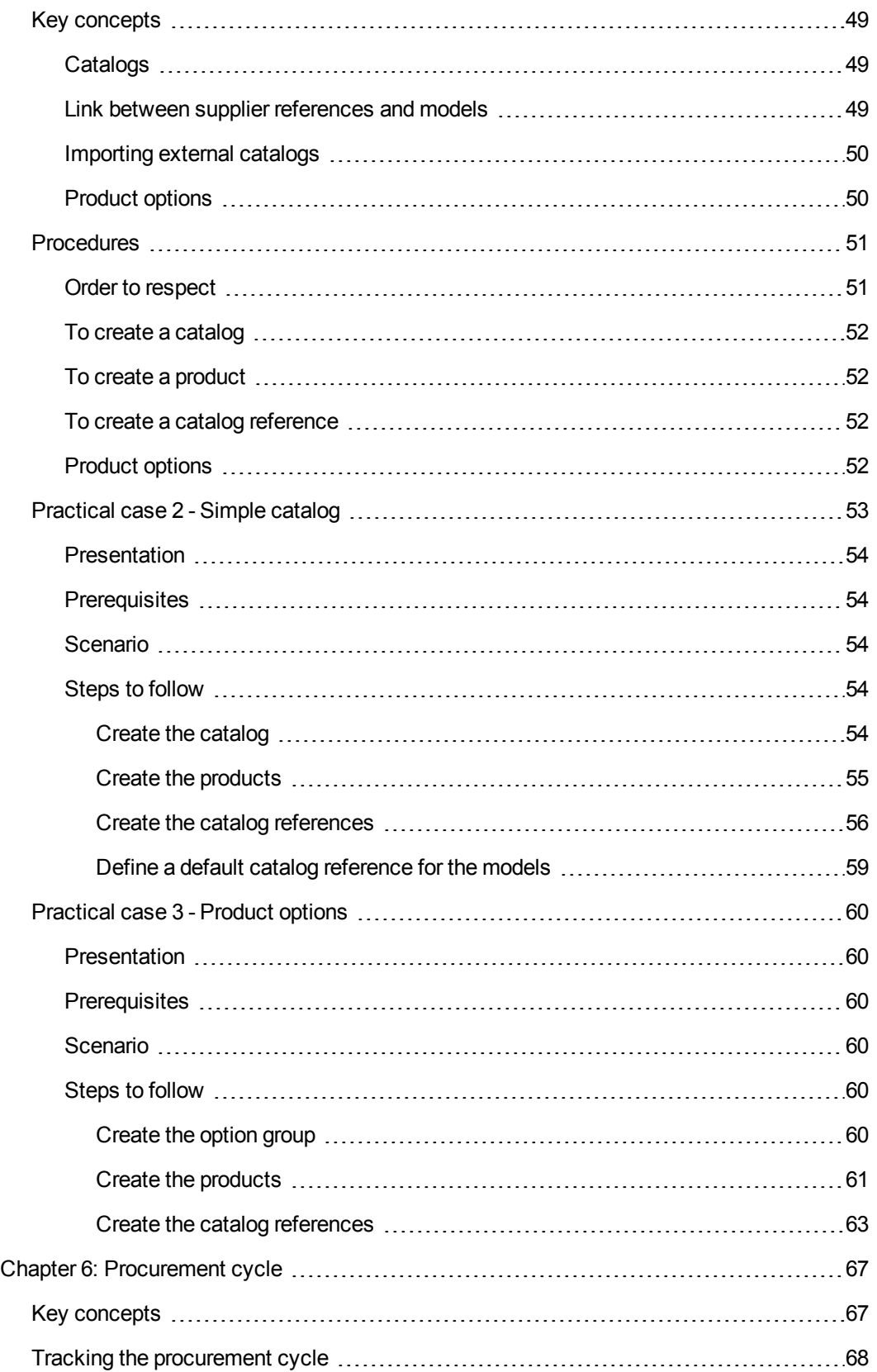

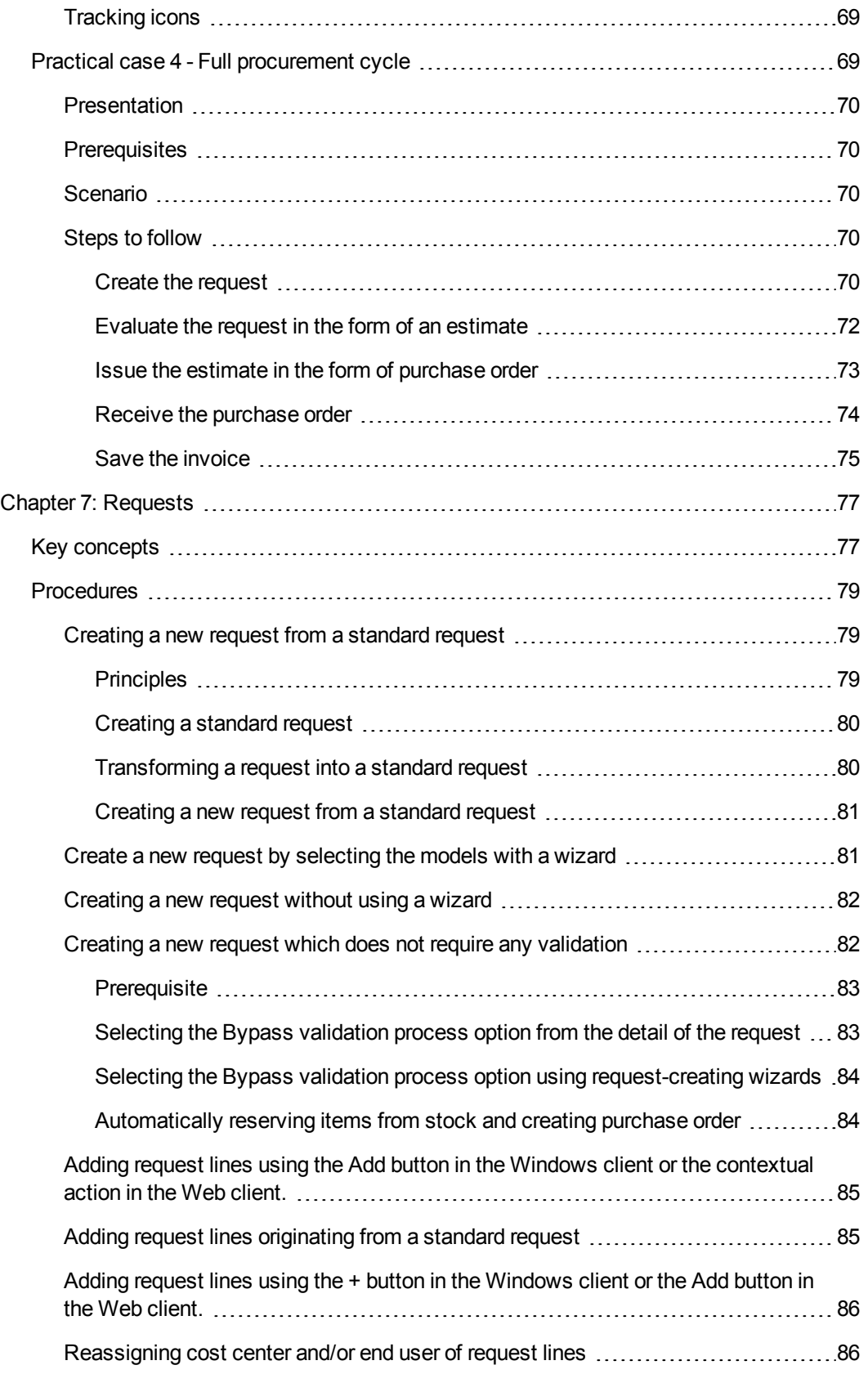

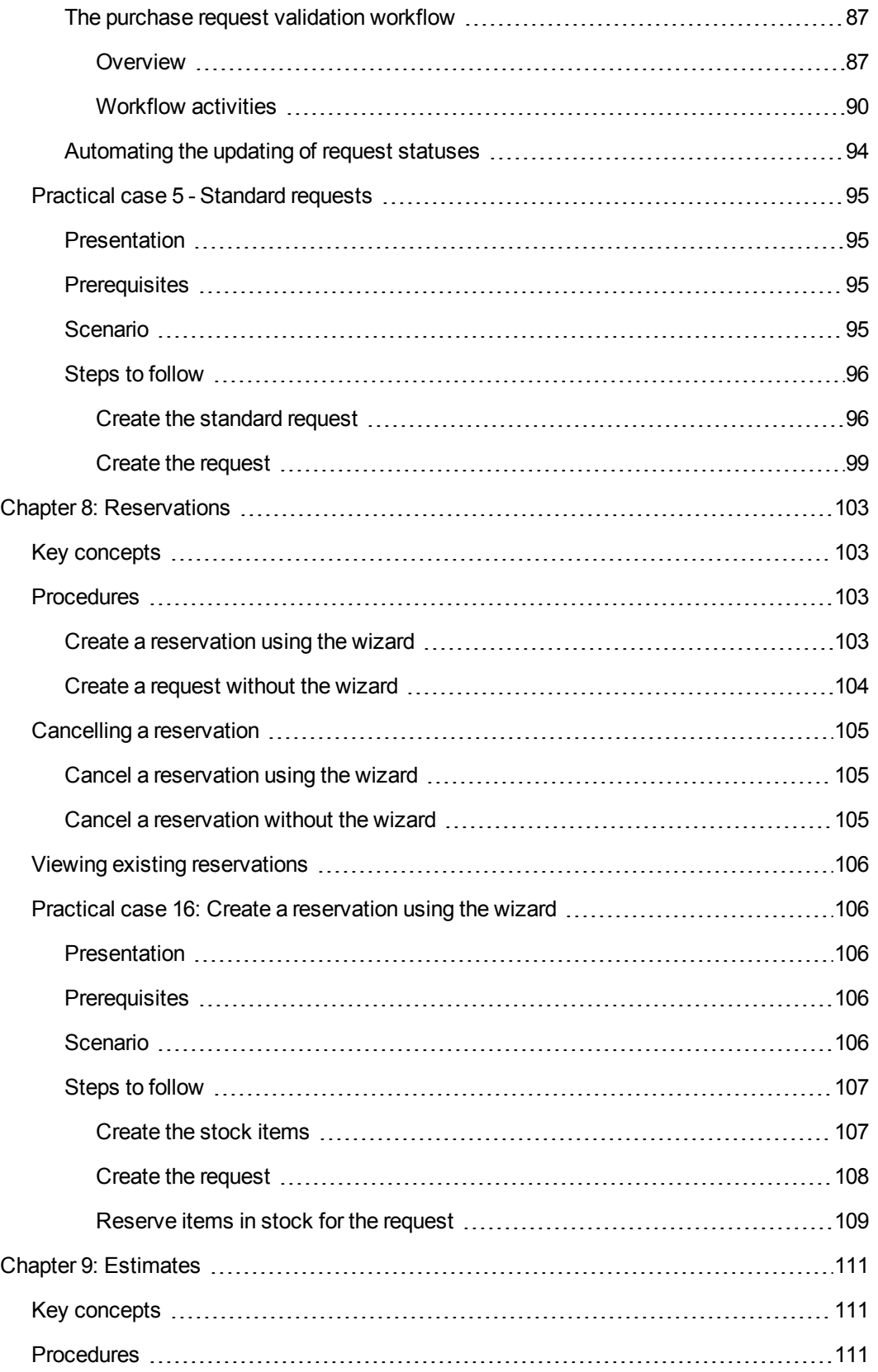

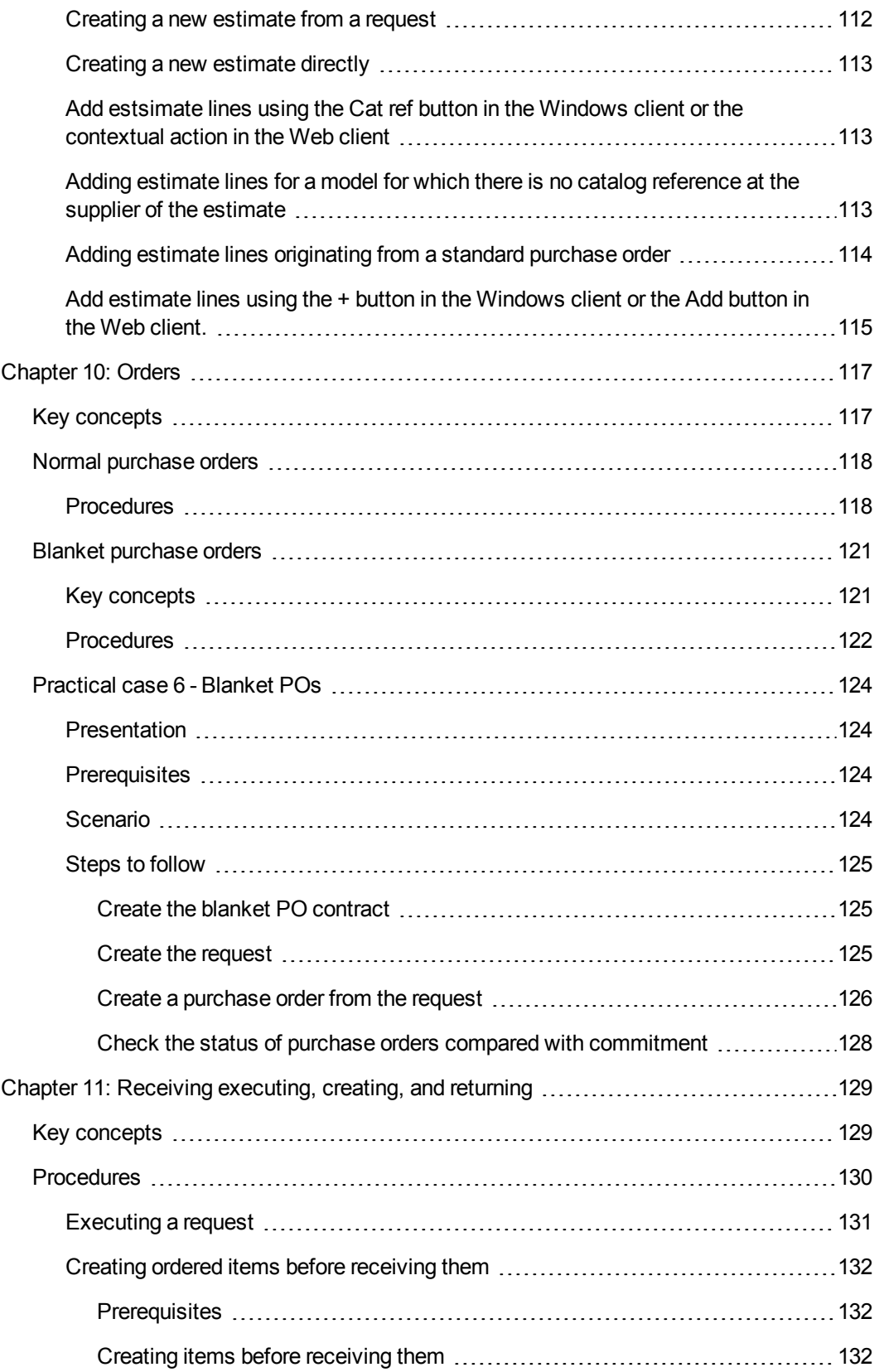

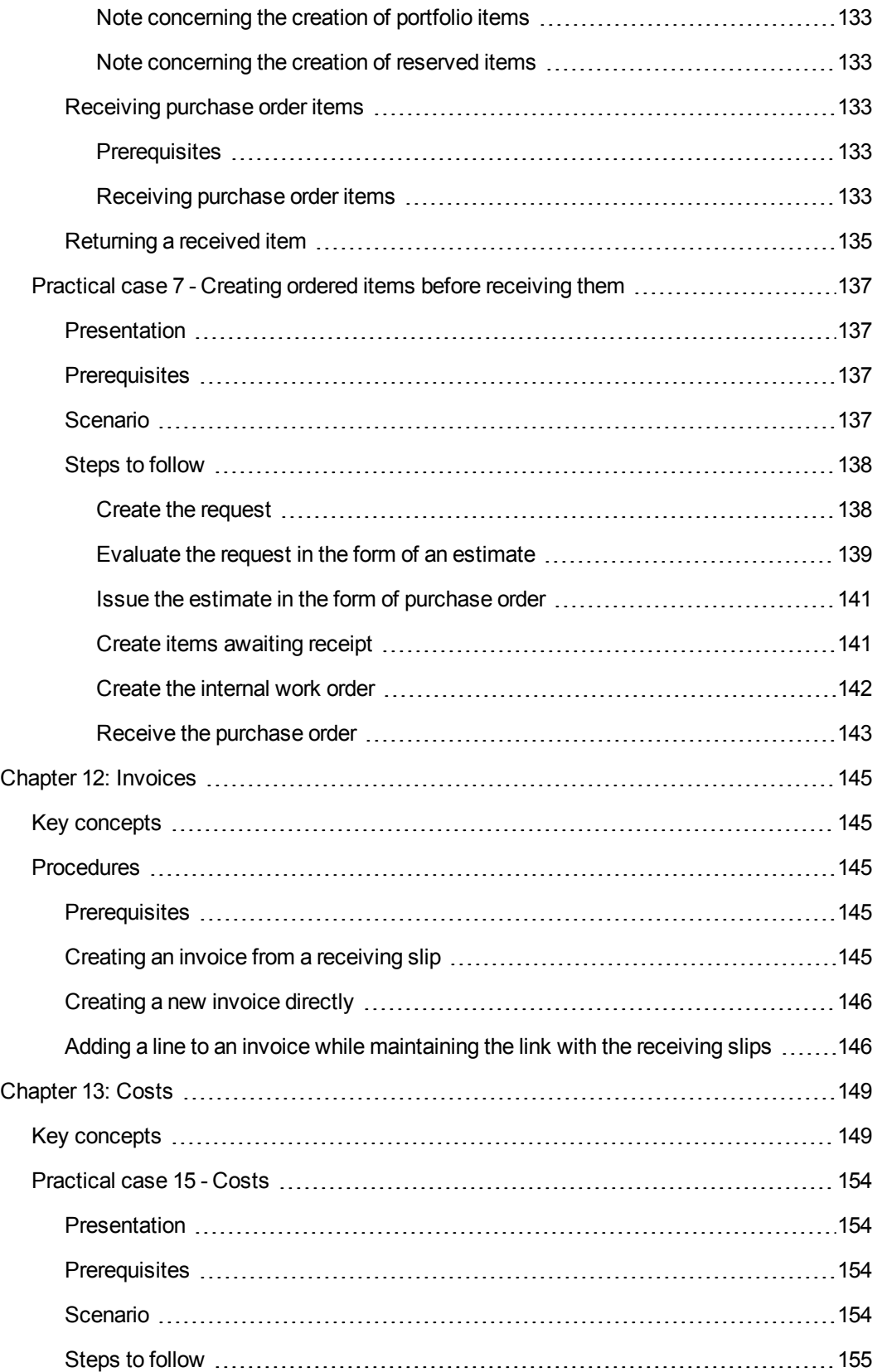

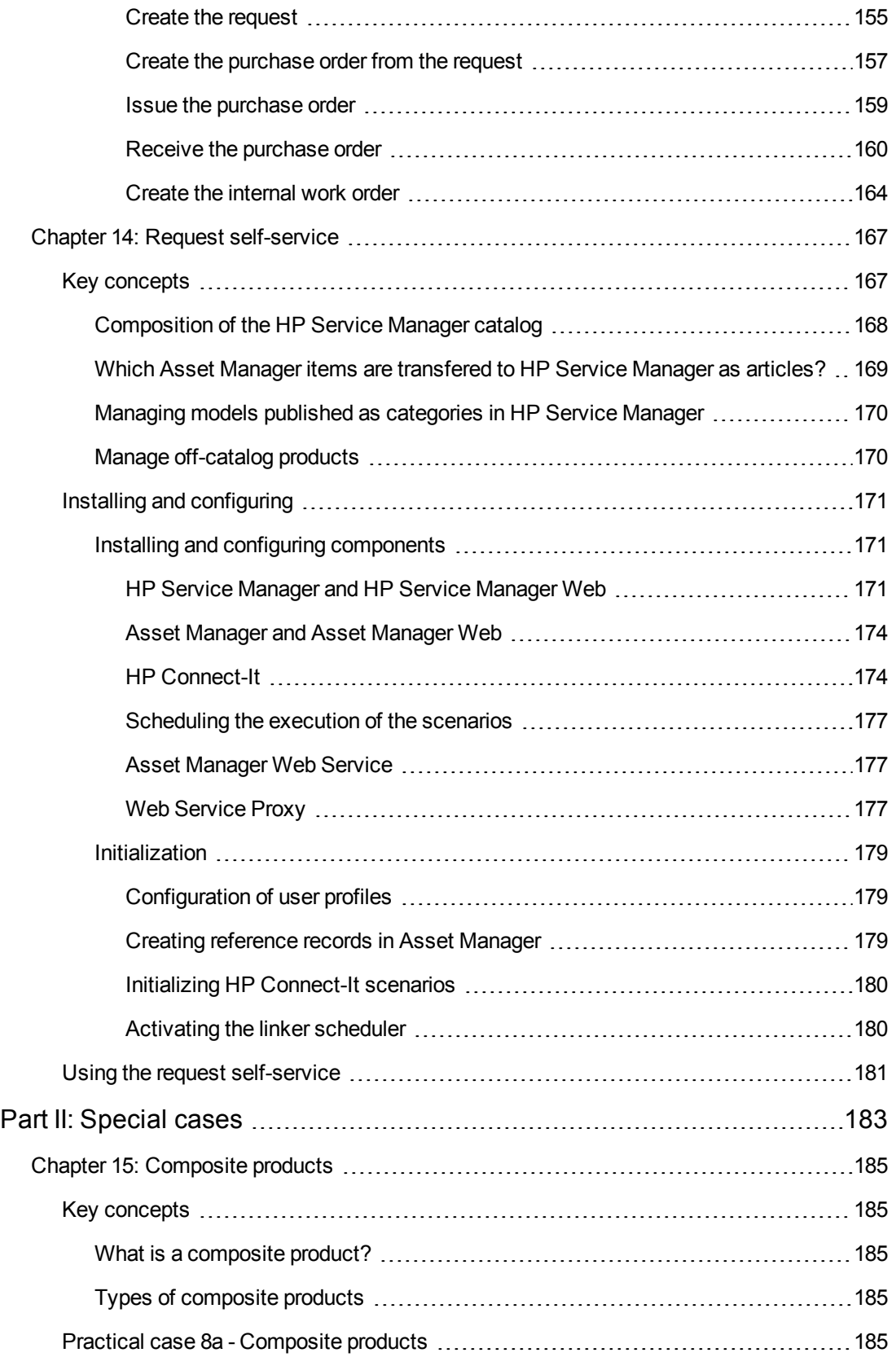

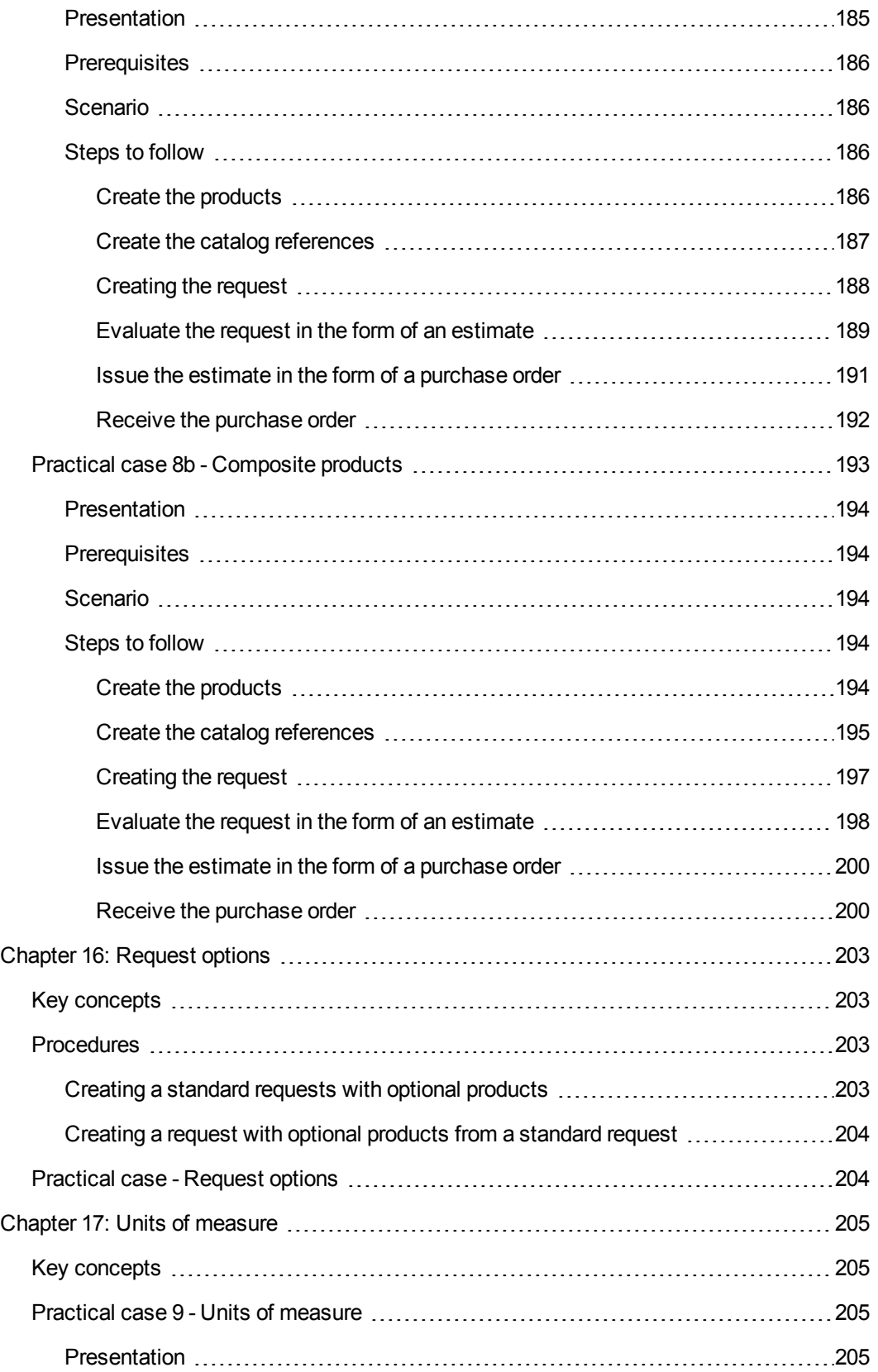

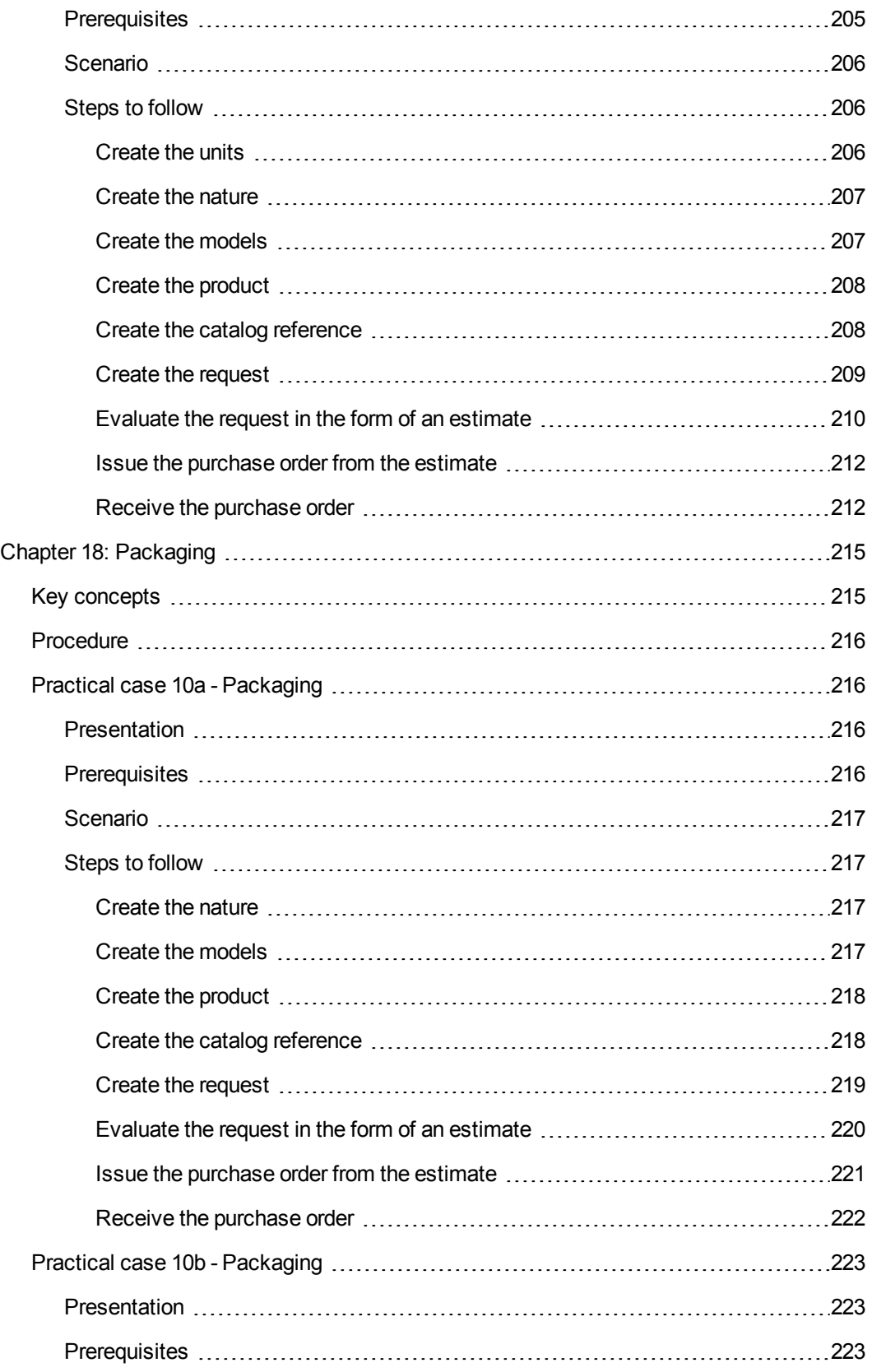

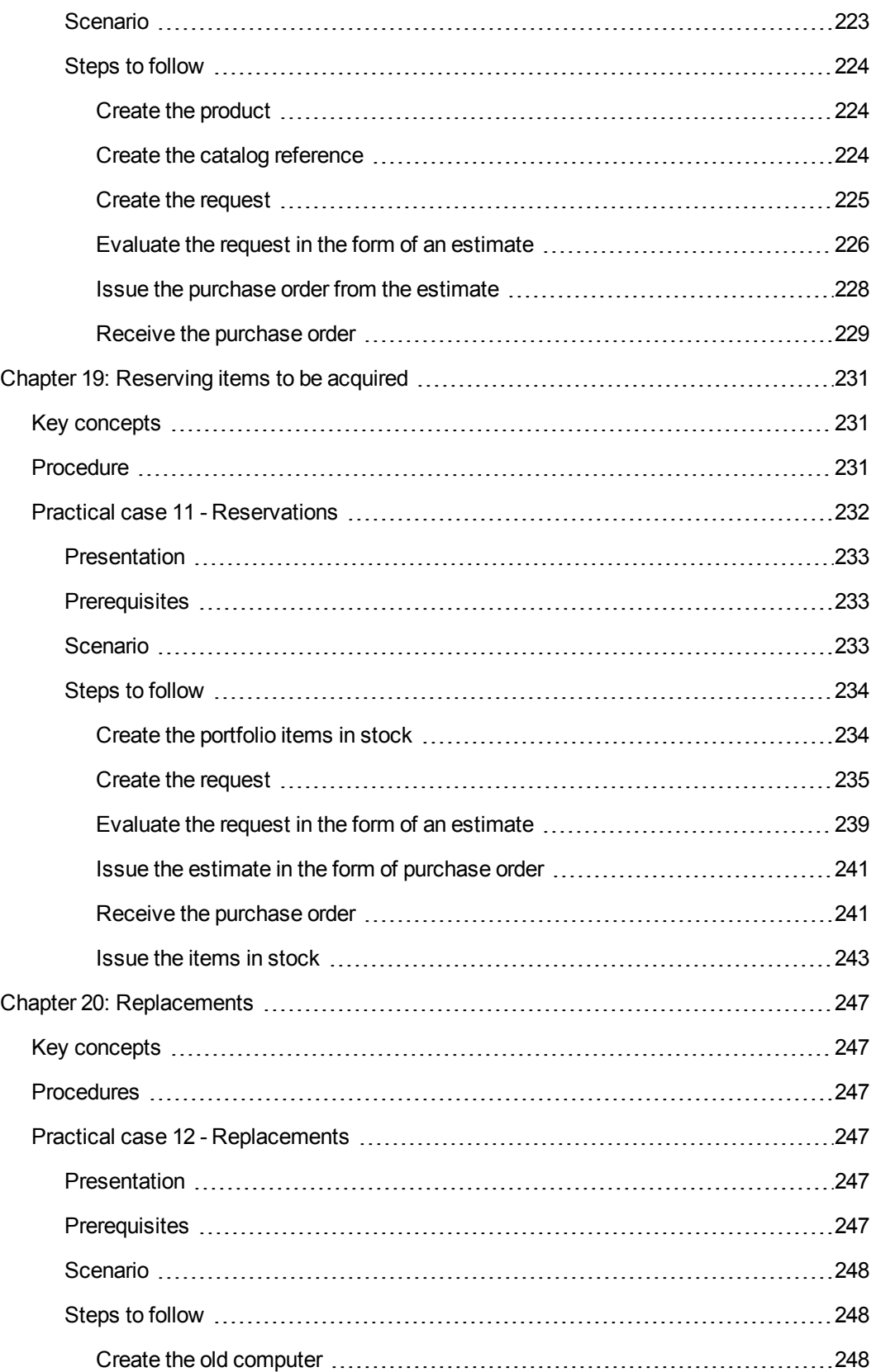

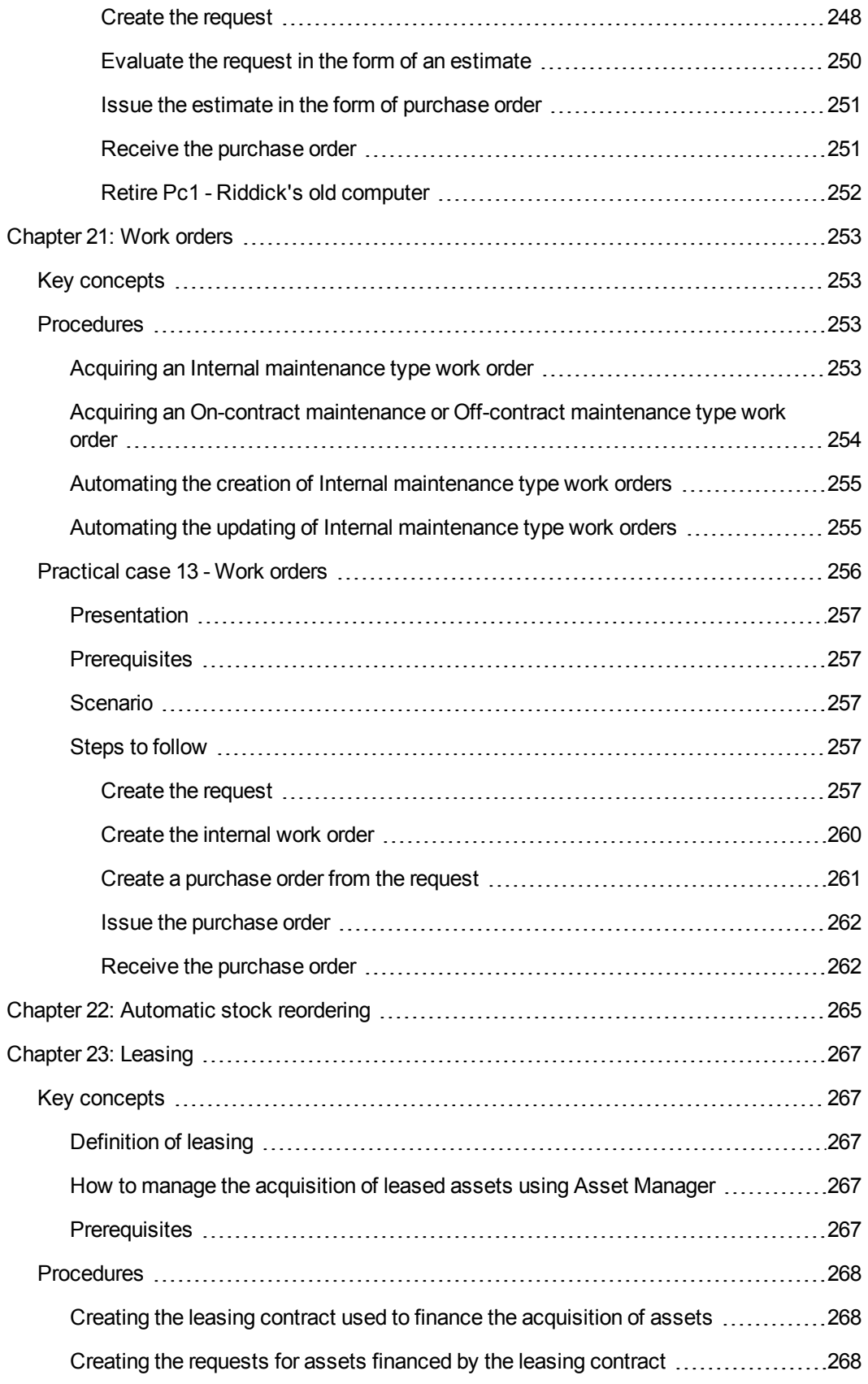

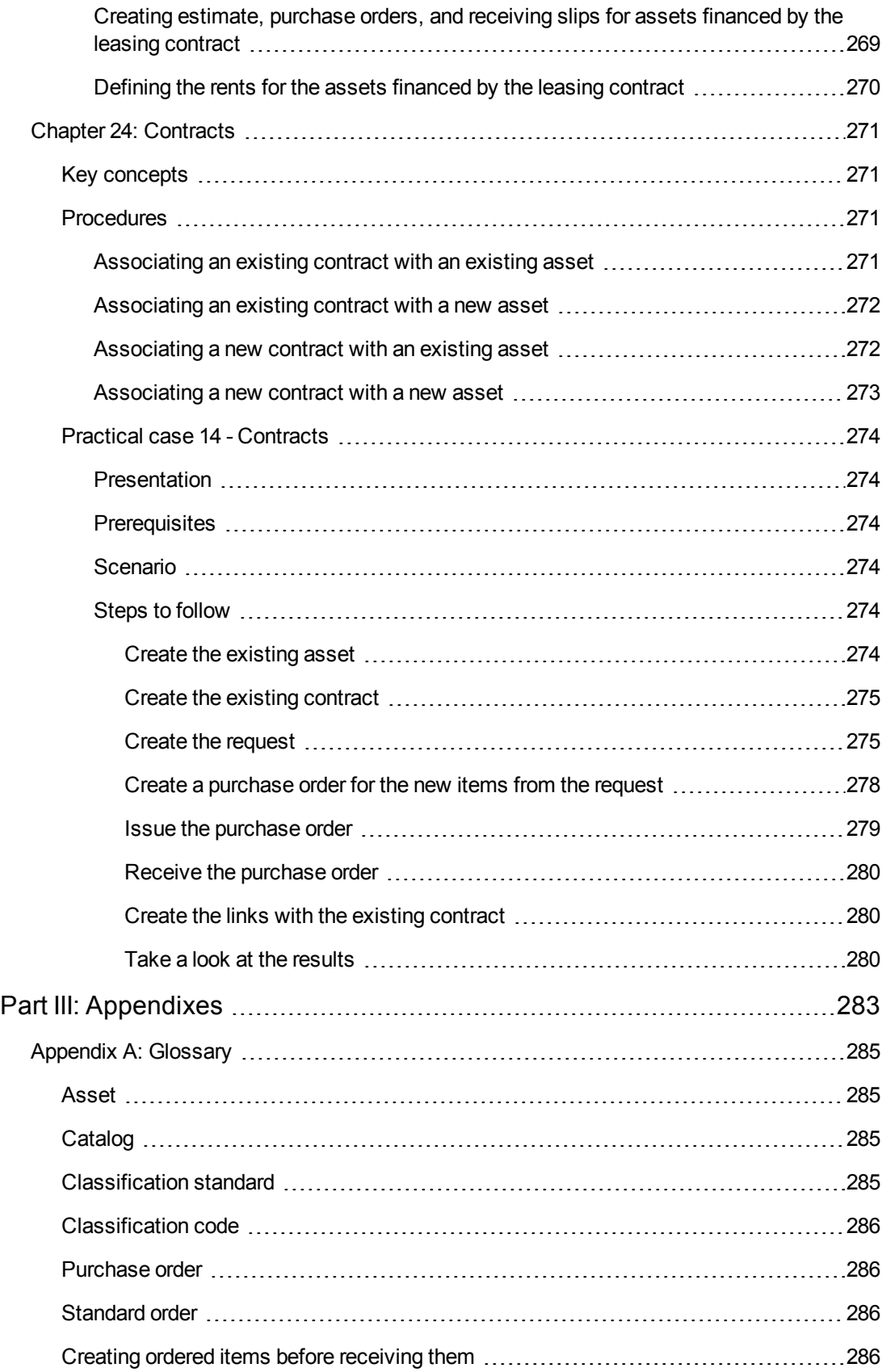

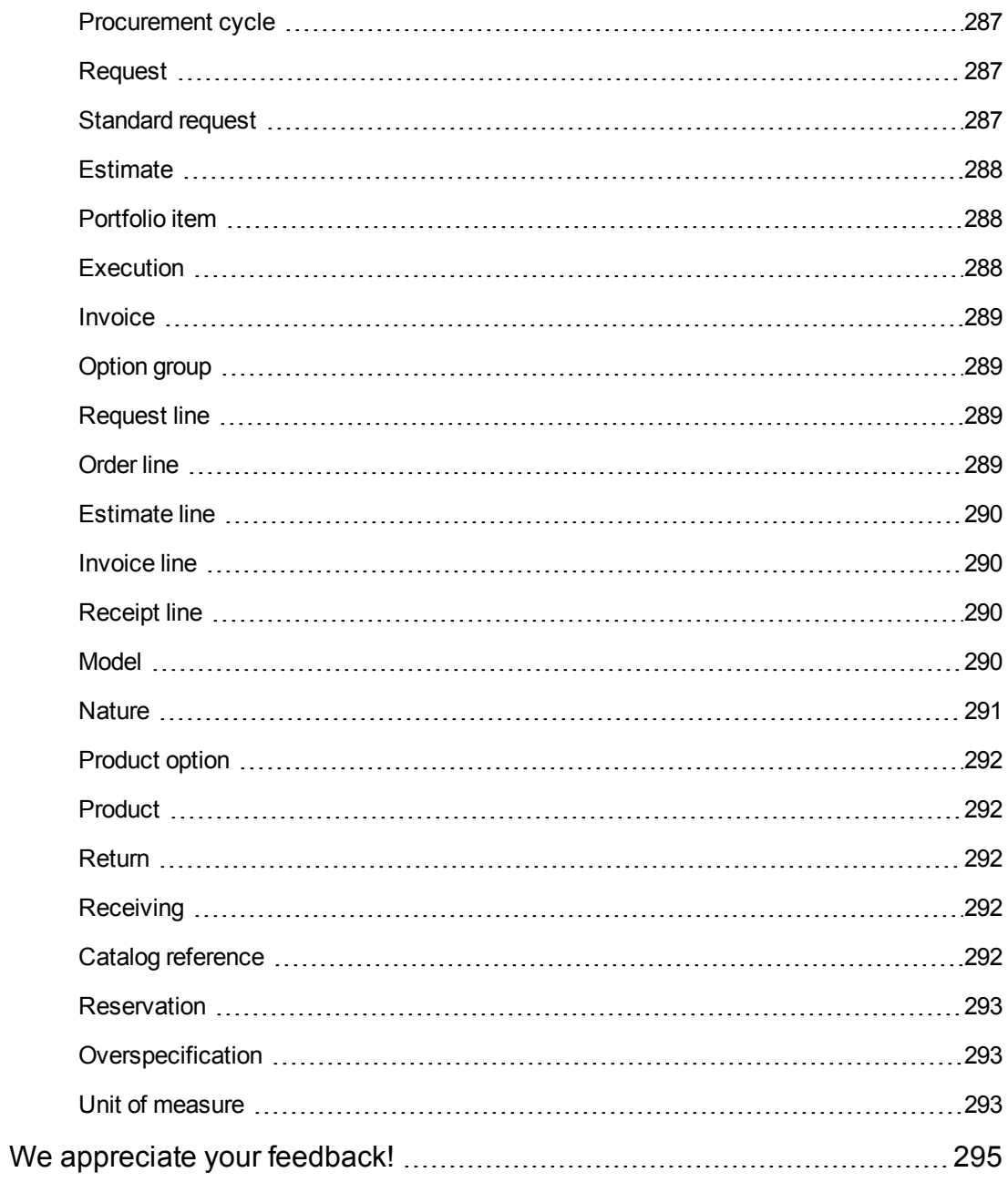

Procurement **Contents** 

# <span id="page-18-0"></span>**Part I: General overview**

Procurement Part I: General overview

## <span id="page-20-0"></span>**Chapter 1: Introduction**

## <span id="page-20-1"></span>**Who is the Procurement module intended for?**

The Procurement module is intended for companies that want to manage procurement of goods and services using Asset Manager.

The Procurement module is used by the following persons:

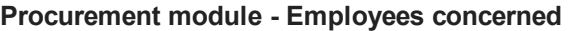

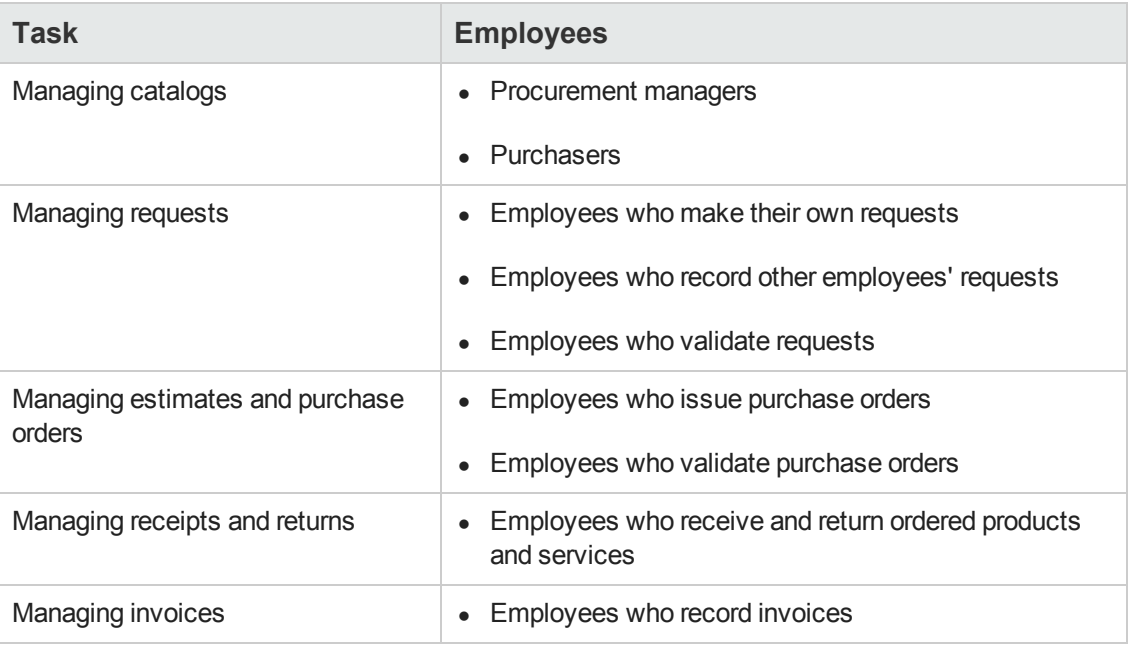

### <span id="page-20-2"></span>**What does the Procurement module do?**

The Procurement module enables you to manage the acquisition of the following products and services:

- Portfolio items
- Work orders
- Contracts
- Contract utilizations
- Training sessions
- Cables

<span id="page-21-0"></span>The Procurement module enables you to create these items in their respective tables when they are received.

## **General information on the practical cases**

In order for the practical cases to function, you must work through each step in full and in the specified order.

**Tip:** When you create the records specified in the practical cases, you may wish to copy field values over from this guide in an electronic format (PDF or CHM) and to paste them directly into the required fields in Asset Manager.

Only the essential fields and links are mentioned. The other fields and links you can explore by yourself.

The following practical cases must have first been performed before performing the other practical cases:

- [Practical](#page-34-2) [case](#page-34-2) [1](#page-34-2) [-](#page-34-2) [Suitable](#page-34-2) [reference](#page-34-2) [records](#page-34-2)
- <span id="page-21-1"></span>• [Practical](#page-52-0) [case](#page-52-0) [2](#page-52-0) [-](#page-52-0) [Simple](#page-52-0) [catalog](#page-52-0)

### *If you are using the Windows client*

To execute the practical cases, you must first:

- 1. Connect to the Asset Manager demonstration database.
- 2. Enable at least the **Asset Portfolio**, **Procurement**, **Financials**, and **Contracts** modules (**File/ Manage modules** menu).

**Tip:** The contextual help on fields (**Shift** + **F1**) includes useful information.

## <span id="page-22-0"></span>**Chapter 2: General concepts**

## <span id="page-22-1"></span>**Catalogs**

The catalogs are used to describe what you can order from your suppliers.

A catalog is constituted in several steps, which are described briefly in the following diagram and in detail in the following table:

#### **Catalogs - Building**

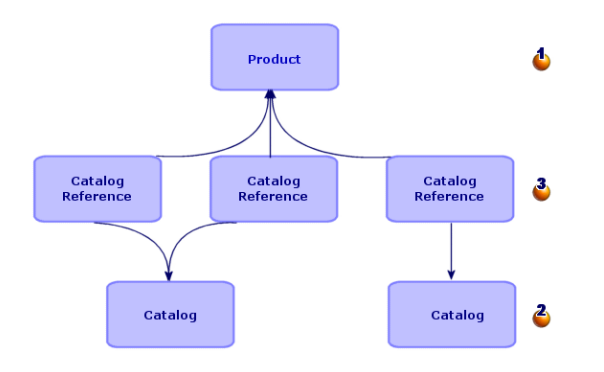

#### **Catalogs - Building**

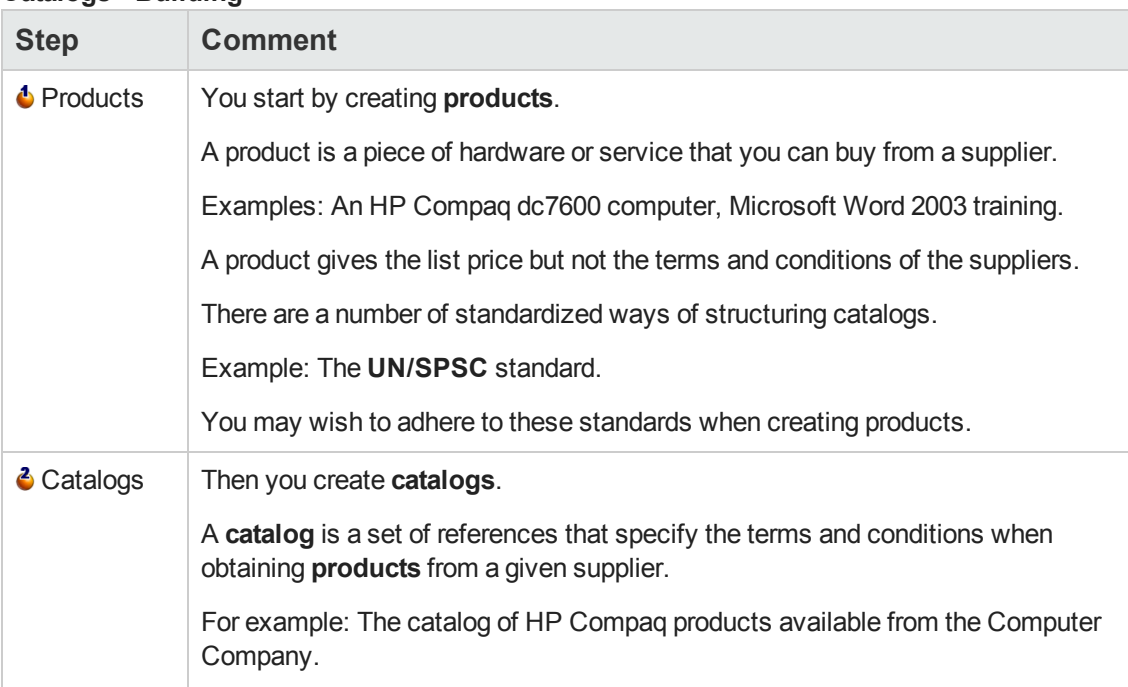

#### **Catalogs - Building, continued**

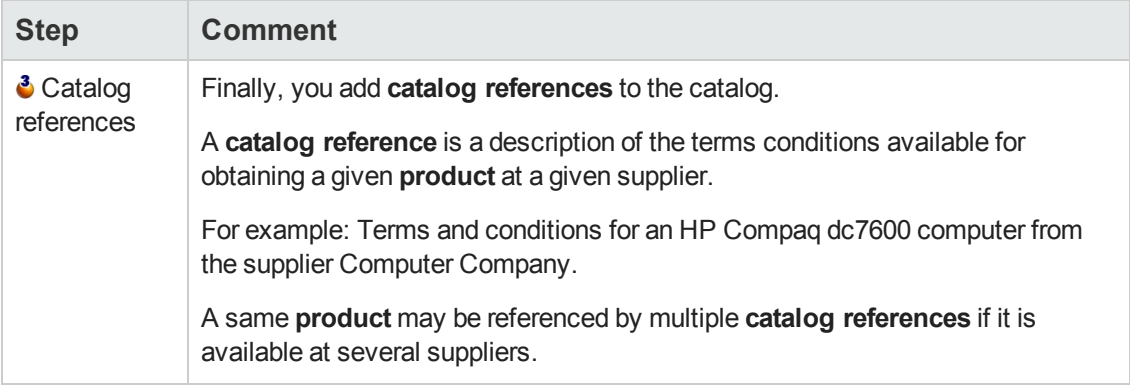

## <span id="page-23-0"></span>**Procurement cycle**

The procurement cycle also uses the core areas of the Asset Manager database (natures, models, employees, locations, and so on).

#### [Nature](#page-290-0) and [Model.](#page-289-3)

It includes the following steps, presented briefly in the first diagram below and in detail in the following diagram and table:

#### **Procurement cycle - steps in brief**

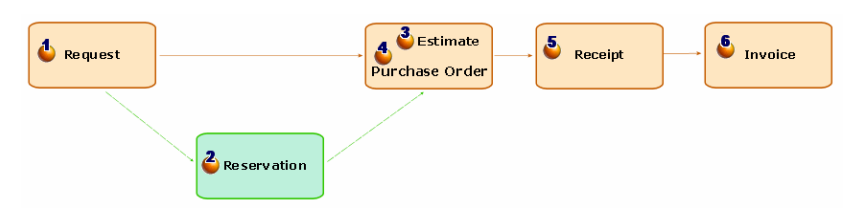

#### **Procurement cycle - detailed steps**

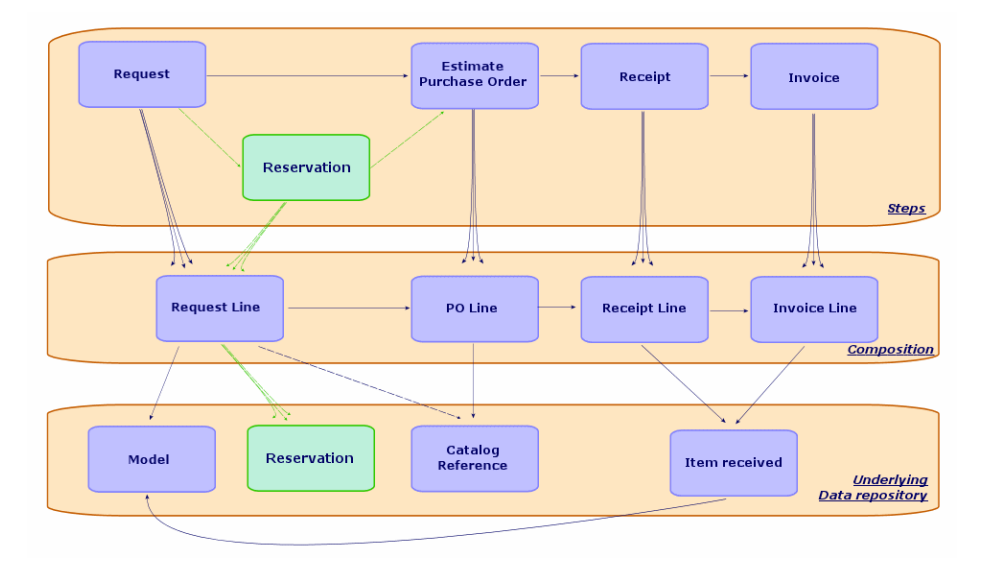

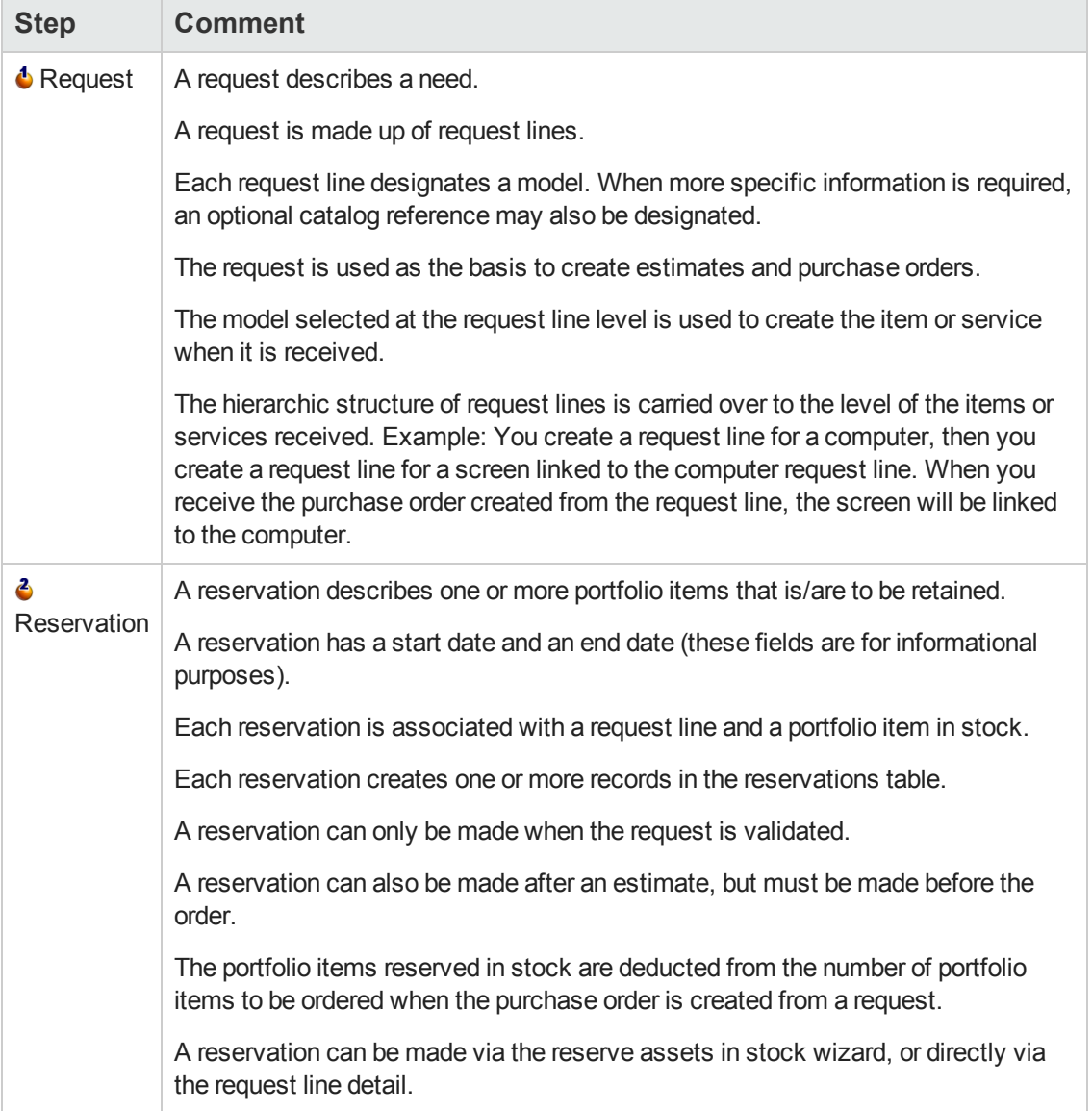

#### **Procurement cycle - steps**

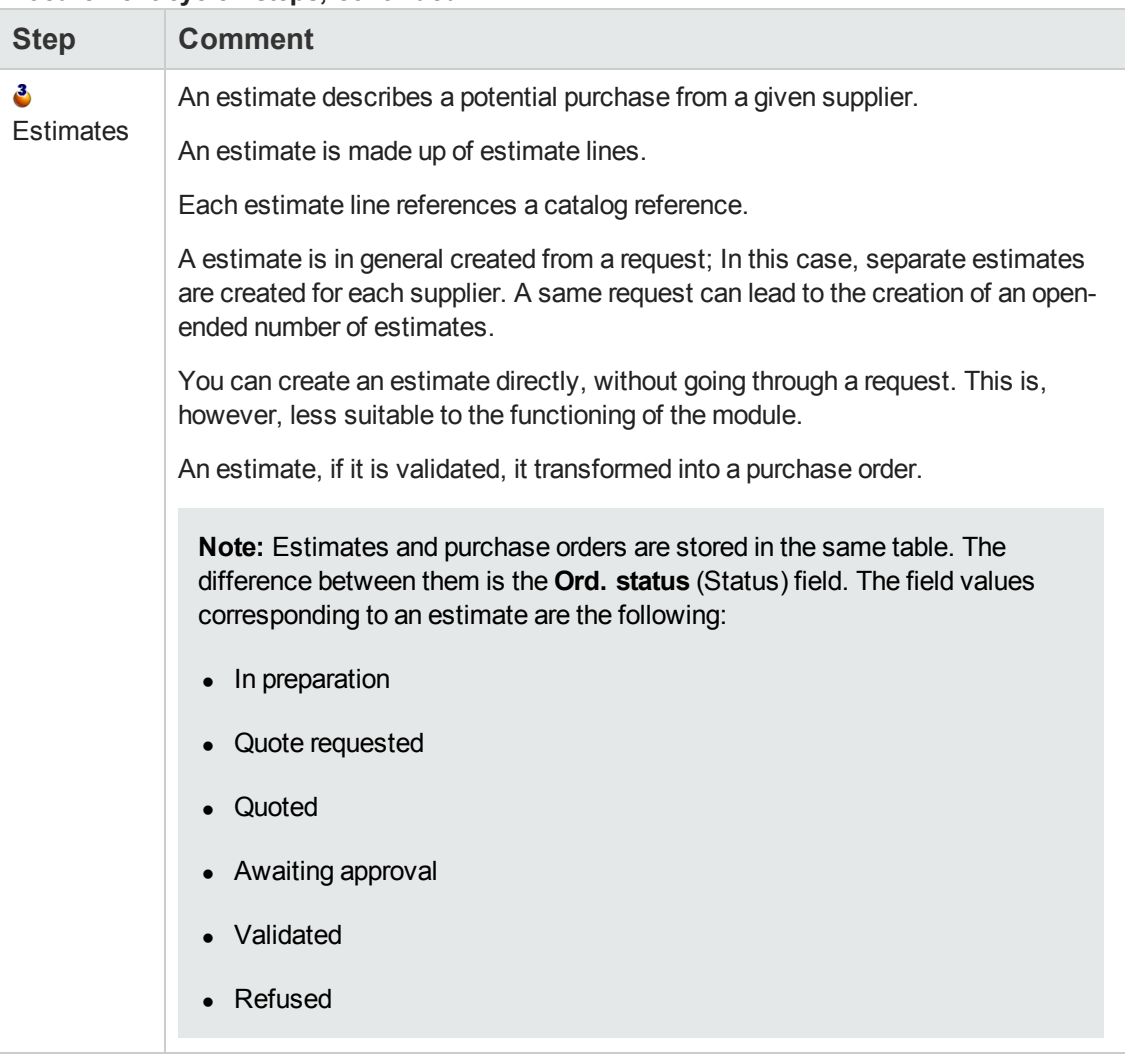

#### **Procurement cycle - steps, continued**

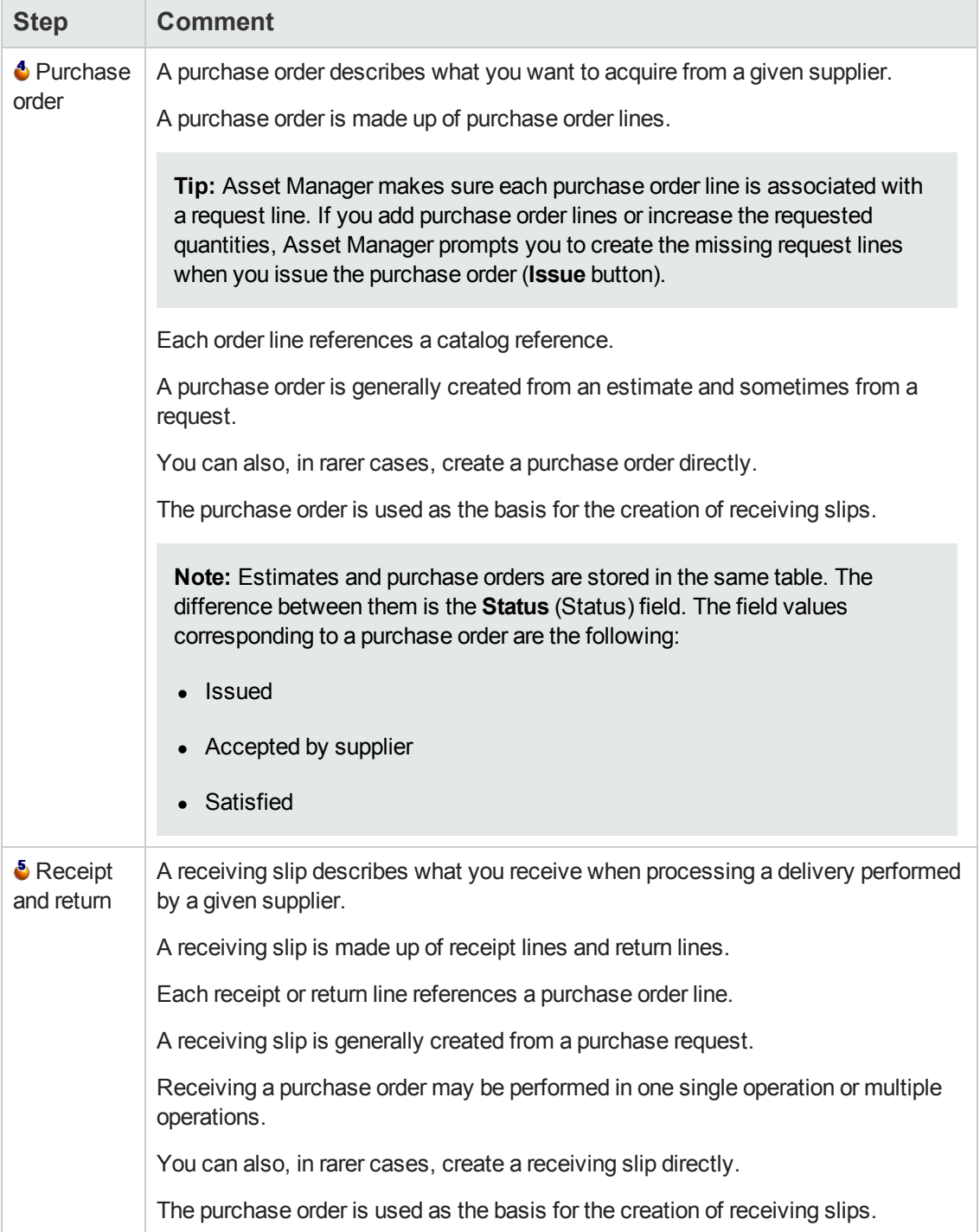

#### **Procurement cycle - steps, continued**

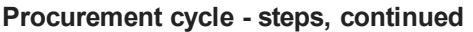

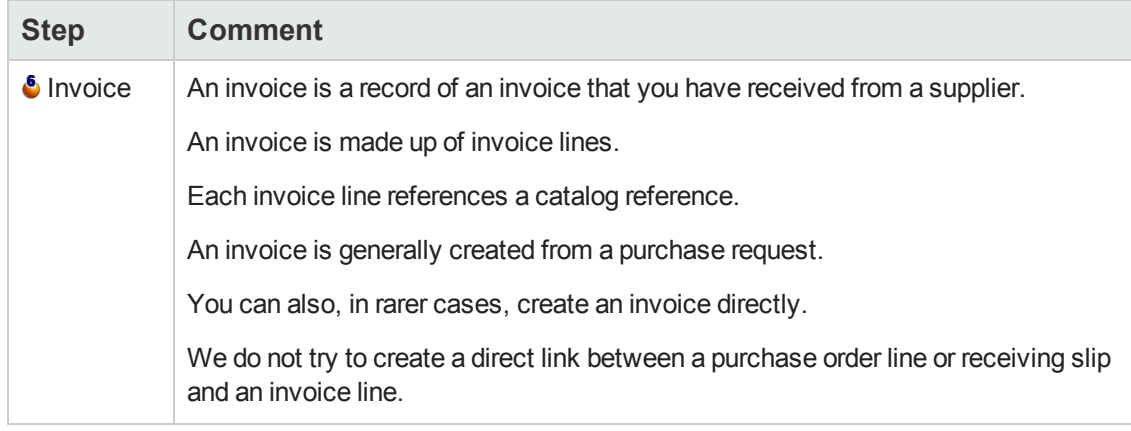

## <span id="page-27-0"></span>**Impact of the hierarchic nature on certain tables**

Among the tables directly linked to procurement, the following tables are hierarchic (a record may have a parent record in the same table) and are worth paying close attention to:

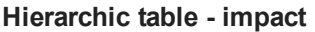

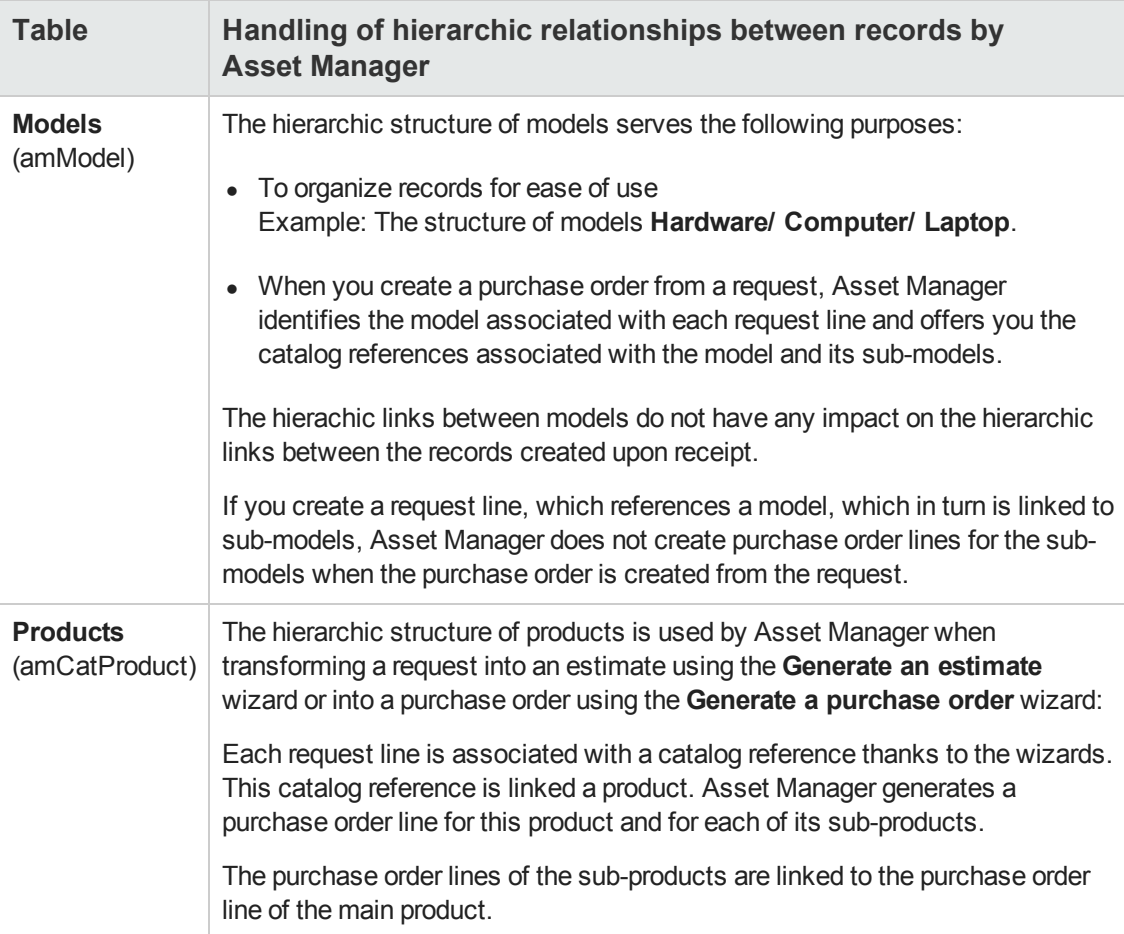

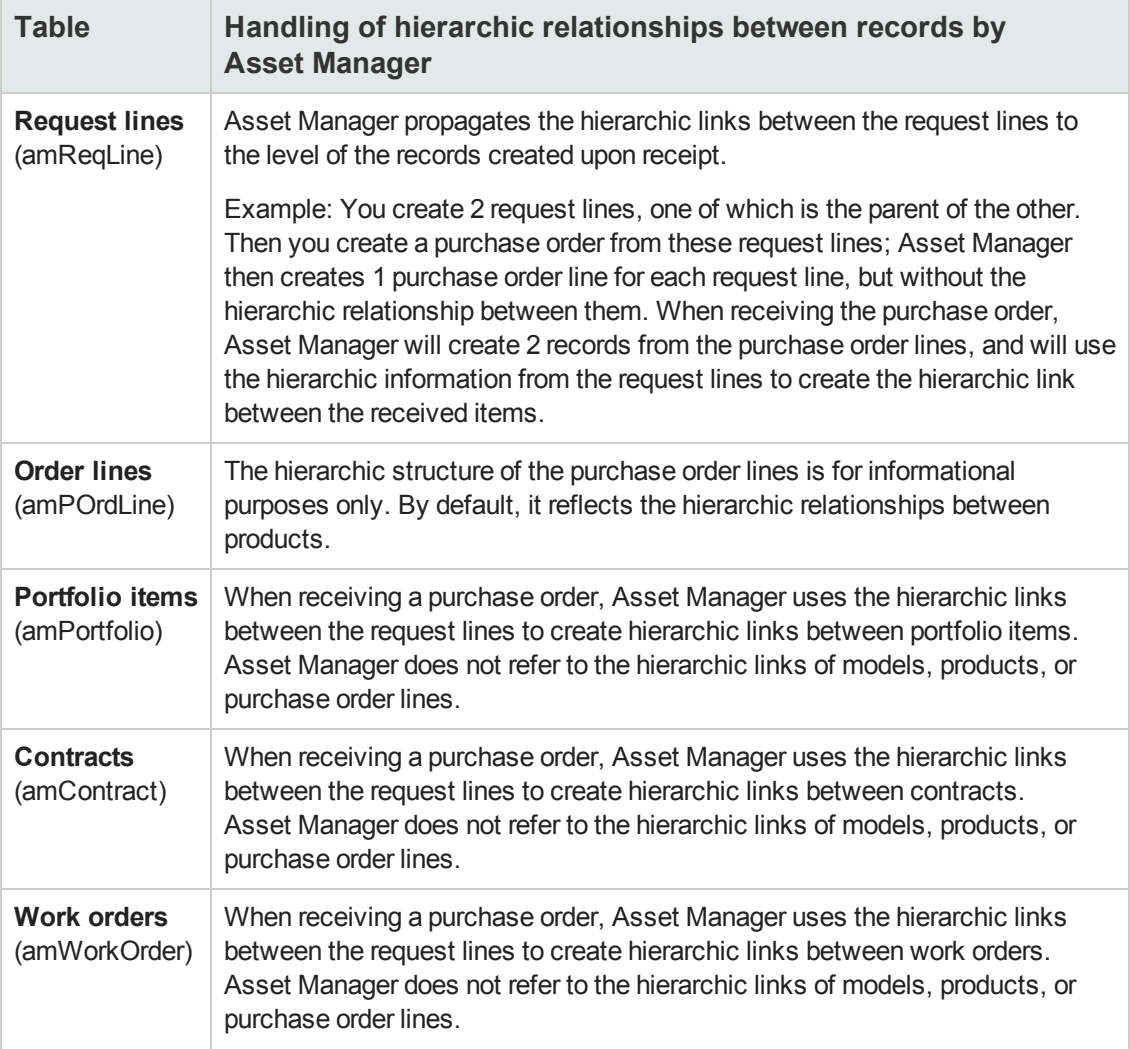

#### **Hierarchic table - impact, continued**

Procurement Chapter 2: General concepts

## <span id="page-30-0"></span>**Chapter 3: Preliminary steps**

#### **Prerequisites of the Procurement module**

To use the Procurement module, your Asset Manager user license must give you access to the following modules:

#### **Procurement module - Required user's license**

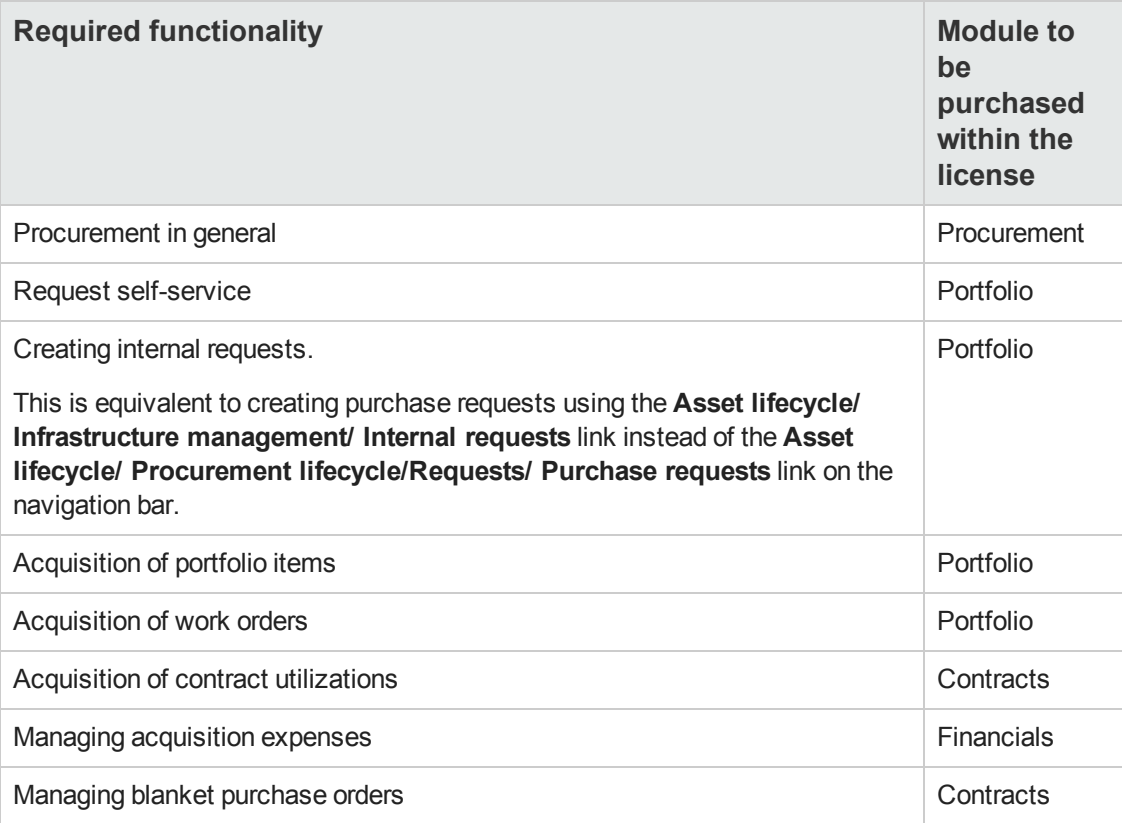

**Working in your production database with the Procurement module**

In order to use your own database, you have to:

- 1. Install Asset Manager.
- 2. Execute Asset Manager Application Designer.
- 3. Install the HP AutoPass License Keys that include authorization for the modules given in the **Procurement module - Required user's license** table. Asset Manager **Administration** guide, chapter **Installing License Keys**.
- 4. Create your database and import the **Line-of-business data** specific to the procurement module (procedure detailed below).
- 5. Execute Asset Manager.
- 6. Connect to your database.

7. If you are using the Windows client: Activate the modules in the **Procurement module - Required user's license** table using the **File/ Manage modules...** menu.

#### **Importing the Line-of-business data when you create the database** Follow the instructions in the **Administration** guide, chapter **Creating, modifying and deleting an Asset Manager database/ Creating the database structure with Asset Manager Application Designer**.

In the **Data to import** page, select **Procurement - Line-of-business** data.

#### **Importing the Line-of-business data into an existing database** Proceed in the following manner:

- 1. Execute Asset Manager Application Designer
- 2. Select the **File/ Open** menu.
- 3. Select the **Open database description file - create new database** option.
- 4. Select the file **gbbase.xml**, which is located in the **config** sub-folder of the Asset Manager installation folder.
- 5. Start the database creation wizard (**Action/ Create database** menu).
- 6. Populate the pages of the wizard as follows (navigate through the wizard pages using the **Next** and **Previous** buttons):

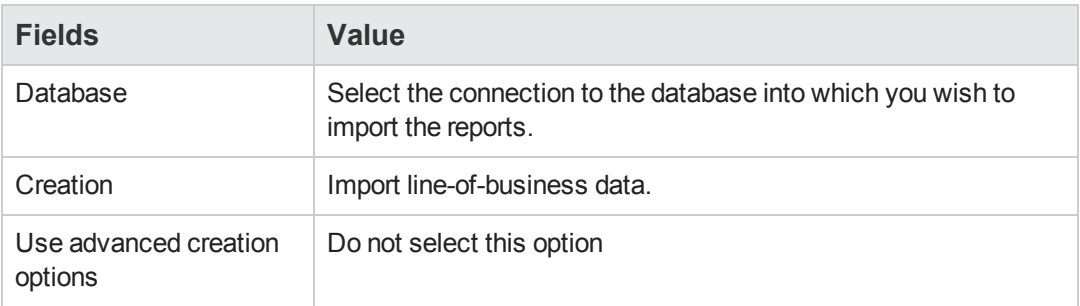

#### **Generate SQL script / Create database** page:

#### **Creation parameters** page:

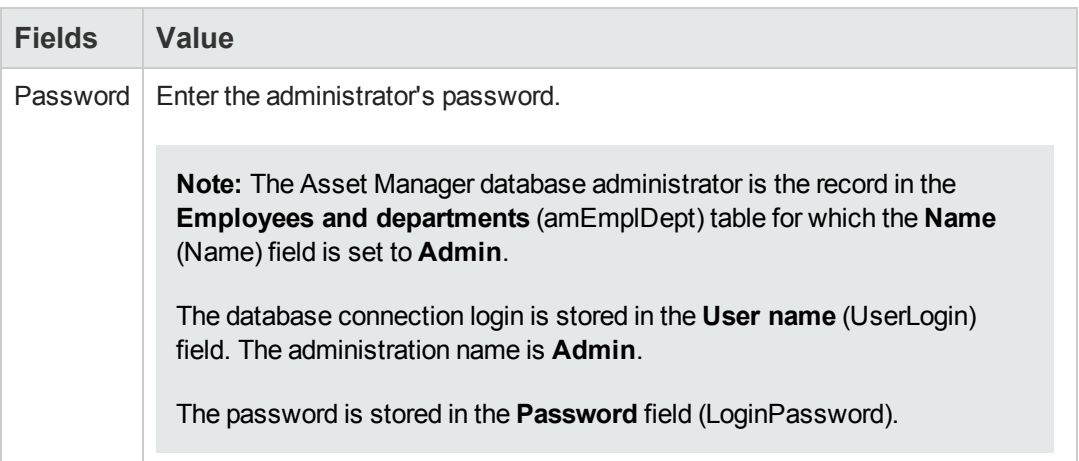

#### **Data to import** page:

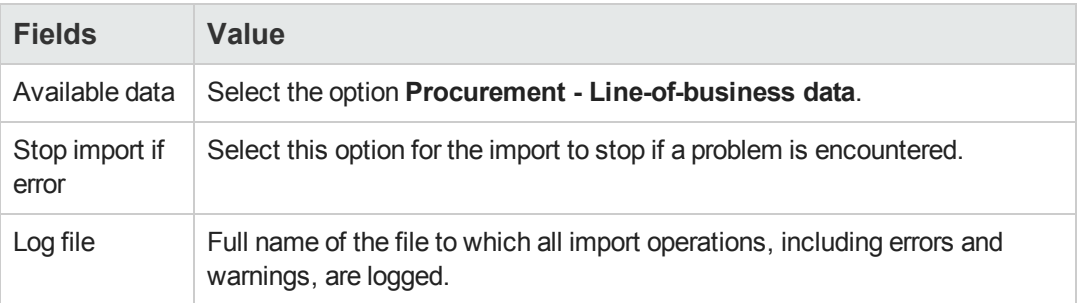

7. Execute the options defined using the wizard (**Finish** button).

#### **To learn more about installing Asset Manager**

Refer to the **Installation and upgrade** guide.

Procurement Chapter 3: Preliminary steps

## <span id="page-34-0"></span>**Chapter 4: Suitable reference records**

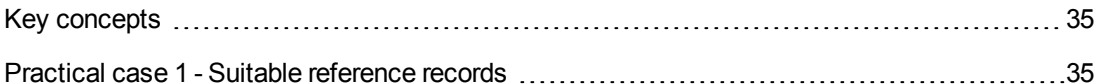

## <span id="page-34-1"></span>**Key concepts**

The repository, or reference records, required by the **Procurement** module is essentially made up of the following records:

- Natures
- Models
- Brands
- Employees and departments
- Companies
- Stocks
- Cost centers
- Cost types

The models play an important role; They are used to:

- Create request lines. This enables you to designate what is requested.
- Create the ordered items when they are received (portfolio items, work orders, contracts, trainings, and cables).

For a model to be able to be used by the **Procurement** module, the **Certified for the purchase request** (bRequestable) option must be selected (detail of the model, **General** tab).

<span id="page-34-2"></span>**Note:** All natures can be used to create models usable by the **Procurement** module.

### **Practical case 1 - Suitable reference records**

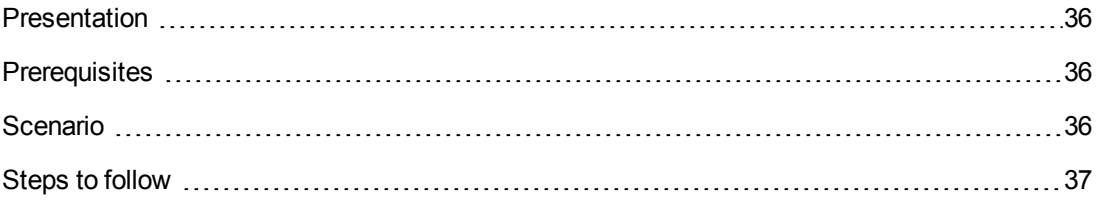

### <span id="page-35-0"></span>*Presentation*

This simple practical case leads you through the creation of reference records for procurement management.

<span id="page-35-1"></span>The following practical cases use the records created in this practical case.

## *Prerequisites*

<span id="page-35-2"></span>No prerequisites.

### *Scenario*

It is your job to acquire the following models:

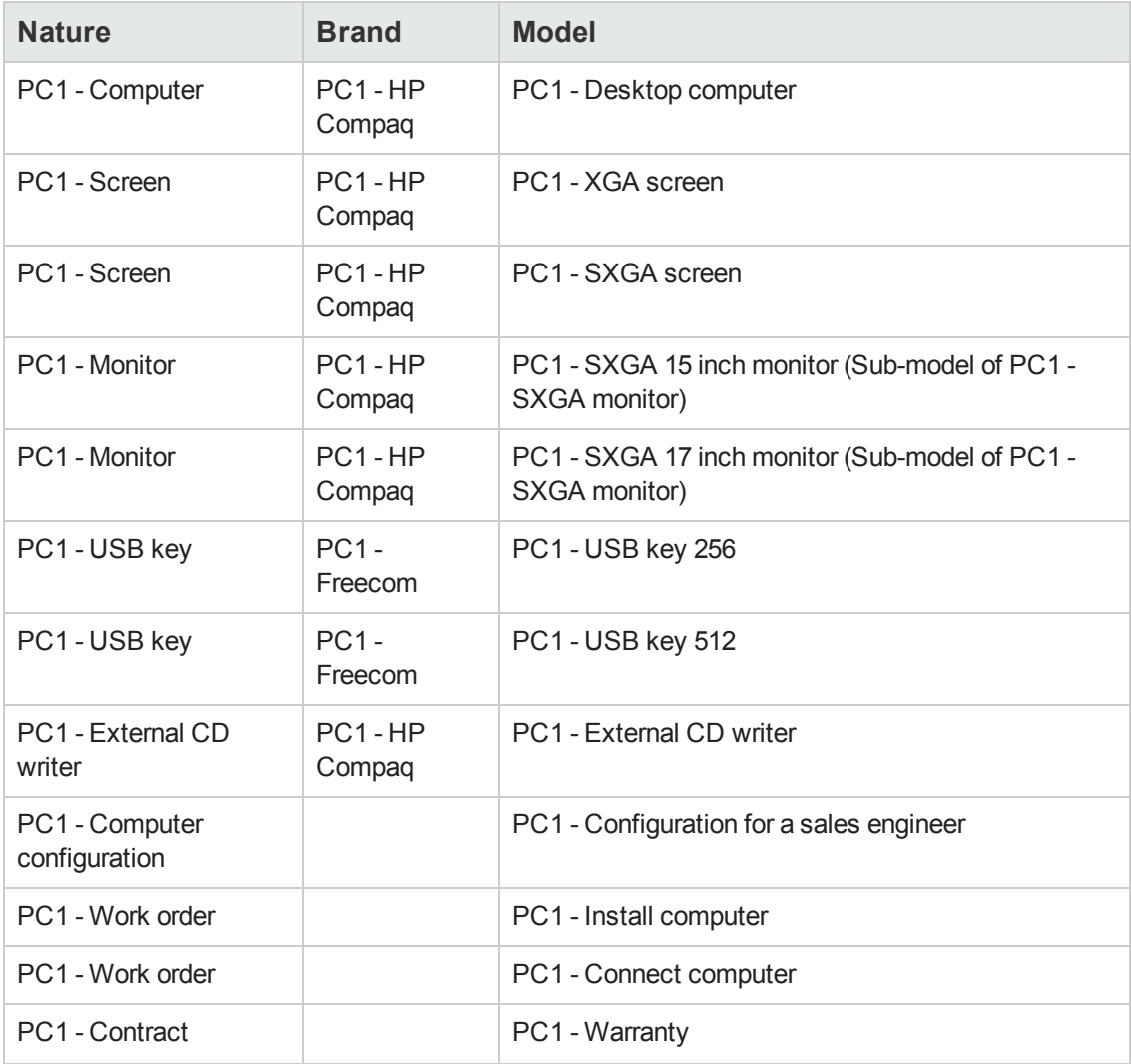
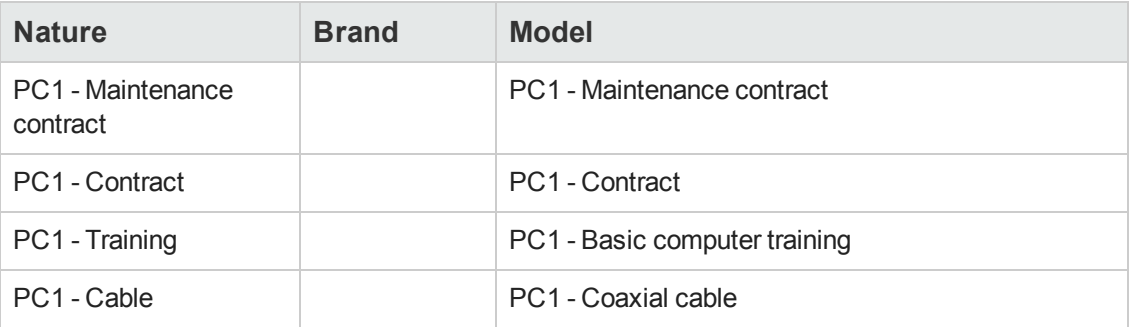

These models may be obtained from the company **PC1 - MySupplier**.

Among the employees in your company is a certain Mr. **Pc1 - Riddick**.

Your company has a stock **PC1 - Stock**.

Your company allocates expenses to the following cost types:

- PC1 Computer
- PC1 Cable
- PC1 Work order
- PC1 Contract
- PC1 Training

Your company amortizes its assets using the formula **PC1 - Linear**.

Your company allocates its expenses to the cost center **PC1 - Headquarters**.

### *Steps to follow*

#### *Create the natures*

- 1. Display the natures (**Portfolio management/ Asset configurations/ Natures** link on the navigation bar).
- 2. Create the following records, by populating the fields and links as shown in the following tables:

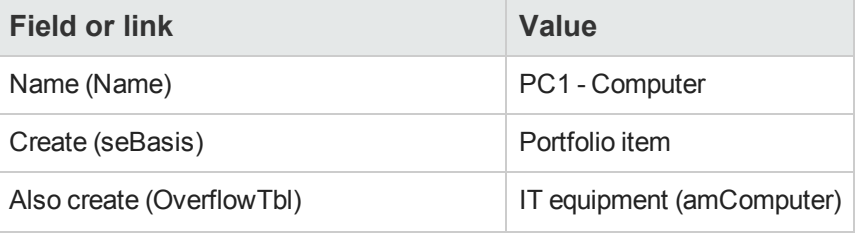

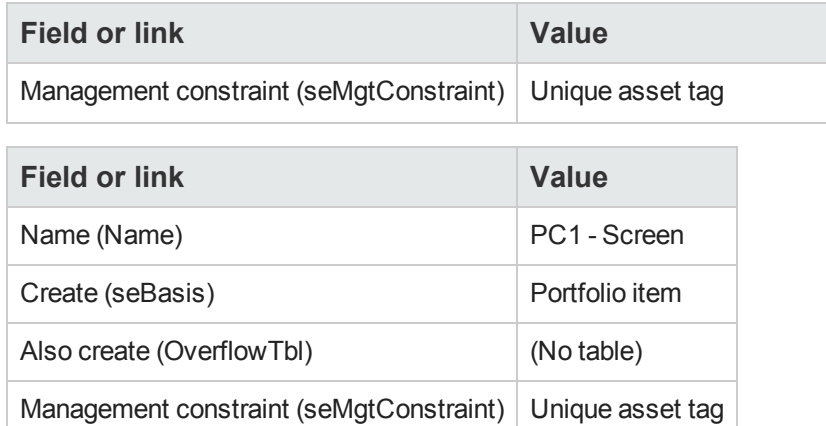

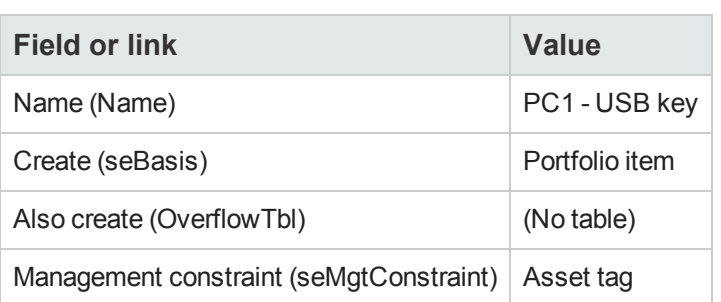

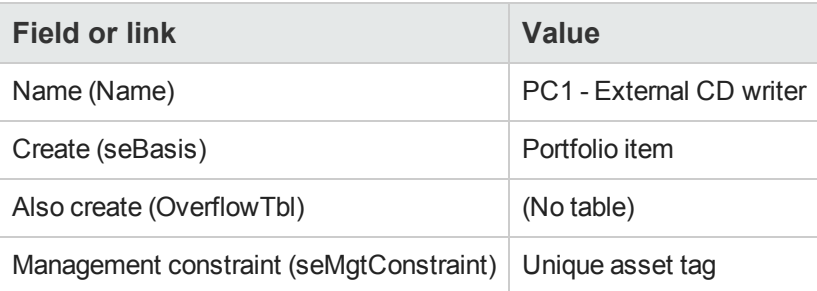

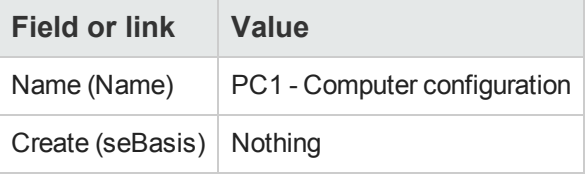

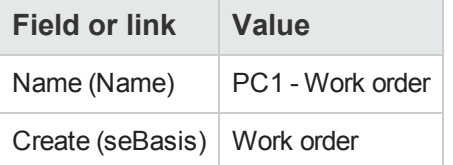

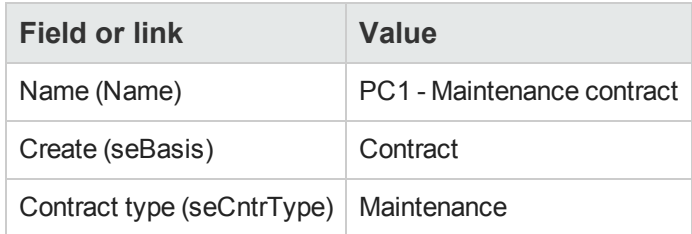

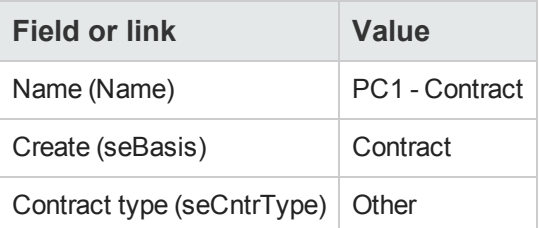

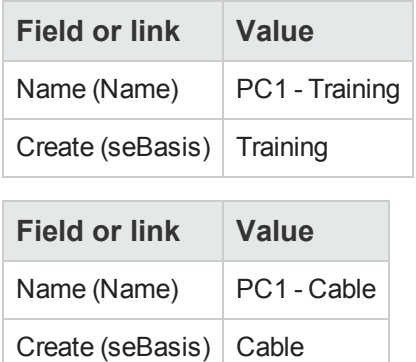

3. Close all windows.

### *Create the brands*

- 1. Display the brands (**Portfolio management/ Catalog/ Brands** link on the navigation bar).
- 2. Create the following records, by populating the fields and links as shown in the following tables:

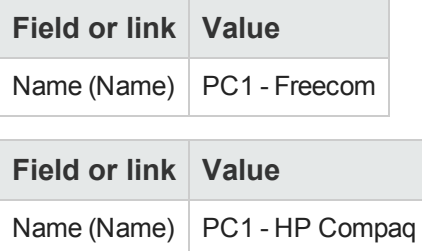

### *Create the cost types*

- 1. Display the cost types (**Asset lifecycle/ IT financial management/ Cost tracking/ Cost types** link on the navigation bar).
- 2. Click **New**.
- 3. Create the following records, by populating the fields and links as shown in the following tables:

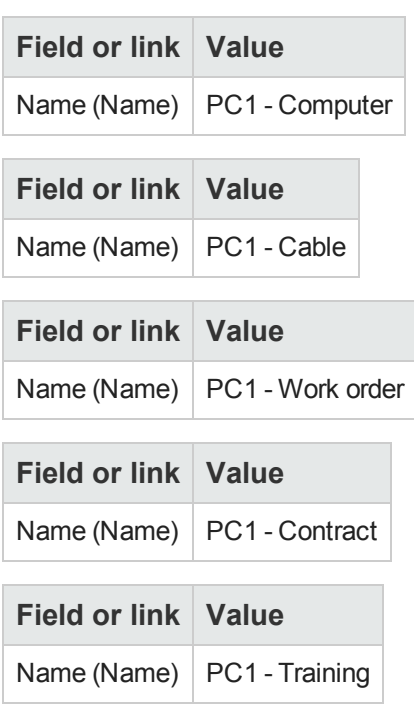

#### *Create the cost center*

- 1. Display the cost centers (**Asset lifecycle/ IT financial management/ Cost tracking/ Cost centers** link on the navigation bar).
- 2. Click **New**.
- 3. Create the following record, by populating the fields and links as shown in the following table:

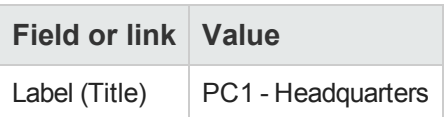

### *Create the depreciation calculation formula*

- 1. Display the depreciation calculation formulas (**Asset lifecycle/ IT financial management/ Depreciation/ Depreciation calculation formulas** link on the navigation bar).
- 2. Click **New**.
- 3. Create the following record, by populating the fields and links as shown in the following table:

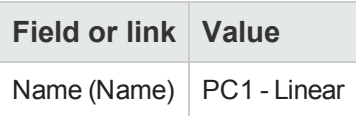

### *Create the models*

- 1. Display the models (**Portfolio management/ Asset configurations/ Models** link on the navigation bar).
- 2. Create the following records, by populating the fields and links as shown in the following tables:

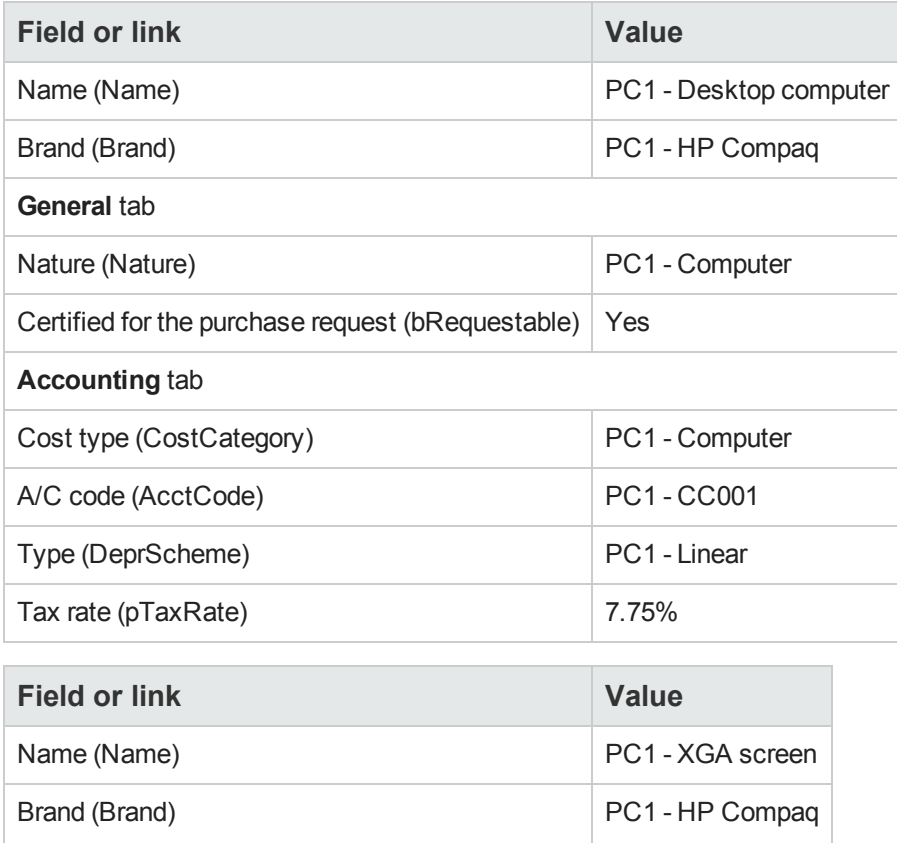

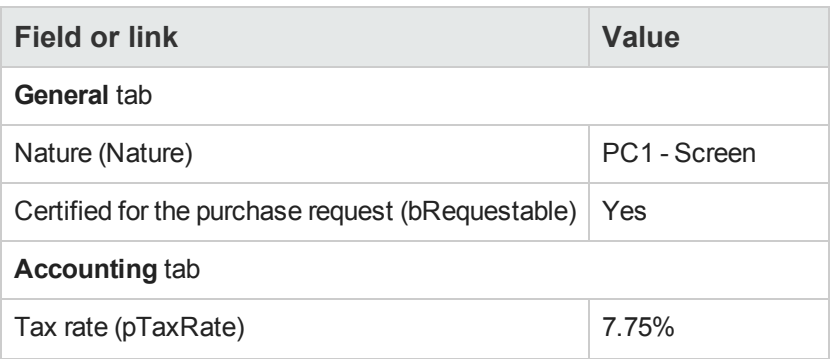

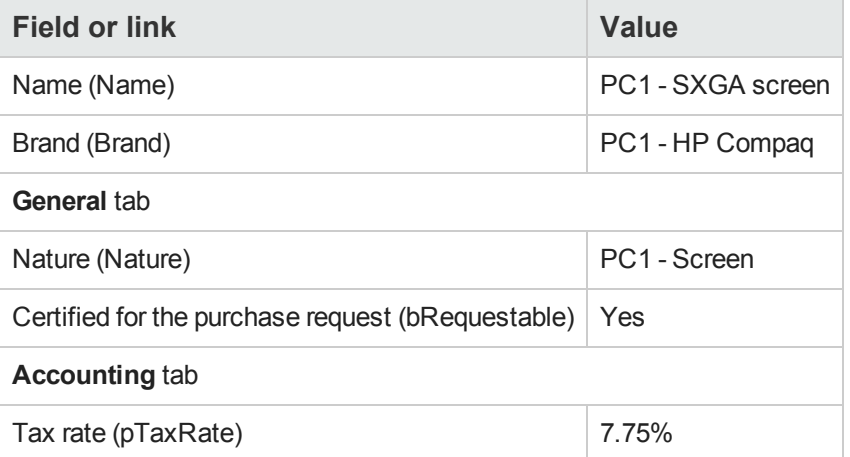

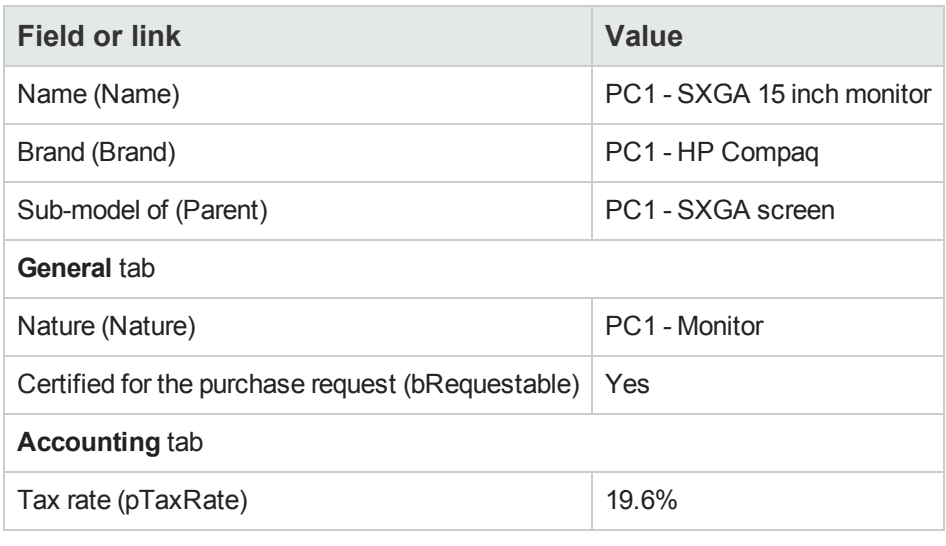

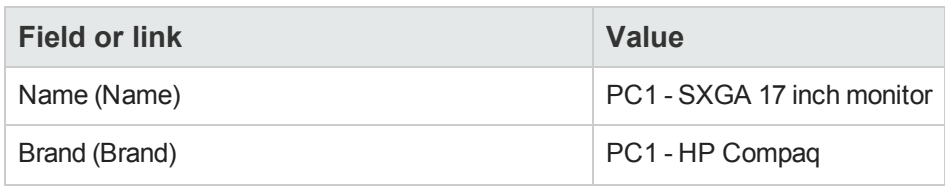

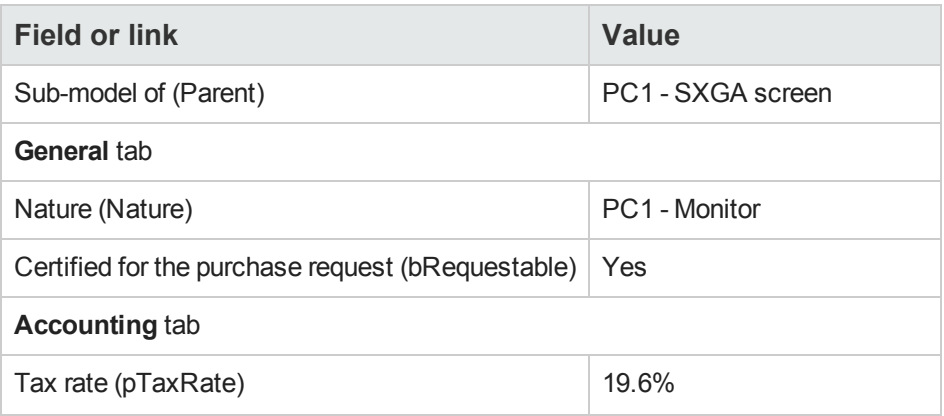

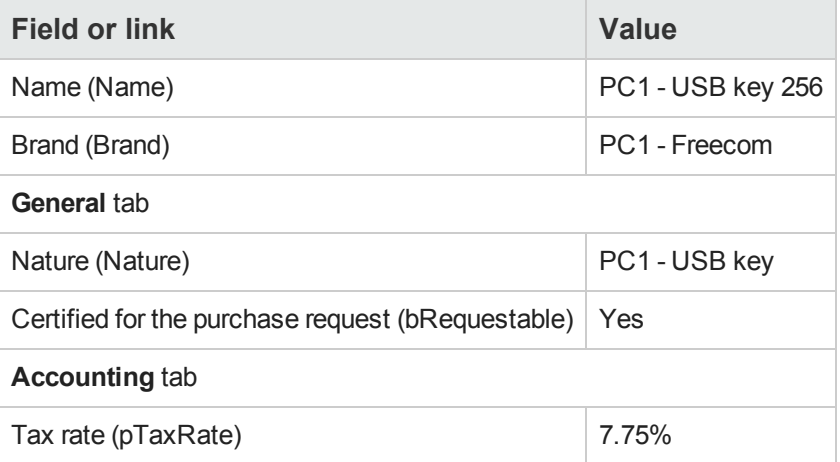

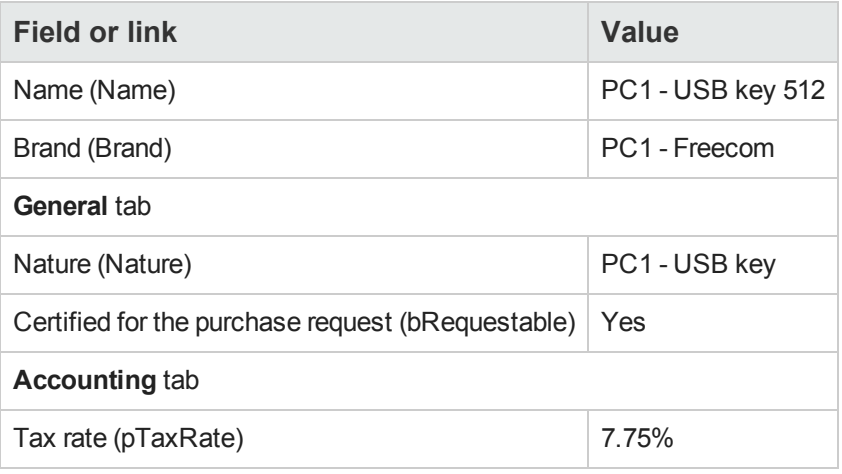

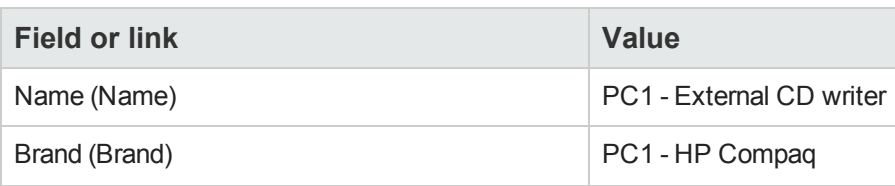

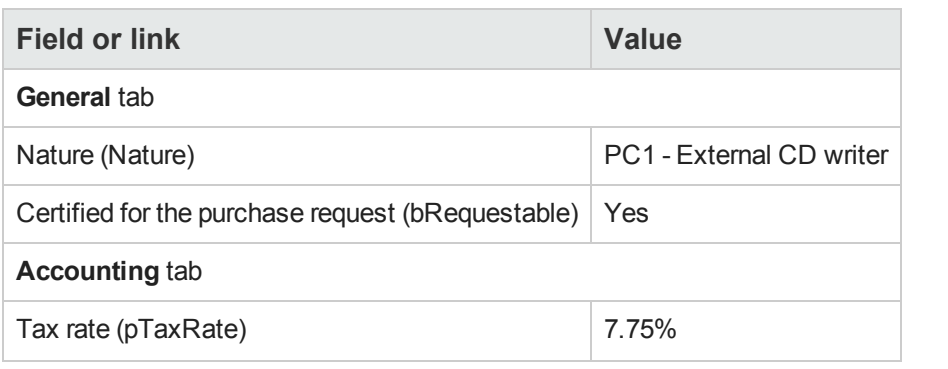

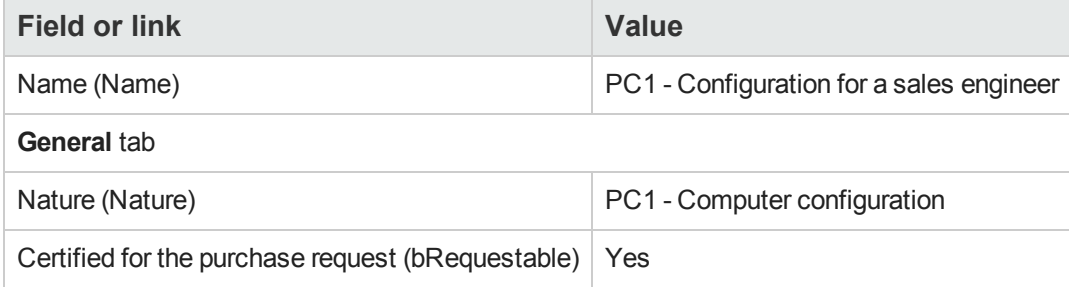

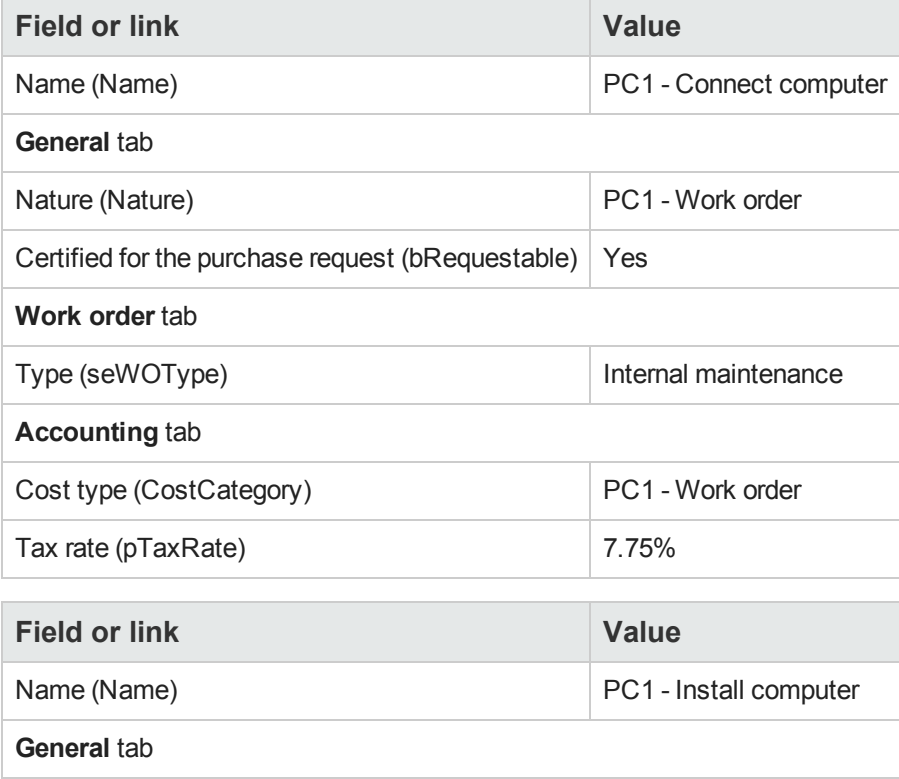

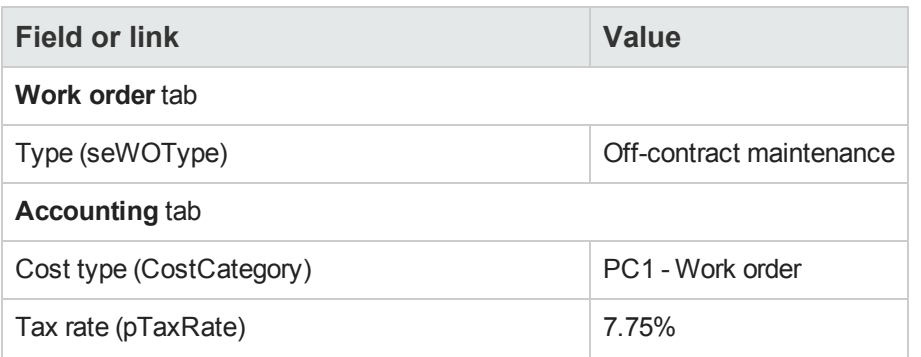

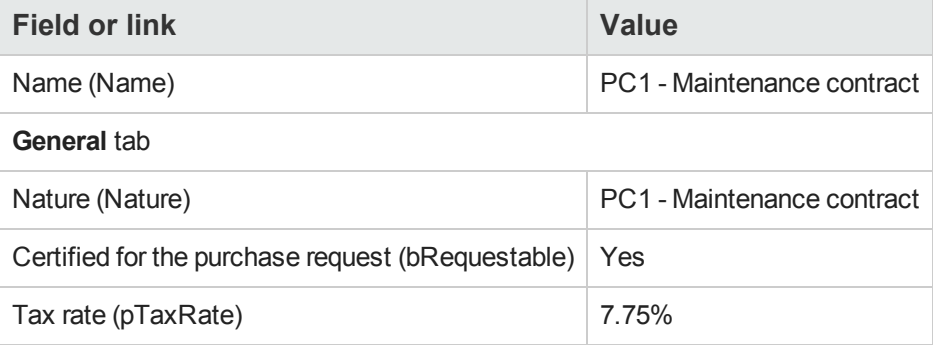

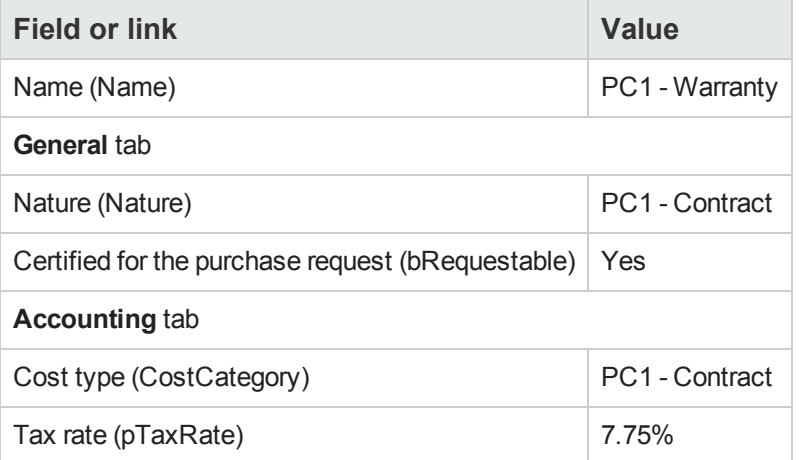

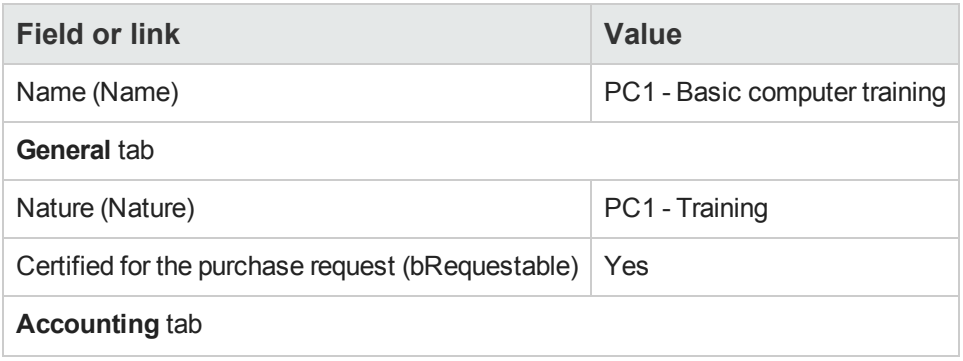

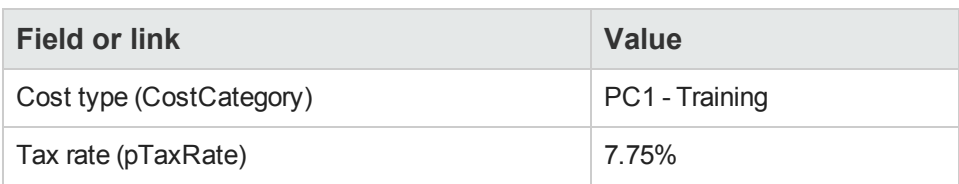

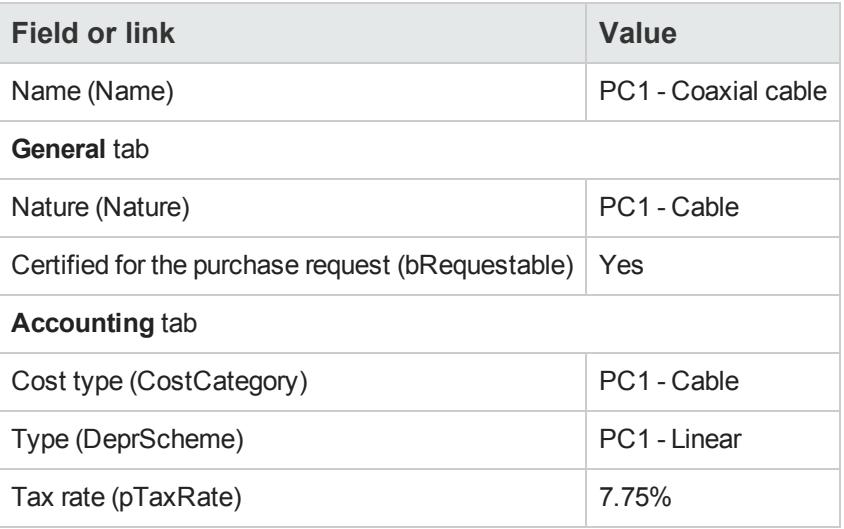

#### *Create the employee*

- 1. Display the departments and employees (**Organization management/ Organization/Employees and departments** link on the navigation bar).
- 2. Create the following record, by populating the fields and links as shown in the following table:

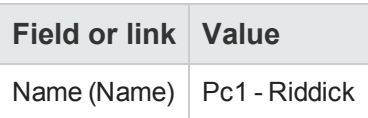

### *Create the supplier*

- 1. Display the companies (**Organization management/ Organization/Companies** link on the navigation bar).
- 2. Create the following record, by populating the fields and links as shown in the following table:

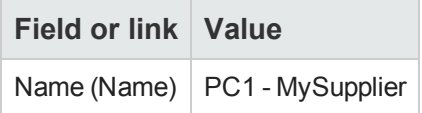

3. Close all windows.

### *Create the stock*

- 1. Display the stocks (**Organization management/ Operations/ Stocks** link on the navigation bar).
- 2. Click **New**.
- 3. Create the following record, by populating the fields and links as shown in the following table:

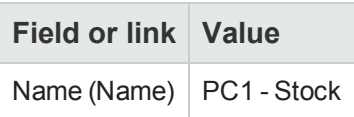

**Procurement** Chapter 4: Suitable reference records

# **Chapter 5: Catalogs**

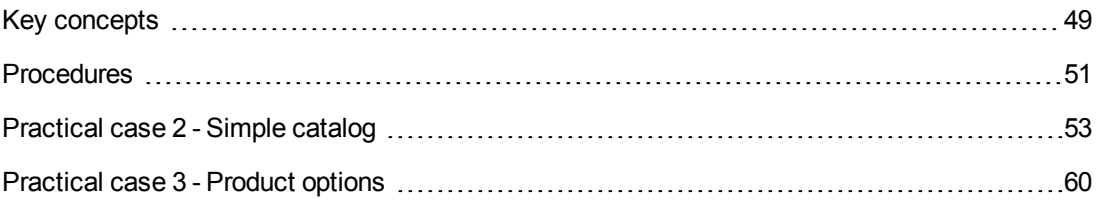

# <span id="page-48-0"></span>**Key concepts**

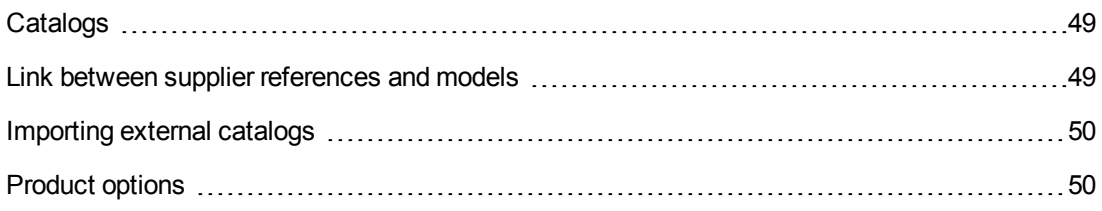

# <span id="page-48-1"></span>*Catalogs*

A catalog enables you to describe the offering of one or more suppliers that offer products with the same conditions.

**Tip:** In general, one single supplier should be associated with a given catalog (**Distributors** tab).

However, if the suppliers are part of the same network and supply the same products with the same terms and conditions, you can associate multiple suppliers with the catalog.

You will note that a catalog reference is not directly linked to its supplier. The suppliers of a catalog reference are the suppliers of the catalog.

It is for this reason that the terms and conditions of a catalog reference must be the same for all the suppliers given in the **Distributors** tab

# <span id="page-48-2"></span>*Link between supplier references and models*

There is no direction connection between the way that your suppliers describe their products and the models to which the records in your portfolio are linked.

However, you do need to link the 2 of them when receiving the catalog references ordered.

This link is made through the products:

- On the supplier side, you order catalog references associated with products.
- On the portfolio side, you create records associated with a model.

Using the link between the products and the models, Asset Manager can automate the creation of records in the portfolio when you receive purchase orders.

For this, Asset Manager follows the link **Purchase order line -> Catalog reference -> Product -> Model**.

# <span id="page-49-0"></span>*Importing external catalogs*

If your supplier provides you with catalog data in a format that you can import, you can automate this import and update process.

To perform this task, you can use HP Connect-It developed by HP Software. HP Connect-It is capable of handling numerous file formats.

You can also use the **Reconciliation** module in Asset Manager ( **Reconciliation** guide).

If your supplier provides you with catalog references associated with products, you will need to associate each of these products with a model in the Asset Manager reference records.

# <span id="page-49-1"></span>*Product options*

Asset Manager enables you to describe products that are available with options.

No default mechanism exists to handle product options in a purchase order.

If you wish to manage product options in a purchase order, you can create wizards or modify existing ones to fit your requirements.

The following is an overview of the options you may apply:

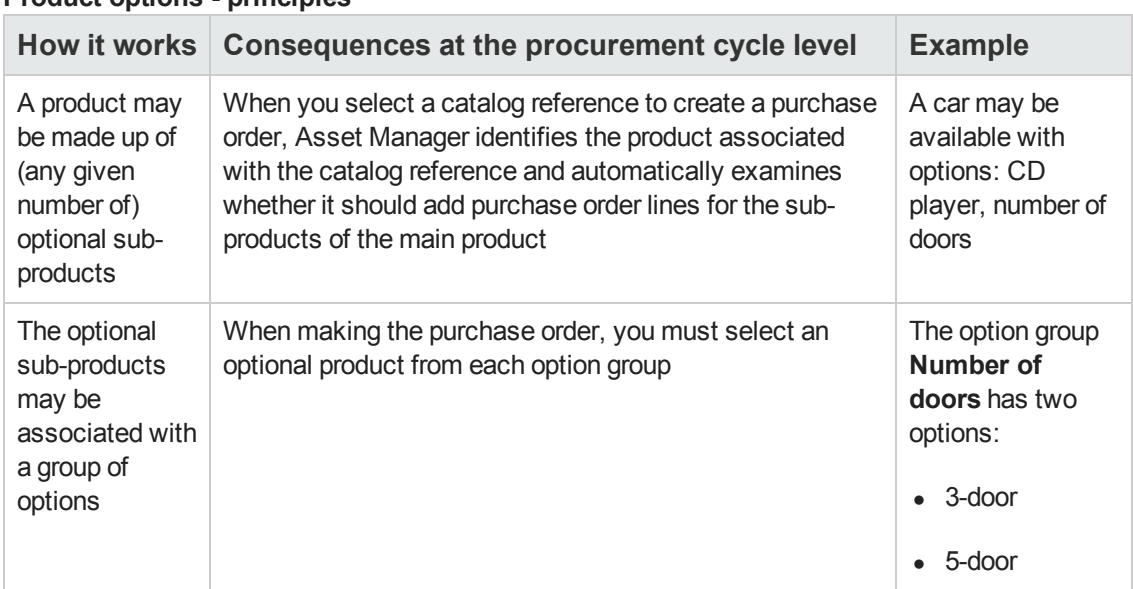

#### **Product options - principles**

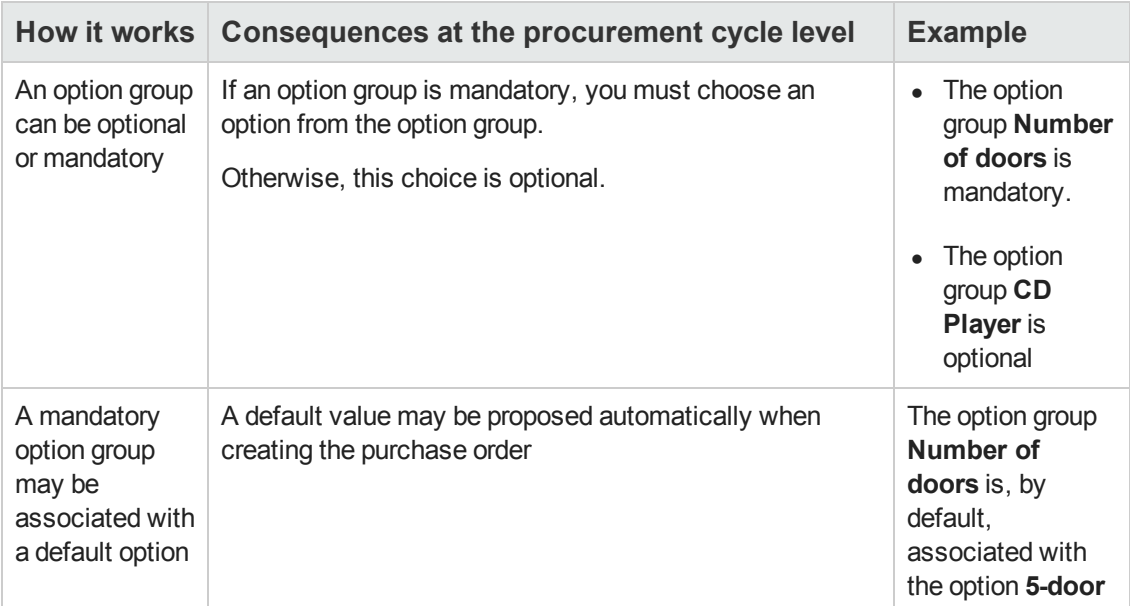

#### **Product options - principles, continued**

#### **Product options - principles**

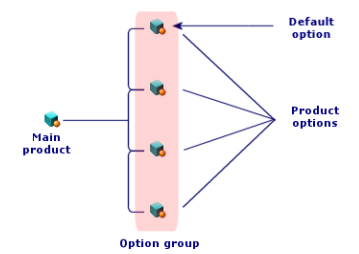

# <span id="page-50-0"></span>**Procedures**

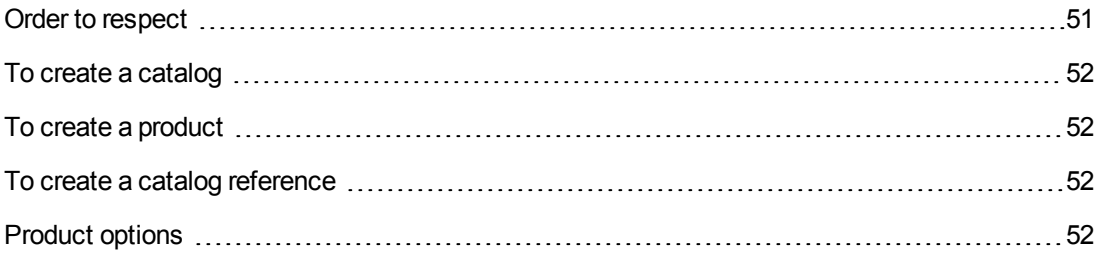

# <span id="page-50-1"></span>*Order to respect*

To create a catalog, the easiest is to do things in the following order:

- 1. Create the catalog.
- 2. Create the products.

<span id="page-51-0"></span>3. Create the catalog references.

### *To create a catalog*

- 1. Display the catalogs (**Portfolio management/ Catalog/ Catalogs** link on the navigation bar).
- 2. Create the catalog.
- <span id="page-51-1"></span>3. Populate the detail of the record.

### *To create a product*

- 1. Display the catalog products (**Portfolio management/ Catalog/ Products** link on the navigation bar).
- 2. Create the product.
- <span id="page-51-2"></span>3. Populate the detail of the record.

### *To create a catalog reference*

- First possibility:
	- a. Display the catalogs (**Portfolio management/ Catalog/ Catalogs** link on the navigation bar).
	- b. Select the catalog to which you wish to add the reference.
	- c. Select the **References** tab.
	- d. Add the reference (**+** button in the Windows client or **Add** in the Web client).
	- e. Populate the detail of the record.
- Second possibility:
	- a. Display the catalog references (**Portfolio management/ Catalog/ Catalog references** link on the navigation bar).
	- b. Create a new reference (**New** button).
	- c. Populate the detail of the record.

# <span id="page-51-3"></span>*Product options*

The following are main steps in creating a product with options:

- 1. Create the main product.
- 2. Create the option group.
- 3. Create the optional products.
- 4. Create the catalog references of the main product and its optional sub-products.

#### **To create an option group:**

- 1. Display the option groups (**Administration/ List of screens**, **Product options** table (amProdOption)).
- 2. Create a new option group.
- 3. Populate the detail of the record.

#### **To define an optional product:**

- 1. Create the products (**Portfolio management/ Catalog/ Products** link on the navigation bar).
- 2. Create the optional product.
- 3. Populate the detail of the record, and in particular the following fields and links:

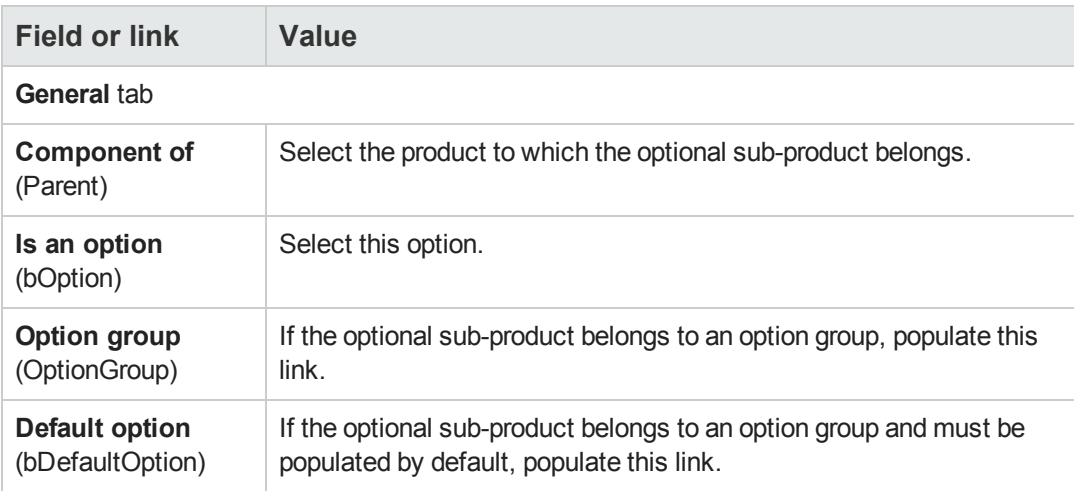

# <span id="page-52-0"></span>**Practical case 2 - Simple catalog**

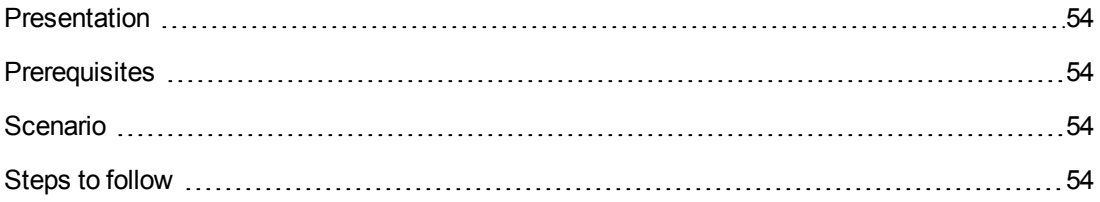

# <span id="page-53-0"></span>*Presentation*

<span id="page-53-1"></span>This practical case aims to show you how to create a simple catalog.

# *Prerequisites*

<span id="page-53-2"></span>You must have performed the practical case [Practical](#page-34-0) [case](#page-34-0) [1](#page-34-0) [-](#page-34-0) [Suitable](#page-34-0) [reference](#page-34-0) [records.](#page-34-0)

# *Scenario*

A laptop **PC1 - HP Compaq Desktop computer** is among the models that you can order from the company **PC1 - MySupplier**.

<span id="page-53-3"></span>You wish to describe this in a catalog.

# *Steps to follow*

### *Create the catalog*

- 1. Display the catalogs (**Portfolio management/ Catalog/ Catalogs** link on the navigation bar).
- 2. Create the following record, by populating the fields and links as shown in the following table:

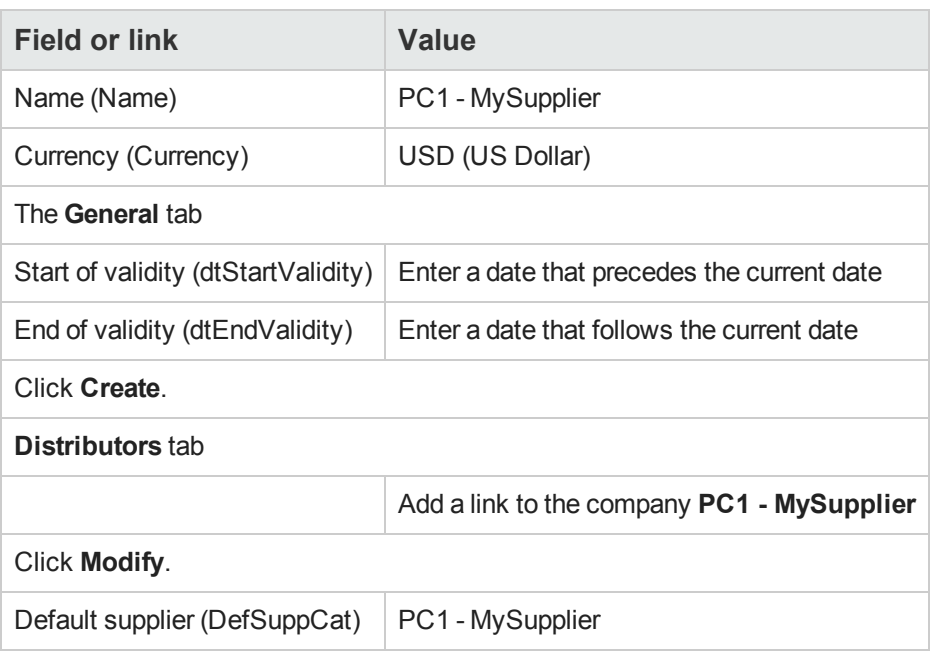

### *Create the products*

- 1. Display the catalog products (**Portfolio management/ Catalog/ Products** link on the navigation bar).
- 2. Create the following records, by populating the fields and links as shown in the following tables:

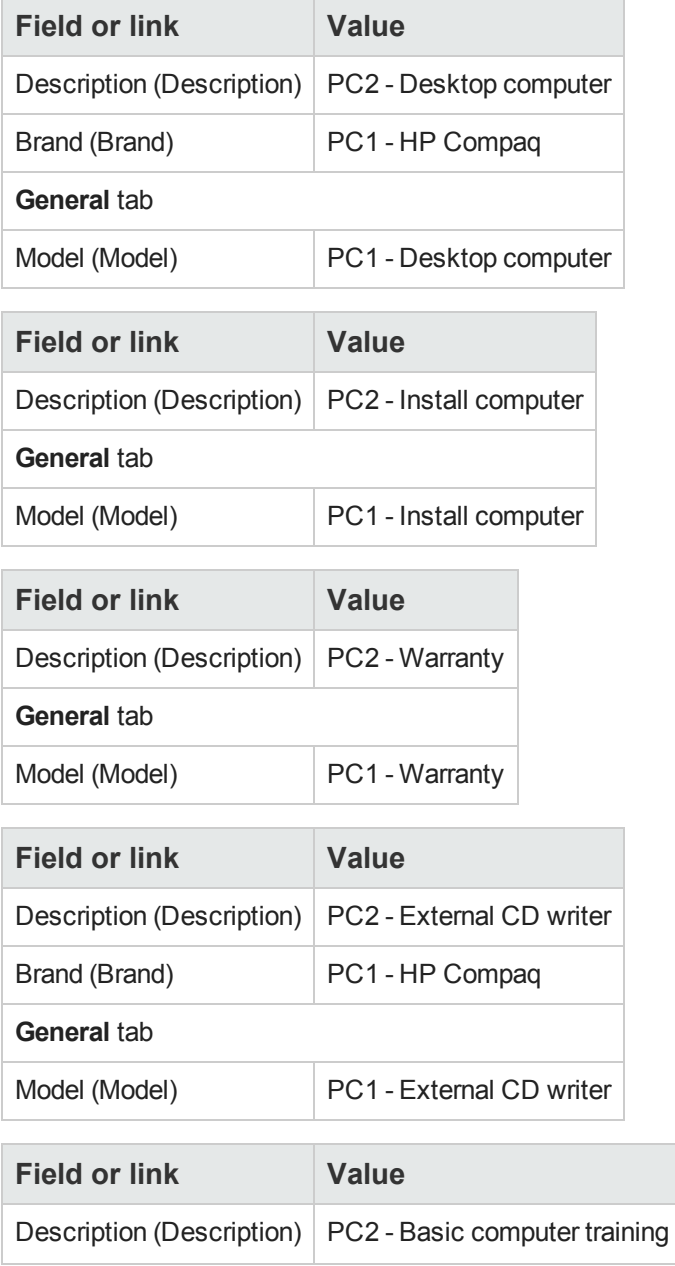

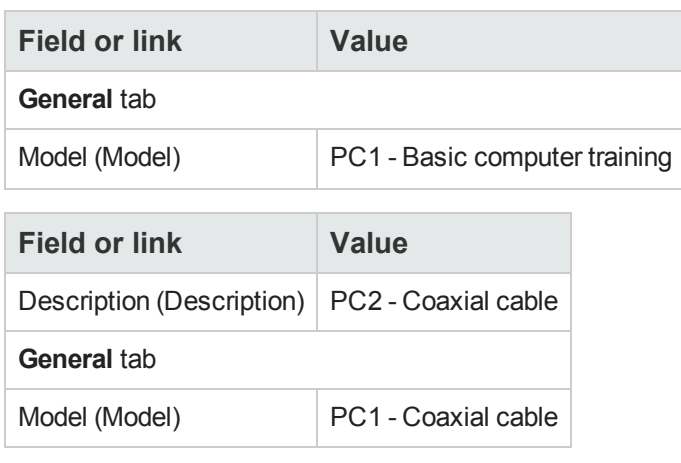

## *Create the catalog references*

- 1. Display the catalog references (**Portfolio management/ Catalog/ Catalog references** link on the navigation bar).
- 2. Create the following records, by populating the fields and links as shown in the following table:

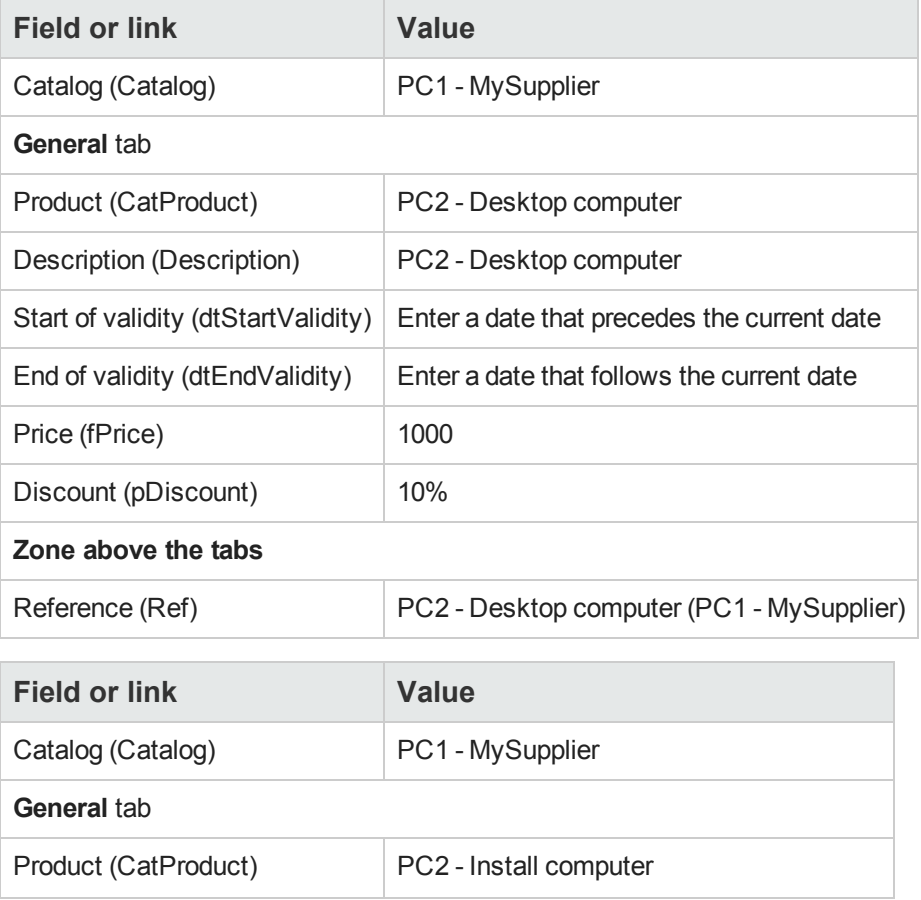

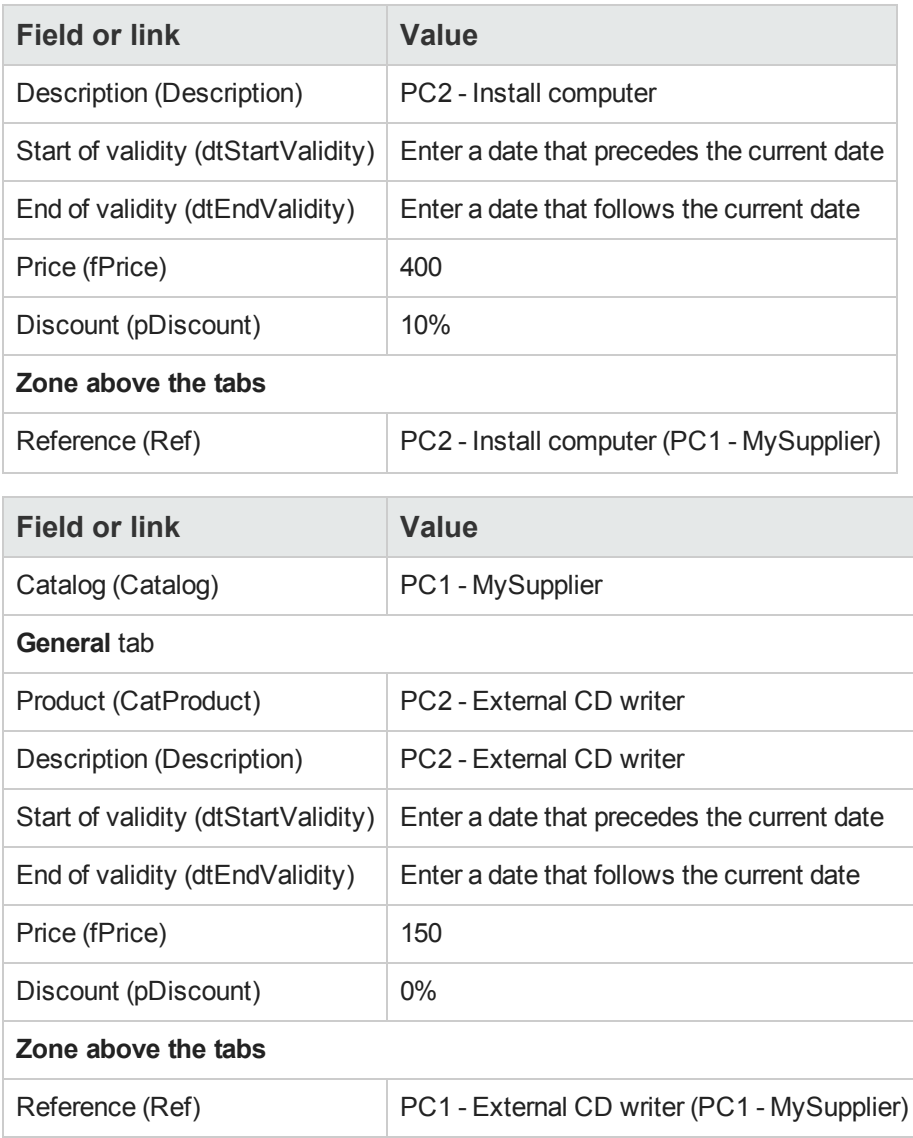

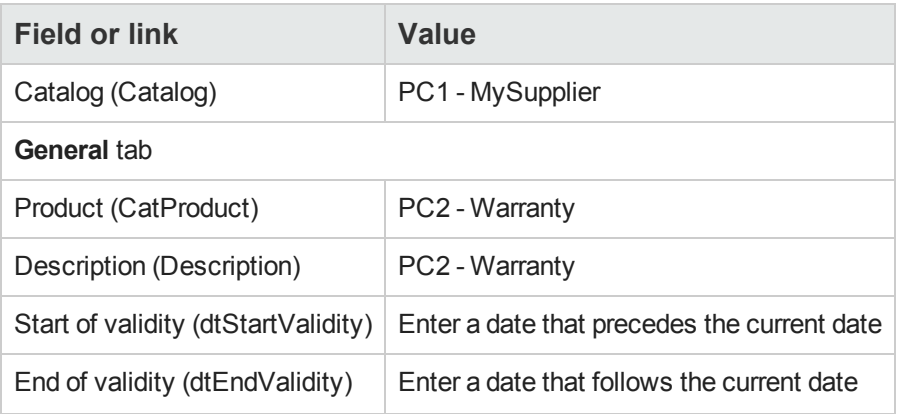

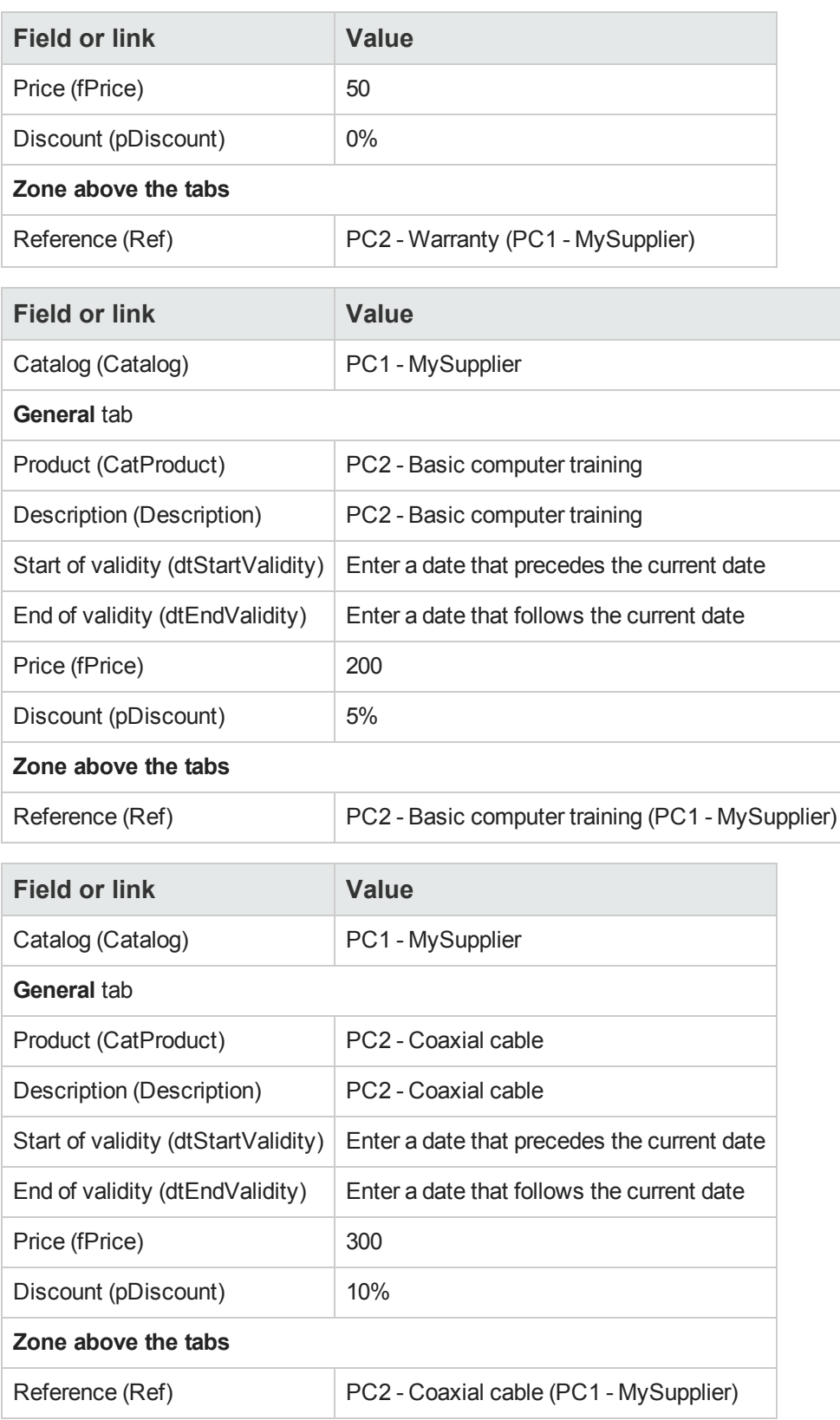

## *Define a default catalog reference for the models*

- 1. Display the models (**Portfolio management/ Asset configurations/ Models** link on the navigation bar).
- 2. Select the following records (which can be identified using the 1st line in the table), and then populate the fields and links as shown in the following tables:

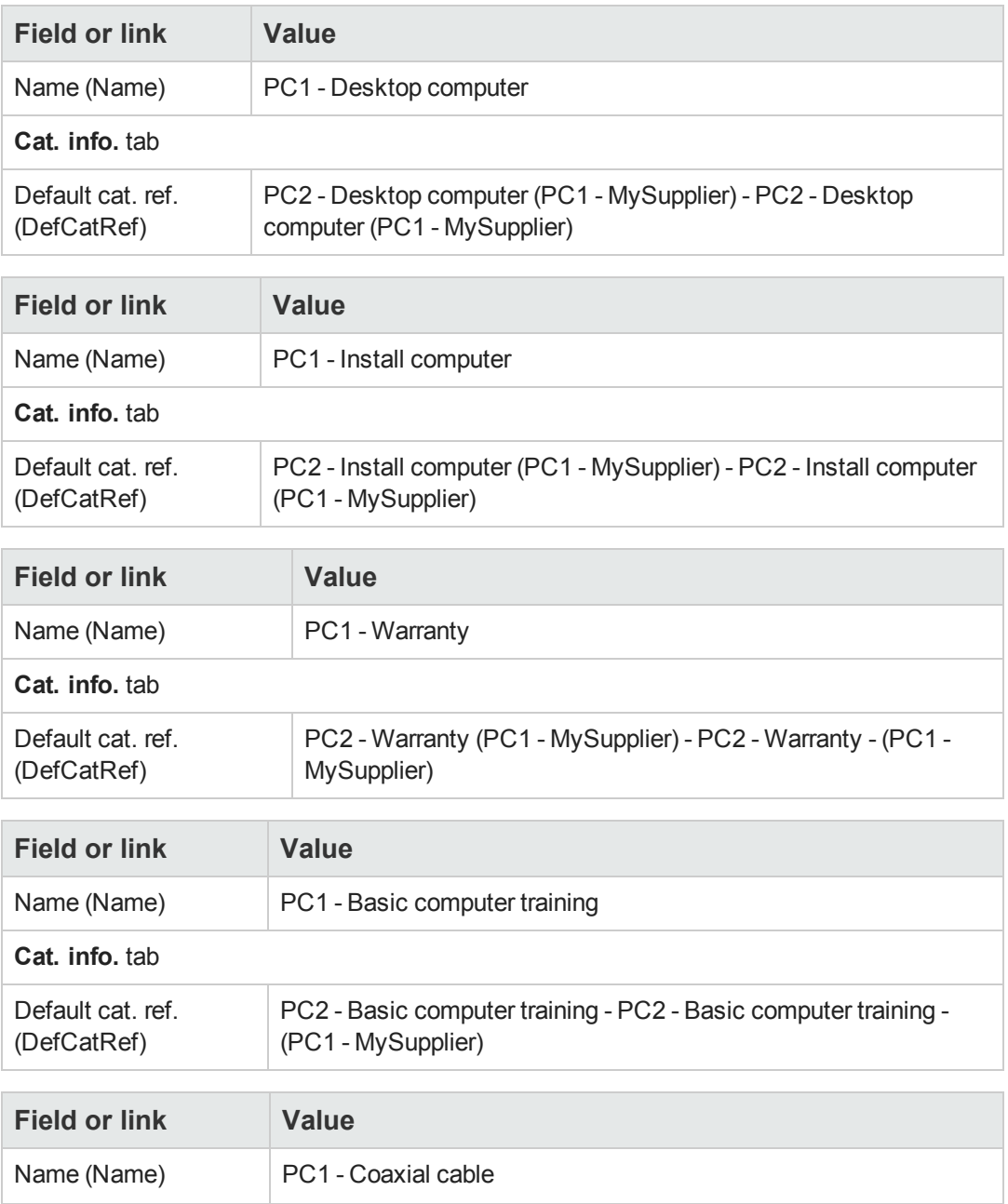

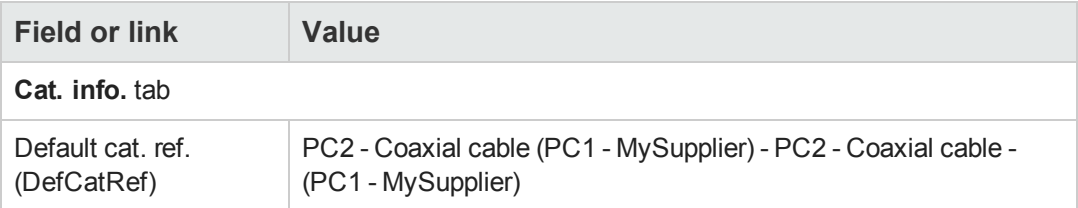

# <span id="page-59-0"></span>**Practical case 3 - Product options**

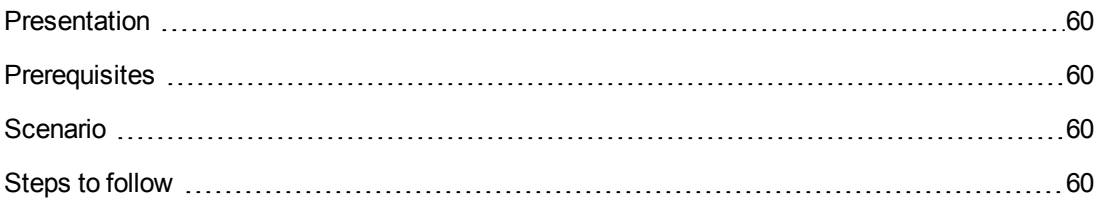

## <span id="page-59-1"></span>*Presentation*

<span id="page-59-2"></span>This practical case aims to show you how to create products with options.

# *Prerequisites*

<span id="page-59-3"></span>You must have performed the practical case [Practical](#page-34-0) [case](#page-34-0) [1](#page-34-0) [-](#page-34-0) [Suitable](#page-34-0) [reference](#page-34-0) [records.](#page-34-0)

# *Scenario*

The supplier **PC1 - MySupplier** sells a computer **PC1 - Desktop computer** with a choice of two screens (mandatory option) and a choice of 2 USB keys (optional).

# <span id="page-59-4"></span>*Steps to follow*

### *Create the option group*

**Caution:** This section requires the Windows client.

- 1. Display the option groups (**Administration/ List of screens**, **Product options** table (amProdOption)).
- 2. Create the following records, by populating the fields and links as shown in the following tables:

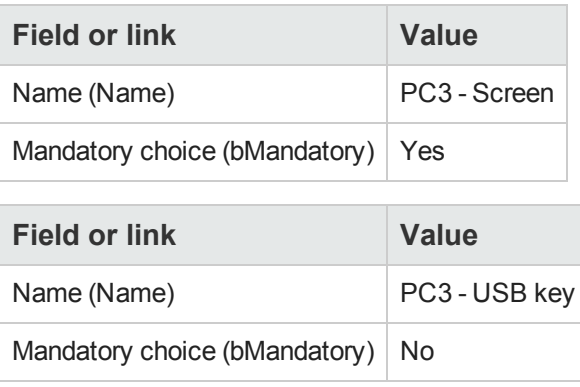

### *Create the products*

- 1. Display the catalog products (**Portfolio management/ Catalog/ Products** link on the navigation bar).
- 2. Create the following records, by populating the fields and links as shown in the following tables:

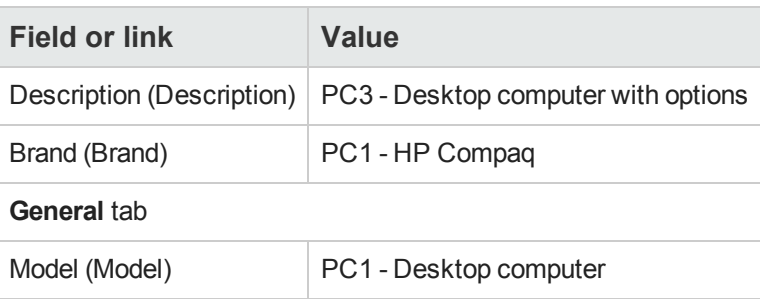

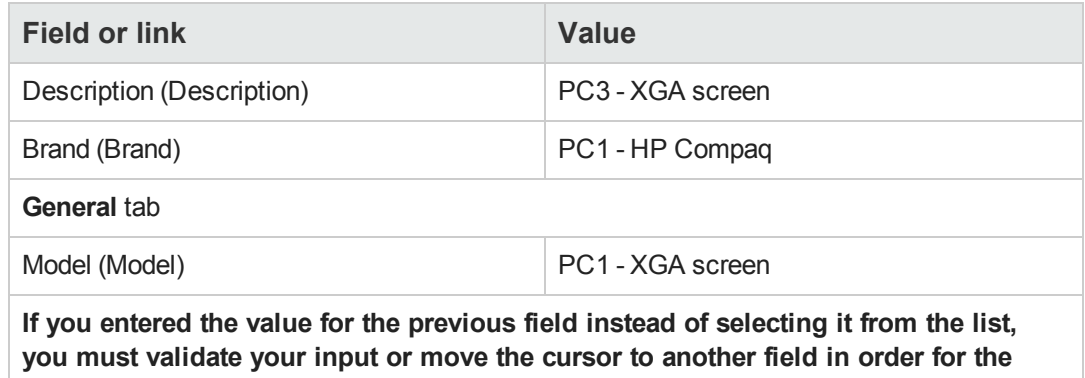

**next field to be displayed.**

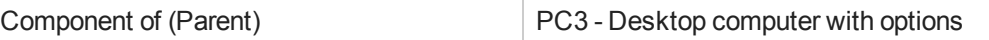

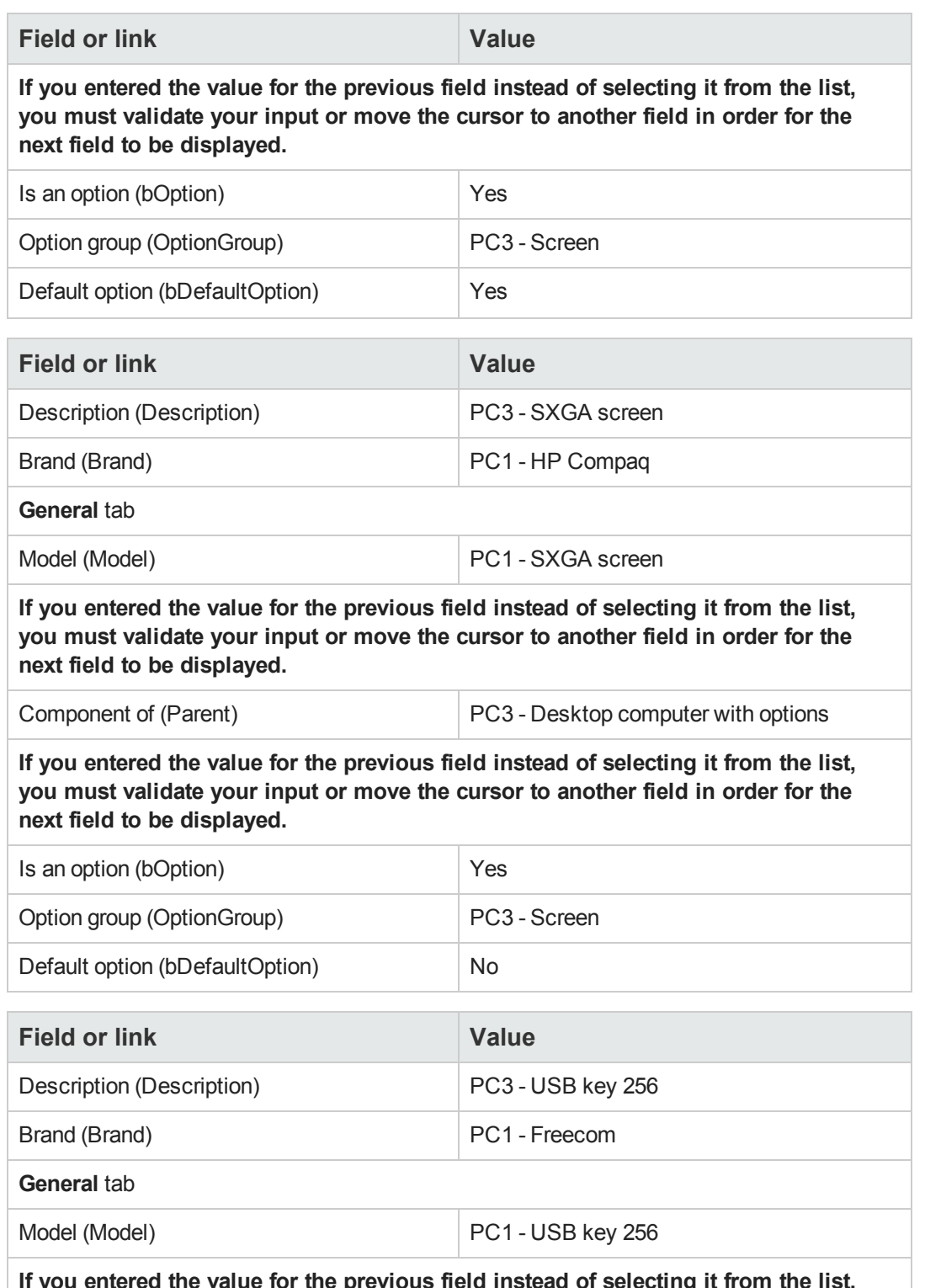

**If you entered the value for the previous field instead of selecting it from the list, you must validate your input or move the cursor to another field in order for the next field to be displayed.**

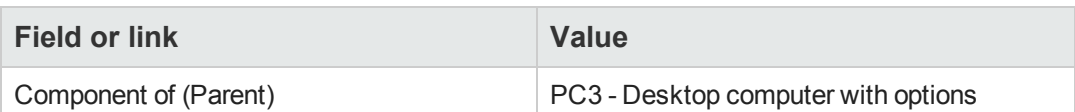

**If you entered the value for the previous field instead of selecting it from the list, you must validate your input or move the cursor to another field in order for the next field to be displayed.**

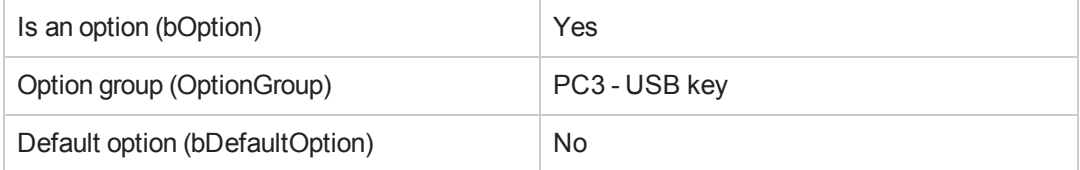

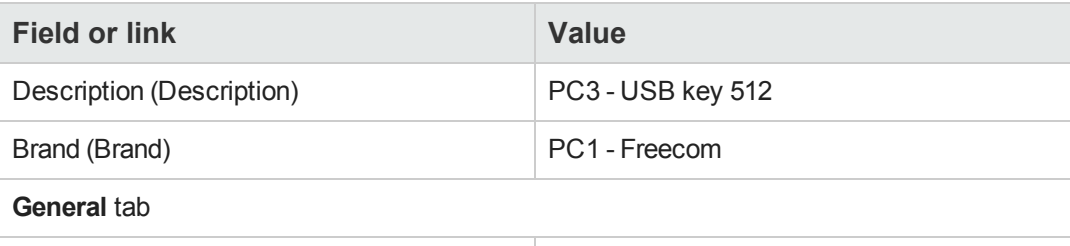

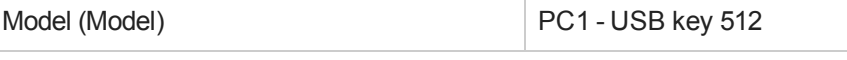

**If you entered the value for the previous field instead of selecting it from the list, you must validate your input or move the cursor to another field in order for the next field to be displayed.**

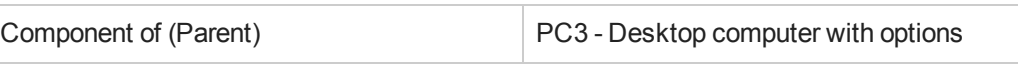

**If you entered the value for the previous field instead of selecting it from the list, you must validate your input or move the cursor to another field in order for the next field to be displayed.**

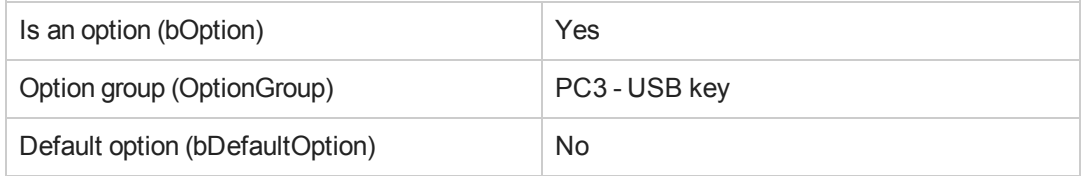

### *Create the catalog references*

- 1. Display the catalog references (**Portfolio management/ Catalog/ Catalog references** link on the navigation bar).
- 2. Create the following records, by populating the fields and links as shown in the following tables:

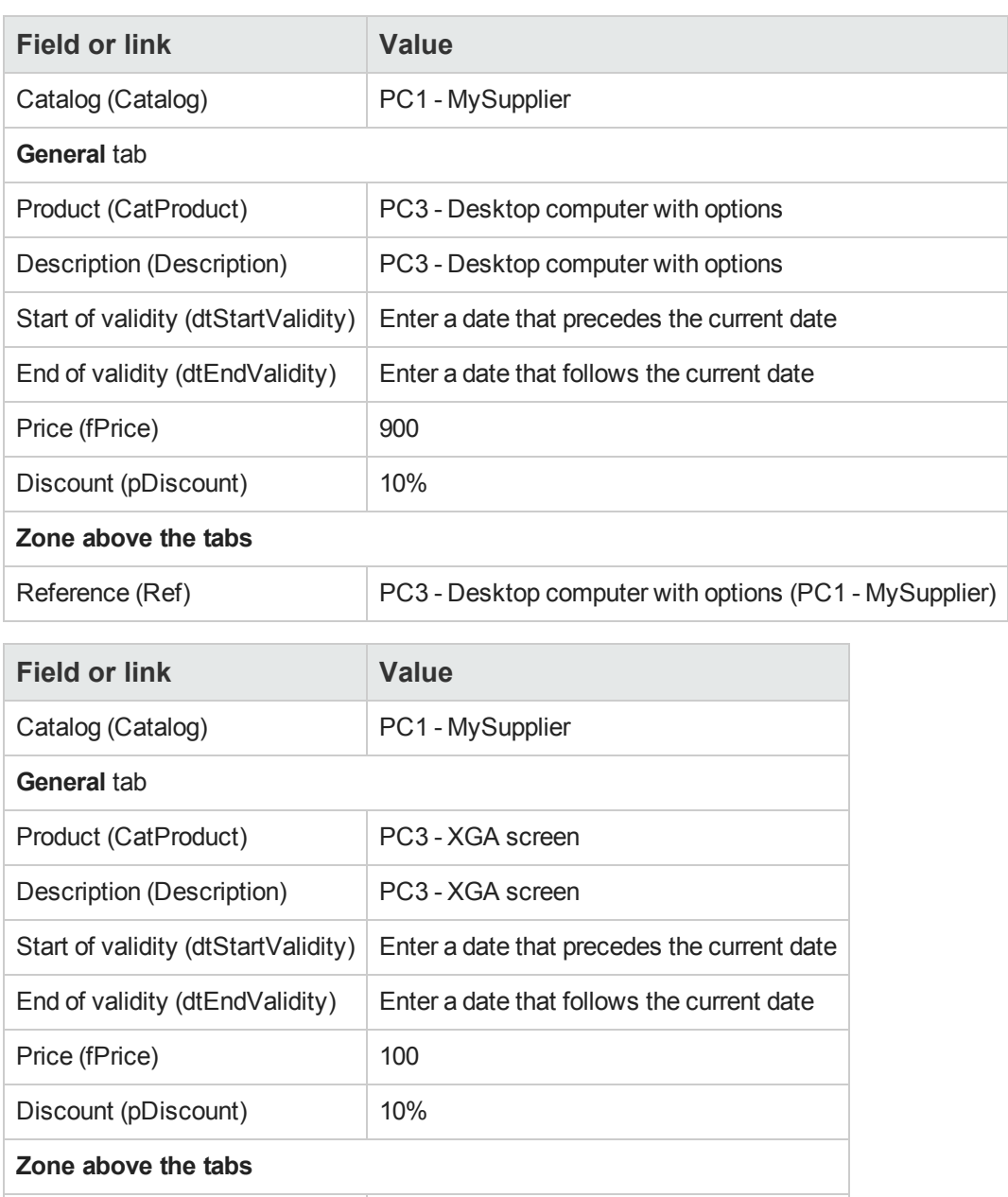

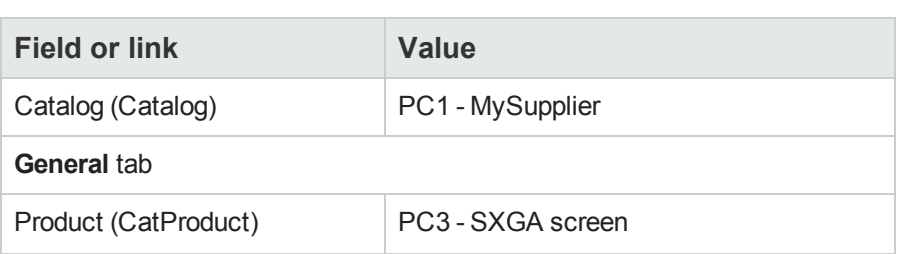

Reference (Ref) PC3 - XGA screen (PC1 - MySupplier)

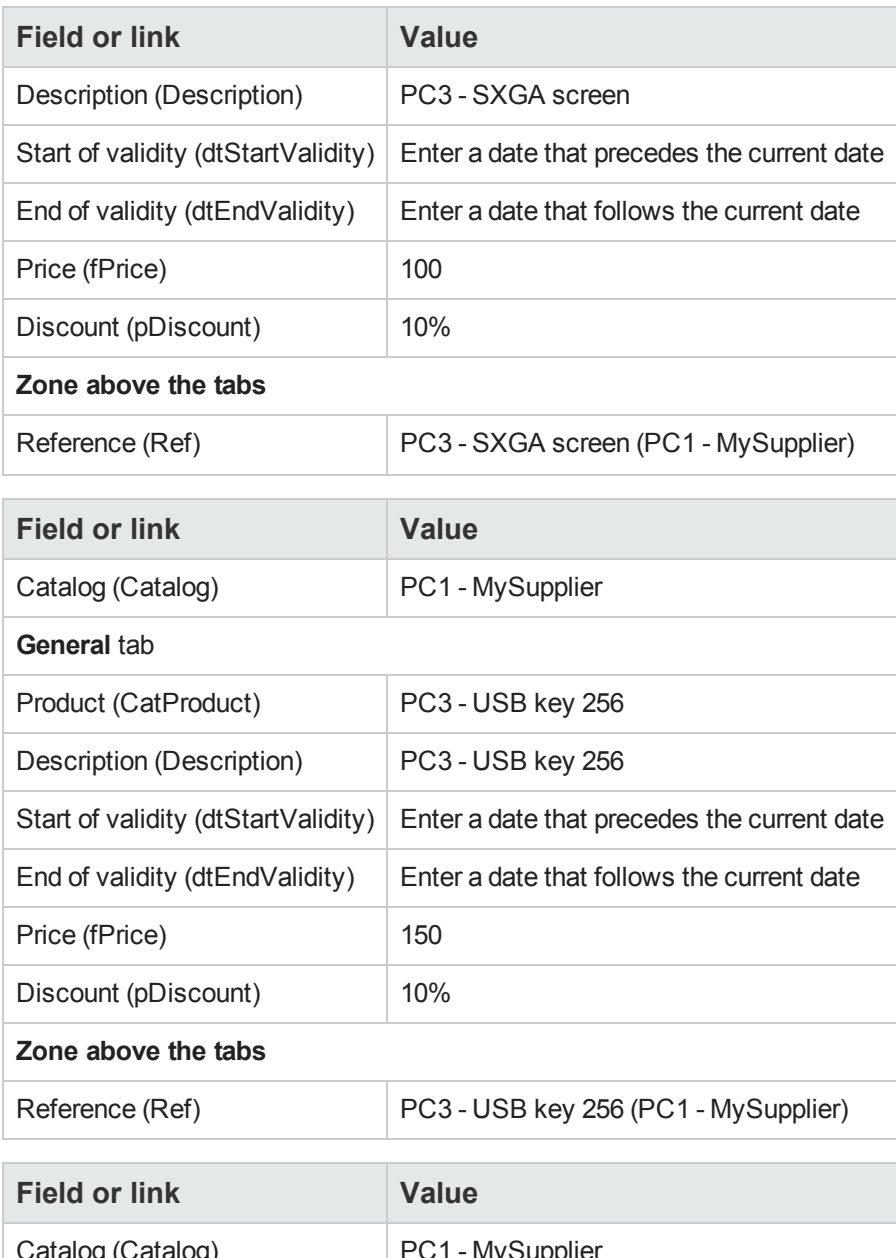

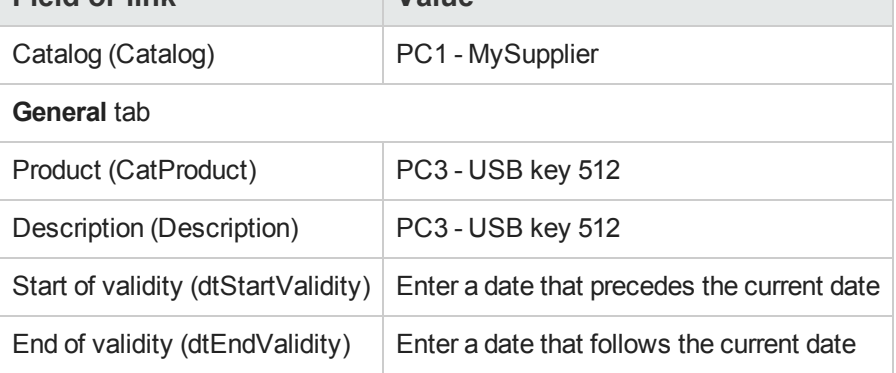

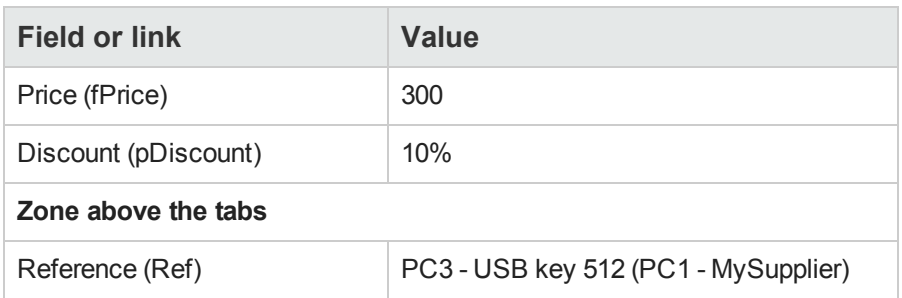

# **Chapter 6: Procurement cycle**

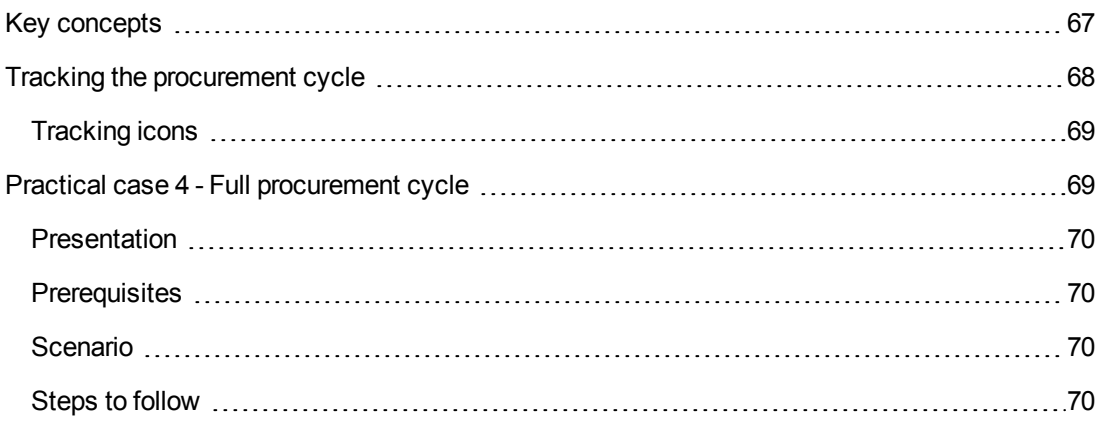

# <span id="page-66-0"></span>**Key concepts**

The procurement cycle is made up of successive steps.

The cycle is put to optimal use when all steps are carried out.

In specific cases, you may skip certain steps, however, you risk losing the advantages of some automatic mechanisms.

For example, if you create an estimate without first creating a request, Asset Manager automatically creates a request when you click **Issue** in the estimate. The request lines are created without a hierarchic structure. If you forget to give them a hierarchic structure, which would be useful, the corresponding records that are created on receiving the purchase order will not have a hierarchic structure either.

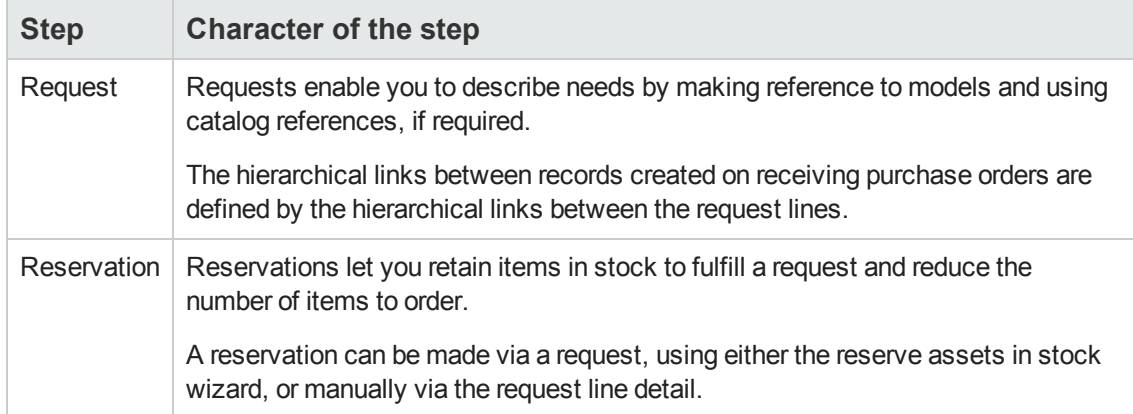

#### **Procurement cycle - steps**

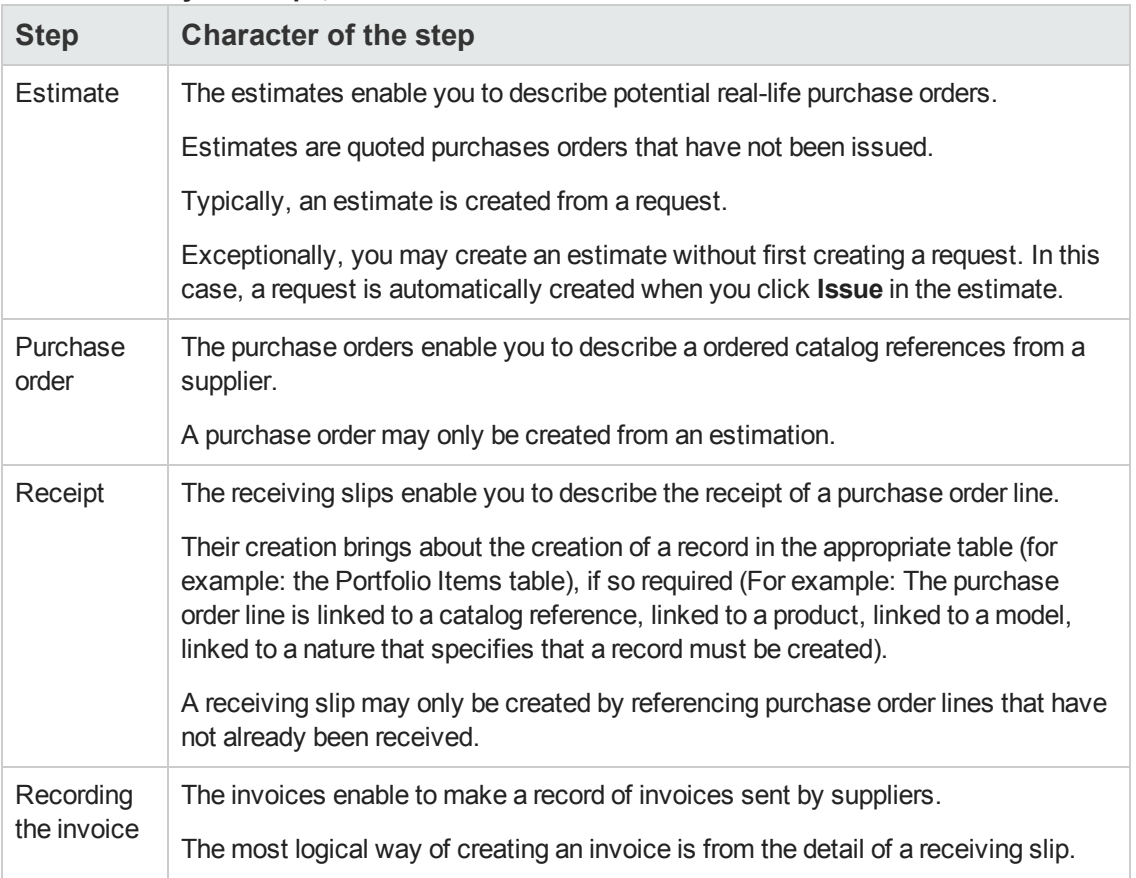

#### **Procurement cycle - steps, continued**

# <span id="page-67-0"></span>**Tracking the procurement cycle**

**Caution:** This is possible with the Windows client but not with the Web client.

An executive view of the procurement cycle can be obtained by displaying the **Tracking** in the details of the following records:

- Requests
- Estimates/ Purchase orders
- Receipts
- Invoices

The way that the information in the **Tracking** tab is organized depends on the table being displayed: The information is organized from the point of view of the record being displayed.

This screen displays a tree view.

By unfolding the branches you can see the different parameters of the cycle.

For example, in the detail of a request, by unfolding the branch **Composition of request**, you can view the items that need to be acquired to satisfy the request.

Similarly, if you unfold the **Associated estimates** branch, you display the estimate(s) that have been created from the different items of the request.

If you start by selecting a given estimate, you will see the requests, purchase orders and receiving slips corresponding to the estimate.

<span id="page-68-0"></span>By double-clicking one of these items you can access the details of information concerning it.

# *Tracking icons*

These icons enable you to see the current status of the processing of request, order, estimate and delivery lines.

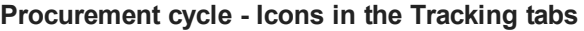

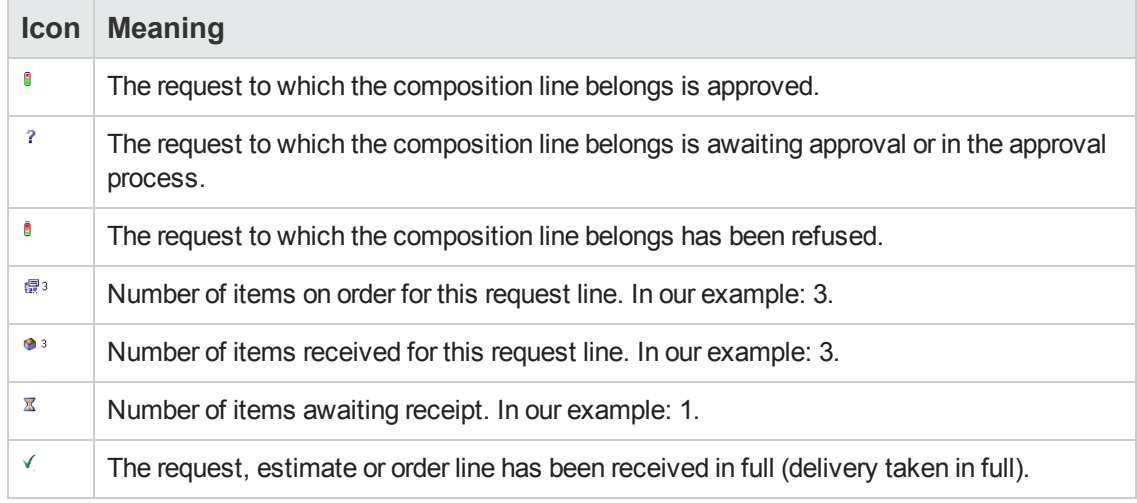

# <span id="page-68-1"></span>**Practical case 4 - Full procurement cycle**

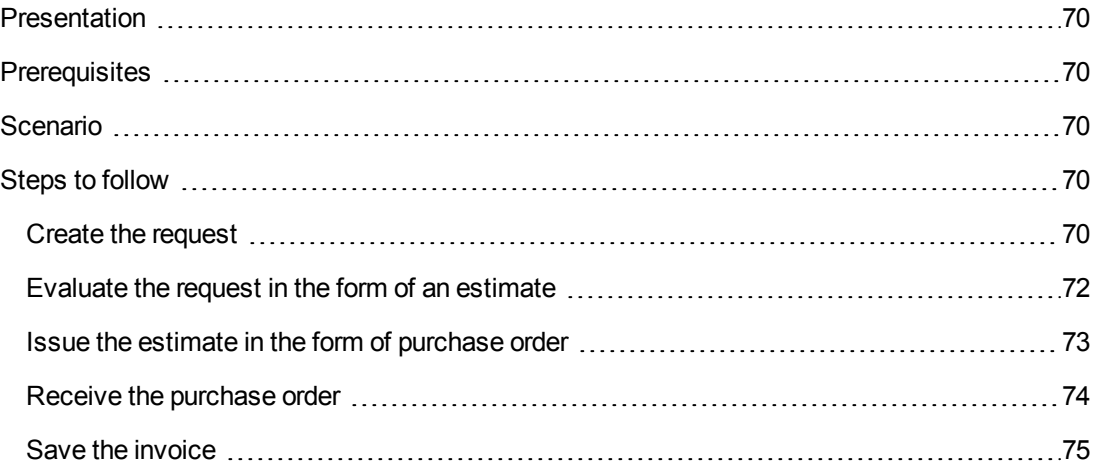

# <span id="page-69-0"></span>*Presentation*

This practical case aims to show you how the steps in the full procurement cycle lead on from one another.

It does not aim to show the full range of functionality for each individual step in the cycle; This is shown later on in this document.

## <span id="page-69-1"></span>*Prerequisites*

You must have performed the practical cases first:

- [Practical](#page-34-0) [case](#page-34-0) [1](#page-34-0) [-](#page-34-0) [Suitable](#page-34-0) [reference](#page-34-0) [records](#page-34-0)
- <span id="page-69-2"></span>• [Practical](#page-52-0) [case](#page-52-0) [2](#page-52-0) [-](#page-52-0) [Simple](#page-52-0) [catalog](#page-52-0)

## *Scenario*

- <sup>l</sup> Mr. **Pc1 - Riddick** needs a computer **PC1 - Desktop computer**.
- You save this need in the form of a request.
- <sup>l</sup> This request is quoted in the form of an estimate linked to the company **PC1 - MySupplier**.
- The estimate is approved.
- The estimate is issued in the form of a purchase order.
- The asset is received.
- <span id="page-69-3"></span>• The invoice for the asset is registered.

### <span id="page-69-4"></span>*Steps to follow*

#### *Create the request*

- 1. Start the **Create a new request...** wizard (**Asset lifecycle/ Procurement lifecycle/ Request/ User actions/ Create a new request...** link on the navigation bar).
- 2. Populate the **Create a new request** wizard with the values shown in the following table:

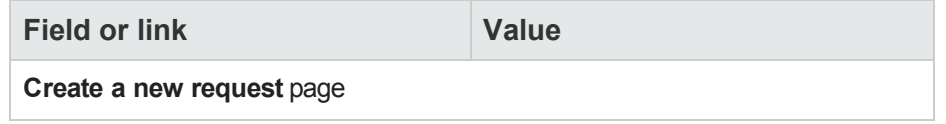

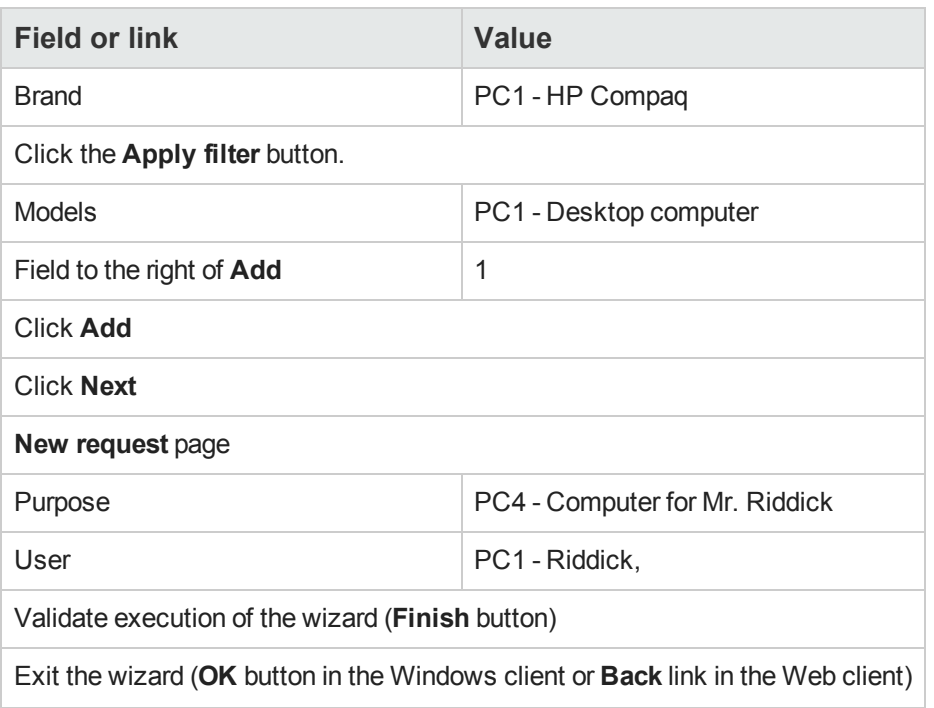

3. Asset Manager displays the detail of the request generated using the wizard. Examine the detail of this request. Certain fields and links are already populated, in particular:

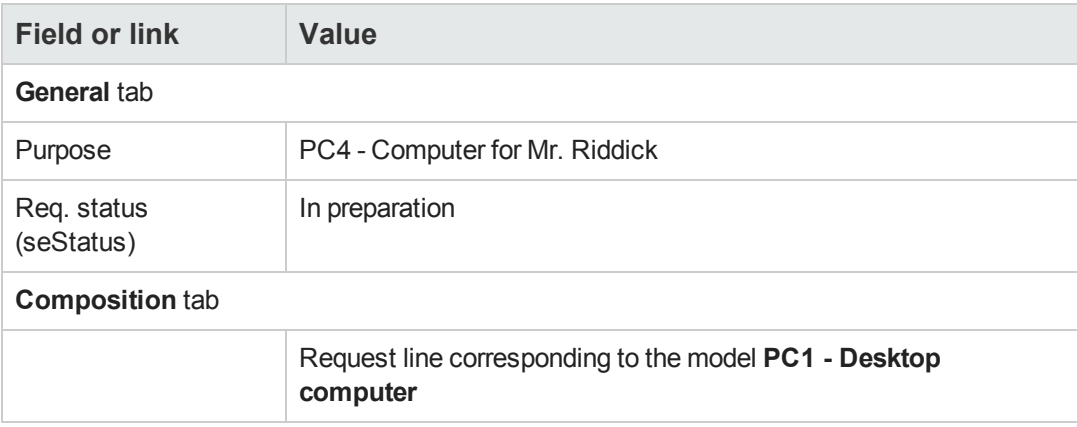

4. Populate the fields and links shown in the following table:

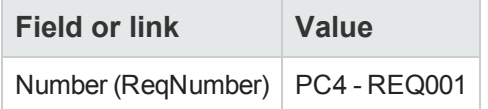

- 5. Validate the modification of the request.
- 6. Leave the detail of the request displayed.

### <span id="page-71-0"></span>*Evaluate the request in the form of an estimate*

- 1. Make sure the detail of the request **PC4 - REQ001** is displayed.
- 2. Windows client: Click the **Quote/PO** button. Web client: Select **Create or modify a quote or purchase order** from the **Actions** dropdown list.
- 3. Populate the **Generate an estimate** wizard with the values shown in the following table:

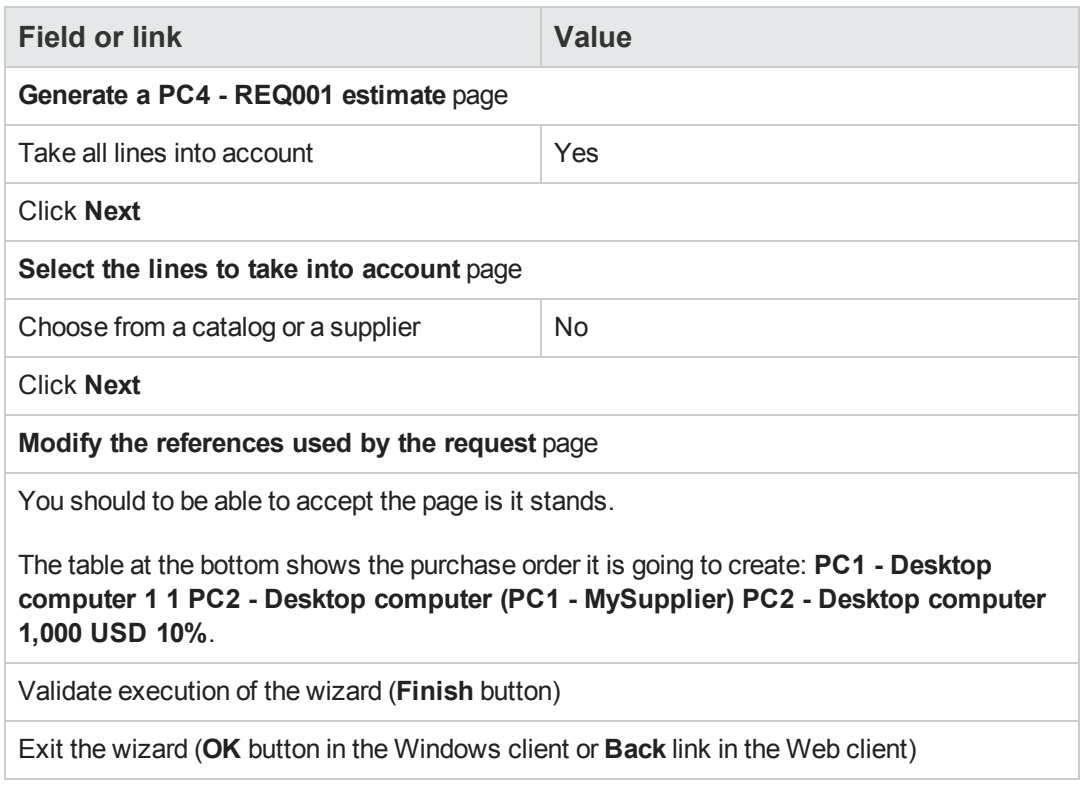

4. Asset Manager displays the detail of the estimate generated from the request. Examine the detail of this estimate; Certain fields and links are already populated, in particular:

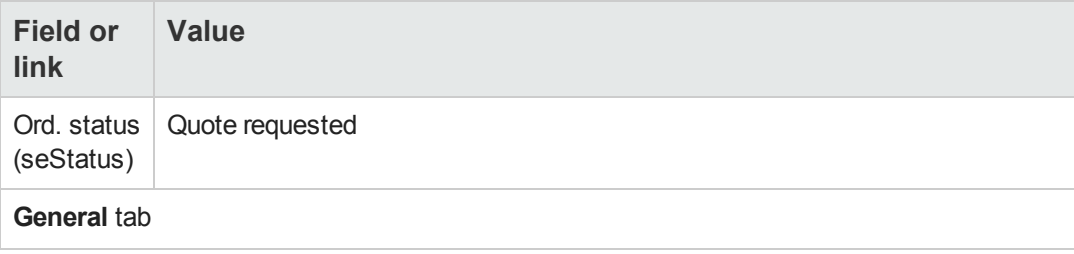
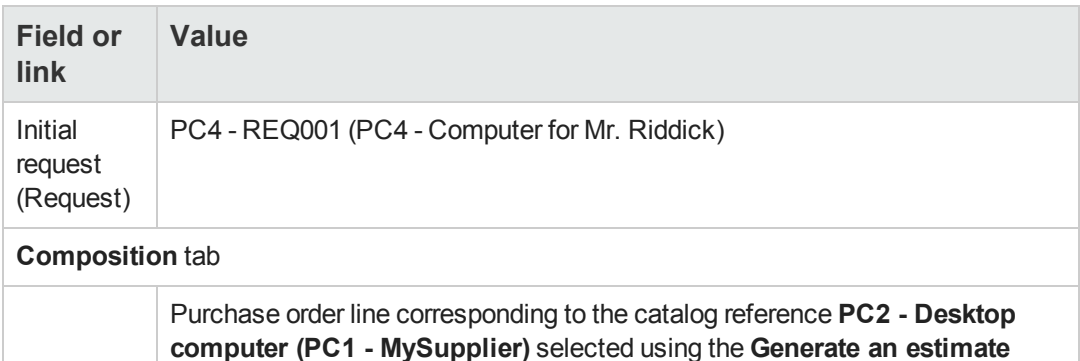

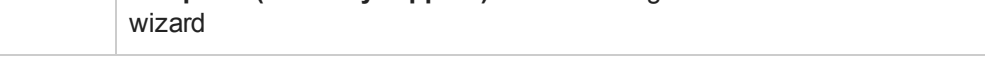

5. Assign a number to the estimate and confirm its quoted status by populating the fields and links shown in the following table:

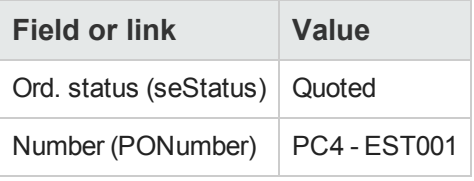

- 6. Validate the changes (**Modify** button in the Windows client or **Save** in the Web client).
- 7. Leave the detail of the estimate displayed.

### *Issue the estimate in the form of purchase order*

- 1. Make sure the detail of the estimate **PC4 - EST001** is displayed.
- 2. Windows client: Click the **Issue** button. Web client: Select **Change the status of the purchase order to 'Issued'** from the **Actions** drop-down list.
- 3. Validate execution of the wizard (**Finish** button).
- 4. Exit the wizard (**OK** button in the Windows client or **Back** link in the Web client).

5. Examine the detail of this order; Certain fields and links are already populated, in particular:

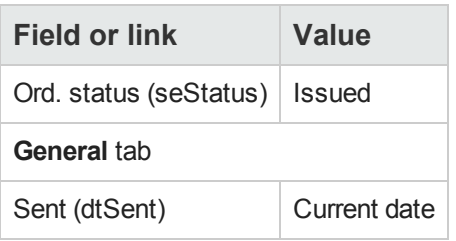

6. Leave the detail of the purchase order displayed.

### *Receive the purchase order*

- 1. Make sure the detail of the purchase order **PC4 - EST001** is displayed.
- 2. Windows client: Click **Receive**. Web client: Select **Create or modify a receipt** from the **Actions** drop-down list.
- 3. Populate the **Receive** wizard with the values shown in the following table:

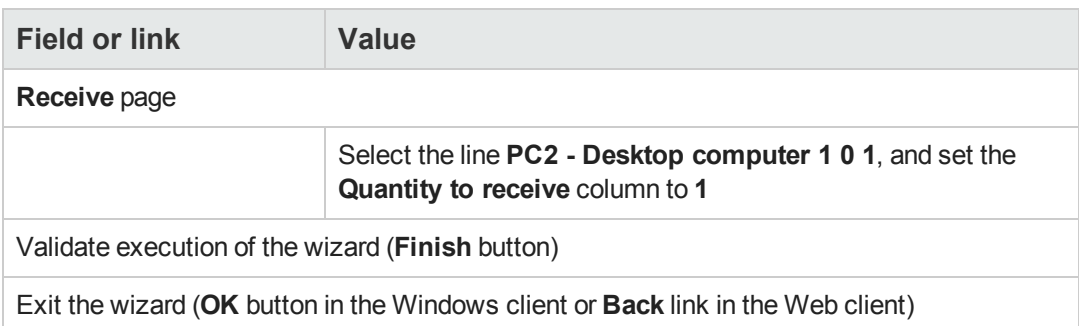

4. Asset Manager displays the detail of the portfolio item generated from the purchase order. Examine the detail of this portfolio item; Certain fields and links are already populated, in particular:

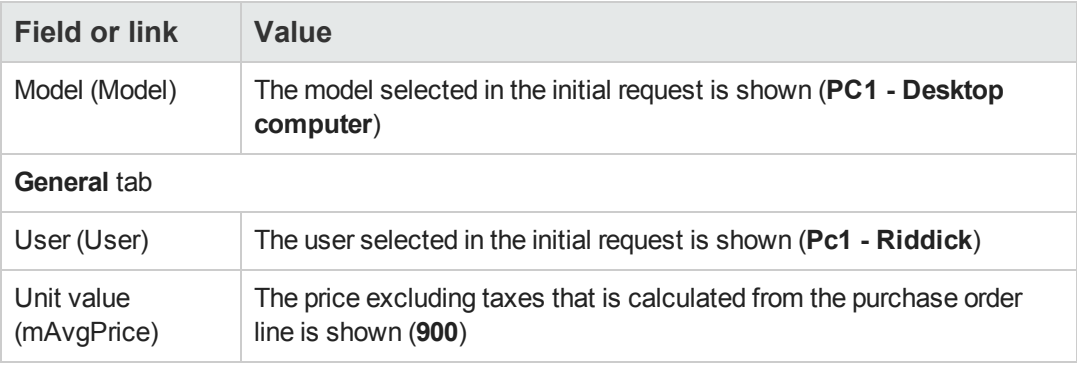

### *Save the invoice*

**Caution:** This section requires the Windows client.

- 1. Display the purchase orders (**Asset lifecycle/ Procurement lifecycle/ Purchase orders and estimates/ Orders** link on the navigation bar).
- 2. Select the purchase order **PC4 - EST001**.
- 3. Select the **Tracking** tab.
- 4. Unfold the **Deliveries** branch.
- 5. Display the detail of the line **XXX PC1 - MySupplier** (double-click the line).
- 6. Asset Manager displays the detail of the receiving slip generated from the purchase order.
- 7. Click **Invoice**.
- 8. Take a look at the page displayed by the wizard and then accept the default values.
- 9. Validate execution of the wizard (**Finish** button).
- 10. Exit the wizard (**OK** button in the Windows client or **Back** link in the Web client).
- 11. Asset Manager displays the detail of the supplier invoice generated from the receiving slip. Examine the detail of this invoice; Certain fields and links are already populated, in particular:

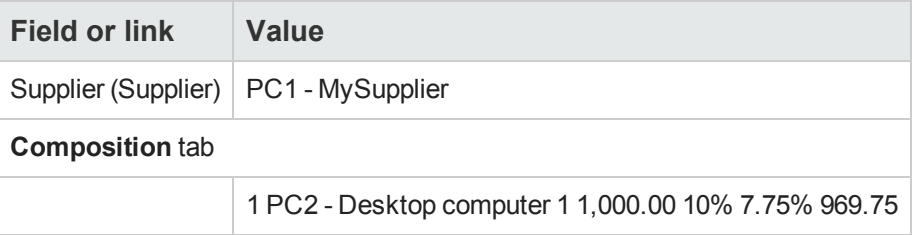

The other fields will be populated using the information appearing on the invoice sent by the supplier.

Procurement Chapter 6: Procurement cycle

# **Chapter 7: Requests**

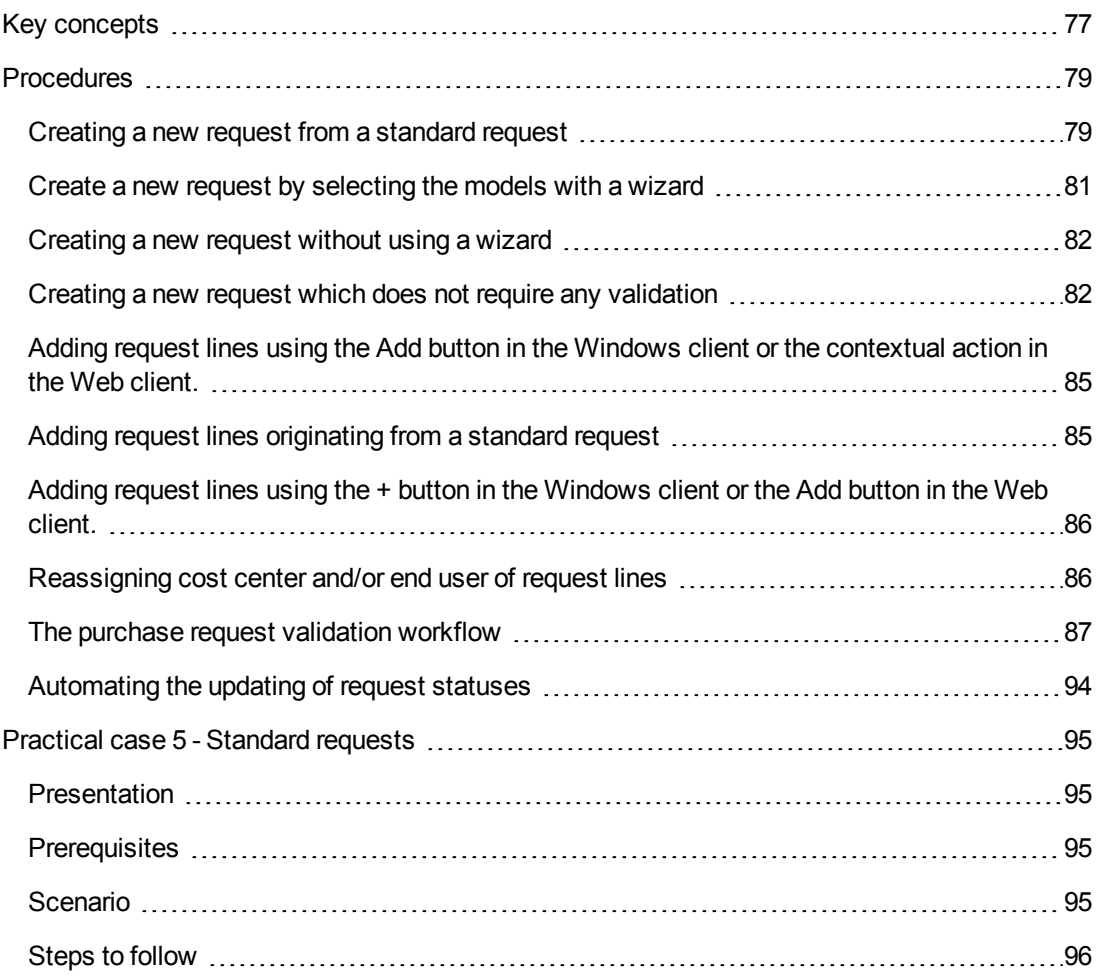

# <span id="page-76-0"></span>**Key concepts**

Several methods are available to you to create a request. One method, which is only available via the web platform, is described in chapter [Request](#page-166-0) [self-service](#page-166-0) of this guide.

Once the request is created, there are several methods available to you to modify the composition of the request (the list of lines in the **Composition** tab).

**Note:** You may only add new lines to a request if the **Req. status** (seStatus) field is set to one of the following values:

- $\bullet$  In preparation
- Standard request

This chapter details each one of these methods.

The system data related to the **Procurement** module includes the workflow scheme **Purchase request validation** (REQAPPR), which triggers a validation process for purchase requests.

The line-of-business data related to the **Procurement** includes the workflow scheme **Purchase request satisfaction** (REQSATIS), which sets the **Req. status** (seStatus) field of requests to **Satisfied** when all the request lines are satisfied.

This chapter details these workflows.

#### **Procurement cycle - requests**

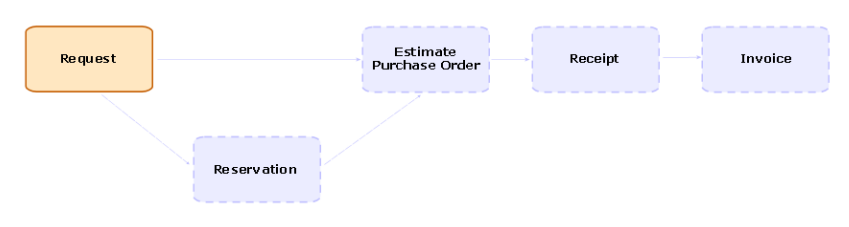

# <span id="page-78-0"></span>**Procedures**

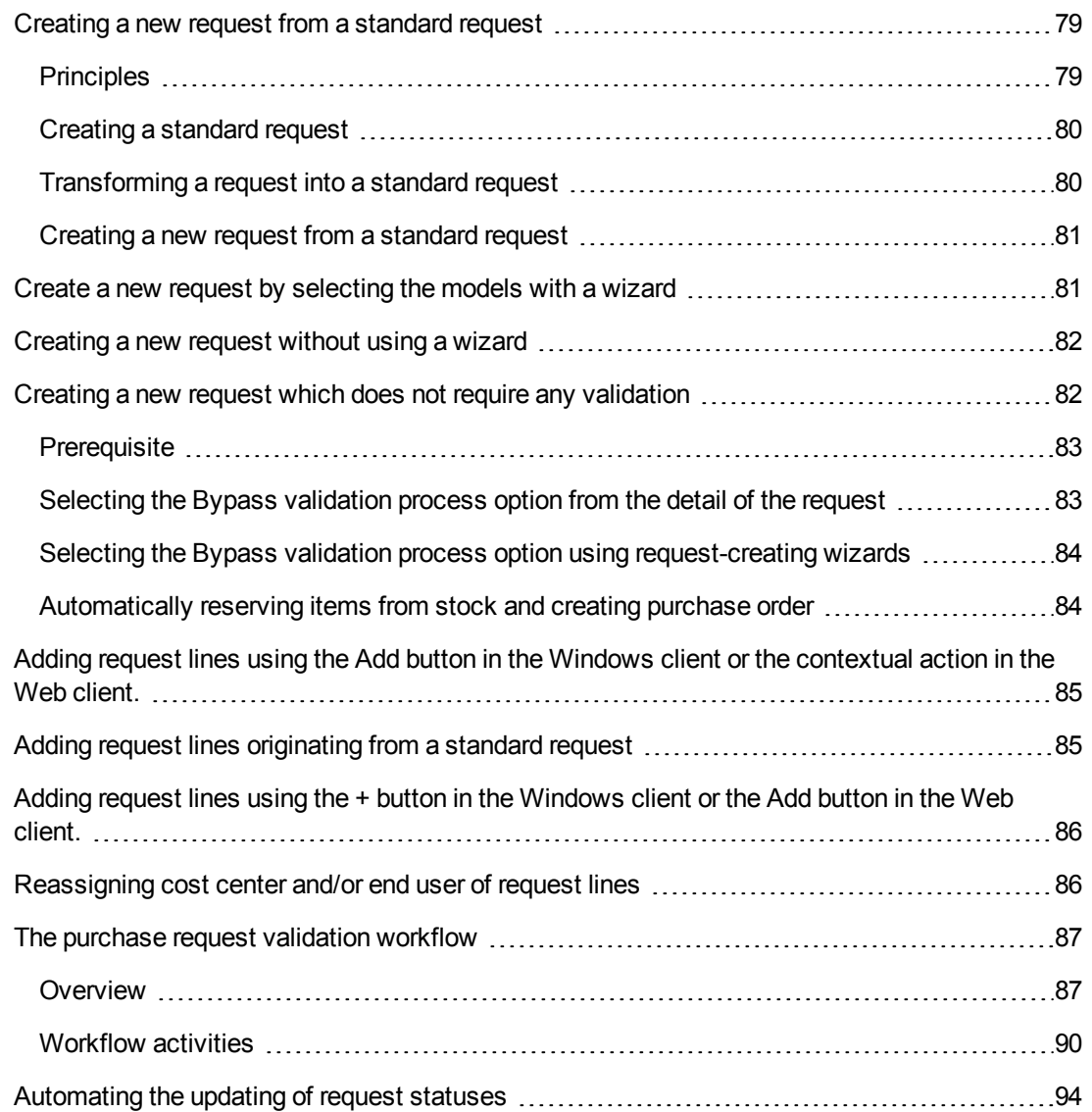

## <span id="page-78-1"></span>*Creating a new request from a standard request*

## <span id="page-78-2"></span>*Principles*

Asset Manager lets you create request templates named **standard requests**.

Standard requests can be used to:

- Create identical requests on a frequent basis
- Standardize purchases

**Note:** Only the request lines and associated options (**Composition** tab) are propagated from the standard request to the request.

### <span id="page-79-0"></span>*Creating a standard request*

- 1. Display the standard requests (**Organization management/ Operations/ Standard requests** link on the navigation bar).
- 2. Create a new record (**New** button).
- 3. Populate the detail of the record.

### <span id="page-79-1"></span>*Transforming a request into a standard request*

1. Display the requests (**Asset lifecycle/ Procurement lifecycle/ Requests/ Purchase requests** link on the navigation bar).

**Tip:** Users who do not have access to the **Procurement** module, but do have access to the **Portfolio** module can use the **Asset lifecycle/ Infrastructure management/ Internal requests** link on the navigation bar.

This link provides access to the list and details of purchase requests. The only restriction applied when using the **Asset lifecycle/ Infrastructure management/ Internal requests** link is the absence of the **Quote/ PO** and **Order** buttons (Windows client) and equivalent contextual actions (Web client).

- 2. Display the detail of the request to transform into a standard request.
- 3. Duplicate the request (**Duplicate** button).
- 4. Populate in particular the following fields and links:

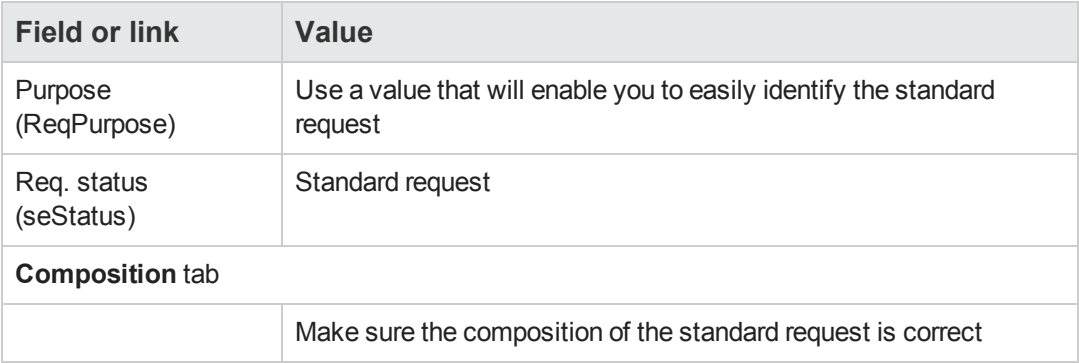

### <span id="page-80-1"></span>*Creating a new request from a standard request*

- 1. Start the **Create a request from a standard request...** wizard (**Asset lifecycle/ Procurement lifecycle/ Requests/ User actions/ Create a request from a standard request...** link on the navigation bar).
- 2. Enter information in the **Create a request from a standard request...** wizard as needed.
- 3. Validate execution of the wizard (**Finish** button).
- 4. Exit the wizard (**OK** button in the Windows client or **Back** link in the Web client).
- 5. Asset Manager displays the detail of the request generated using the wizard. This request is populated using the following information:

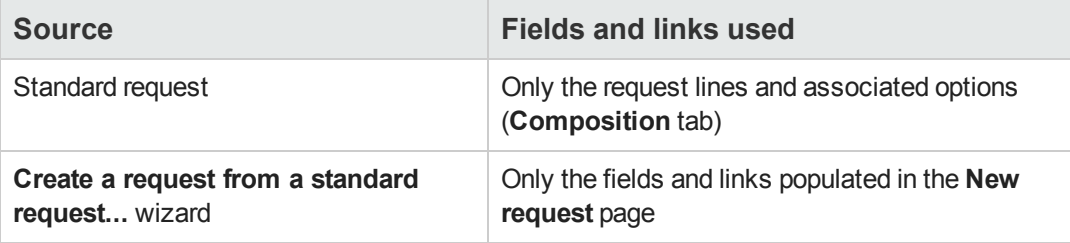

6. Complete the request by populating by hand the other fields and links in the request and request lines.

If options have been associated with the request lines (**Composition** tab), then select the desired options via the **Select the request options...** (sysProcSolveOptions) wizard:

- **Nindows client: Click the Options button.**
- **Neb client: Select Select Options** from the **Actions** drop-down list.

**Note:** If you do not select options in this manner when creating an estimate or a purchase order, an error message will be displayed.

## <span id="page-80-0"></span>*Create a new request by selecting the models with a wizard*

- 1. Start the **Create a new request...** wizard (**Asset lifecycle/ Procurement lifecycle/ Requests/ User actions/ Create a new request...** link on the navigation bar).
- 2. Enter information in the **Create a new request...** wizard as needed.
- 3. Validate execution of the wizard (**Finish** button).
- 4. Exit the wizard (**OK** button in the Windows client or **Back** link in the Web client).
- 5. Asset Manager displays the detail of the request generated using the wizard. This request is populated using the information you entered in the wizard.
- 6. Complete the request by populating by hand the other fields and links in the request and request lines.

## <span id="page-81-0"></span>*Creating a new request without using a wizard*

#### **If the user has access to the Procurement module**

- 1. Display the requests (**Asset lifecycle/ Procurement lifecycle/ Requests/ Purchase requests** link on the navigation bar).
- 2. Click **New**.
- 3. Asset Manager displays the detail of a new request.
- 4. Complete the request by populating by hand the fields and links of the request.
- 5. Create the request lines.

#### **If the user does not have access to the Procurement module but does have access to the Portfolio module**

1. Display the requests (**Asset lifecycle/ Infrastructure management/ Internal requests** link on the navigation bar).

**Tip:** This link provides access to the list and details of purchase requests. The only restriction applied when using the **Asset lifecycle/ Infrastructure management/ Internal requests** link is the absence of the **Quote/PO** and **Order** buttons (Windows client) and equivalent contextual actions (Web client).

- 2. Click **New**.
- 3. Asset Manager displays the detail of a new request.
- 4. Complete the request by populating by hand the fields and links of the request.
- <span id="page-81-1"></span>5. Create the request lines.

## *Creating a new request which does not require any validation*

You can also create purchase requests that bypass any approval process. The requests created in this way go directly from the **Awaiting approval** status to the **Validated** status without validation and approval from any validator.

This gives you the option to streamline and accelerate your purchase process for purchasing of assets with low amount, for example.

This type of requests are created when you activate the [Bypass](#page-89-1) [validation](#page-89-1) [workflow](#page-89-1), which in turn is triggered when the **Bypass validation process** option is selected.

See [Selecting](#page-82-1) [the](#page-82-1) [Bypass](#page-82-1) [validation](#page-82-1) [process](#page-82-1) [option](#page-82-1) for how to select this option.

**Note:** Only employees who have creation/update right to the **Bypass validation process** field can create such a request. The access control for a particular field is done by defining user rights for the user roles assigned to a user.

Refer to the **Administration** guide, chapter **Controlling access to the database**, section **Defining access conditions**/ **Defining user rights**.

### <span id="page-82-0"></span>*Prerequisite*

To successfully create such a request, you need to ensure that all the composite request lines are associated with models for which the **Bypass purchase request validation** option is selected. The option is located in the **General** tab in the detail of the Model.

If some request lines contained in the request are linked with models whose **Bypass purchase request validation** option is not selected, you will be prompted to remove those models upfront when you create the request.

## <span id="page-82-1"></span>*Selecting the Bypass validation process option from the detail of the request*

**Note:** The request's **Bypass validation process** (bAutoRequest) option can be modified only if the request's **Req. status** (seStatus) is:

- In preparation
- **Quoted**
- 1. Display the list of requests (**Asset lifecycle/ Procurement lifecycle/ Requests/ Purchase requests** in the navigation bar).
- 2. Display the detail of the request to modify.

**Note:** The **Bypass validation process** (bAutoRequest) option in the **General** tab of the request detail can not be selected/cleared directly. To perform the modification, follow the step below.

The option is not selected by default.

3. Select the **Bypass validation process** (bAutoRequest) option as follows.

**Note:** The option can be cleared with the same procedure.

- **Nindows client: Click the Auto. Request button.**
- <sup>n</sup> Web client: Select **Update purchase request automation status** from the contextual **Actions...** drop-down list.

This starts the **Update purchase request automation status** (sysProcRequestUpdateAutoStatus) wizard.

If the request contains some request lines that are associated with models whose **Bypass purchase request validation** option is not selected, the wizard will propose to remove those unqualified models to execute the wizard successfully.

## <span id="page-83-0"></span>*Selecting the Bypass validation process option using requestcreating wizards*

The **Bypass validation process** option can also be selected in various wizards used to create a purchase request. For example,

- Create a new request...
- $\bullet$  Create a request from a standard request...
- Create a request from products...

The option is located at the bottom of the page where you are prompted to enter information regarding the request (such as purpose, requester).

**Caution:** If you are creating a request which bypasses validation process, make sure to only add models whose **Bypass purchase request validation** column has the value **Yes**. Otherwise, error will be encountered when you proceed.

## <span id="page-83-1"></span>*Automatically reserving items from stock and creating purchase order*

Besides creating purchase requests skipping all the validation process, you can also choose to automatically reserve portfolio items from stock and create purchase order for the remaining items.

This is achieved when the [Automatic](#page-89-2) [request](#page-89-2) [workflow](#page-89-1) or [Bypass](#page-89-1) [validation](#page-89-1) workflow is activated.

Generally, the workflow is activated when the following options (both located in the **General** tab of the request detail) are selected for the concerned request:

- <sup>l</sup> **Bypass validation process** (bAutoRequest) [Selecting](#page-82-1) [the](#page-82-1) [Bypass](#page-82-1) [validation](#page-82-1) [process](#page-82-1) [option](#page-82-1)
- <sup>l</sup> **Fulfill request with items from stocks automatically** (bStockFullfill)

**Note:** The **Fulfill request with items from stocks automatically** (bStockFullfill) option is only visible when the **Bypass validation process** (bAutoRequest) option is selected.

The option can be selected/cleared directly (without using a wizard).

The option is not available in various wizards used to create a purchase request.

# <span id="page-84-0"></span>*Adding request lines using the Add button in the Windows client or the contextual action in the Web client.*

- 1. Display the requests (**Asset lifecycle/ Procurement lifecycle/ Requests/ Purchase requests** link on the navigation bar).
- 2. Display the detail of the request to complete.
- 3. Windows client: Click **Add**. Web client: Select **Add models to your request** from the **Actions** drop-down list.
- 4. Populate the wizard **Add models to your request**.
- 5. Asset Manager adds lines to your request.
- 6. If required, complete the descriptions of the request lines created by the wizard:
	- a. Select the **Composition** tab.
	- b. Display the detail of the request line to modify.

## <span id="page-84-1"></span>*Adding request lines originating from a standard request*

1. Display the requests (**Asset lifecycle/ Procurement lifecycle/ Requests/ Purchase requests** link on the navigation bar).

**Tip:** Users who do not have access to the **Procurement** module, but do have access to the **Portfolio** module can use the **Asset lifecycle/ Infrastructure management/ Internal requests** link on the navigation bar.

This link provides access to the list and details of purchase requests. The only restriction applied when using the **Asset lifecycle/ Infrastructure management/ Internal requests** link is the absence of the **Quote/PO** and **Order** buttons (Windows client) and equivalent contextual actions (Web client).

- 2. Display the detail of the request to complete.
- 3. Windows client: Click **Stand. req**. Web client: Select **Add a standard request** from the **Actions** drop-down list.
- 4. Populate the wizard **Add a request**.
- 5. Asset Manager adds lines to your request.
- 6. If required, complete the descriptions of the request lines created by the wizard:
	- a. Select the **Composition** tab.
	- b. Display the detail of the request line to modify.

## <span id="page-85-0"></span>*Adding request lines using the + button in the Windows client or the Add button in the Web client.*

1. Display the requests (**Asset lifecycle/ Procurement lifecycle/ Requests/ Purchase requests** link on the navigation bar).

**Tip:** Users who do not have access to the **Procurement** module, but do have access to the **Portfolio** module can use the **Asset lifecycle/ Infrastructure management/ Internal requests** link on the navigation bar.

This link provides access to the list and details of purchase requests. The only restriction applied when using the **Asset lifecycle/ Infrastructure management/ Internal requests** link is the absence of the **Quote/PO** and **Order** buttons (Windows client) and equivalent contextual actions (Web client).

- 2. Display the detail of the request to complete.
- 3. Select the **Composition** tab.
- 4. Windows client: Click the **+** button. Web client: Click **Add**.
- <span id="page-85-1"></span>5. Populate the detail of the request line.

## *Reassigning cost center and/or end user of request lines*

You can reassign the cost center and/or the user associated with request lines using the **Reassign cost center and/or end user of request lines** (sysProcModifyReqline) wizard.

- 1. Display the list of requests (**Asset lifecycle/ Procurement lifecycle/ Requests/ Purchase requests** in the navigation bar).
- 2. Select the requests that you wish to modify.

**Note:** Only requests whose **Req. status** (seStatus) is **In prepatation** or **Quoted** can be modified.

- 3. Start the wizard (**Asset lifecycle/ Procurement lifecycle/ Requests/ User actions/ Reassign cost center and/or end user of request lines** link in the navigation bar).
- 4. Click **Next**.
- 5. Details of the selected request lines are displayed.
	- To assign a new cost center:
		- i. Select the request lines to change.
		- ii. Select the new cost center from the list beside the button.
		- iii. Click **Change Cost Center**.
	- To assign a new user:
		- i. Select the request lines to change.
		- ii. Select the new user from the list beside the button.
		- iii. Click **Change User**.
- 6. Click **Finish**.
- 7. The new assignments are processed, and confirmation messages displayed. Click **OK** to close the wizard.

## <span id="page-86-1"></span><span id="page-86-0"></span>*The purchase request validation workflow*

### *Overview*

The **Purchase request validation** (REQAPPR) workflow scheme governs the purchase request approval process.

The workflow scheme can be divided into the following sub-workflows:

- $\bullet$  Full workflow
- Basic workflow
- Automatic request workflow
- Bypass validation workflow

The different sub-workflows are differentiated by the approval required during the validation process.

The following table lists the workflow activities each sub-workflow goes through.

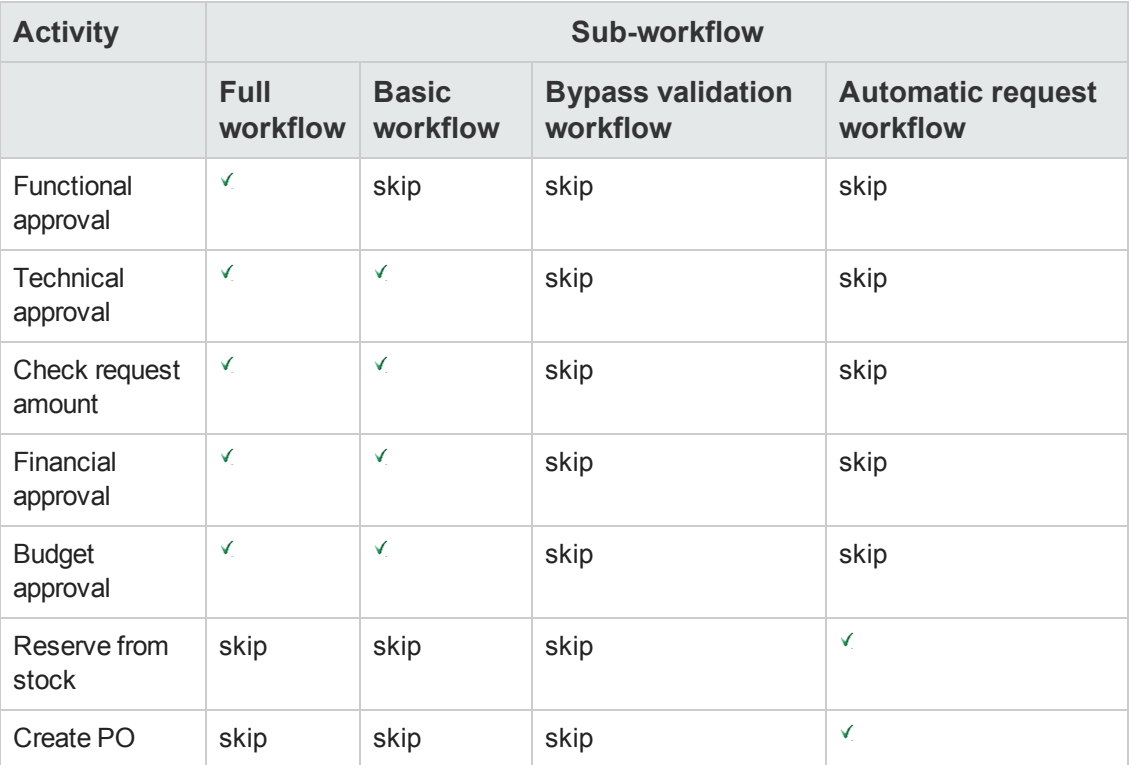

#### **Activities performed with each sub-workflow**

#### **Note:**

- <sup>l</sup> The **Financial approval** and **Budget approval** wokflow activities are optional.
- <sup>l</sup> **Full workflow** and **Basic workflow** end with either **Request approved** or **Request denied**.
- <sup>l</sup> **Bypass validation workflow** and **Automatic request workflow** always end with **Request approved**.

**Purchase request validation workflow scheme**

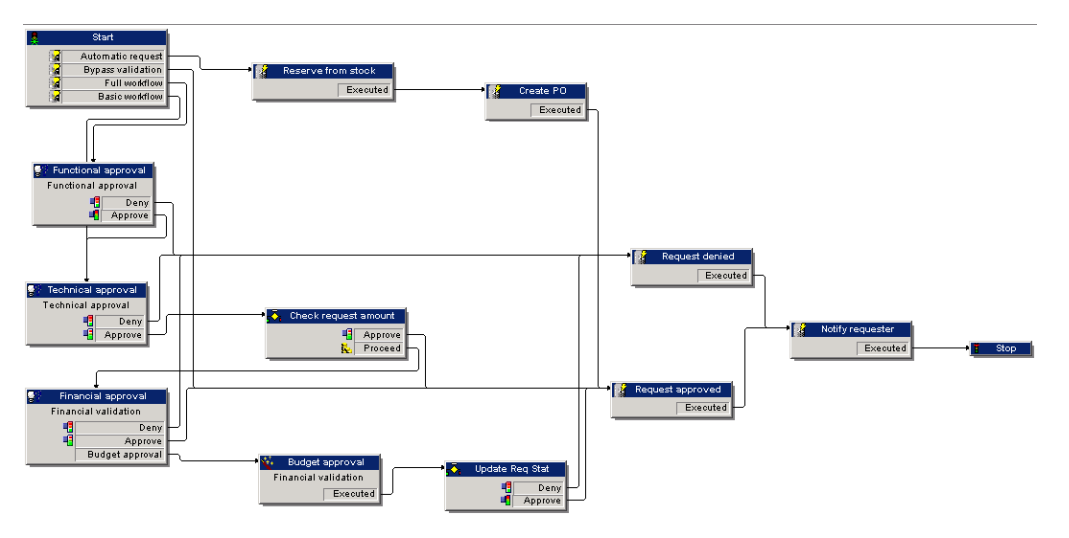

For the detailed tasks performed for each workflow activity, [Workflow](#page-89-0) [activities.](#page-89-0)

The following sections describe the sub-workflows of the **Purchase request validation** (REQAPPR) workflow scheme:

**Note:** All these sub-workflows are triggered by either of the following events:

- $\bullet$  The creation of a request
- <sup>l</sup> The modification of the value of the **Req. status** (seStatus) field to **Awaiting approval**.

Different sub-workflows will be activated depending on the triggering conditions being met.

#### **Full workflow**

This workflow requires approval from all the validation processes, including functional, technical, financial, budgetal approvals from various functions before the purchase request can be approved.

#### **Triggering condition:**

- <sup>l</sup> The **Bypass validation process** (bAutoRequest) option (**General** tab) is not selected.
- Either of the following conditions is met:
	- <sup>n</sup> The request has an associated cost center, and the **Functional approval is required** (bFuncApproval) option for the cost center (**Allocation** tab, **Cost center** (CostCenter) field) is selected.
	- No cost center is associated with the request.
- $\bullet$  If the request contains a request line regarding a work order, the value for the **Work order type** (seWorkOrderType) field of the Nature of the work order should be **Other**.

#### **Basic workflow**

This workflow requires the same validation processes as the full workflow except that the functional approval process is skipped.

### **Triggering condition:**

- <sup>l</sup> The **Bypass validation process** (bAutoRequest) option (**General** tab) is not selected.
- **In the detail of the cost center (Allocation tab, Cost center (CostCenter) field) that is** associated with the request, the **Functional approval is required** (bFuncApproval) option is not selected.
- **.** If the request contains a request line regarding a work order, the value for the **Work order type** (seWorkOrderType) field of the Nature of the work order should be **Other**.

### <span id="page-89-2"></span>**Automatic request workflow**

This workflow enables the purchase request to be automatically approved without any of the validations required by the Full and Basic workflows. Plus, it automatically reserves portfolio items from stock and create purchase order for the remaining items. Refer to:

- **[Reserve](#page-91-0) [from](#page-91-0) [stock](#page-91-0)**
- [Create](#page-92-0) [PO](#page-92-0)

#### **Triggering condition:**

- <sup>l</sup> The **Bypass validation process** (bAutoRequest) option (**General** tab) is selected.
- <sup>l</sup> The **Fulfill request with items from stocks automatically** (bStockFullfill) option (**General** tab) is selected.
- <sup>l</sup> If the request contains a request line regarding a work order, the value for the **Work order type** (seWorkOrderType) field of the Nature of the work order should be **Other**.

### <span id="page-89-1"></span>**Bypass validation workflow**

This workflow enables the purchase request to be automatically approved without any of the validations required by the Full and Basic workflows.

#### **Triggering condition:**

- <sup>l</sup> The **Bypass validation process** (bAutoRequest) option (**General** tab) is selected.
- <sup>l</sup> The **Fulfill request with items from stocks automatically** (bStockFullfill) option (**General** tab) is not selected.
- **.** If the request contains a request line regarding a work order, the value for the **Work order type** (seWorkOrderType) field of the Nature of the work order should be **Other**.

### <span id="page-89-0"></span>*Workflow activities*

### **Functional approval**

Prerequisite:

The Full workflow is launched.

The workflow scheme creates the following workflow tasks:

- Invite the functional approver to approve or refuse the request
- <sup>l</sup> The functional approver is the departmental supervisor of the **User** (User) of the request; If the user is not given, Asset Manager will use their stand in. If no supervisor, nor stand in is found, Asset Manager will use the user;
- Linked to the request

### **Technical approval**

Prerequisite:

- The Full workflow is launched, and the request has been approved by the functional approver. Or,
- The Basic workflow is launched

The workflow scheme creates the following workflow tasks:

- Invite the technical approver to approve or refuse the request
- Assigned to the **Technical Approval** group.
- Linked to the request

### **Check request amount**

Prerequisite:

- The Full or Basic workflow is launched.
- The request has been approved by the technical approver.

The workflow scheme creates the following workflow tasks:

- <sup>l</sup> If the request's **pre-tax total amount** (mEstimNet) is less than the **amount threshold** (mApprAmount) which is defined in the detail of the cost center associated with the request, then the request is approved and the workflow advances to the last step.
- Otherwise, the workflow advances to the Financial approval process.

### **Financial approval**

Prerequisite:

- The Full or Basic workflow is launched.
- The request's pre-tax total amount exceeds the amount threshold that is defined in the associated cost center

The workflow scheme creates the following workflow tasks:

- Inviting the financial approver to approve or refuse the request, or request budget approval of the request lines.
- **Assigned to the Finance group.**
- Linked to the request

### **Budget approval**

Prerequisite:

- The Full or Basic workflow is launched.
- The financial approver requests budget approval during financial approval.

The workflow scheme creates the following workflow tasks:

- <sup>l</sup> Invite the budget approver to click the **Wizard** button to launch the **Budget approval of the request lines** (sysValidBudgetReqLine) wizard. The approver uses the wizard to approve or deny each request line. Before validating each line, they can also modify the cost type and/or the cost center, if needed, in order to modify the budget line that is used.
- Assigned to the **Finance** group
- <span id="page-91-0"></span>• Linked to the request

### **Reserve from stock**

Prerequisite:

The **Automatic request** workflow is launched.

For each request line contained in the request, the workflow scheme creates the following workflow tasks:

- <sup>l</sup> Check for portfolio items satisfying the following conditions in the **Deliv. stock** (lStockId) of the request line (in the **Purchase** tab of the request line detail):
	- $\blacksquare$  The Model is the same as that associated with the request line.
	- The portfolio item has not been reserved.
- If found, reserve the portfolio items for the request line. By default, these items will be reserved for 90 days starting from the current date. The workflow will reserve as many items as possible to fulfill the request line. If the quantity of qualified items is equal to or more than the requested quantity for a particular request line, all the requested items will be reserved from the stock, and the workflow will skip the [Create](#page-92-0) [PO](#page-92-0) workflow activity.

Otherwise, the workflow will proceed to [Create](#page-92-0) [PO](#page-92-0) for the remaining items.

### <span id="page-92-0"></span>**Create PO**

Prerequisite:

- **The Automatic request** workflow is launched.
- Not all the requested items are reserved in [Reserve](#page-91-0) [from](#page-91-0) [stock](#page-91-0).

The workflow scheme creates the following workflow tasks:

• Create purchase order for each supplier associated with the request lines contained in the request.

**Note:** Asset Manager finds the supplier for a request line by following this link: **Model -> DefCatRef -> Catalog -> DefSuppCat** or **CatalogRef -> Catalog -> DefSuppCat**

- Add purchase order lines to the newly-created purchase order based on certain criteria. If no PO line satisfying the pre-defined criteria can be found, the PO created in the previous step is deleted.
- For each order line, the quantity to order is equal to the requested quantity minus quantity already reserved in [Reserve](#page-91-0) [from](#page-91-0) [stock.](#page-91-0)

### **Request approved**

Prerequisite:

- The request is financially validated
- The request has passed budget approval
- **.** The **Automatic request** workflow is launched.
- **.** The **Bypass validation workflow** workflow is launched.

The workflow scheme creates the following workflow tasks:

- <sup>l</sup> Update the **Req. status** (seStatus) field by setting it to **Validated**.
- Send a message concerning the status of the request to the person designated by the **Requester** (Requester) field.

### **Request denied**

A purchase request could be denied at each of the following stages:

- Functional approval
- Technical approval
- Financial approval
- Budget approval

The workflow scheme creates the following workflow tasks:

- <sup>l</sup> Update the **Req. status** (seStatus) field by setting it to **Refused**.
- Send a message concerning the status of the request to the person designated by the **Requester** (Requester) field.

#### **Scheduling the execution of the workflow**

- 1. Start Asset Manager Automated Process Manager.
- 2. Connect to the database by selecting the **File/Open** menu and clicking **Open existing database**.
- 3. Configure the module **Execute workflow rules for execution group 'STD\_PROCUR'** (WkGroupSTD\_PROCUR) (**Tools/ Configure modules** menu). **Administration** guide, chapter **Asset Manager Automated Process Manager**, section **Configuring the modules monitored by Asset Manager Automated Process Manager**. In this way, Asset Manager Automated Process Manager will execute the **Purchase request validation** (REQAPPR) workflow scheme according to the scheduling mode and options defined for the **Execute workflow rules for execution group 'STD\_PROCUR'** module.

## <span id="page-93-0"></span>*Automating the updating of request statuses*

- 1. Start Asset Manager Automated Process Manager.
- 2. Configure the module **Execute workflow rules for execution group 'BST\_PROCUR'** (WkGroupBST\_PROCUR) (**Tools/ Configure modules** menu). See **Administration** guide, chapter **Asset Manager Automated Process Manager**, section **Configuring the modules monitored by Asset Manager Automated Process Manager**. In this way, Asset Manager Automated Process Manager Server will execute the **Purchase request satisfaction** (REQSATIS) workflow scheme according to the scheduling mode and options defined for the **Execute workflow rules for execution group 'BST\_PROCUR'** module.

The following are the features of the **Purchase request satisfaction** (REQSATIS) workflow scheme:

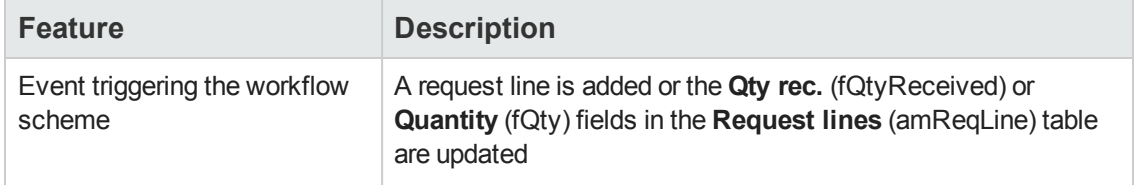

#### **Work orders - Purchase request satisfaction workflow scheme**

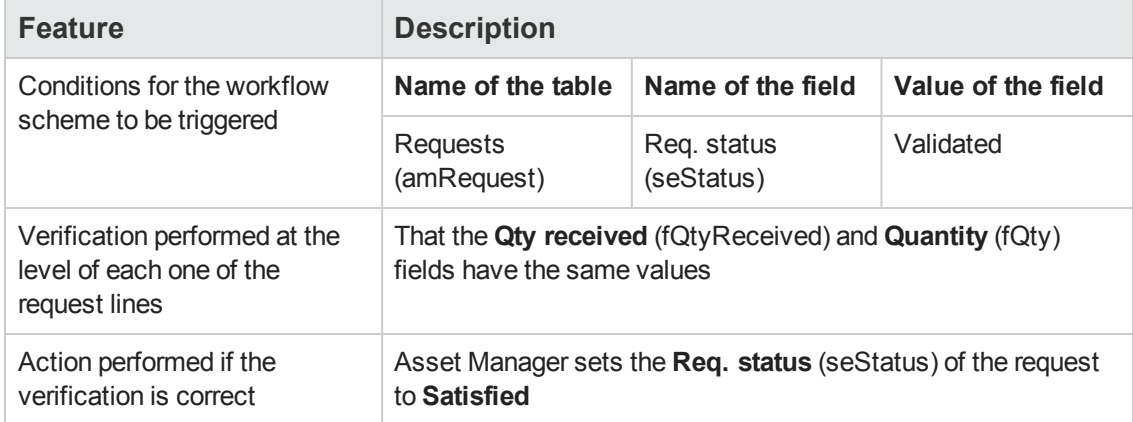

### **Work orders - Purchase request satisfaction workflow scheme, continued**

# <span id="page-94-0"></span>**Practical case 5 - Standard requests**

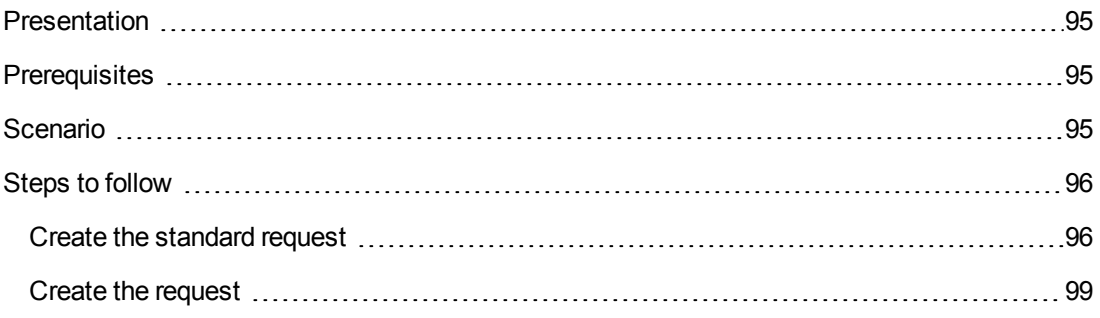

## <span id="page-94-1"></span>*Presentation*

This practical case aims to show you how to create a standard request and to use it to create a request.

<span id="page-94-2"></span>It does not aim to go through all steps in the procurement cycle.

## *Prerequisites*

<span id="page-94-3"></span>You must have performed the practical case [Practical](#page-34-0) [case](#page-34-0) [1](#page-34-0) [-](#page-34-0) [Suitable](#page-34-0) [reference](#page-34-0) [records.](#page-34-0)

## *Scenario*

- You have normalized the configurations given to the sales engineers.
- You regularly order configurations for new sales engineers.
- You are going to describe the standard configuration of a sales engineer as a standard request with different options.
- Mr. **PC1 Riddick** is a new sales engineer who requires a computer configuration.
- <span id="page-95-0"></span>• You are going to record this need in the form of a request.

## <span id="page-95-1"></span>*Steps to follow*

### *Create the standard request*

- 1. Display the standard requests (**Organization management/ Operations/ Standard requests** link on the navigation bar).
- 2. Click **New**.
- 3. Populate the fields and links shown in the following table:

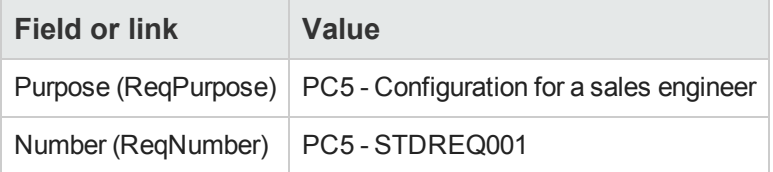

- 4. Validate the creation of the request (**Create** button in the Windows client or **Save** in the Web client).
- 5. Select the **Composition** tab
- 6. Add the following request lines by populating the fields and links as shown in the following tables (**+** button in the Windows client or **Add** in the Web client, in the upper list on the **Composition** tab):

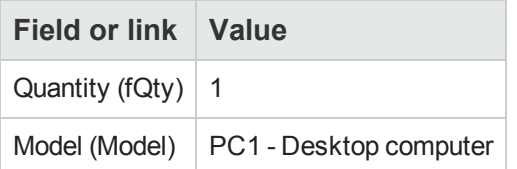

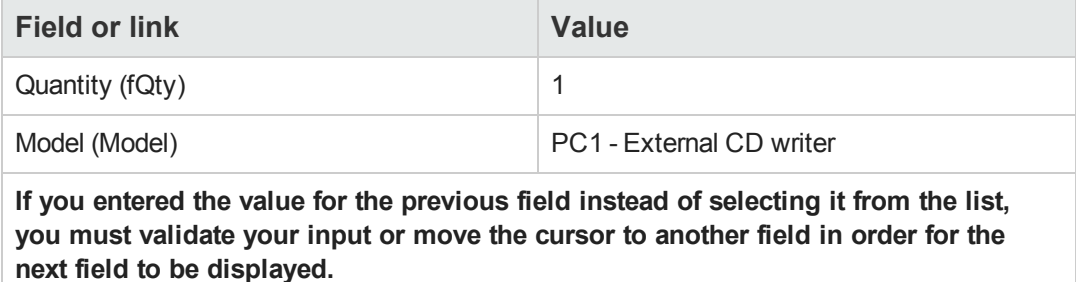

Component of (Parent) 1 PC1 - Desktop computer

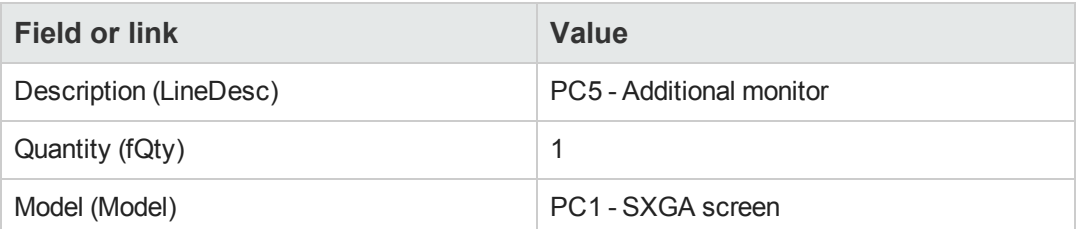

**If you entered the value for the previous field instead of selecting it from the list, you must validate your input or move the cursor to another field in order for the next field to be displayed.**

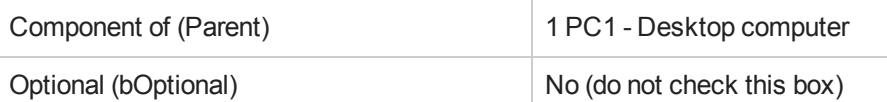

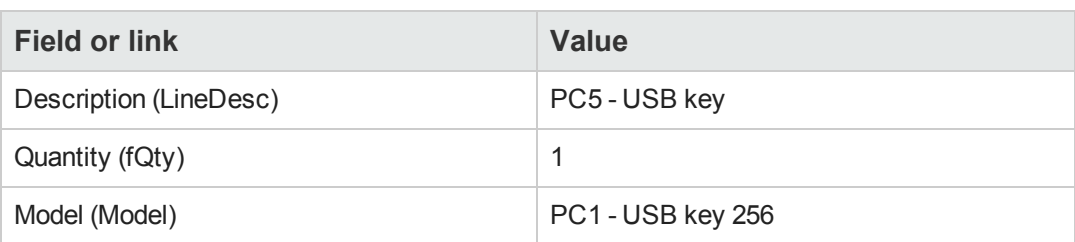

**If you entered the value for the previous field instead of selecting it from the list, you must validate your input or move the cursor to another field in order for the next field to be displayed.**

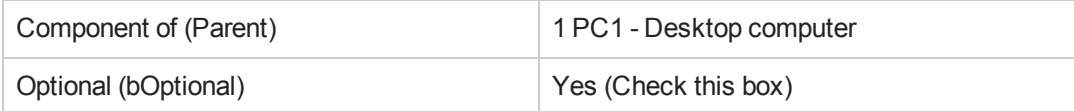

**Note:** Two options have been created:

- n An additional monitor that the user must accept.
- A USB key that the user can accept or not accept.
- 7. Save the changes (**Modify** button in the Windows client or **Save** in the Web client).
- 8. Add the following options (in the **Options** frame below the request lines) by populating the fields and links as shown in the following tables (**+** button in the Windows client or **Add** in the Web client):

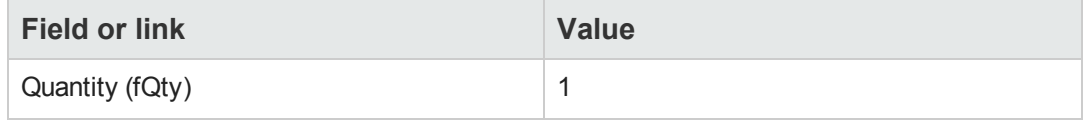

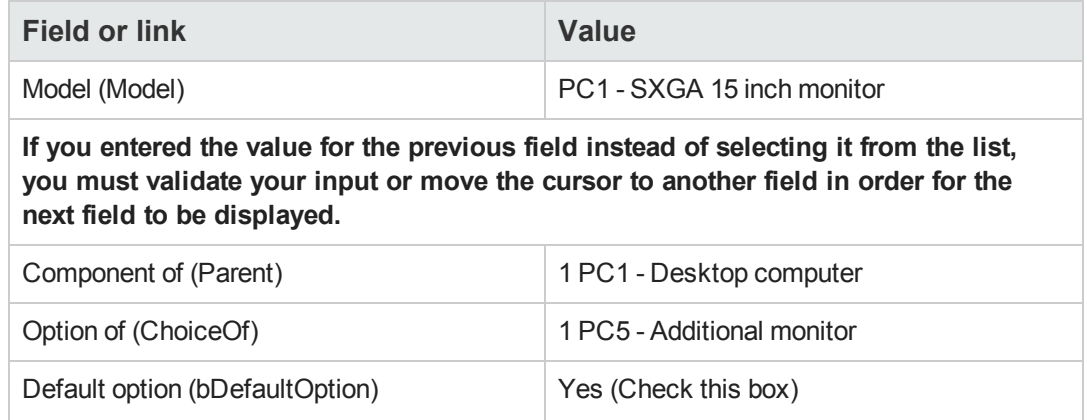

**Note:** This monitor is the default option when the user selects the additional monitor via the wizard.

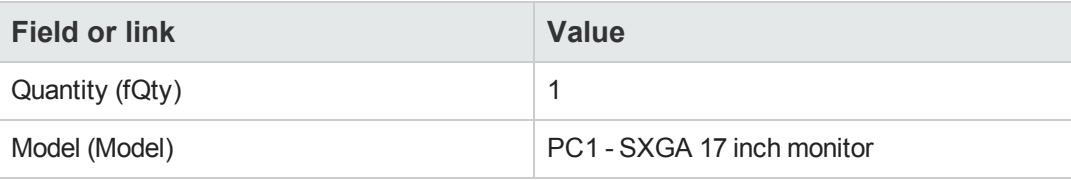

**If you entered the value for the previous field instead of selecting it from the list, you must validate your input or move the cursor to another field in order for the next field to be displayed.**

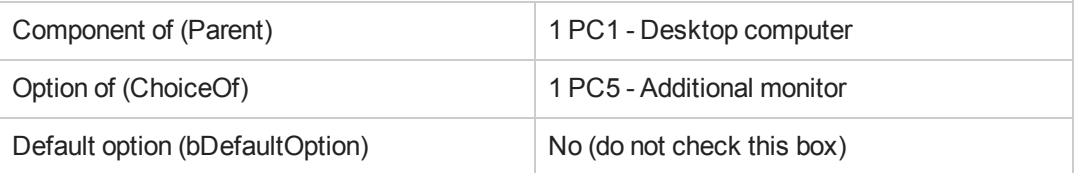

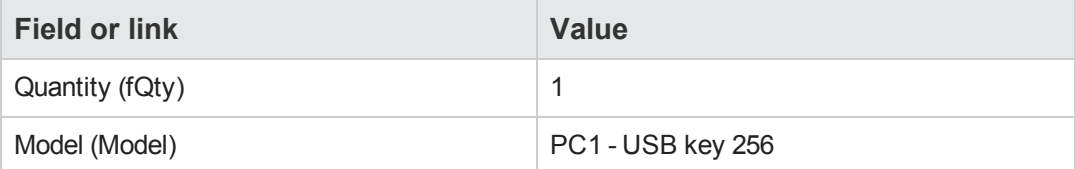

**If you entered the value for the previous field instead of selecting it from the list, you must validate your input or move the cursor to another field in order for the next field to be displayed.**

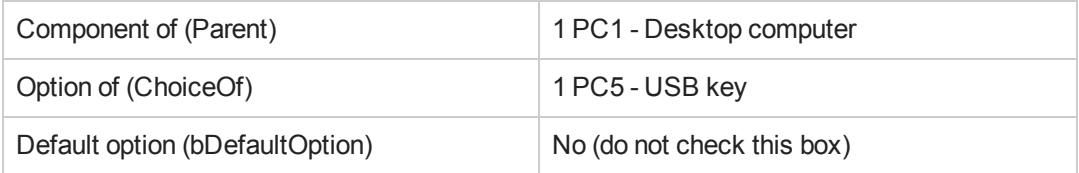

9. Save the changes (**Modify** button in the Windows client or **Save** in the Web client).

<span id="page-98-0"></span>10. Close all windows.

### *Create the request*

- 1. Start the **Create a request from a standard request...** wizard (**Asset lifecycle/ Procurement lifecycle/ Requests/ User actions/ Create a request from a standard request...** link on the navigation bar).
- 2. Populate the **Create a request from a standard request...** wizard with the values shown in the following table:

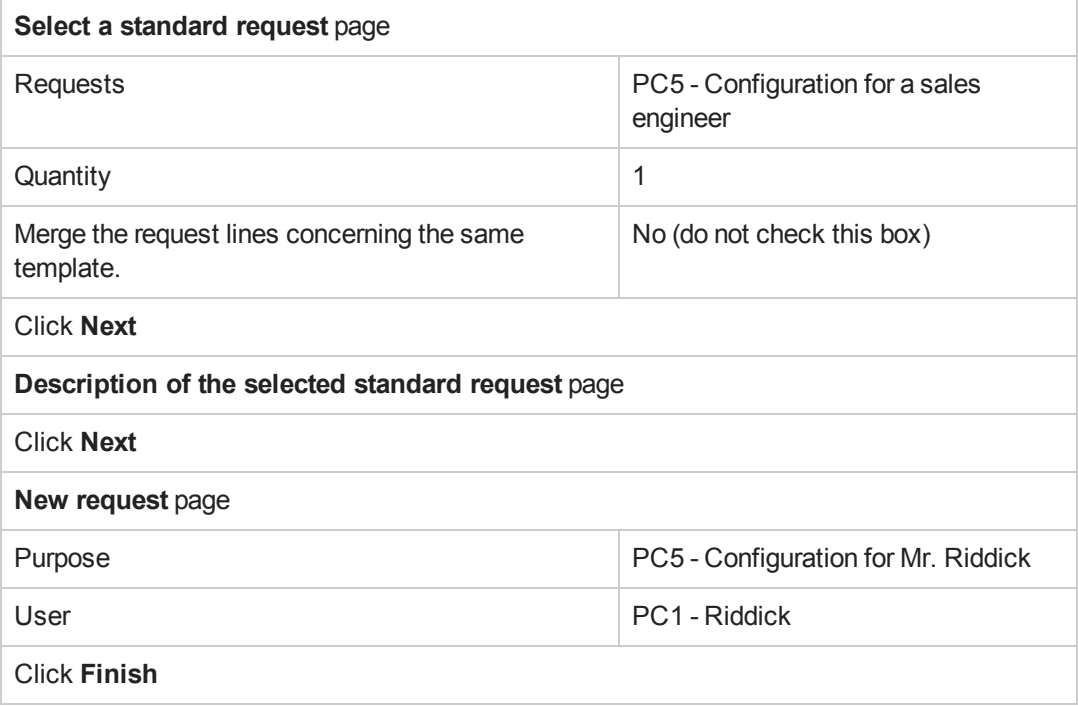

- 3. Exit the wizard (**OK** button in the Windows client or **Back** link in the Web client).
- 4. Asset Manager displays the detail of the request generated using the wizard. Examine the detail of this request. Certain fields and links are already populated, in particular:

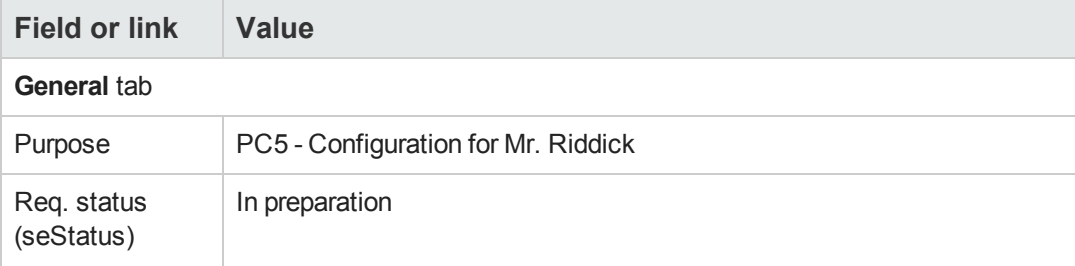

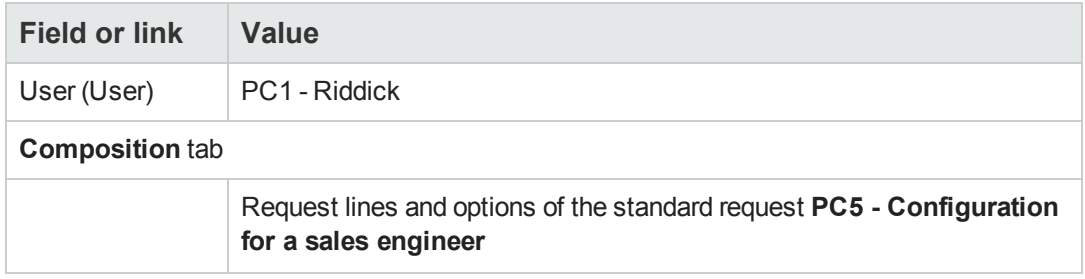

5. Populate the fields and links shown in the following table:

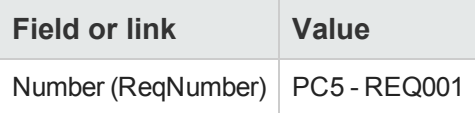

- 6. Validate the modification of the request (**Modify** button).
- 7. Start the **Select the request options...** wizard (**Options** button for the Windows client or select **Estimate** from the **Actions...** drop-down list for the Web client) to select the options associated with the request lines.
- 8. Populate the **Select the request options...** wizard with the values shown in the following table:

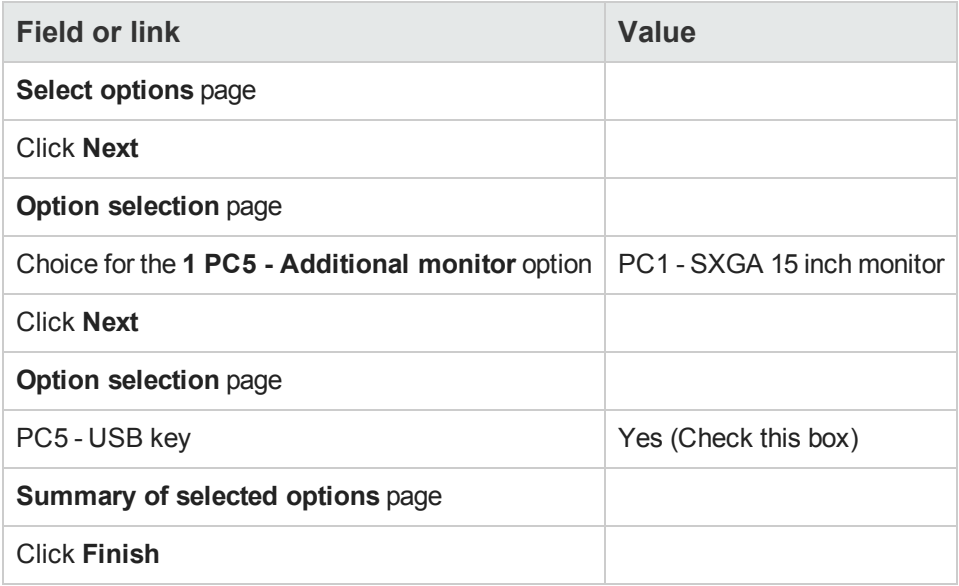

- 9. Exit the wizard (**OK** button in the Windows client or **Back** link in the Web client).
- 10. Asset Manager displays the detail of the new request with the options generated using the wizard. Check the detail of the request, including:
- <sup>n</sup> There are no more option lines in the **Options** frame.
- <sup>n</sup> All selected options have been added to the request lines.
- 11. Close all windows.

Procurement Chapter 7: Requests

# **Chapter 8: Reservations**

Two reservation types exist:

- Reservations for portfolio items that are in stock.
- Reservations for portfolio items that are going to be acquired.

This section describes **reservations for portfolio items that are in stock**.

For more information on **reserving portfolio items that are going to be acquired**, read paragraph [Reserving](#page-230-0) [items](#page-230-0) [to](#page-230-0) [be](#page-230-0) [acquired.](#page-230-0)

The portfolio items reserved in stock are deducted from the number of portfolio items to be ordered when the purchase order is created from a request.

For example: If you request 3 USB keys, and you reserve one in stock, only 2 are ordered.

# **Key concepts**

Reserving portfolio items in stock lets you retain, for a given period of time, one or more portfolio items in stock. Reserved portfolio items are deducted from the items to order when the request is issued.

Reservations for portfolio items that are in stock can be created in multiple ways.

This chapter details each one of the methods.

#### **Procurement cycle - reservations**

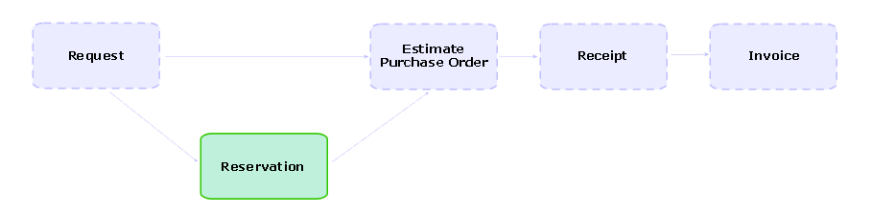

## **Procedures**

**Caution:** You may only create reservations for portfolio items in stock if the **Req. status** (seStatus) field is set to **Validated**.

## *Create a reservation using the wizard*

To create a new reservation for portfolio items that are in stock from a request:

- 1. Display the requests (**Asset lifecycle/ Procurement lifecycle/ Requests/ Purchase requests** link on the navigation bar).
- 2. Select the request for which you wish to create a reservation.
- 3. Windows client: Click the **Reserve** button. Web client: Select **Manage asset reservations for a request** from the **Actions...** drop-down list.
- 4. Populate and execute in full the **Physical reservation of articles** (sysProcRequestStock) wizard.
- 5. Asset Manager adds the reservations to your request and then displays the list of reservations generated by the wizard.

## *Create a request without the wizard*

To reserve a portfolio item in stock:

- 1. Display the requests (**Asset lifecycle/ Procurement lifecycle/ Requests/ Purchase requests** link on the navigation bar).
- 2. Display the detail of the request.
- 3. Display the **Composition** tab.
- 4. Display the detail of the request line.
- 5. Display the **Reservations** tab.
- 6. Add a reservation (right-click the tabs at the bottom and then click **Add a link**) and populate the following fields and links:

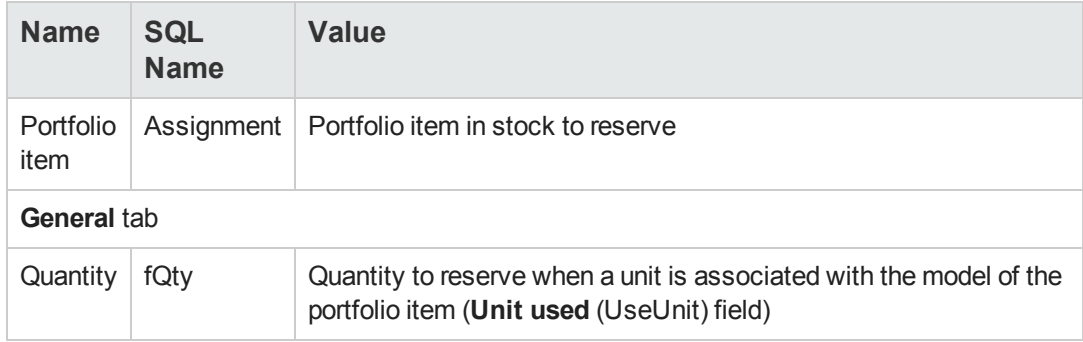

7. Save your changes.

**Caution:** You must not add a reservation to a request line after an estimate or a purchase order based on this request line has been created.

If you add a reservation after creating an estimate, the estimate will not be able to be transformed into a purchase order (mismatching quantities between the request, reservation and estimate). An error message will indicate that the order line cannot be ordered because the ordered quantity is greater than the remaining requested quantity. The **Issue the purchase order** wizard will not execute in full.

In the eventuality that you add a reservation after creating a purchase order, receiving the purchase order will lead to the creation of new portfolio items without taking into account the reserved portfolio item in stock.

**Note:** The reservation information is then displayed in the detail of the asset associated with the portfolio item, **Portfolio** tab, **Reservation** sub-tab.

# **Cancelling a reservation**

## *Cancel a reservation using the wizard*

To cancel a pending reservation for portfolio items that are in stock from a request:

- 1. Display the requests (**Asset lifecycle/ Procurement lifecycle/ Requests/ Purchase requests** link on the navigation bar).
- 2. Select the request for which you wish to cancel one or more pending reservations.
- 3. Windows client: Click the **Reserve** button. Web client: Select **Manage asset reservations for a request** from the **Actions...** drop-down list.
- 4. On the first page of the **Physical reservation of articles** (sysProcRequestStock) wizard, select **Cancel all pending reservations for the request**.
- 5. Populate and execute the wizard in its entirety.
- 6. Asset Manager removes the reservations from your request and returns the articles to the stock.

## *Cancel a reservation without the wizard*

To cancel a pending reservation for portfolio items that are in stock:

- 1. Display the requests (**Asset lifecycle/ Procurement lifecycle/ Requests/ Purchase requests** link on the navigation bar).
- 2. Display the detail of the request.
- 3. Display the **Composition** tab.
- 4. Display the detail of the request line.
- 5. Display the **Reservations** tab.
- 6. Delete the desired reservation(s) (right-click on the tabs at the bottom and then click **Delete link**).
- 7. Save your changes.
- 8. Asset Manager removes the reservations from your request and returns the articles to the stock.

# **Viewing existing reservations**

Existing reservations can be viewed in several different ways:

- **.** On the **Reservations** tab of the reserved portfolio item.
- **.** On the **Reservations** tab of the request line's detail.
- On the request's **Tracking** tab.

# **Practical case 16: Create a reservation using the wizard**

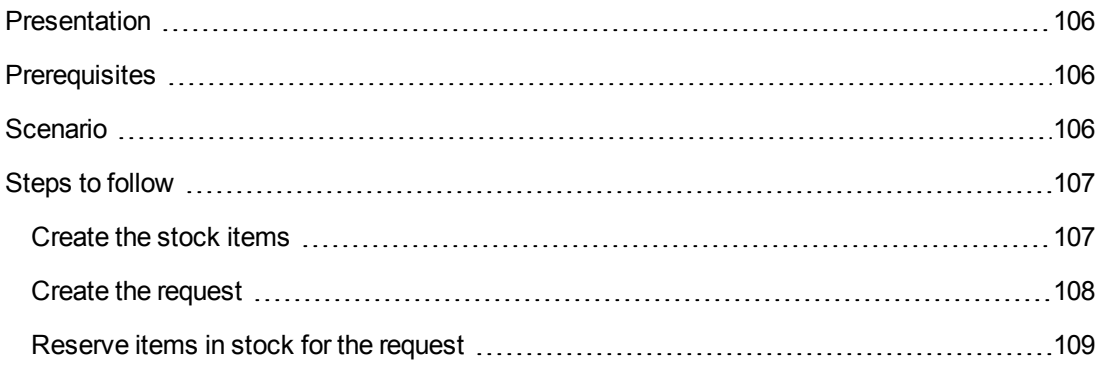

## <span id="page-105-0"></span>*Presentation*

This practical case will show you how to create a reservation using the **Physical reservation of articles** wizard.

# <span id="page-105-1"></span>*Prerequisites*

<span id="page-105-2"></span>You must have performed the practical case [Practical](#page-34-0) [case](#page-34-0) [1](#page-34-0) [-](#page-34-0) [Suitable](#page-34-0) [reference](#page-34-0) [records.](#page-34-0)

## *Scenario*

You make a request and reserve certain items in stock.

# <span id="page-106-0"></span>*Steps to follow*

### <span id="page-106-1"></span>*Create the stock items*

- 1. Display the **Portfolio items** (**Asset lifecycle/ Infrastructure management/ Portfolio items** link on the navigation bar).
- 2. Create the following records by populating the fields and links as shown in the following tables:

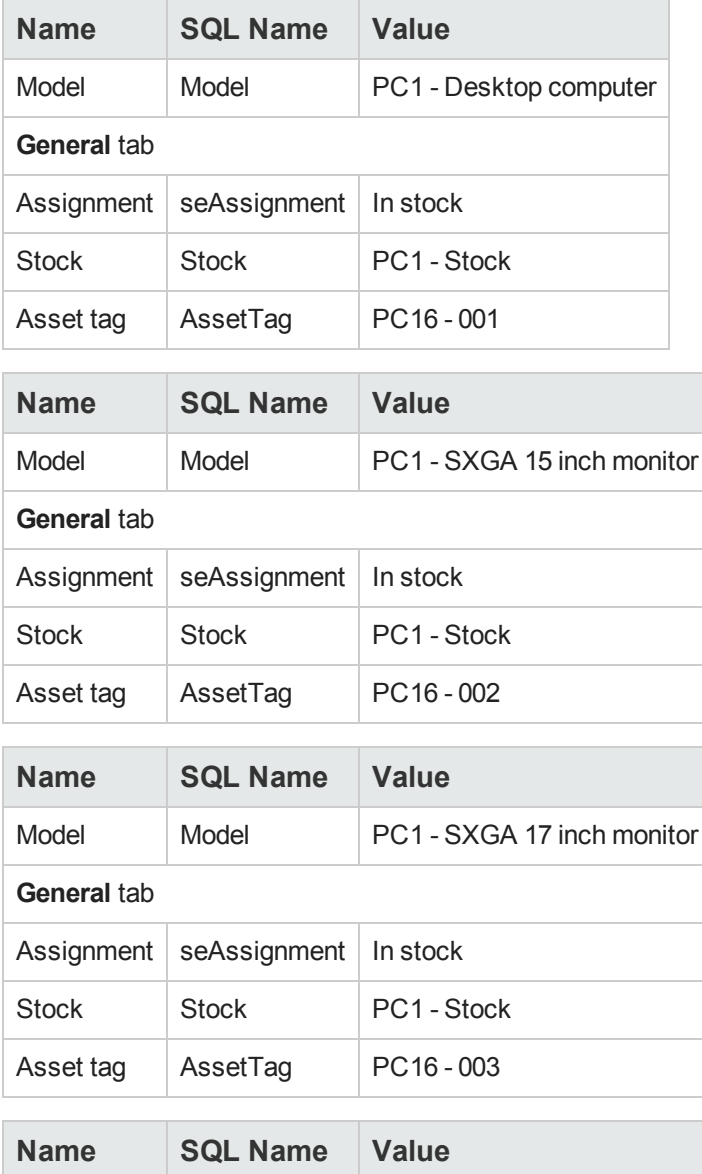

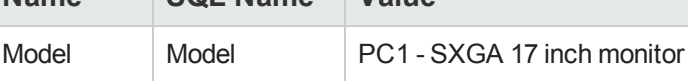

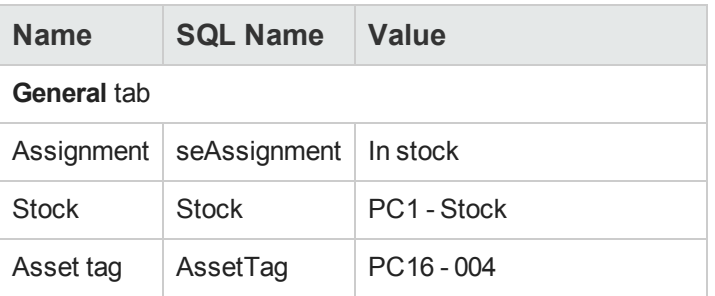

## <span id="page-107-0"></span>*Create the request*

- 1. Start the **Create a new request...** wizard (sysProcRequestAddModelnc) (**Asset lifecycle/ Procurement lifecycle/ Requests/ User actions/ Create a new request...** link on the navigation bar).
- 2. Populate the **Create a new request** wizard with the values shown in the following table:

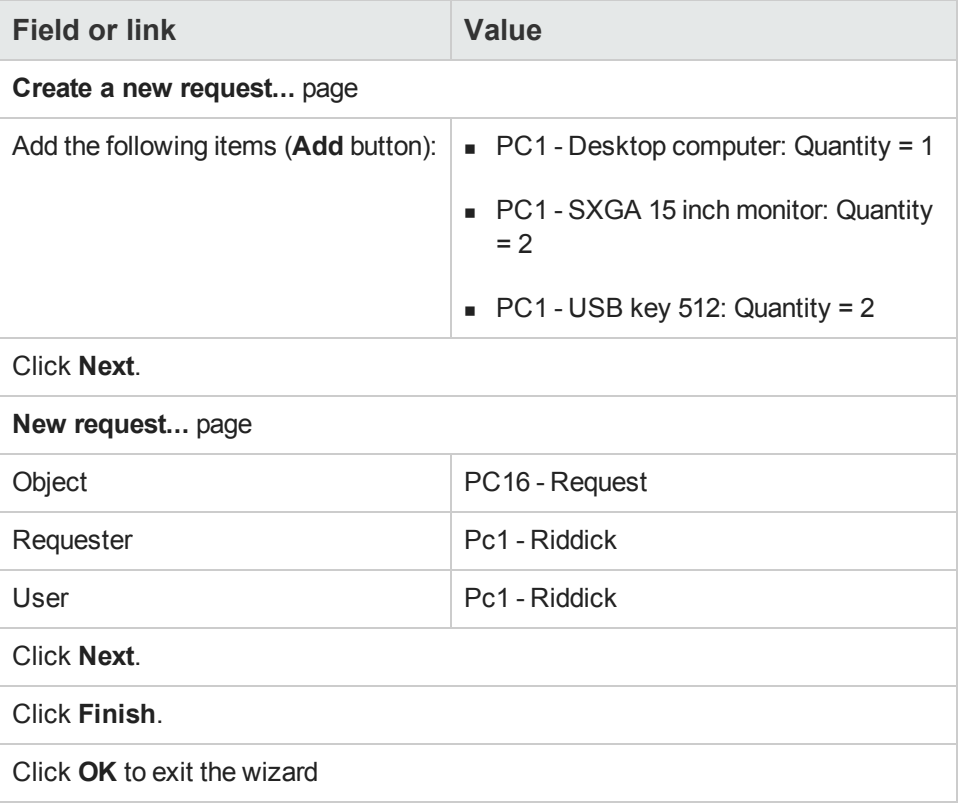

- 3. Asset Manager displays the detail of the request that was created. Click the request's **Composition** tab to view the requested items.
- 4. Set the **Req. status** field (seStatus) to **Validated**.
- 5. Click **Modify**.
- 6. Leave the page open.

### *Reserve items in stock for the request*

- 1. Start the **Physical reservation of the articles** wizard (Windows client: Click the **Reserve** button. Web client: Select **Manage asset reservations for a request** from the **Actions...** drop-down list) from the detail of the previously created request.
- 2. Populate the **Physical reservation of articles** wizard with the values shown in the following table:

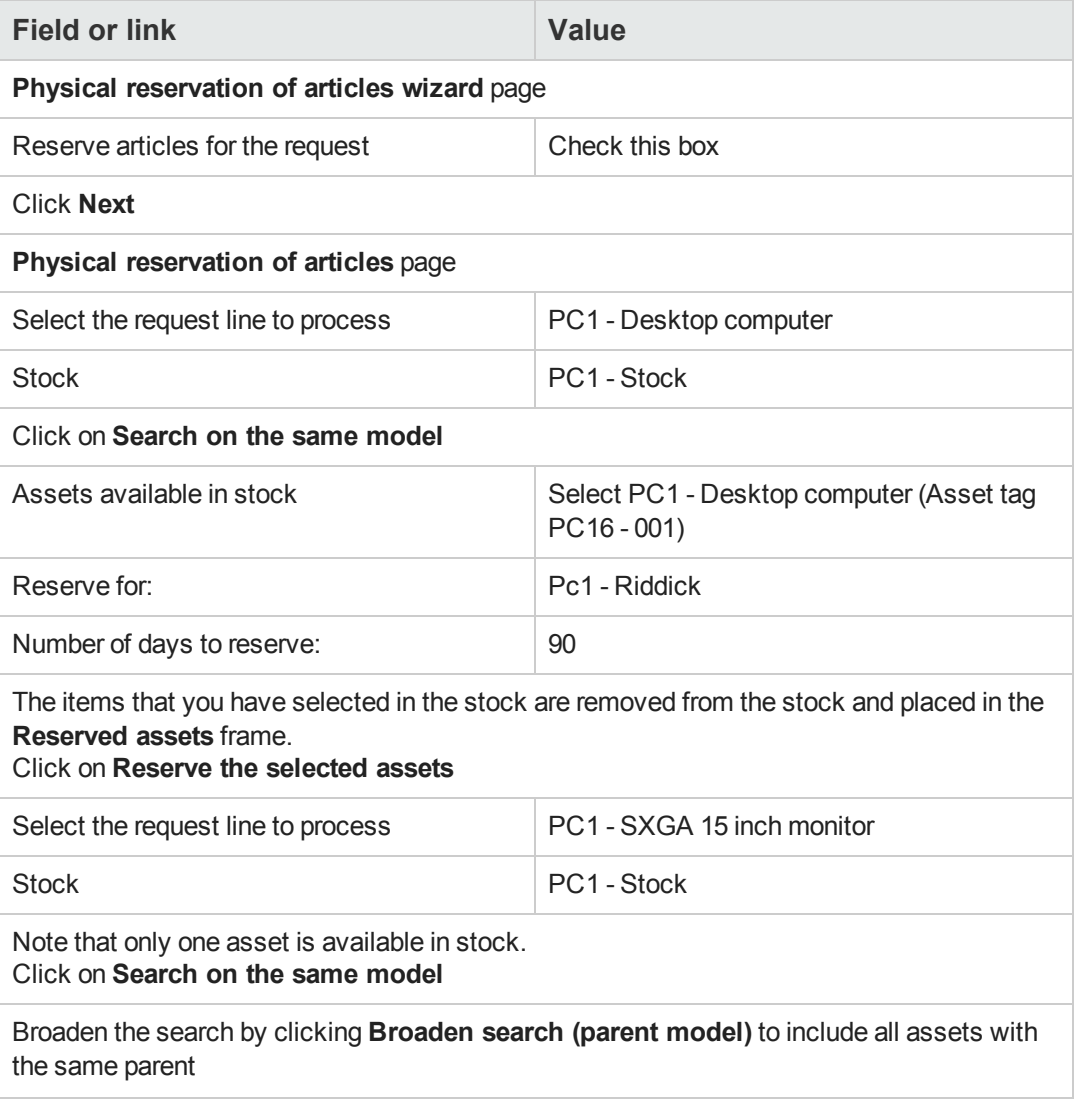

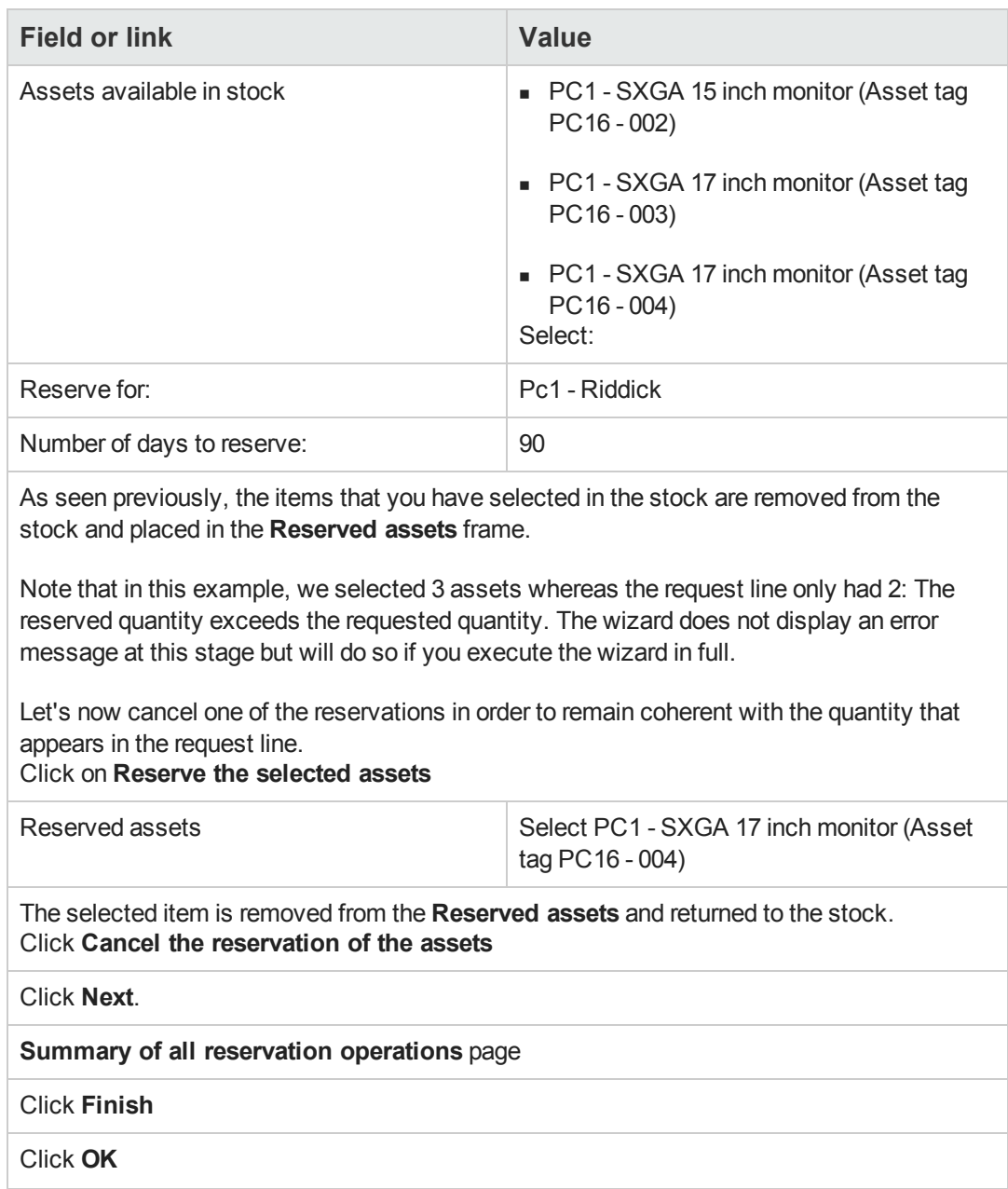

3. You can now view your reservations as described in section [Viewing](#page-105-0) [existing](#page-105-0) [reservations.](#page-105-0)

# **Chapter 9: Estimates**

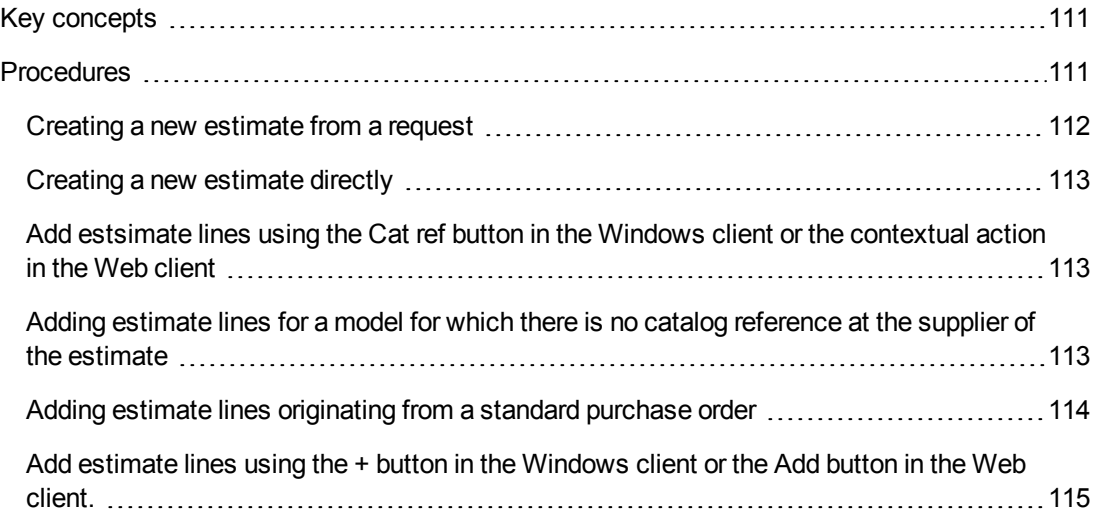

# <span id="page-110-0"></span>**Key concepts**

You have several different ways of creating an estimate.

Once the estimate has been created, you can modify the composition of the estimate (list of estimate lines in the **Composition** tab).

**Caution:** Estimates and purchase orders belong to the same table. The value of the **Ord. status** (seStatus) field makes it possible to differentiate between them.

You may only add new lines to an estimate if the **Ord. status** (seStatus) field is set to one of the following values:

- In preparation
- Standard order

This chapter details each one of the methods.

#### **Procurement cycle - estimates**

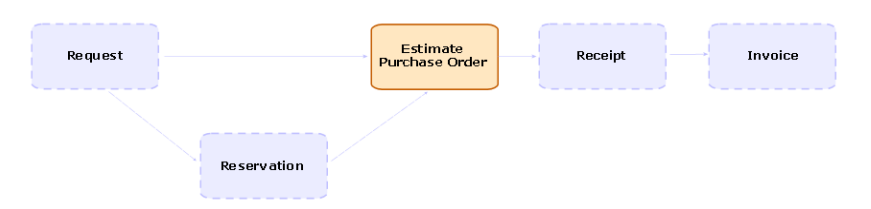

## <span id="page-110-1"></span>**Procedures**

[Creating](#page-111-0) [a](#page-111-0) [new](#page-111-0) [estimate](#page-111-0) [from](#page-111-0) [a](#page-111-0) [request](#page-111-0) [112](#page-111-0)

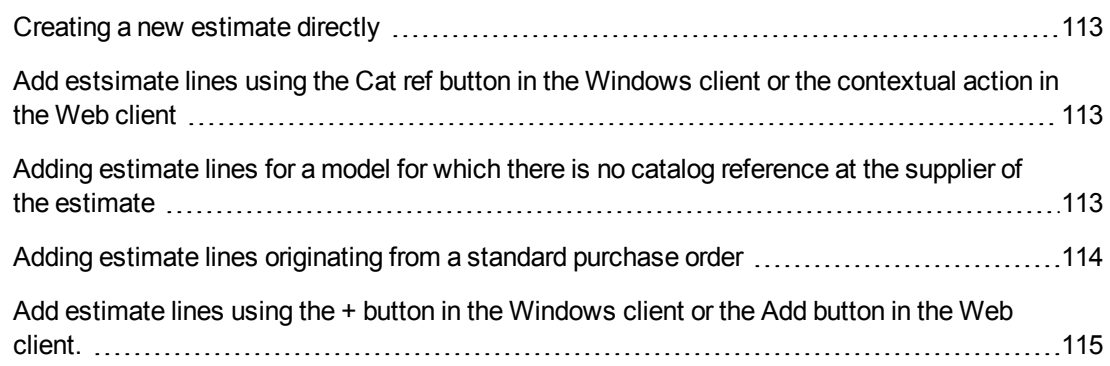

### <span id="page-111-0"></span>*Creating a new estimate from a request*

**Caution:** You may only create an estimate from a request if the **Req. status** (seStatus) field is set to one of the following values:

- $\bullet$  In preparation
- Quoted
- Awaiting approval
- Validated

To create a new estimate from a request:

- 1. Display the requests (**Asset lifecycle/ Procurement lifecycle/ Requests/ Purchase requests** link on the navigation bar).
- 2. Select the request for which you wish to create an estimate.
- 3. Windows client: Click the **Quote/PO** button. Web client: Select **Create or modify a quote or purchase order** from the **Actions** dropdown list.
- 4. Populate and execute in full the wizard **Generate an estimate**.
- 5. Asset Manager displays the list of estimates generated by the wizard (one estimate per supplier).
- 6. Complete the estimates by populating by hand the other fields and links that the wizard has not populated.

### <span id="page-112-0"></span>*Creating a new estimate directly*

- 1. Display the estimates (**Asset lifecycle/ Procurement lifecycle/ Purchase orders and estimates/ Orders** link on the navigation bar).
- 2. Click **New**.
- 3. Asset Manager displays the new estimate.
- 4. Complete the estimate by populating by hand the other fields and links of the estimate.
- <span id="page-112-1"></span>5. Create the estimate lines.

## *Add estsimate lines using the Cat ref button in the Windows client or the contextual action in the Web client*

- 1. Display the estimates (**Asset lifecycle/ Procurement lifecycle/ Purchase orders and estimates/ Orders** link on the navigation bar).
- 2. Display the detail of the estimate to complete.
- 3. Windows client: Click **Cat ref**. Web client: Select **Add catalog reference** from the **Actions** drop-down list.
- 4. Populate in full the wizard **Complete the purchase order using catalog references**.
- 5. Asset Manager adds lines to your estimate.
- 6. If required, complete the descriptions of the estimate lines created by the wizard:
	- a. Select the **Composition** tab.
	- b. Display the detail of the estimate line to modify.

## <span id="page-112-2"></span>*Adding estimate lines for a model for which there is no catalog reference at the supplier of the estimate*

- 1. Display the estimates (**Asset lifecycle/ Procurement lifecycle/ Purchase orders and estimates/ Orders** link on the navigation bar).
- 2. Display the detail of the estimate to complete.
- 3. Windows client: Click **Off cat.**. Web client: Select **Create an 'off catalog' reference** from the **Actions** drop-down list.
- 4. Populate in full the wizard **Create an 'off catalog' reference**.

5. Asset Manager proceeds differently depending on the situation:

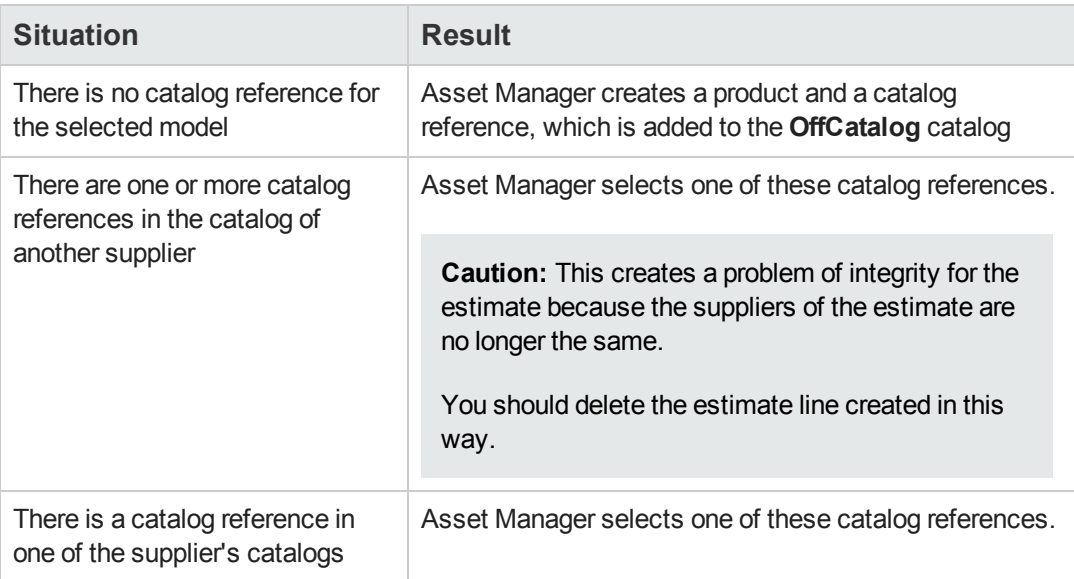

- 6. If required, complete the descriptions of the estimate lines created by the wizard:
	- a. Select the **Composition** tab.
	- b. Display the detail of the estimate line to modify.

## <span id="page-113-0"></span>*Adding estimate lines originating from a standard purchase order*

- 1. Display the estimates (**Asset lifecycle/ Procurement lifecycle/ Purchase orders and estimates/ Orders** link on the navigation bar).
- 2. Display the detail of the estimate to complete.
- 3. Windows client: Click **Stand. PO**. Web client: Select **Add a standard purchase order** from the **Actions** drop-down list.
- 4. Populate and execute in full the wizard **Complete the order using an order**.
- 5. Asset Manager adds lines to your estimate.
- 6. If required, complete the descriptions of the estimate lines created by the wizard:
	- a. Select the **Composition** tab.
	- b. Display the detail of the estimate line to modify.

## <span id="page-114-0"></span>*Add estimate lines using the + button in the Windows client or the Add button in the Web client.*

- 1. Display the estimates (**Asset lifecycle/ Procurement lifecycle/ Purchase orders and estimates/ Orders** link on the navigation bar).
- 2. Display the detail of the estimate to complete.
- 3. Select the **Composition** tab.
- 4. Windows client: Click the **+** button. Web client: Click **Add**.
- 5. Populate the detail of the estimate line.

**Procurement** Chapter 9: Estimates

# **Chapter 10: Orders**

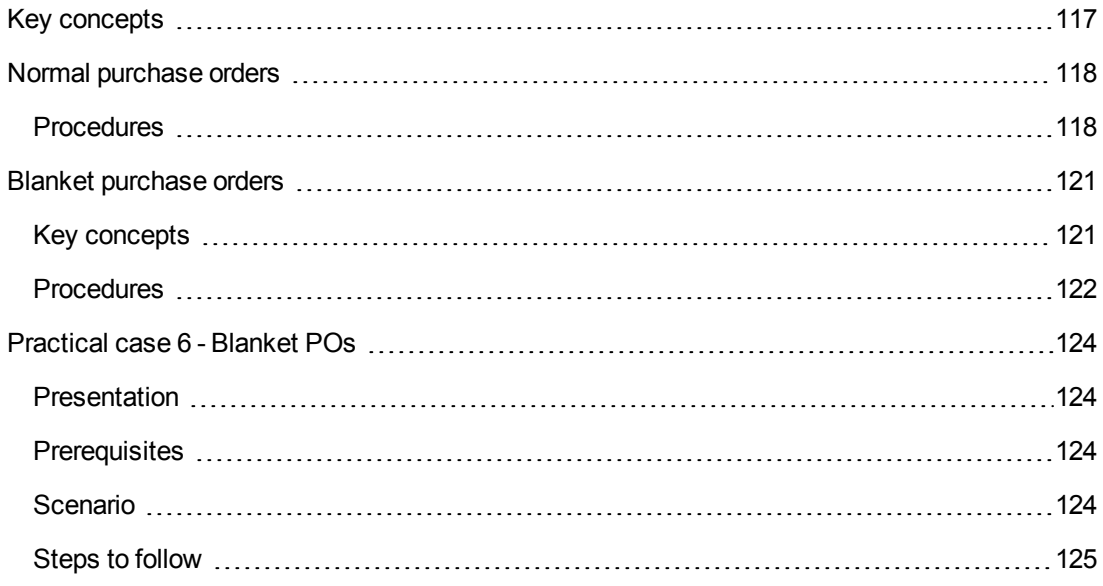

# <span id="page-116-0"></span>**Key concepts**

Several methods are available to you to create a purchase order.

This chapter details each one of the methods.

**Caution:** Estimates and purchase orders belong to the same table. The value of the **Ord. status** (seStatus) field makes it possible to differentiate between them.

You cannot change the composition of a purchase order (list of order lines in the **Composition** tab).

The line-of-business data related to the **Procurement** includes the workflow scheme **Purchase order satisfaction** (POSATIS), which sets the **Ord. status** (seStatus) field of requests to **Satisfied** when all the purchase order lines are satisfied.

This chapter details this workflow scheme.

#### **Procurement cycle - purchase orders**

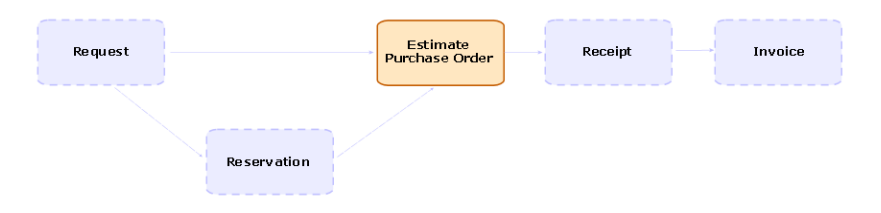

# <span id="page-117-1"></span><span id="page-117-0"></span>**Normal purchase orders**

### *Procedures*

### **Transforming an estimate into a purchase order**

**Caution:** You may transform an estimate into a purchase order if the **Ord. status** (seStatus) field is set to one of the following values:

- $\bullet$  In preparation
- Quote requested
- **Quoted**
- Awaiting approval
- Validated
- Refused

**To transform an estimate into a purchase order:**

- 1. Display the estimates (**Asset lifecycle/ Procurement lifecycle/ Purchase orders and estimates/ Orders** link on the navigation bar).
- 2. Display the detail of the estimate to transform into purchase order.
- 3. Windows client: Click the **Issue** button. Web client: Select **Change the status of the purchase order to 'Issued'** from the **Actions** drop-down list.
- 4. Populate and execute in full the wizard **Issue the purchase order**. If required, the wizard displays a page with the purchase order lines you have created:
	- Directly at the estimate level (that is, not from a request line)
	- From a request line but with a quantity greater than the quantity requested Take care when populating this page before validating the wizard.
- 5. If required, Asset Manager creates or completes the missing or incomplete requests and request lines.

**Note:** The wizard does not display these requests and request lines.

You cannot find them using the **Tracking** tab.

The **Tracking** tab is available in the Windows client but not in the Web client.

The wizard all sets the **Ord. status** (seStatus) field to **Issued**.

#### **Create a new purchase order from a standard request**

**Caution:** You may only create a purchase order from a request if the **Req. status** (seStatus) field is set to **Validated**.

To create a new purchase order from a request:

- 1. Display the requests (**Asset lifecycle/ Procurement lifecycle/ Requests/ Purchase requests** link on the navigation bar).
- 2. Display the detail of the request to use to create the order.
- 3. Windows client: Click **Quote/PO**. Web client: Select **Create or modify a quote or purchase order** from the **Actions** dropdown list.
- 4. Select **Generate a purchase order** from the **Generate an estimate or a purchase order** wizard.
- 5. Populate and execute in full the wizard **Generate a purchase order**.
- 6. Asset Manager displays the list of purchase orders generated by the wizard (one purchase order per supplier).

**Note:** The wizard checks whether the purchase order lines have already been created from the request and will only offer to create lines for items that have not yet been ordered.

- 7. Complete the purchase orders by populating by hand the other fields and links that the wizard has not populated.
- 8. Issue each one of the orders: Windows client: **Issue** button. Web client: **Change the status of the purchase order to 'Issued'** action from the **Actions** drop-down list.

#### **Automating the updating of purchase orders**

- 1. Start Asset Manager Automated Process Manager.
- 2. Configure the module **Execute workflow rules for execution group 'BST\_PROCUR'** (WkGroupBST\_PROCUR) (**Tools/ Configure modules** menu). See **Administration** guide, chapter **Asset Manager Automated Process Manager**, section **Configuring the modules monitored by Asset Manager Automated Process Manager**. In this way, Asset Manager Automated Process Manager Server will execute the **Purchase order satisfaction** (POSATIS) workflow scheme according to the scheduling mode and options defined for the **Execute workflow rules for execution group 'BST\_PROCUR'** module.

The following are the features of the **Purchase order satisfaction** (POSATIS) workflow scheme:

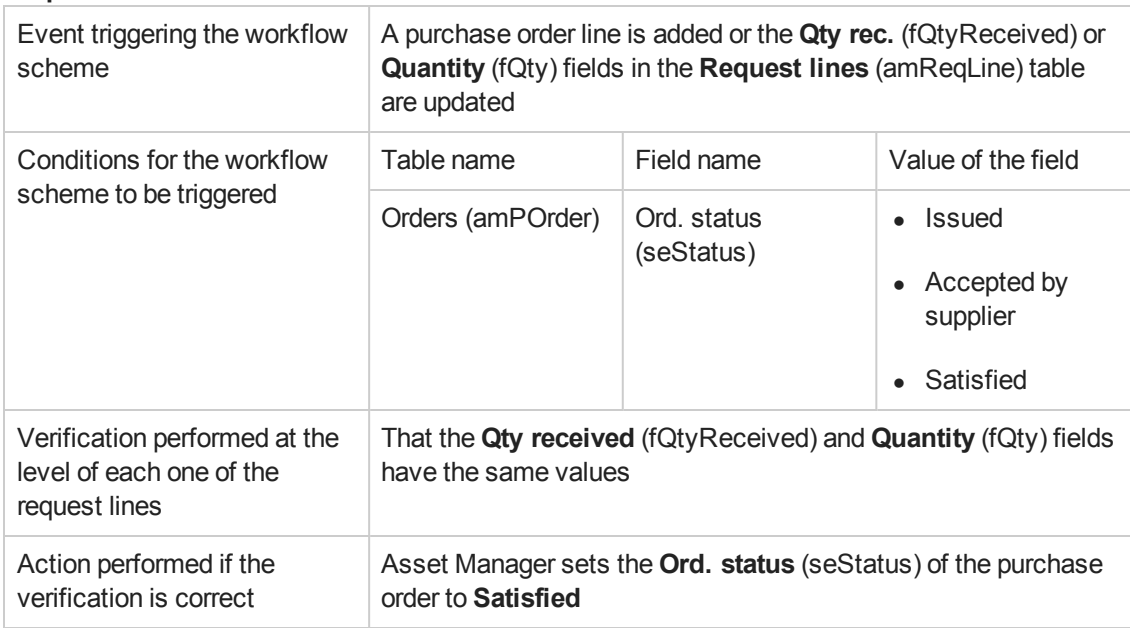

#### **Requests - Purchase order satisfaction workflow scheme**

#### **Creating a new version of a purchase order**

**Caution:** You may only create a new version of a purchase order if the **Ord. status** (seStatus) field is set to one of the following values:

- Issued
- $\bullet$  Accepted by supplier
- Satisfied

#### **To create a new version of a purchase order:**

- 1. Display the purchase orders (**Asset lifecycle/ Procurement lifecycle/ Purchase orders and estimates/ Orders** link on the navigation bar).
- 2. Display the detail of the purchase order for which you want to create a new version.
- 3. Windows client: Click **Version**. Web client: Select **Create a new version of this purchase order** from the **Actions** dropdown list.

The action **Create a new version of this purchase order** performs the following operations:

• The previous version of the purchase order is removed from the list of purchase orders and estimates.

- All line items from the previous version of the purchase order are unlinked from any other records (request lines, for example). They become inactive and are kept for informational purposes only.
- **.** The **Ord. status** (seStatus) field of the previous version of the purchase order is set to **Cancelled**.
- A new purchase order is created.
- <sup>l</sup> The **Ord. status** (seStatus) field of the new version of the purchase order is set to **In preparation**.
- The previous purchase order lines are copied exactly the same to the new version of the purchase order.
- <sup>l</sup> The previous versions of the purchase order are shown in the **Revisions** tab of the new version of the purchase order.

<span id="page-120-0"></span>You can now modify the new version of the purchase order at your convenience and issue it once more once it is ready.

# <span id="page-120-1"></span>**Blanket purchase orders**

# *Key concepts*

#### **Definition of a blanket purchase order**

A blanket purchase order is a contract which commits the buyer to purchase a minimum amount of goods or services over a certain period of time.

In general, this type of agreement enables the buyer to get a discount.

#### **How to manage blanket purchase orders with Asset Manager**

Blanket purchase orders are described in the **Contracts** (amContract) table.

Purchase orders can then be created in reference to the blanket purchase order.

The link with the open purchase order may be established at any of the following stages:

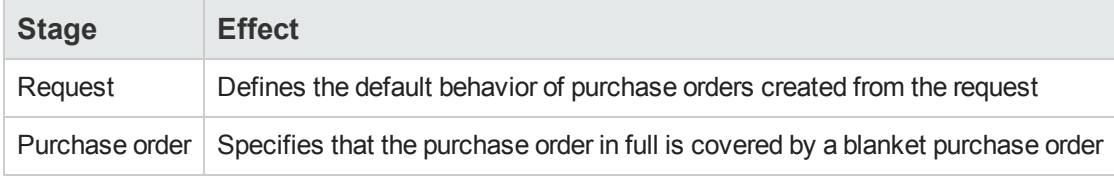

**Tip:** It is not possible to use a single purchase order to manage a blanket purchase order; Once the purchase order has been issued, it is no longer possible to add line items.

Likewise, it is not possible to use a single request to manage a blanket purchase order; Once the request has been transformed into a purchase order, it is no longer possible to add request lines.

However, the nature of the blanket purchase order is that it covers multiple purchase orders.

**Caution:** The **Blanket purchase order** (BlanketPOCntr) fields at the purchase order line level and the request line level are not taken into account.

### **Prerequisites**

In order to be able to create a blanket purchase order contract, your Asset Manager user license must give you access to the **Contracts** module.

<span id="page-121-0"></span>Asset Manager **Administration** guide, chapter **Installing License Keys**.

### *Procedures*

### **Creating a Blanket PO contract**

- 1. Display the contracts (**Asset lifecycle/ Vendor contract management/ Contracts** link on the navigation bar).
- 2. Create a new contract (**New** button in the Windows client or **New** contextual action in the Web client).

In particular, populate the fields and links of the request shown in the following table:

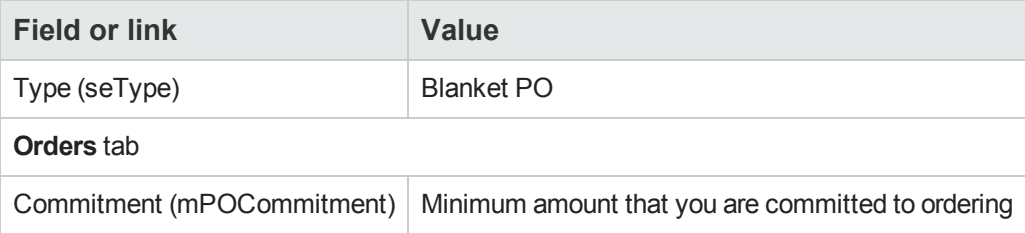

### **Creating requests that lead to the creation of purchase orders covered by blanket purchase order**

In order for the estimates and purchase orders created from the request to be linked to the blanket purchase order, you must populate the fields and links of the request shown in the following table:

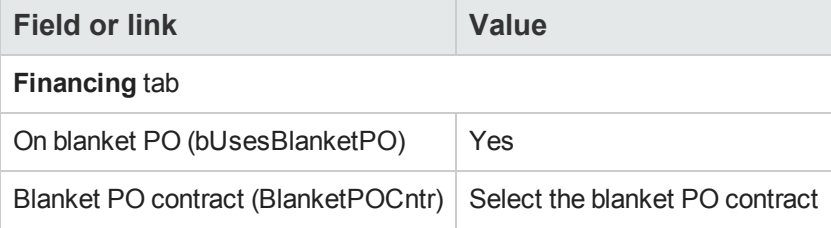

### **Taking into account a purchase order in a blanket purchase order**

In order for a purchase order to be taken into account by a blanket purchase order, populate the fields and links of the purchase order as shown in the following table:

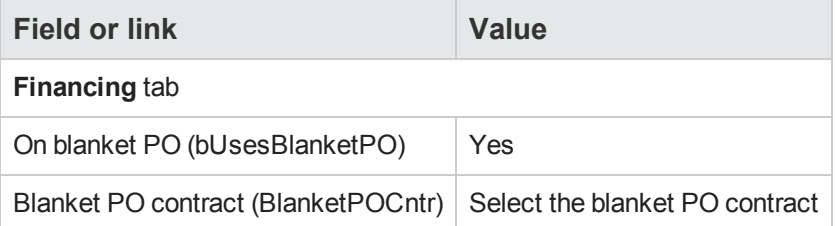

**Note:** All purchase order lines are then taken into account.

#### **Reconciling purchase order amounts with commitment levels**

**Caution:** Producing the sum of a column's values in a list is only available in the Windows client.

- 1. Display the contracts (**Asset lifecycle/ Vendor contract management/ Contracts** link on the navigation bar).
- 2. Display the Blanket PO contract detail.
- 3. Display the **Orders** tab.

The list in the tab shows the purchase orders financed by the blanket purchase order. Click the calculator below the list to obtain the total of the purchase orders made. This total can be reconciled with the **Commitment** (mPOCommitment) field.

#### **Being warned of the approaching end of term of a blanket purchase order**

**Caution:** Defining an alarm is only possible in the Windows client.

- 1. Display the contracts (**Asset lifecycle/ Vendor contract management/ Contracts** link on the navigation bar).
- 2. Display the Blanket PO contract detail.
- 3. Display the **General** tab.
- 4. Make sure the **End** (dEnd) field is populated.
- 5. Click  $\mathbf{e}$ .
- 6. Populate the detail of the alarm.
- 7. Save the detail of the alarm (**OK** button).
- 8. Save the modifications made to the contract (**Modifier**).
- 9. Close all windows.
- 10. Configure Asset Manager Automated Process Manager so that the alarms are monitored ( **Administration** guide, chapter **Asset Manager Automated Process Manager**, section **Configuring the modules monitored by Asset Manager Automated Process Manager / Verify alarms (Alarms) module**).

## <span id="page-123-0"></span>**Practical case 6 - Blanket POs**

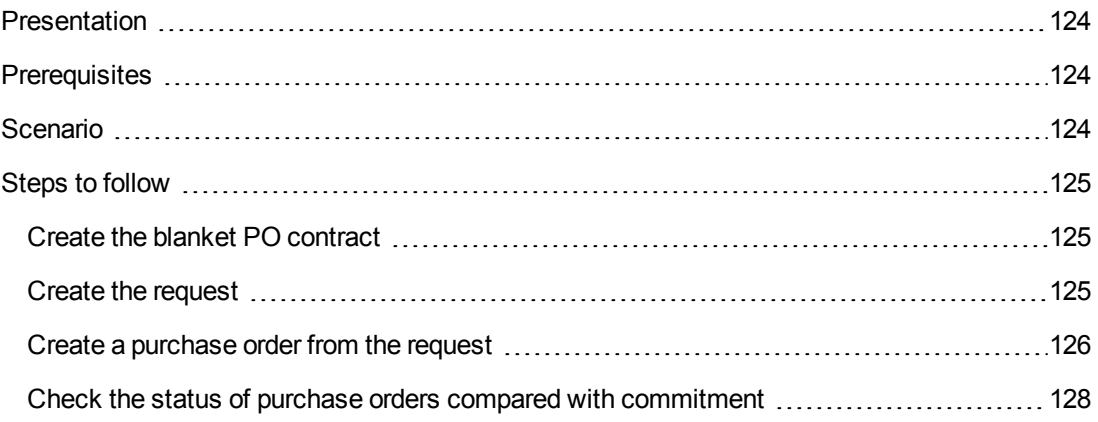

## <span id="page-123-1"></span>*Presentation*

<span id="page-123-2"></span>This practical case aims to show you how to manage blanket purchase orders.

## *Prerequisites*

You must have performed the practical cases first:

- [Practical](#page-34-0) [case](#page-34-0) [1](#page-34-0) [-](#page-34-0) [Suitable](#page-34-0) [reference](#page-34-0) [records](#page-34-0)
- <span id="page-123-3"></span>• [Practical](#page-52-0) [case](#page-52-0) [2](#page-52-0) [-](#page-52-0) [Simple](#page-52-0) [catalog](#page-52-0)

## *Scenario*

You commit to buying **100,000** dollars worth of goods and services from **PC1 - MySupplier** between **January 1, 2011** and **December 31, 2011**.

## <span id="page-124-0"></span>*Steps to follow*

### <span id="page-124-1"></span>*Create the blanket PO contract*

- 1. Display the contracts (**Asset lifecycle/ Vendor contract management/ Blanket PO type contracts** link on the navigation bar).
- 2. Click **New**.
- 3. Populate the fields and links shown in the following table:

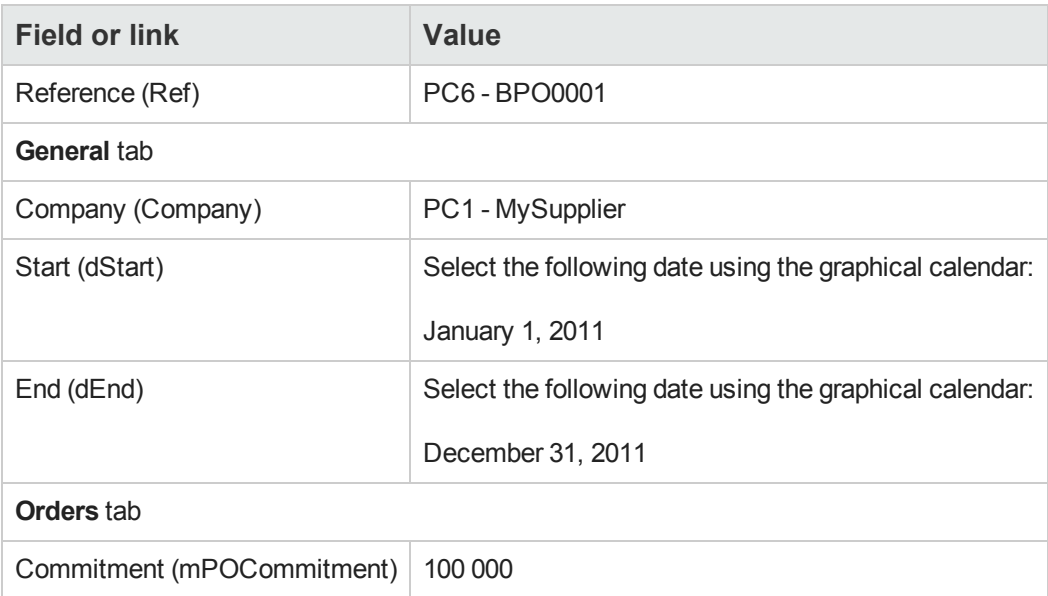

- 4. Validate the creation of the contract: Windows client: **Create** button. Web client: **Save** button.
- 5. Close all windows.

### <span id="page-124-2"></span>*Create the request*

- 1. Display the requests (**Asset lifecycle/ Procurement lifecycle/ Requests/ Purchase requests** link on the navigation bar).
- 2. Click **New**.
- 3. Asset Manager displays the detail of a new request.
- 4. Populate the fields and links shown in the following table:

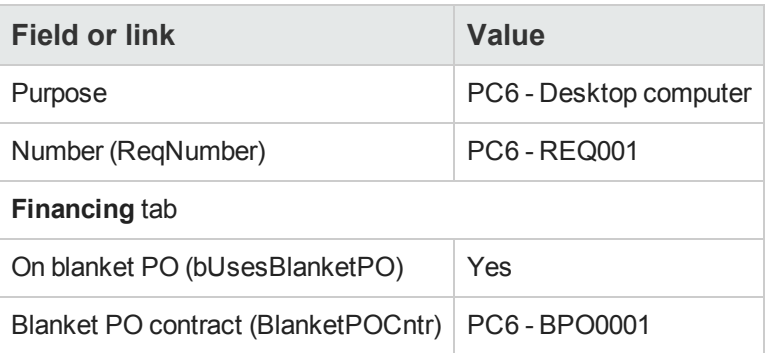

- 5. Validate the creation of the request: Windows client: **Create** button. Web client: **Save** button.
- 6. Select the **Composition** tab.
- 7. Add the following request line by populating the fields and links as shown in the following table (**+** button in the Windows client or **Add** in the Web client):

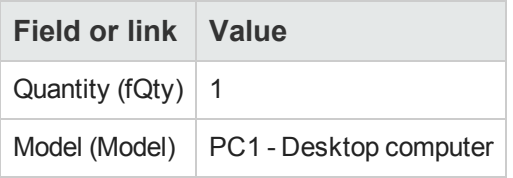

- 8. Add the request line (**Add** button in the Windows client or **OK** in the Web client).
- 9. Populate the fields and links shown in the following table:

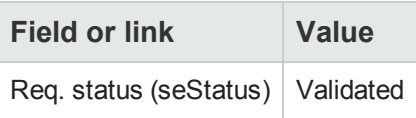

- 10. Validate the modification of the request (**Modify** button).
- <span id="page-125-0"></span>11. Leave the detail of the request displayed.

### *Create a purchase order from the request*

- 1. Make sure the detail of the request **PC6 - REQ001** is displayed.
- 2. Windows client: Click **Quote/PO**. Web client: Select **Create or modify a quote or purchase order** from the **Actions** dropdown list.
- 3. Select **Generate a purchase order** from the **Generate an estimate or a purchase order** wizard.
- 4. Populate the **Generate a purchase order** wizard with the values shown in the following table:

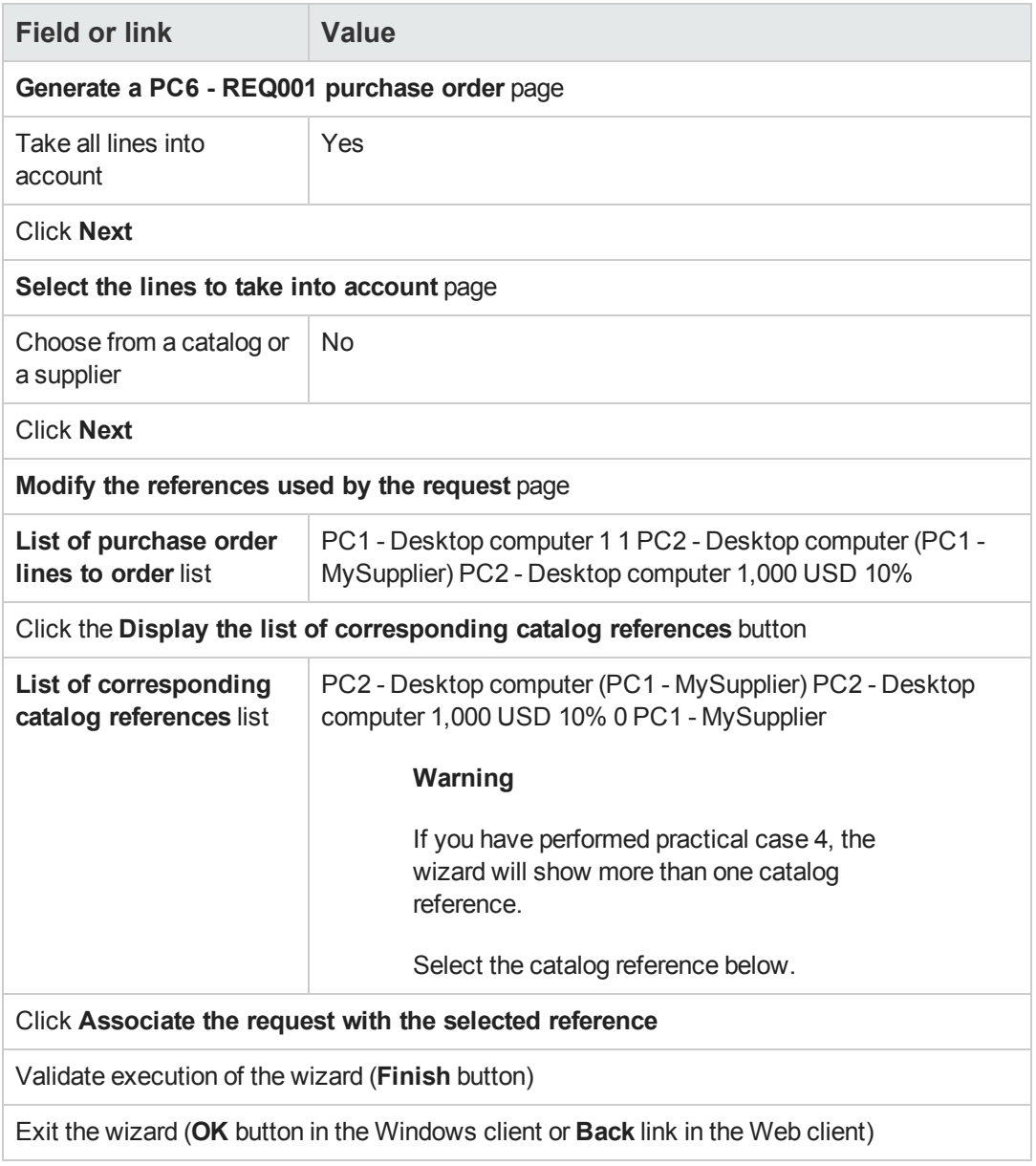

- 5. Asset Manager displays the detail of the purchase order generated using the purchase order.
- 6. Select the **Financing** tab and take a look at its contents: The link with the blanket purchase order has been propagated from the request.
- 7. Windows client: Close all windows.

### <span id="page-127-0"></span>*Check the status of purchase orders compared with commitment*

**Caution:** Producing the sum of a column's values in a list is only available in the Windows client.

- 1. Display the contracts (**Asset lifecycle/ Vendor contract management/ Blanket PO type contracts** link on the navigation bar).
- 2. Display the detail of the contract **PC6 - CO0001**.
- 3. Display the **Orders** tab. The list in the tab shows the purchase orders financed by the blanket purchase order. Click the calculator below the list to obtain the total of the purchase orders made. This total can be reconciled with the **Commitment** (mPOCommitment) field.
- 4. Close all windows.

# **Chapter 11: Receiving executing, creating, and returning**

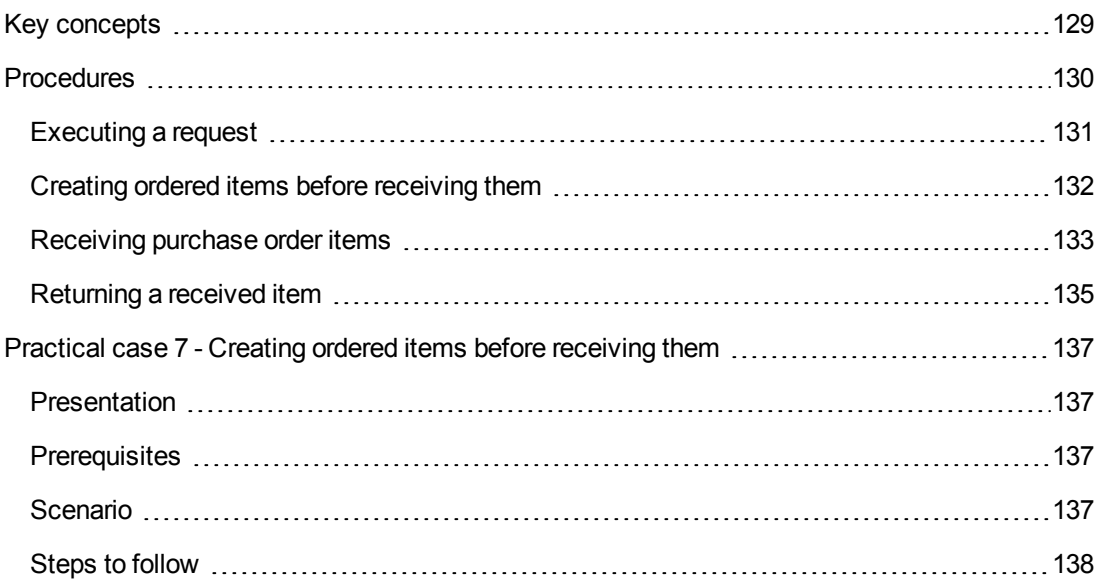

# <span id="page-128-0"></span>**Key concepts**

There are many different ways of creating the objects in the database during or at the end of the procurement cycle:

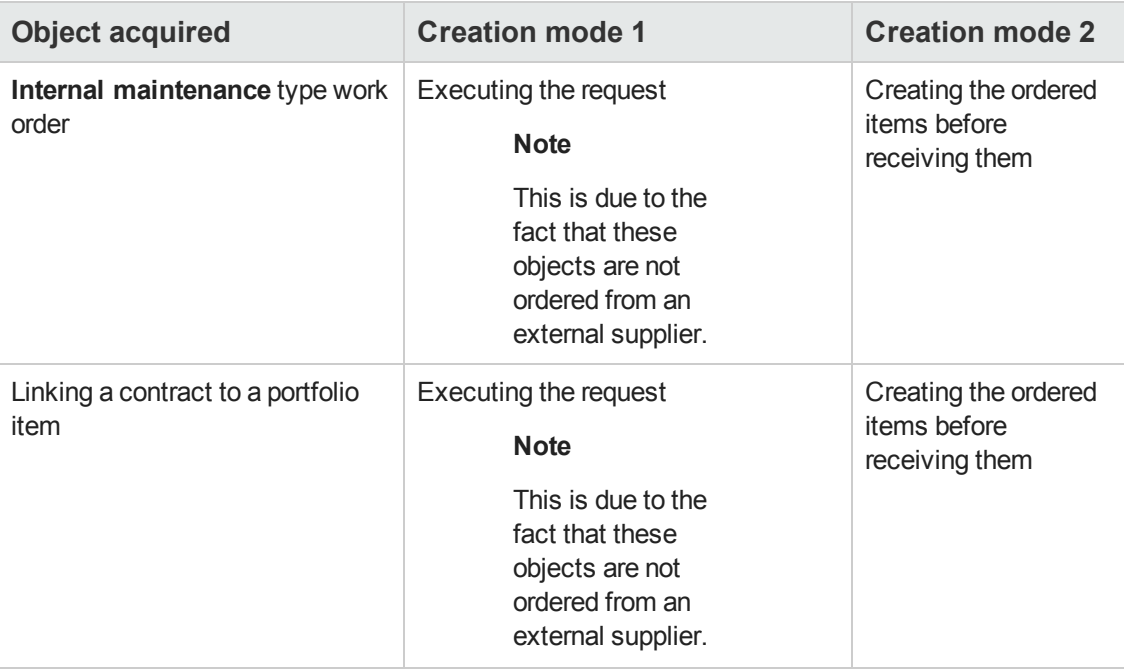

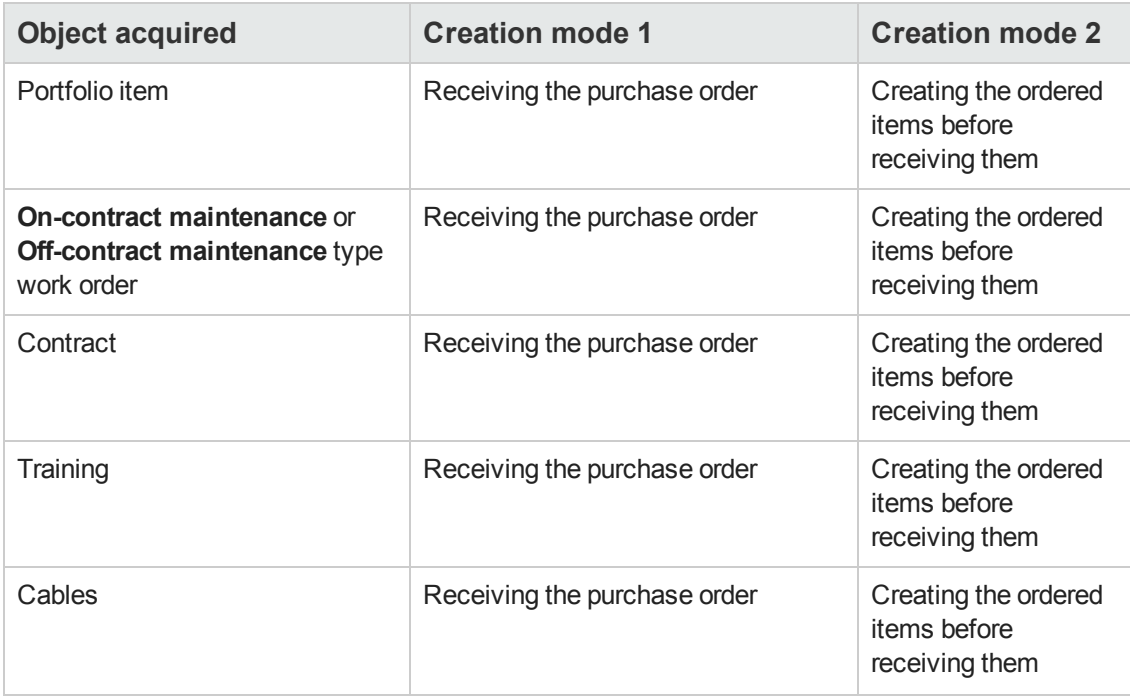

Any item that is received may also be returned.

### **Procurement cycle - Receipts**

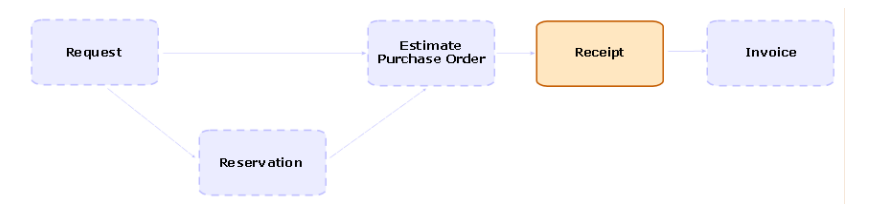

# <span id="page-129-0"></span>**Procedures**

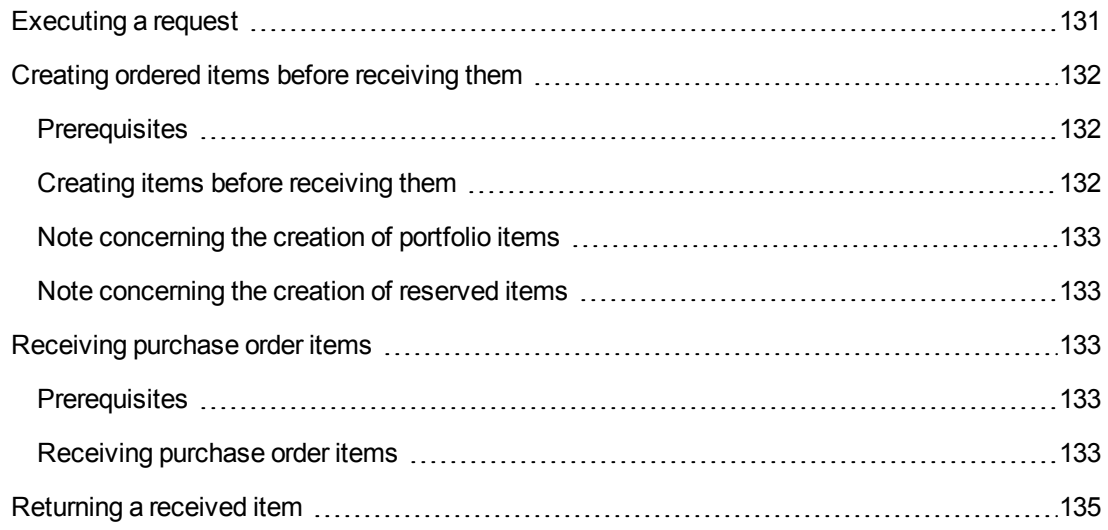

## <span id="page-130-0"></span>*Executing a request*

This procedure is used to create items from a request that does not lead to the creation of a purchase order:

- Internal maintenance type work orders
- Linking a contract to a portfolio item

Prerequisites: A request may only be executed if the **Req. status** (seStatus) field is set to one of the following values:

- Validated
- Reserved
- Satisfied

#### **To execute a request:**

- 1. Display the requests (**Asset lifecycle/ Procurement lifecycle/ Requests/ Purchase requests** link on the navigation bar).
- 2. Display the detail of the request to be executed.
- 3. Windows client: Click **Execute**. Web client: Select **Create records from the request line model which does not generate order lines** from the **Contextual actions** drop-down list.
- 4. Populate the **Create items not giving rise to a purchase order** wizard paying particular attention to the values shown in the following table:

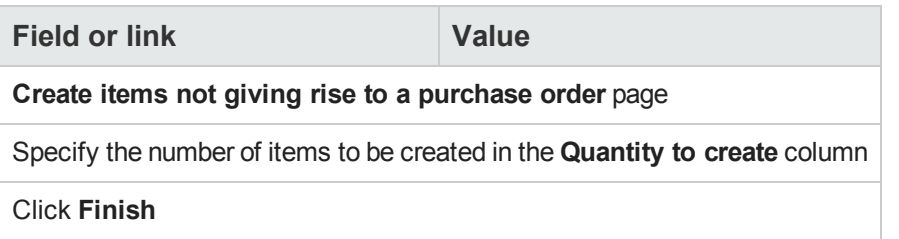

5. Exit the wizard (**OK** button in the Windows client or **Back** link in the Web client).

After the wizard is executed, the following is performed in the database:

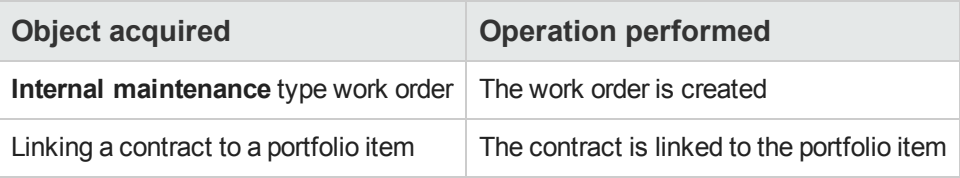

## <span id="page-131-0"></span>*Creating ordered items before receiving them*

It is possible for you to create the records corresponding to items on order even before they have been received.

This is true for all ordered product natures.

Doing this enables you to start business processes for these items as soon as they have been ordered (such as planning work orders or training, for example).

### <span id="page-131-1"></span>*Prerequisites*

In order to be able to create the items on order before receipt, the **Ord. status** (seStatus) field at the purchase level must be set to one of the following values:

- Validated
- Issued
- Accepted by supplier
- Satisfied

### <span id="page-131-2"></span>*Creating items before receiving them*

- 1. Display the purchase orders ( **Asset lifecycle/ Procurement lifecycle/ Purchase orders and estimates/ Orders** link on the navigation bar).
- 2. Display the detail of the purchase order.
- 3. Windows client: Click the **Create** button. Web client: Select **Create items awaiting receipt** from the **Actions** drop-down list.
- 4. Populate the **Create items awaiting receipt** wizard paying particular attention to the values shown in the following table:

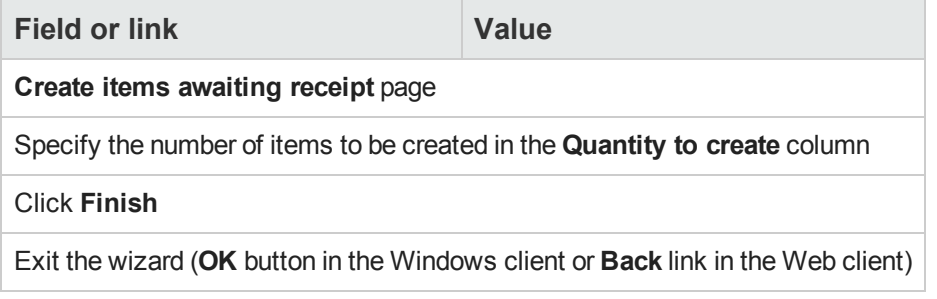

### <span id="page-132-1"></span>*Note concerning the creation of portfolio items*

When the record created before receipt is a portfolio item, the **Assignment** (seAssignment) field is set to **In use**.

### <span id="page-132-2"></span>*Note concerning the creation of reserved items*

If you create a portion of the items on order only, and these items are reserved for specific persons, Asset Manager assigns the items received according to the Employee ID (IDNo) of the reservers.

**Note:** An item is reserved using the **User** (User) link of the request line associated with the purchase order line.

The behavior is similar to when creating a portion of the items on order only, and which are to be linked to distinct items.

**Note:** An item is linked using the **Component of** (Parent) link of the request line associated with the purchase order line.

## <span id="page-132-3"></span><span id="page-132-0"></span>*Receiving purchase order items*

### *Prerequisites*

In order to be able to receive the items on order, the **Ord. status** (seStatus) field at the purchase level must be set to one of the following values:

- Issued
- Accepted by supplier

### <span id="page-132-4"></span>*Receiving purchase order items*

#### **Solution 1: From the purchase order detail**

- 1. Display the purchase orders ( **Asset lifecycle/ Procurement lifecycle/ Purchase orders and estimates/ Orders** link on the navigation bar).
- 2. Display the detail of the purchase order to be received.
- 3. Windows client: Click **Receive**. Web client: Select **Create or modify a receipt** from the **Actions** drop-down list.
- 4. Populate the **Receive** wizard paying particular attention to the values shown in the following

table:

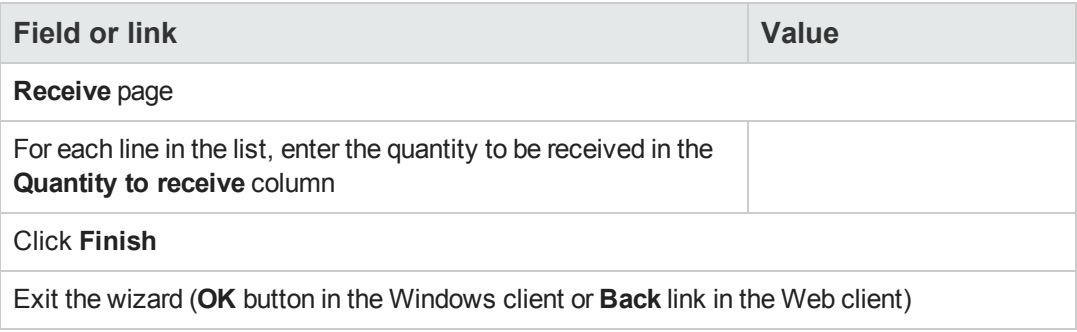

### **Solution 2: From the receiving slips list**

To receive the items on a purchase order:

- 1. Display the receiving slips (**Asset lifecycle/ Procurement lifecycle/ Receptions/ Receiving slips** link on the navigation bar).
- 2. Create a new receiving slip (**New** button) and populate the following fields and links in particular:

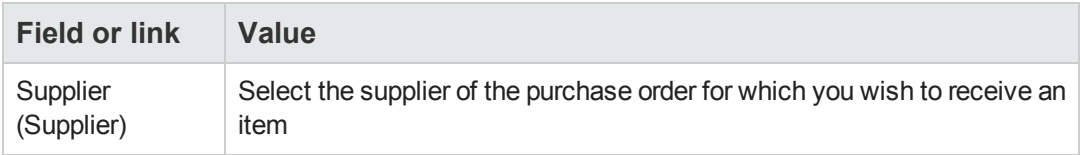

- 3. Validate the creation of the receiving slip (**Create** button in the Windows client or **Save** in the Web client).
- 4. Select the **Contents** tab.
- 5. Add a contents line for each item to receive (**+** button in the Windows client or **Add** in the Web client) and populate the following fields and links:

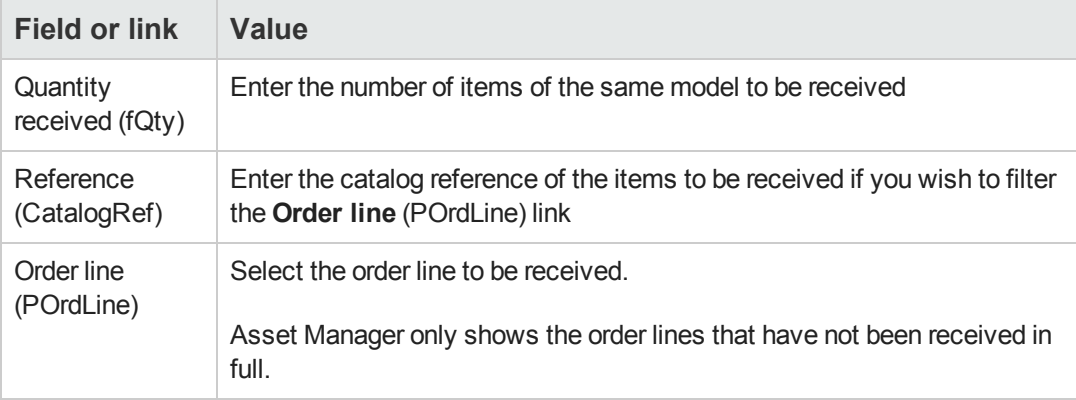

## <span id="page-134-0"></span>*Returning a received item*

- 1. Display the detail of the receiving slip of the item to be returned:
	- <sup>n</sup> **Solution 1: From the detail of the purchase order**

**Caution:** This solution only applies to the Windows client.

- i. Display the purchase orders ( **Asset lifecycle/ Procurement lifecycle/ Purchase orders and estimates/ Orders** link on the navigation bar).
- ii. Display the detail of the purchase order that includes an item to be returned.
- iii. Select the **Tracking** tab.
- iv. Unfold the **Receipts** branch.
- v. Display the detail of the receiving slip of the item to be returned (double-click the line).
- <sup>n</sup> **Solution 2: From the list of receiving slips**
	- i. Display the receiving slips (**Asset lifecycle/ Procurement lifecycle/ Receptions/ Receiving slips** link on the navigation bar).
	- ii. Display the detail of the receiving slip of the item to be returned.
- 2. Windows client: Click **Return**. Web client: Select **Create or complete a return slip** from the **Actions** drop-down list.
- 3. Populate the **Return** wizard with the values shown in the following table:

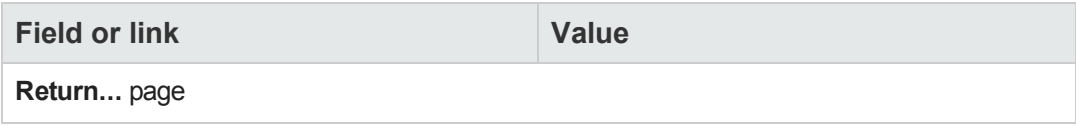

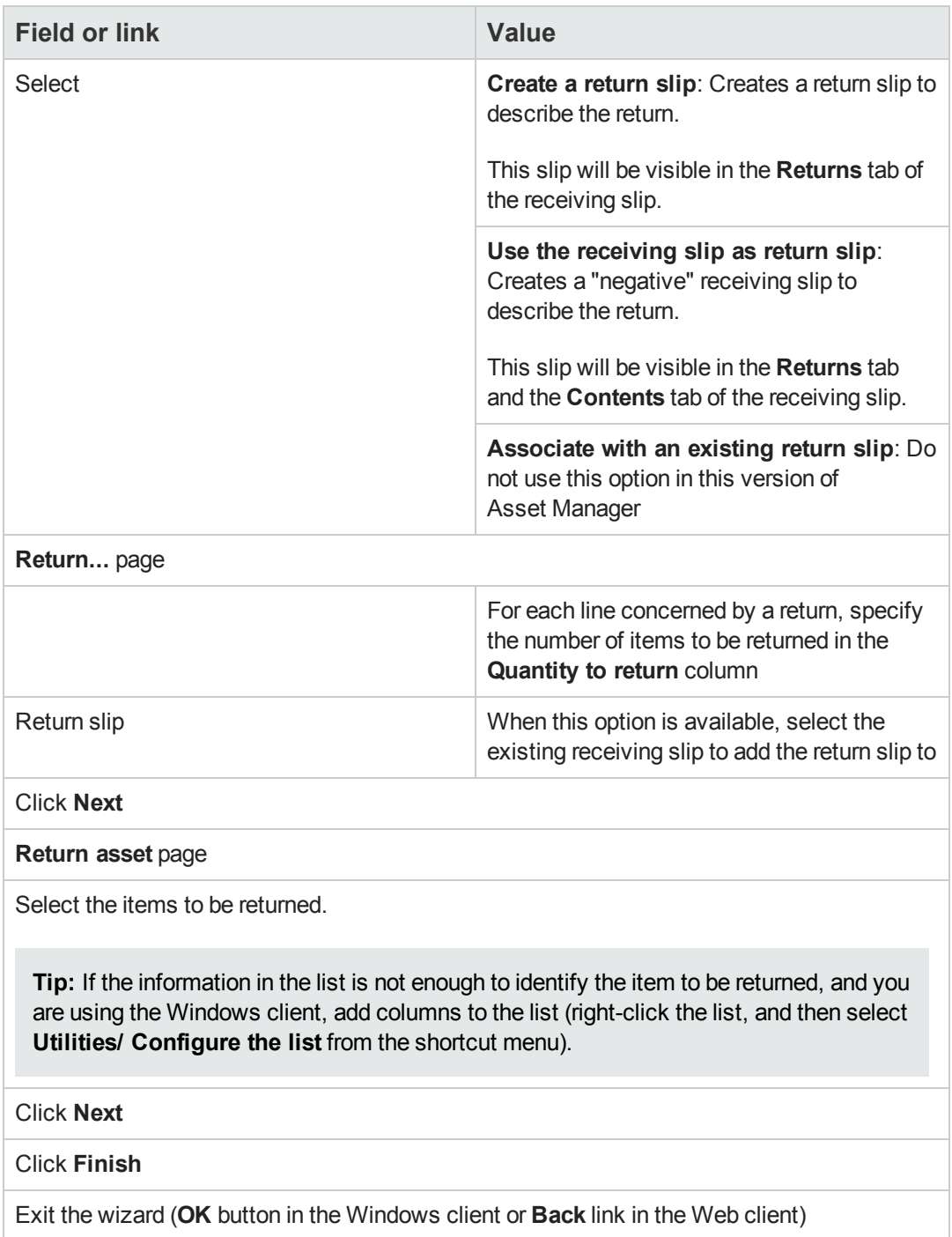

# <span id="page-136-0"></span>**Practical case 7 - Creating ordered items before receiving them**

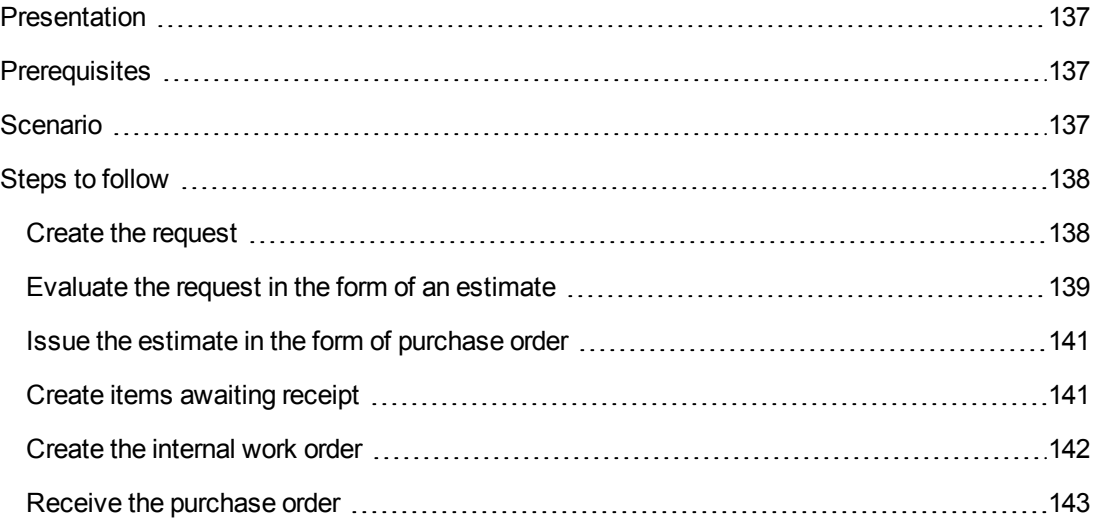

### <span id="page-136-1"></span>*Presentation*

<span id="page-136-2"></span>This practical case aims to show you how to pre-create requested and ordered items before receipt.

## *Prerequisites*

You must have performed the practical cases first:

- [Practical](#page-34-0) [case](#page-34-0) [1](#page-34-0) [-](#page-34-0) [Suitable](#page-34-0) [reference](#page-34-0) [records](#page-34-0)
- <span id="page-136-3"></span>• [Practical](#page-52-0) [case](#page-52-0) [2](#page-52-0) [-](#page-52-0) [Simple](#page-52-0) [catalog](#page-52-0)

### *Scenario*

You order a **PC1 - HP Compaq PC1 - Desktop computer** computer for Mr. **PC1 - Riddick**, and an internal work order to connect the computer.

To do this:

- You save this need in the form of a request.
- <sup>l</sup> This request is quoted in the form of an estimate linked to the company **PC1 - MySupplier**.
- The estimate is issued in the form of a purchase order.
- The computer and the work order are created.
- <span id="page-137-0"></span> $\bullet$  The computer is received.

### <span id="page-137-1"></span>*Steps to follow*

### *Create the request*

- 1. Start the **Create a new request...** wizard (**Asset lifecycle/ Procurement lifecycle/ Requests/ User actions/ Create a new request...** link on the navigation bar).
- 2. Populate the **Create a new request** wizard with the values shown in the following table:

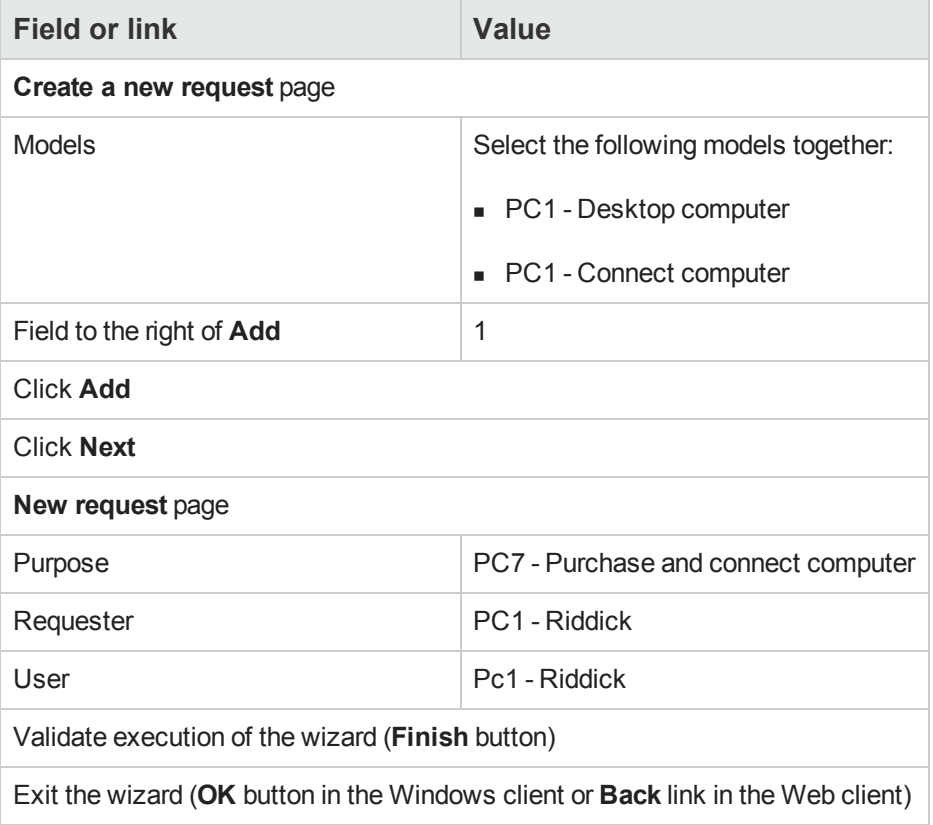

- 3. Asset Manager displays the detail of the request generated using the wizard.
- 4. Populate the fields and links shown in the following table:

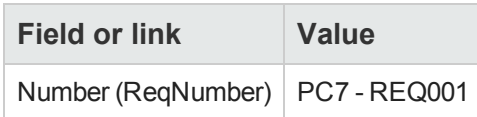

5. Select the **Composition** tab.

- 6. Display the detail of the purchase order line **1 PC1 - Desktop computer PC1 - Computer**.
- 7. Populate the fields and links shown in the following table:

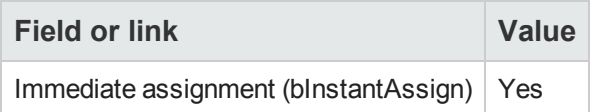

- 8. Validate the changes made to the request line (**Modify** button in the Windows client or **OK** in the Web client).
- 9. Close the request line (**Close** button in the Windows client or **Back to main document** link in the Web client).
- 10. Display the detail of the purchase order line **1 PC1 - Connect computer PC1 - Technician**.
- 11. Populate the fields and links shown in the following table:

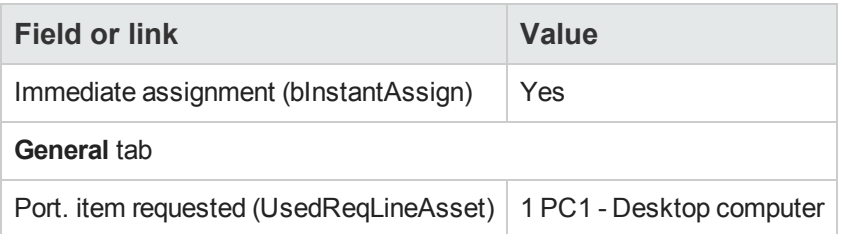

- 12. Validate the changes made to the request line (**Modify** button in the Windows client or **OK** in the Web client).
- 13. Close the request line (**Close** button in the Windows client or **Back to main document** link in the Web client).
- 14. Validate the changes made to the request (**Modify** button in the Windows client or **Save** in the Web client).
- <span id="page-138-0"></span>15. Leave the detail of the request displayed.

### *Evaluate the request in the form of an estimate*

- 1. Make sure the detail of the request **PC7 - REQ001** is displayed.
- 2. Windows client: Click the **Quote/PO** button. Web client: Select **Create or modify a quote or purchase order** from the **Actions** dropdown list.
- 3. Select **Generate an estimate** from the **Generate an estimate or a purchase order** wizard.
- 4. Populate the **Generate an estimate** wizard with the values shown in the following table:

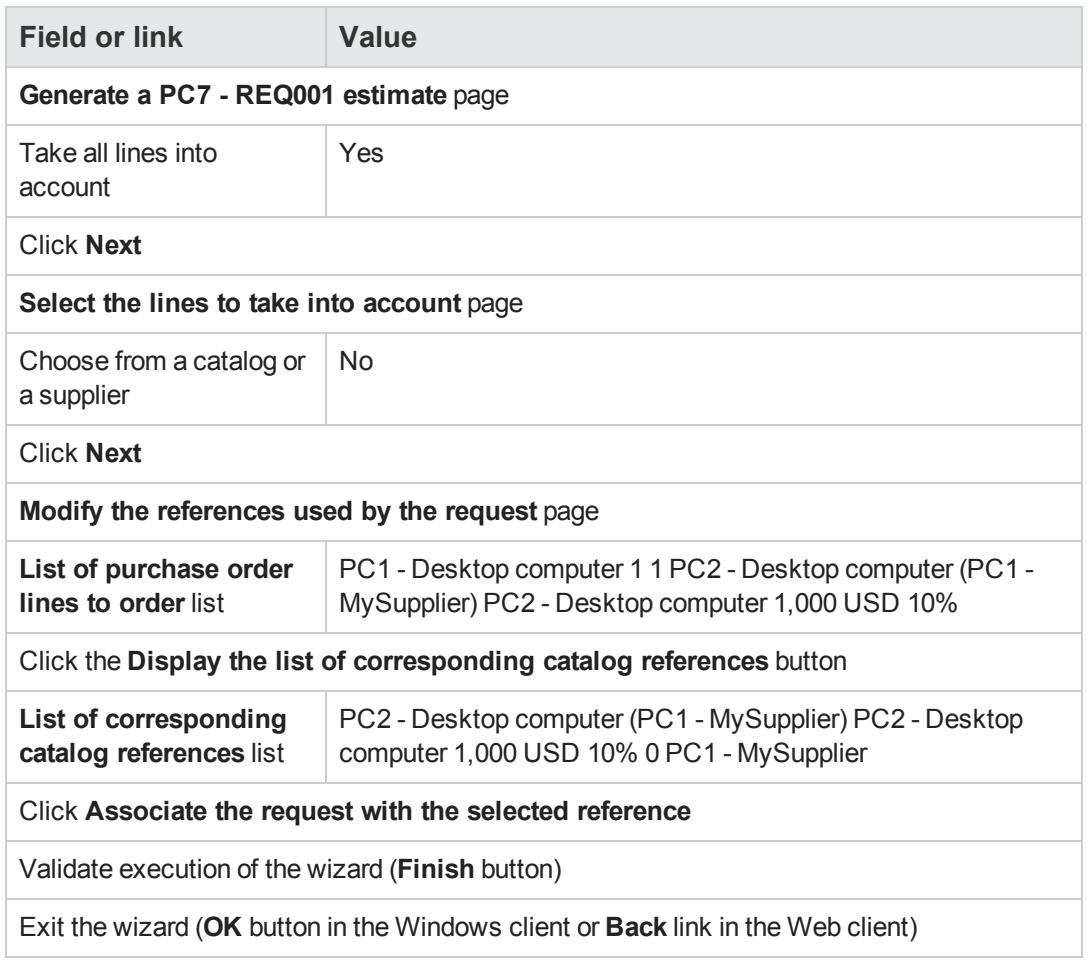

- 5. Asset Manager displays the detail of the estimate generated from the request.
- 6. Assign a number to the estimate and confirm the requested quote for this purchase order by populating the fields and links shown in the following table:

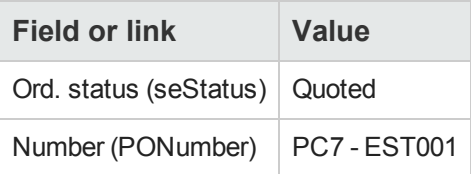

- 7. Validate the changes (**Modify** button in the Windows client or **Save** in the Web client).
- 8. Leave the detail of the estimate displayed.

### <span id="page-140-0"></span>*Issue the estimate in the form of purchase order*

- 1. Make sure the detail of the estimate **PC7 - EST001** is displayed.
- 2. Windows client: Click the **Issue** button. Web client: Select **Change the status of the purchase order to 'Issued'** from the **Actions** drop-down list.
- 3. Validate execution of the wizard (**Finish** button).
- 4. Exit the wizard (**OK** button in the Windows client or **Back** link in the Web client).
- 5. Leave the detail of the purchase order displayed.

### <span id="page-140-1"></span>*Create items awaiting receipt*

- 1. Make sure the detail of the purchase order **PC7 - EST001** is displayed.
- 2. Windows client: Click the **Create** button. Web client: Select **Create items awaiting receipt** from the **Actions** drop-down list.
- 3. Populate the **Create items awaiting receipt** wizard with the values shown in the following table:

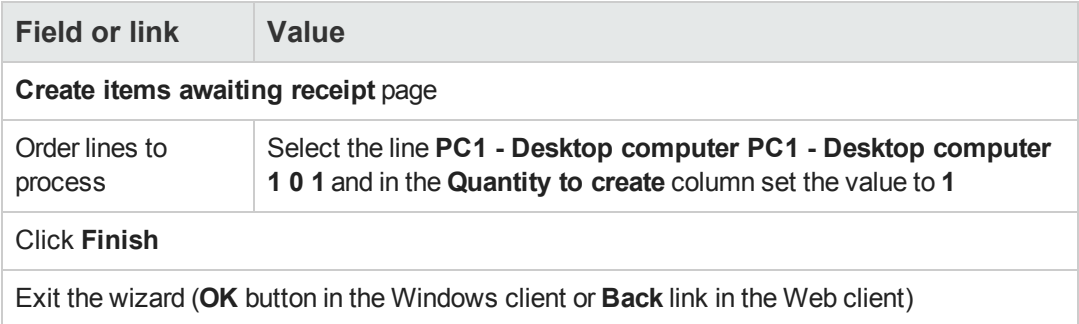

- 4. The remainder of the this section only applies to the Windows client.
- 5. Display the **Tracking** tab.

**Note:** The **Tracking** tab is available in the Windows client but not in the Web client.

- 6. Unfold the **Assets** branch.
- 7. Display the detail of the asset **PC1 - HP Compaq PC1 - Desktop computer (XXXXX) On order** and take a look at the following fields and links:

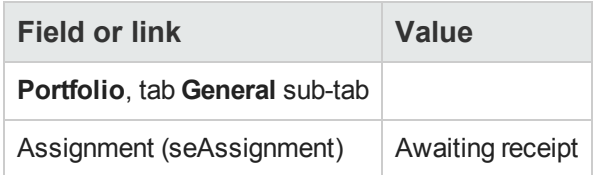

- 8. Close the detail of the asset.
- 9. Leave the detail of the purchase order displayed.

### <span id="page-141-0"></span>*Create the internal work order*

- 1. Display the requests (**Asset lifecycle/ Procurement lifecycle/ Requests/ Purchase requests** link on the navigation bar).
- 2. Display the detail of the request **PC7 - RFP001**.
- 3. Modify the following fields and links:

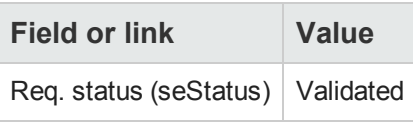

- 4. Validate the changes (**Modify** button in the Windows client or **Save** in the Web client).
- 5. Windows client: Click **Execute**. Web client: Select **Create records from the request line model which does not generate order lines** from the **Actions** drop-down list.
- 6. Populate the **Create items not giving rise to a purchase order** wizard with the values shown in the following table:

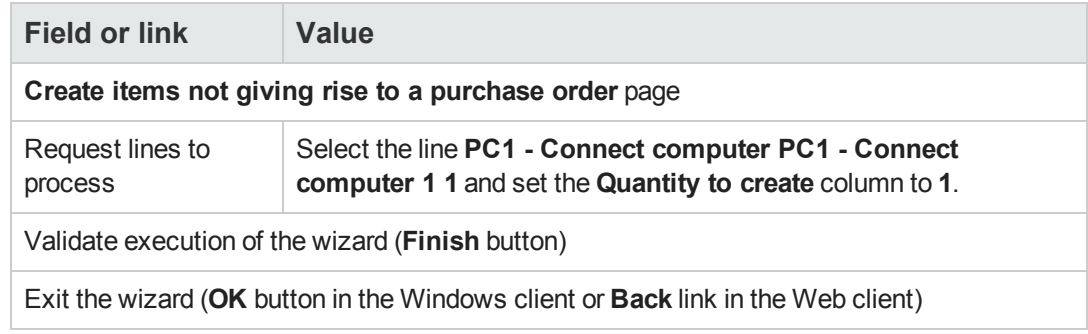

7. Display the **Tracking** tab.

**Note:** The **Tracking** tab is available in the Windows client but not in the Web client.

- 8. Unfold the **Work orders** branch.
- 9. Display the detail of the work order **PC1 - Connect computer** and take a look at the following fields and links:

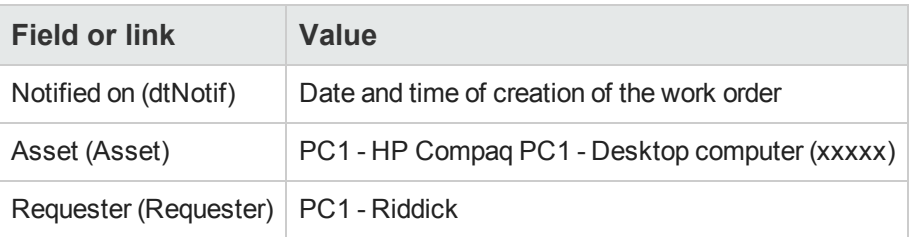

- 10. Close the work order detail.
- <span id="page-142-0"></span>11. Close the detail of the request.

### *Receive the purchase order*

- 1. Display the purchase orders (**Asset lifecycle/ Procurement lifecycle/ Purchase orders and estimates/ Orders** link on the navigation bar).
- 2. Display the detail of the purchase order **PC7 - EST001**.
- 3. Windows client: Click **Receive**. Web client: Select **Create or modify a receipt** from the **Actions** drop-down list.
- 4. Validate execution of the wizard (**Finish** button).
- 5. Exit the wizard (**OK** button in the Windows client or **Back** link in the Web client).
- 6. Asset Manager displays the detail of the portfolio item that was created.
- 7. Examine the following fields and links:

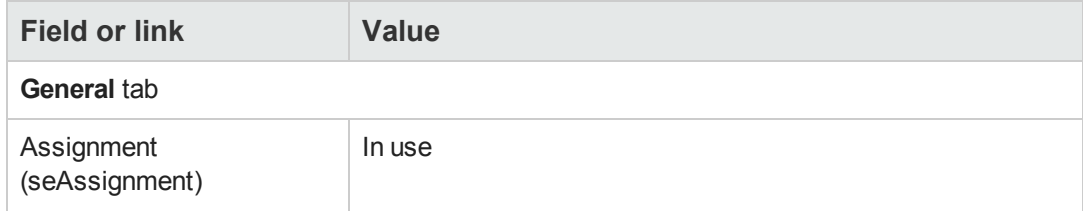

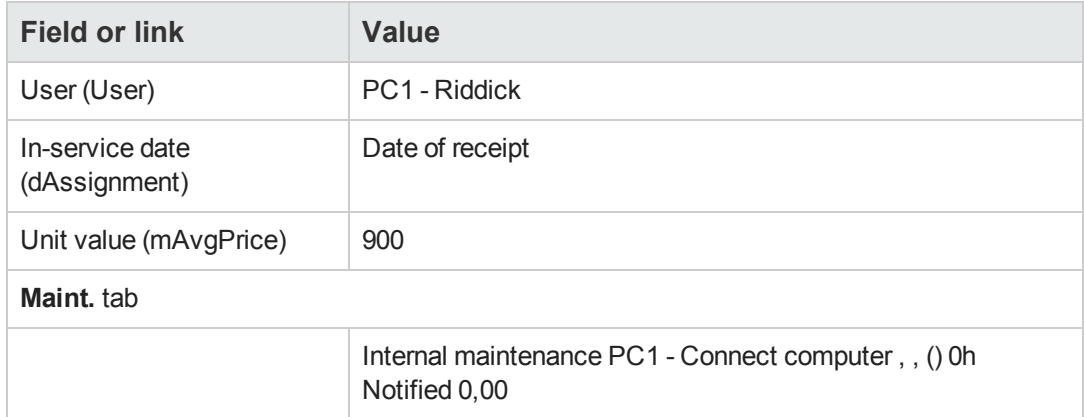

8. Close all windows.
# **Chapter 12: Invoices**

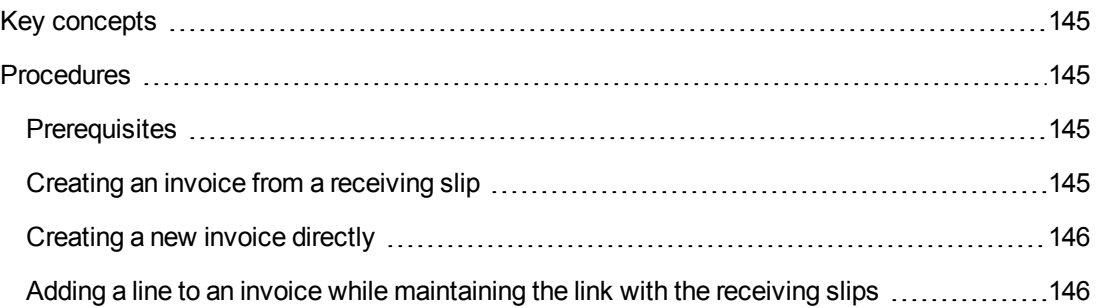

# <span id="page-144-0"></span>**Key concepts**

Several methods are available to you to register an invoice.

This chapter details each one of the methods.

### **Procurement cycle - invoices**

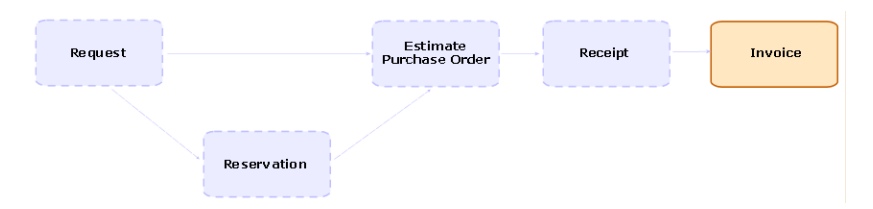

# <span id="page-144-1"></span>**Procedures**

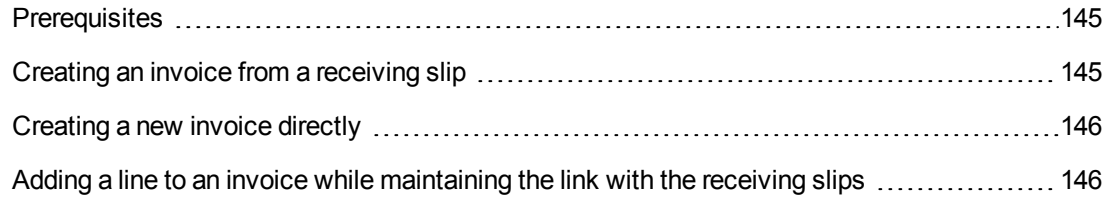

# <span id="page-144-2"></span>*Prerequisites*

<span id="page-144-3"></span>You may only create an invoice for those items received.

# *Creating an invoice from a receiving slip*

This method is the only one that enables you to align the invoice with the other steps in the procurement cycle.

1. Display the receiving slips (**Asset lifecycle/ Procurement lifecycle/ Receptions/ Receiving slips** link on the navigation bar).

- 2. Display the detail of the receiving slip corresponding to the invoiced item.
- 3. Windows client: Click **Invoice**. Web client: Select **Create or complete an invoice** from the **Actions** drop-down list.
- 4. Populate and execute in full the **Create an invoice** wizard.
- 5. Asset Manager displays the list of invoices generated by the wizard.
- <span id="page-145-0"></span>6. If necessary, complete the details of the invoices and invoice lines.

# *Creating a new invoice directly*

If you use this method, the invoice will not be aligned with any receipt line.

- 1. Display the invoices (**Asset lifecycle/ Procurement lifecycle/ Invoices/ Supplier invoices** link on the navigation bar).
- 2. Click **New**.
- 3. Asset Manager displays a new blank invoice.
- 4. Populate the **Supplier** (Supplier) field at least.
- 5. Validate the creation of the record (**Create** button in the Windows client or **Save** in the Web client).
- 6. Select the **Composition** tab.
- <span id="page-145-1"></span>7. Add the invoice lines (**+** button in the Windows client or **Add** in the Web client).

# *Adding a line to an invoice while maintaining the link with the receiving slips*

This method is the only one that enables you to align the invoice with the other steps in the procurement cycle.

- 1. Display the receiving slips (**Asset lifecycle/ Procurement lifecycle/ Receptions/ Receiving slips** link on the navigation bar).
- 2. Display the detail of the receiving slip corresponding to the item to be added to the existing invoice.
- 3. Windows client: Click **Invoice**. Web client: Select **Create or complete an invoice** from the **Actions** drop-down list.
- 4. Populate and execute in full the **Create an invoice** wizard. In particular, populate the **Select an invoice** and **Merge invoice lines** fields.
- 5. Asset Manager displays the list of invoices generated by the wizard.
- 6. If necessary, complete the details of the invoices and invoice lines.

**Procurement** Chapter 12: Invoices

# **Chapter 13: Costs**

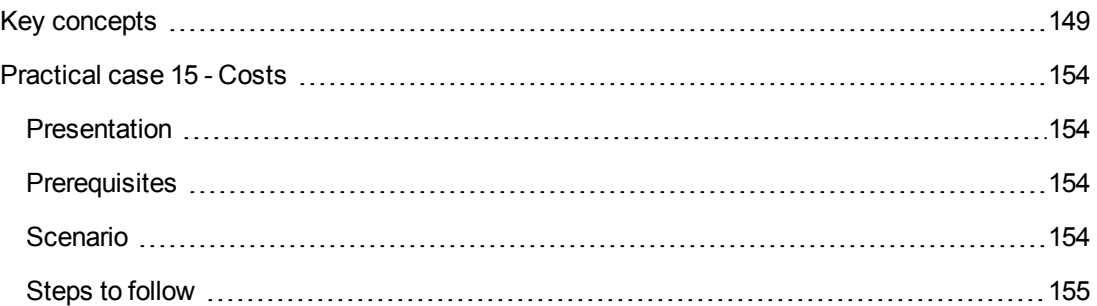

# <span id="page-148-0"></span>**Key concepts**

The procurement cycle enables you to manage information linked to acquisition costs.

Acquisition expense lines are created on receiving the following items:

- Portfolio items when they lead to the creation of an asset
- <sup>l</sup> **Off-contract maintenance** and **On-contract maintenance** type work orders
- Contracts
- Training sessions

The way in which expense lines are created for assets depends on how they are acquired:

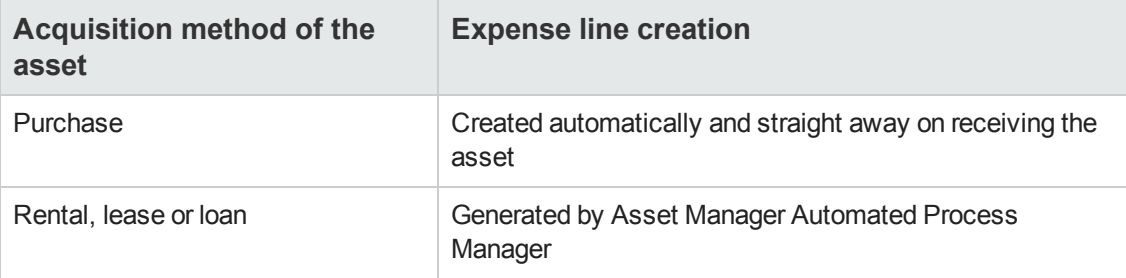

The following tables explain which information is to be populated and how this information is processed:

### **Expenses - Assets**

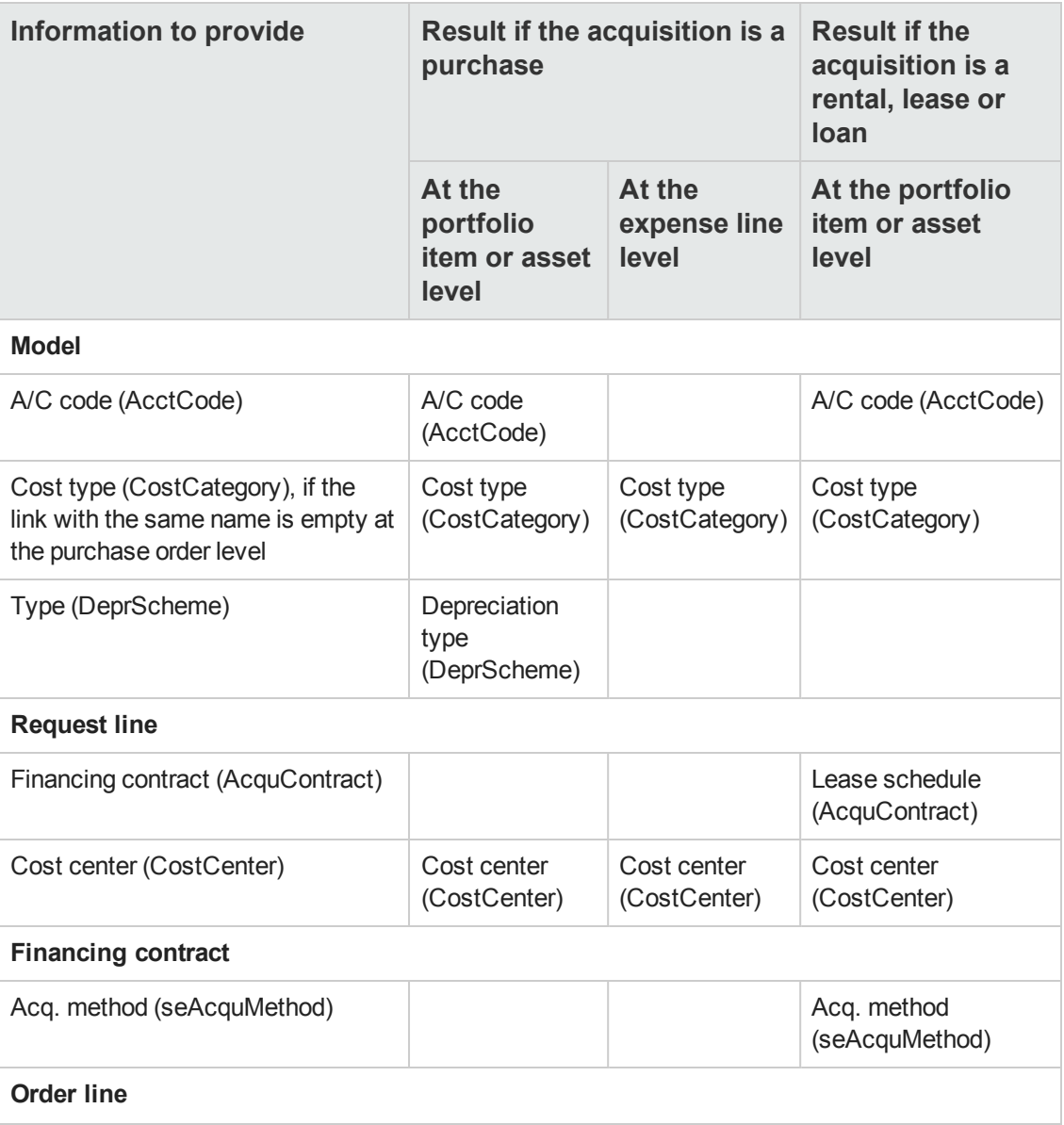

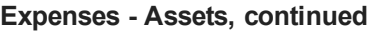

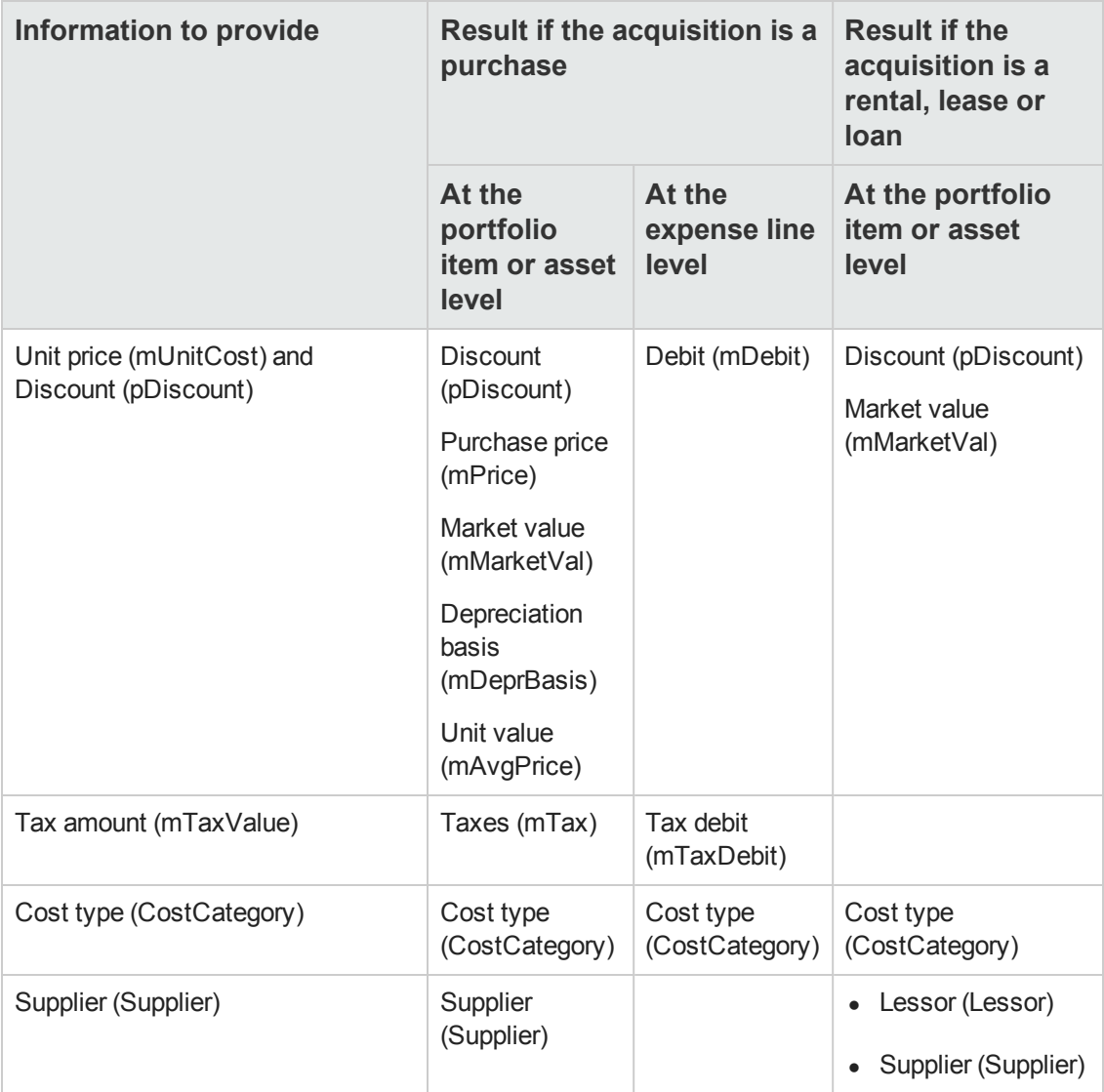

### **Expenses - Training**

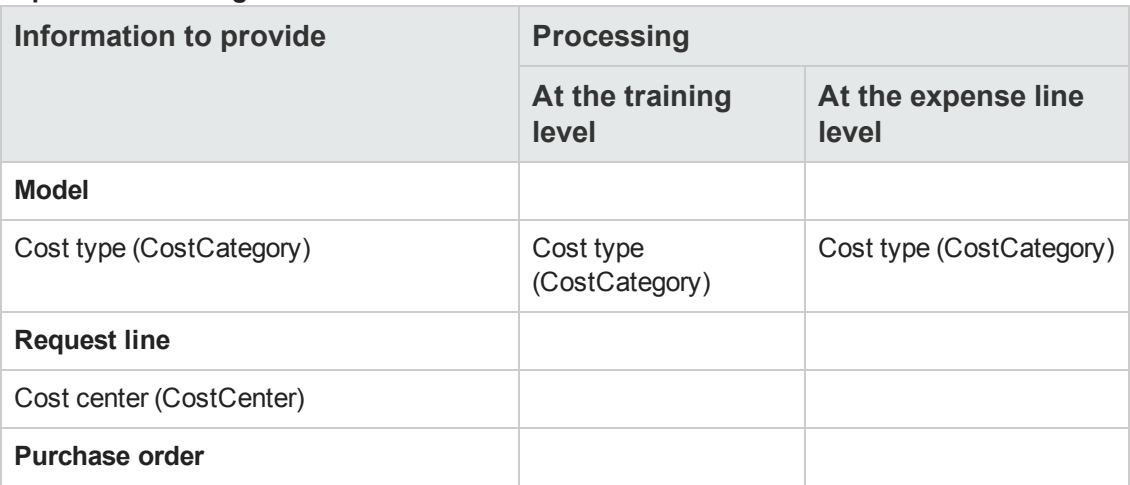

### **Expenses - Training, continued**

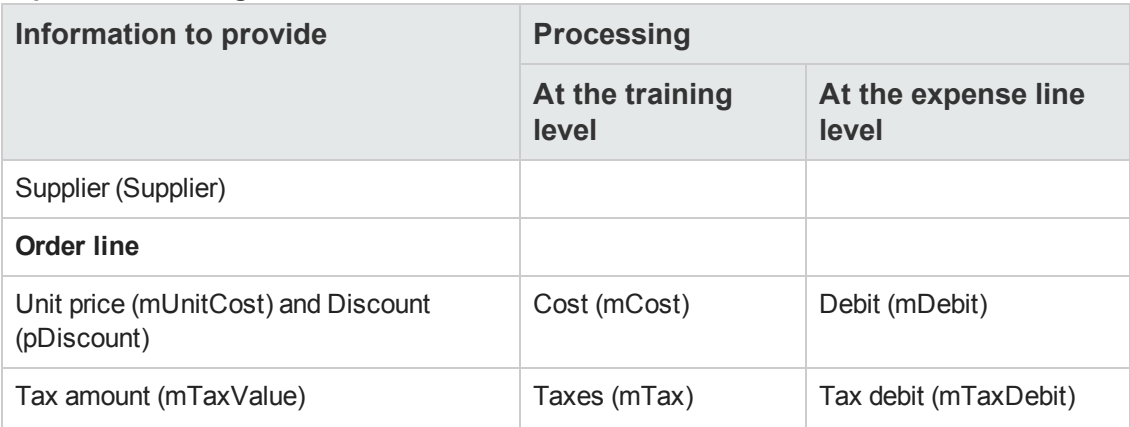

### **Expenses - Contract**

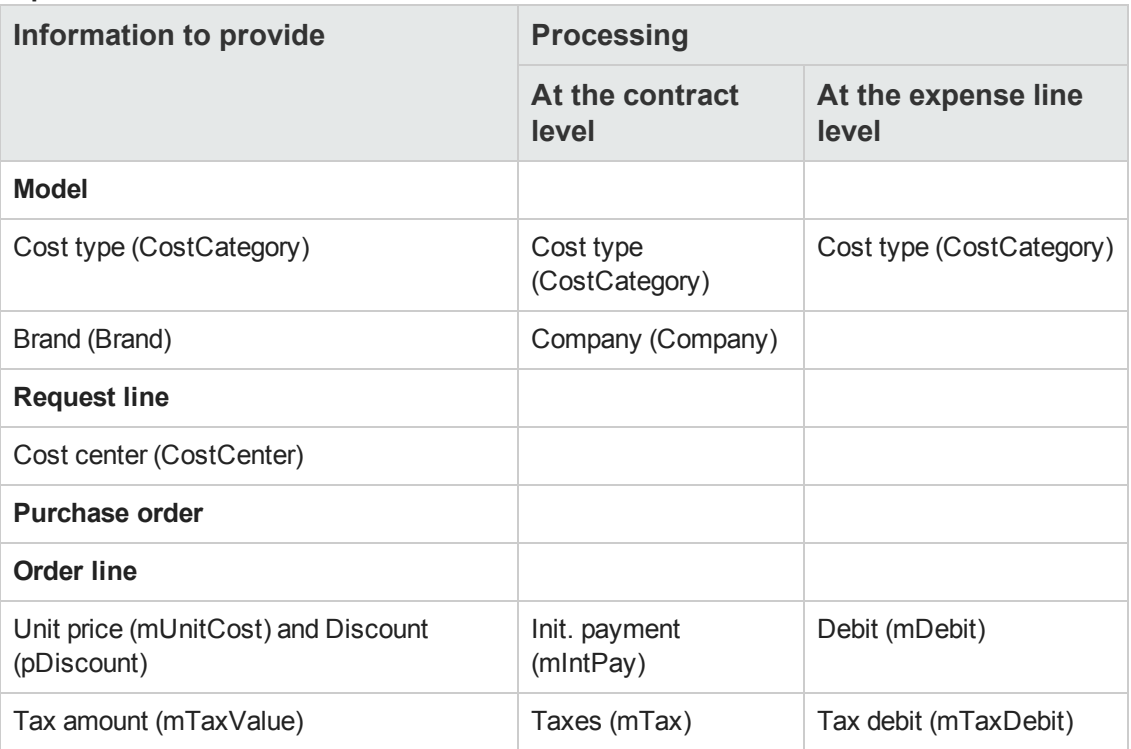

### **Expenses - Off-contract maintenance and On-contract maintenance type work orders**

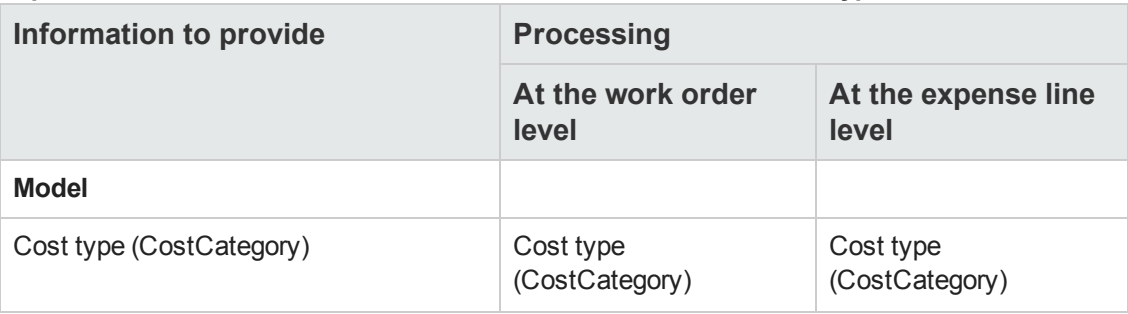

### **Expenses - Off-contract maintenance and On-contract maintenance type work orders, continued**

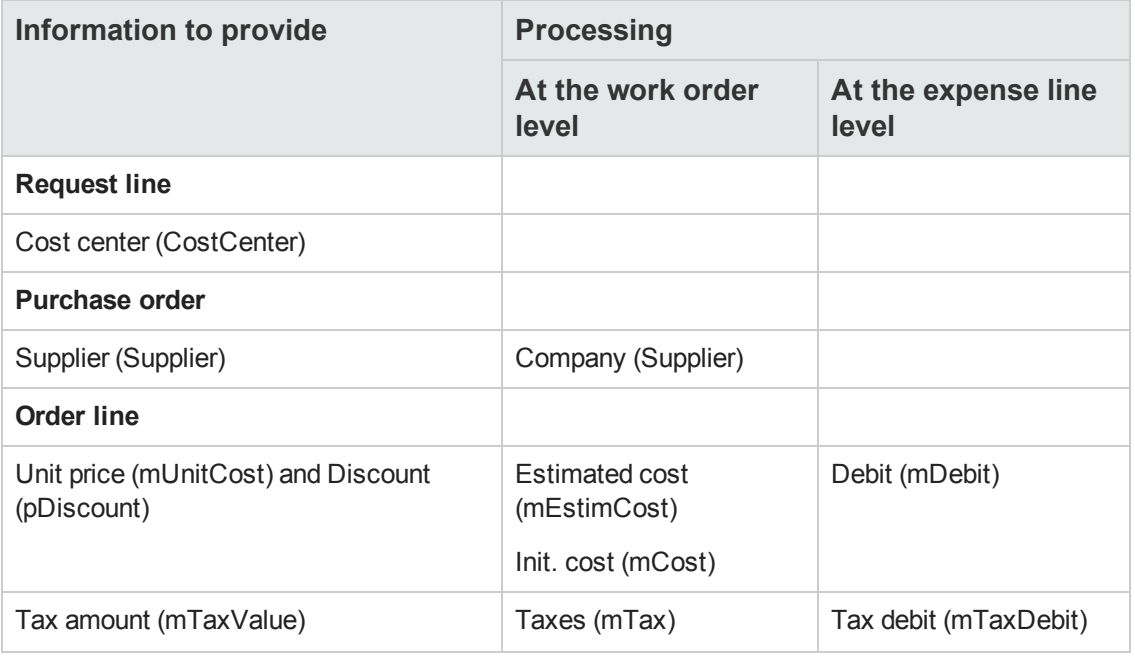

### **Expenses - Internal maintenance type work orders**

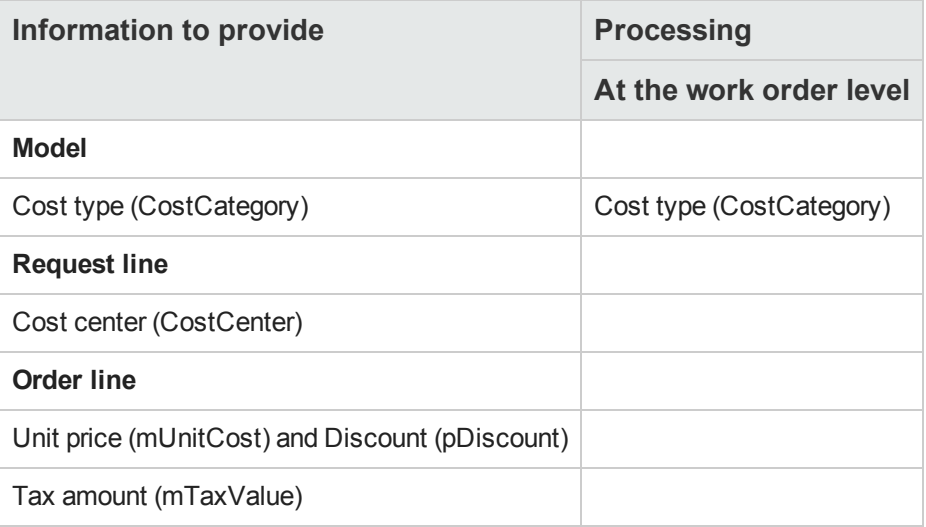

# <span id="page-153-0"></span>**Practical case 15 - Costs**

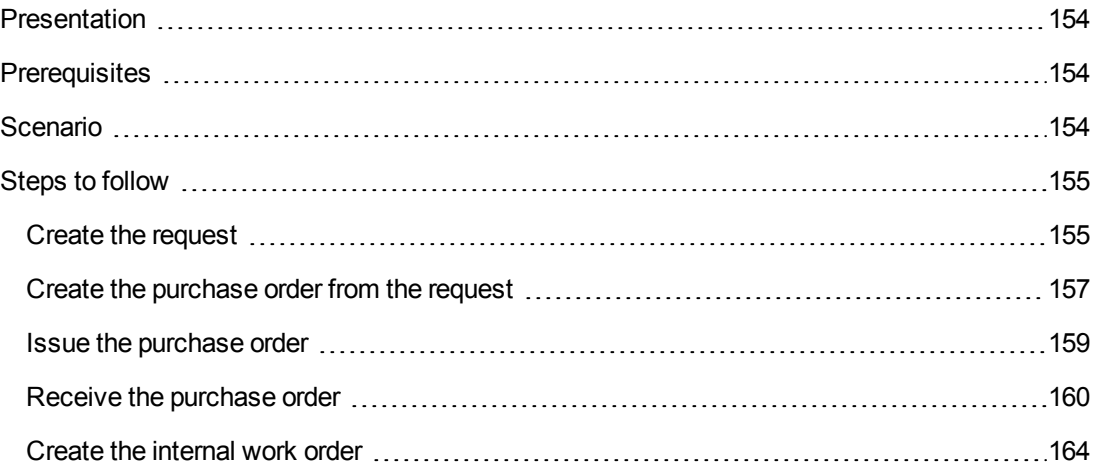

# <span id="page-153-1"></span>*Presentation*

This practical case aims to show you how acquisition costs are handled and how expense lines are generated.

# <span id="page-153-2"></span>*Prerequisites*

You must have performed the practical cases first:

- [Practical](#page-34-0) [case](#page-34-0) [1](#page-34-0) [-](#page-34-0) [Suitable](#page-34-0) [reference](#page-34-0) [records](#page-34-0)
- <span id="page-153-3"></span>• [Practical](#page-52-0) [case](#page-52-0) [2](#page-52-0) [-](#page-52-0) [Simple](#page-52-0) [catalog](#page-52-0)

## *Scenario*

- You need to acquire the following items:
	- <sup>n</sup> Asset **PC1 - Desktop computer**
	- <sup>n</sup> **Off-contract maintenance** type work order **PC1 - Install computer**
	- <sup>n</sup> **Internal maintenance** type work order **PC1 - Connect computer**
	- <sup>n</sup> Contract **PC1 - Warranty**
	- <sup>n</sup> Training **PC1 - Basic computer training**
	- <sup>n</sup> **PC1 - Coaxial cable** cable
- You save this need in the form of a request.
- <sup>l</sup> This request is transformed into a purchase order to be sent to the company **PC1 - MySupplier**.
- <span id="page-154-0"></span>• The items on order are received.

# <span id="page-154-1"></span>*Steps to follow*

## *Create the request*

- 1. Start the **Create a new request...** wizard (**Asset lifecycle/ Procurement lifecycle/ Requests/ User actions/ Create a new request...** link on the navigation bar).
- 2. Populate the **Create a new request...** wizard with the values shown in the following table:

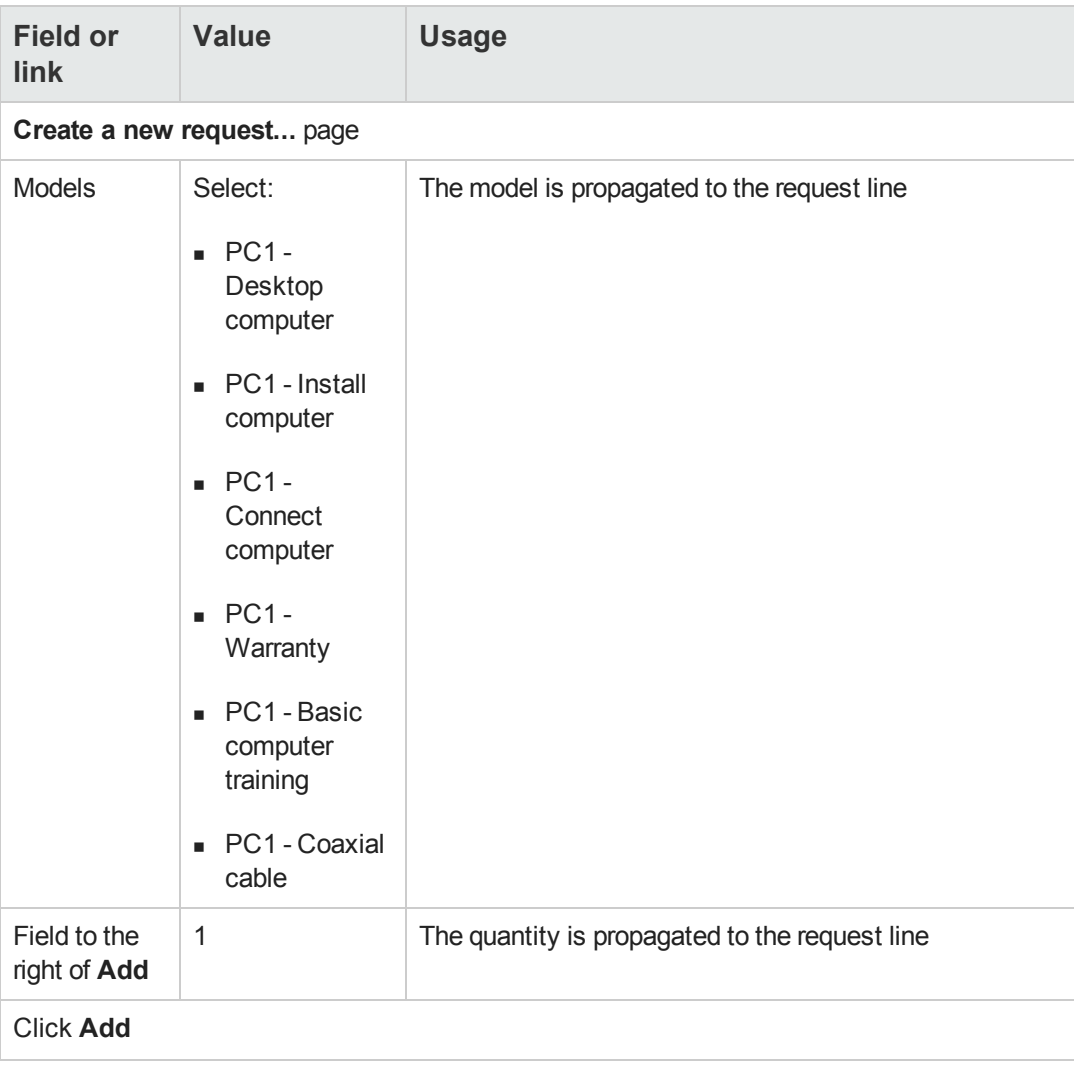

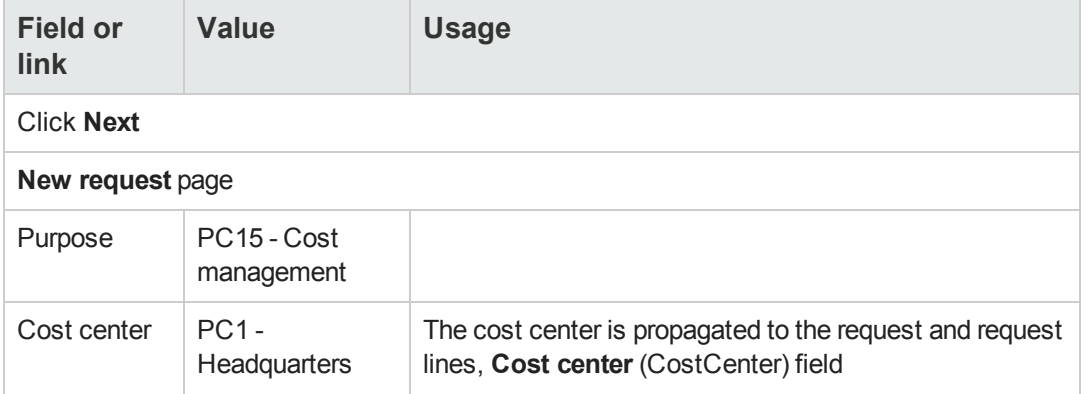

- 3. Validate execution of the wizard (**Finish** button).
- 4. Exit the wizard (**OK** button in the Windows client or **Back** link in the Web client).
- 5. Asset Manager displays the detail of the request generated using the wizard.
- 6. Populate the fields and links shown in the following table:

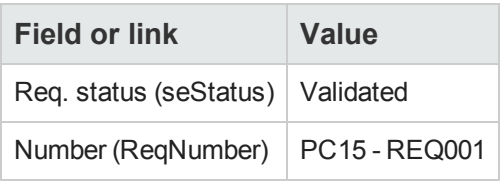

- 7. Validate the changes made to the request (**Modify** button in the Windows client or **Save** in the Web client).
- 8. Examine in particular the details of the following fields and links:

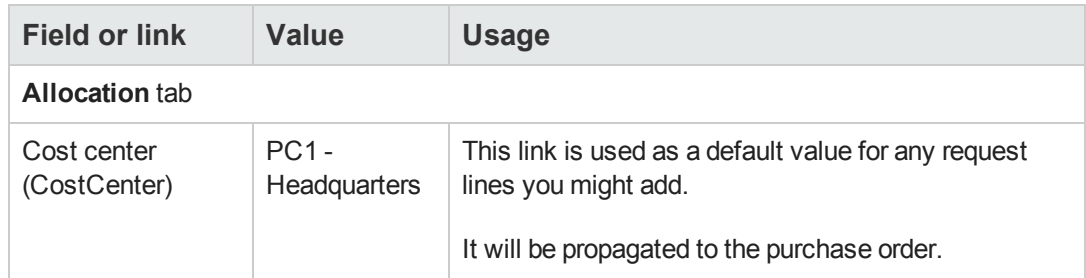

- 9. Select the **Composition** tab.
- 10. Display the detail of the request line **1 PC1 - Desktop computer PC1 - Computer**. Examine in particular the details of the following fields and links:

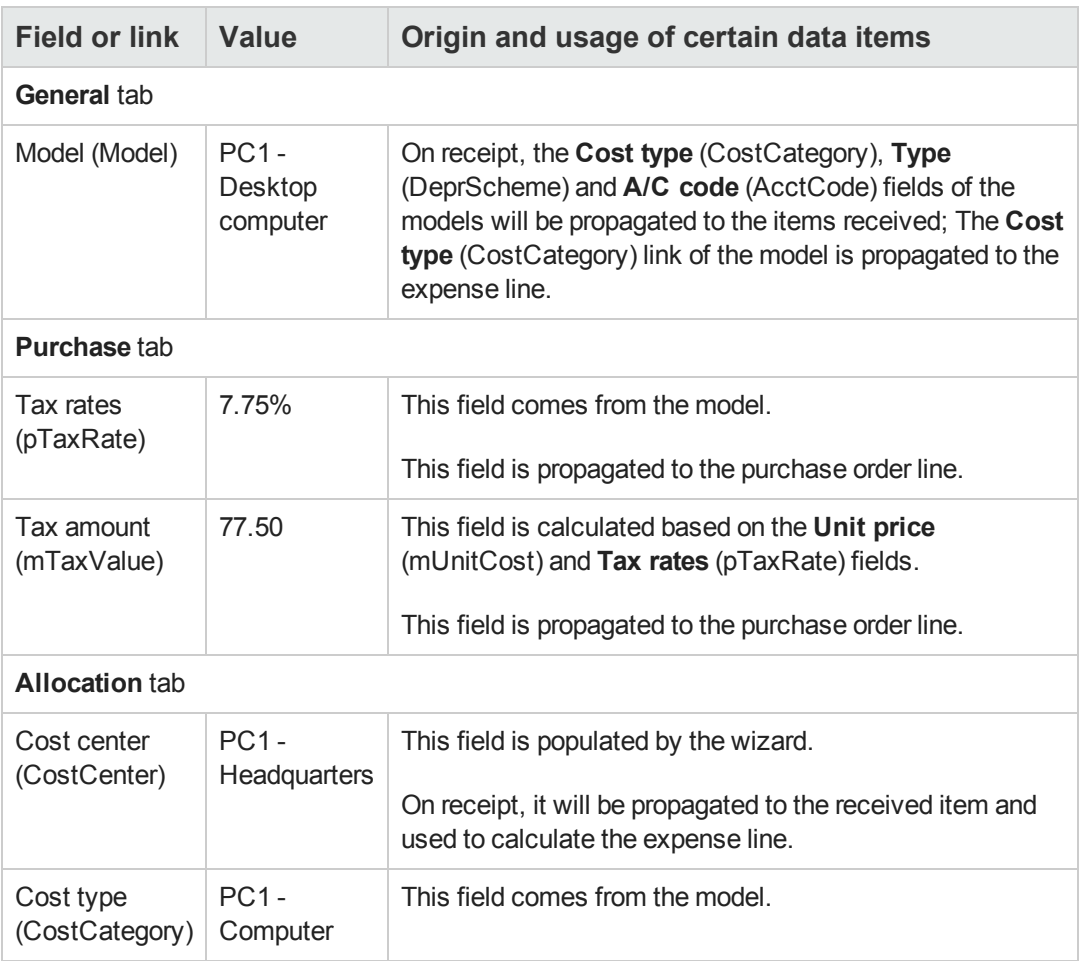

- 11. Close the detail of the request line.
- <span id="page-156-0"></span>12. Leave the detail of the request displayed.

## *Create the purchase order from the request*

- 1. Make sure the detail of the request **PC15 - REQ001** is displayed.
- 2. Windows client: Click the **Quote/PO** button. Web client: Select **Create or modify a quote or purchase order** from the **Actions** dropdown list.
- 3. Select **Generate a purchase order** from the **Generate an estimate or a purchase order** wizard.
- 4. Populate the **Generate a purchase order** wizard with the values shown in the following table:

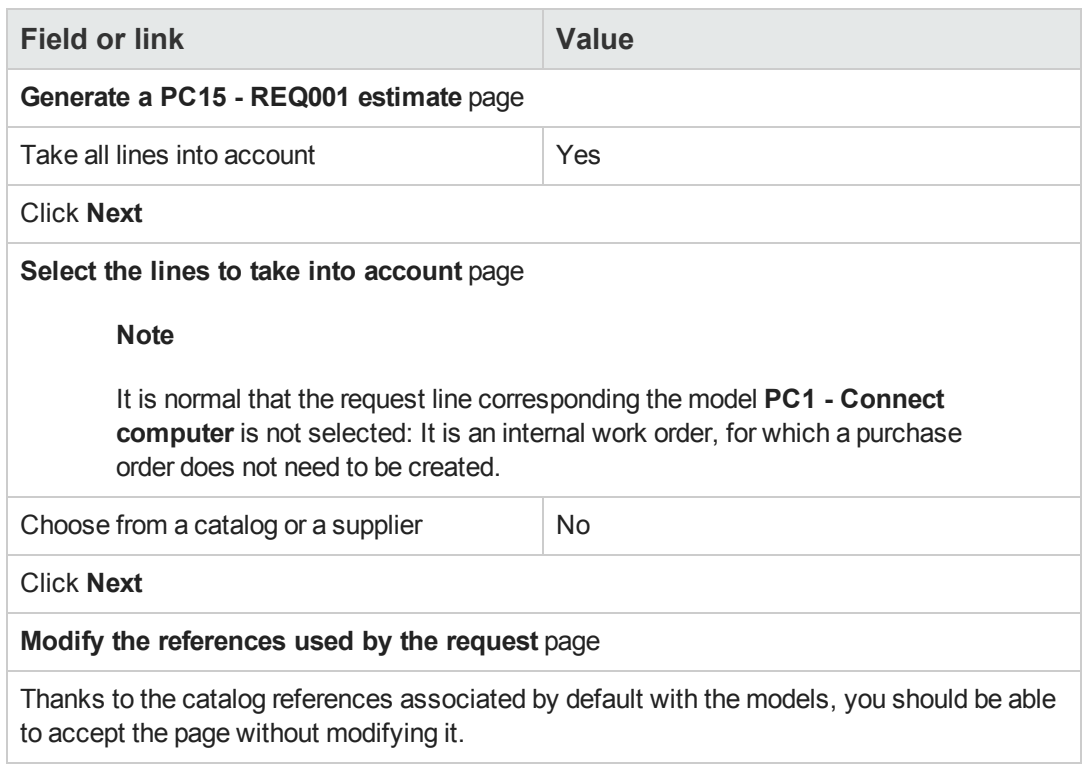

- 5. Validate execution of the wizard (**Finish** button).
- 6. Exit the wizard (**OK** button in the Windows client or **Back** link in the Web client).
- 7. Asset Manager displays the detail of the purchase order generated from the request.
- 8. Populate the fields and links shown in the following table:

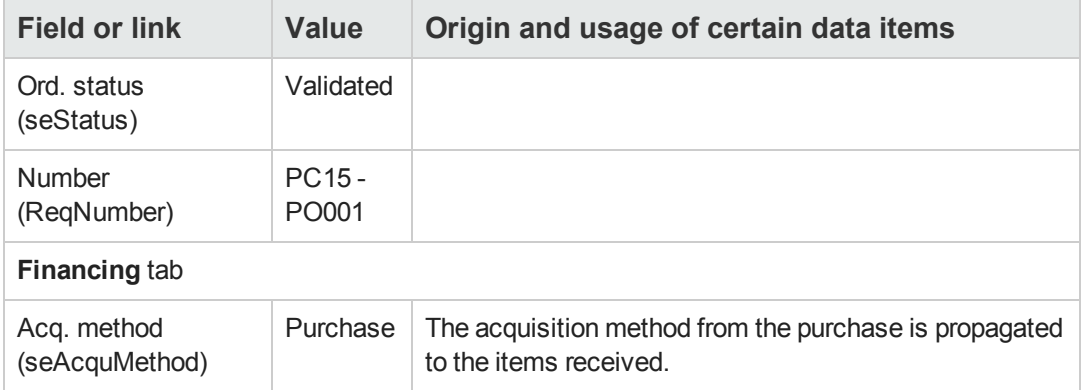

- 9. Validate the changes (**Modify** button in the Windows client or **Save** in the Web client).
- 10. Select the **Composition** tab.

11. Display the detail of the purchase order line **1 PC2 - Desktop computer PC1 - Computer**. Examine in particular the details of the following fields and links:

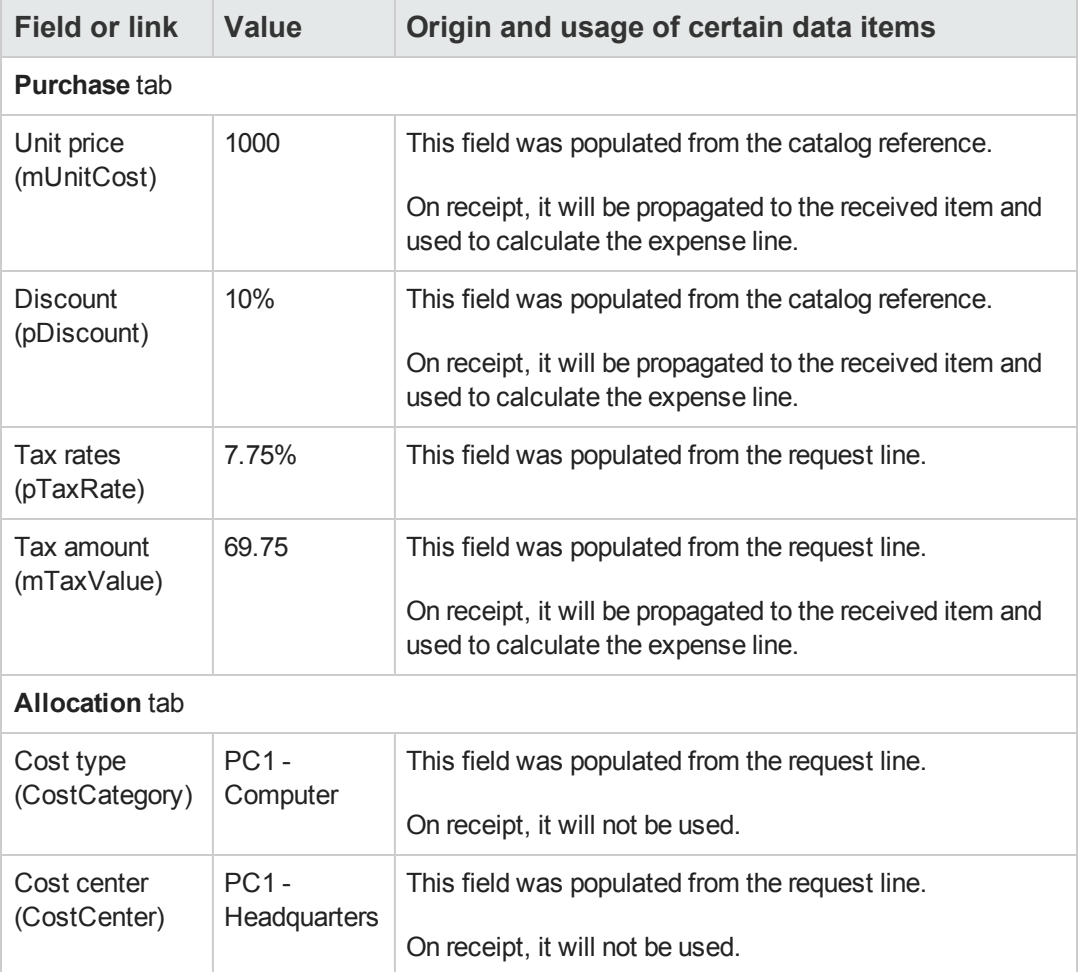

- 12. Close the detail of the purchase order line.
- <span id="page-158-0"></span>13. Leave the detail of the purchase order displayed.

## *Issue the purchase order*

- 1. Make sure the detail of the purchase order **PC15 - PO001** is displayed.
- 2. Windows client: Click the **Issue** button. Web client: Select **Change the status of the purchase order to 'Issued'** from the **Actions** drop-down list:
- 3. Validate execution of the wizard (**Finish** button).
- 4. Exit the wizard (**OK** button in the Windows client or **Back** link in the Web client).
- 5. Leave the detail of the purchase order displayed.

### <span id="page-159-0"></span>*Receive the purchase order*

- 1. Make sure the detail of the purchase order **PC15 - PO001** is displayed.
- 2. Windows client: Click **Receive**. Web client: Select **Create or modify a receipt** from the **Actions** drop-down list. :
- 3. Validate execution of the wizard (**Finish** button).
- 4. Exit the wizard (**OK** button in the Windows client or **Back** link in the Web client).
- 5. Asset Manager displays the detail of the portfolio item generated from the purchase order. Examine the detail of this portfolio item, in particular the following fields and links:

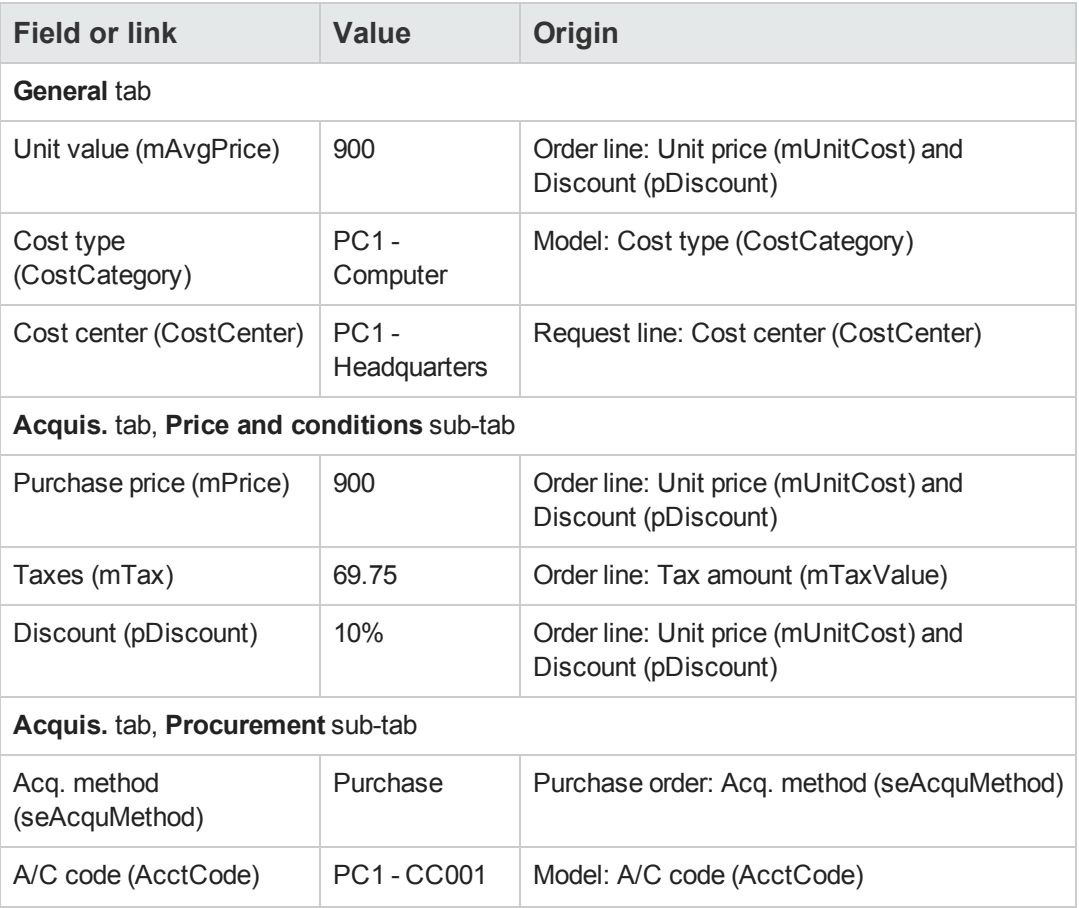

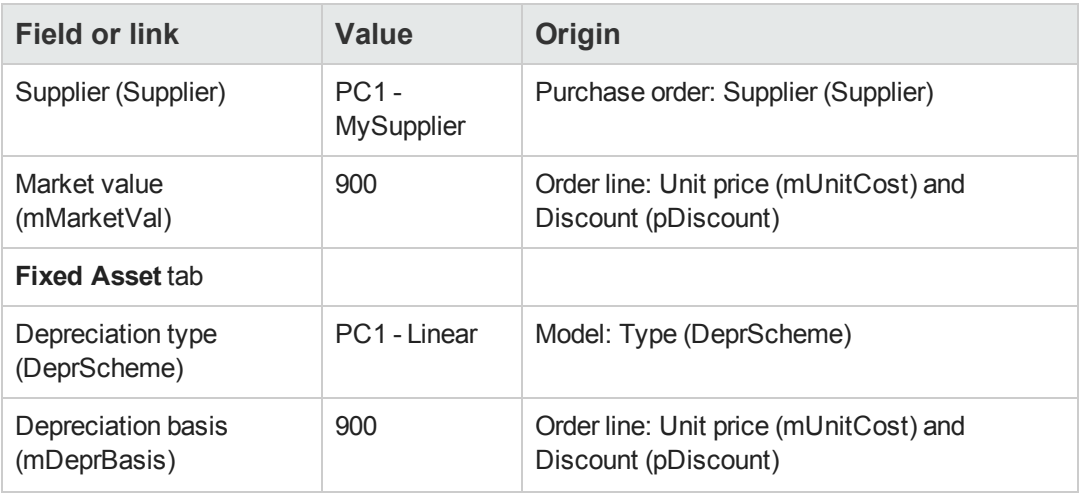

- 6. Go to the **Costs** tab.
- 7. Display the detail of the expense line.
- 8. Examine in particular the fields and links in the following table:

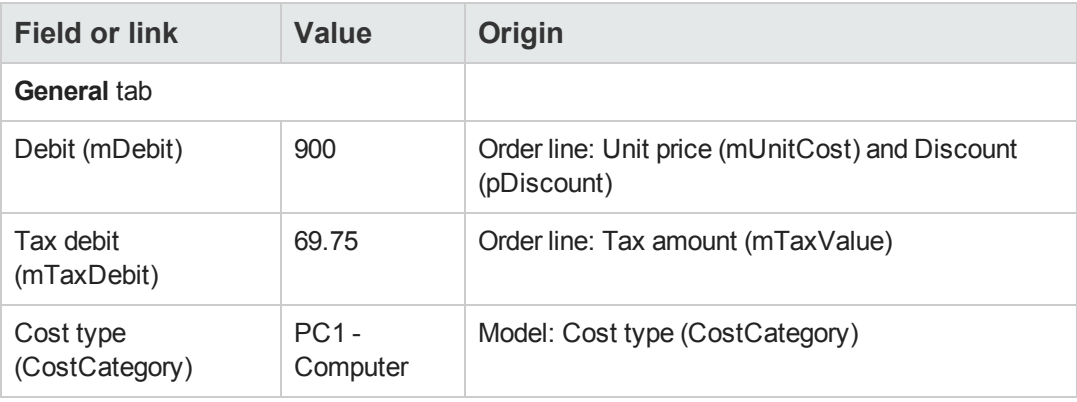

**Caution:** The remainder of this section only applies to the Windows client.

- 9. Close the detail of the expense line.
- 10. Close the detail of the portfolio item.
- 11. Close the detail of the purchase order.
- 12. Make sure the detail of the request **PC15 - REQ001** is displayed.
- 13. Select the **Tracking** tab.
- 14. Unfold the **Cables** branch.
- 15. Display the detail of the cable **PC1 - Coaxial cable**. You will notice that information linked to the acquisition expenses is not available.
- 16. Close the detail of the cable.
- 17. Unfold the **Work orders** branch.
- 18. Display the detail of the work order **PC1 - Install computer**.
- 19. Examine the detail of this record, in particular the following fields and links:

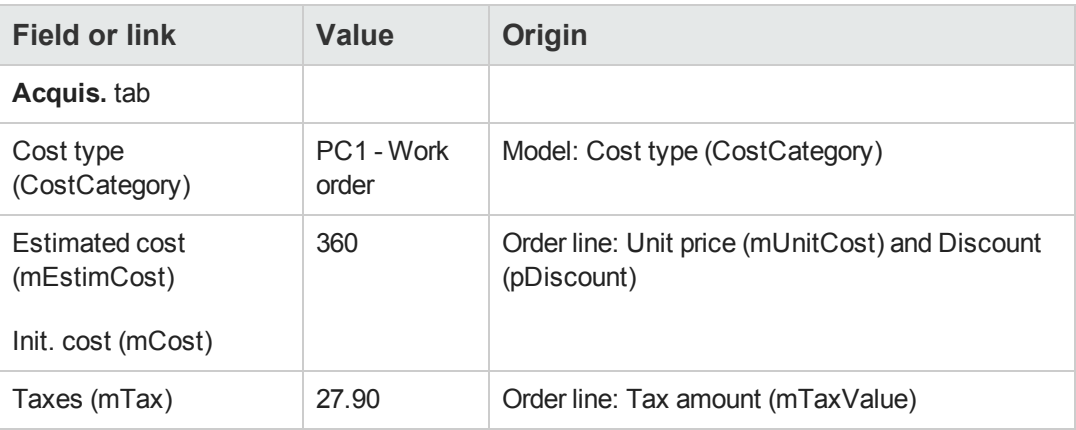

- 20. Select the **Cost** tab.
- 21. Display the detail of the expense line.
- 22. Examine in particular the fields and links in the following table:

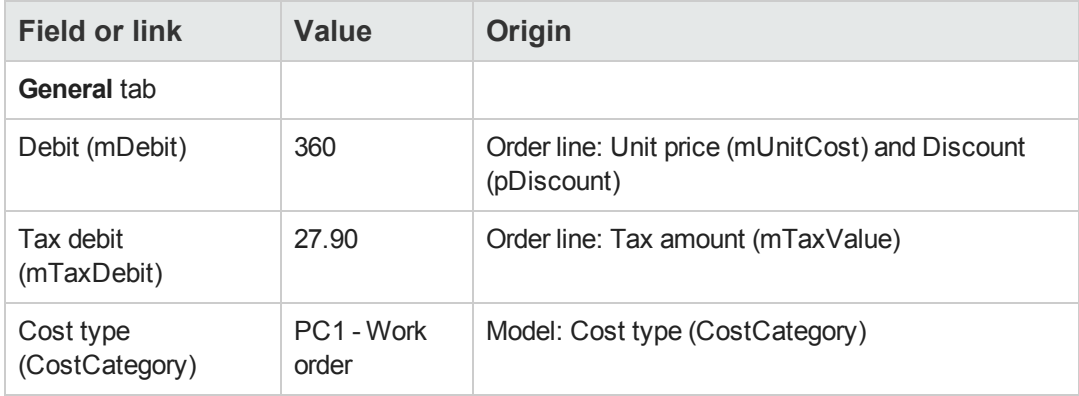

- 23. Close the detail of the expense line.
- 24. Close the work order detail.
- 25. Unfold the **Training** tab.
- 26. Display the detail of the training **PC1 - Basic computer training**.
- 27. Examine the detail of this record, in particular the following fields and links:

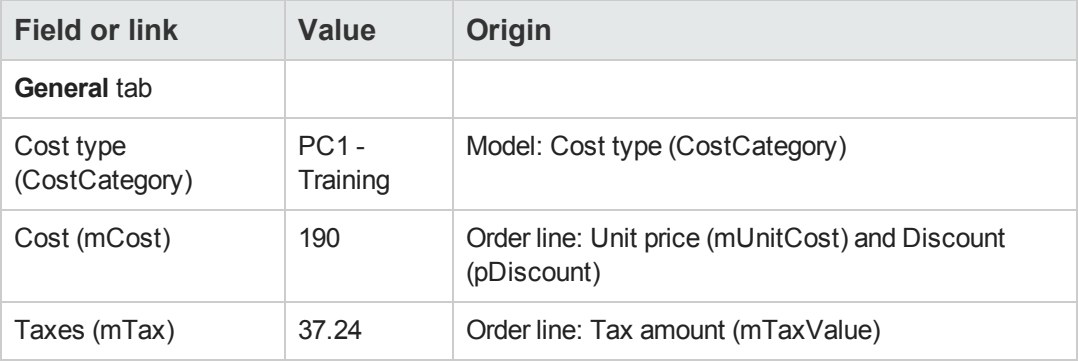

- 28. Close the detail of the training.
- 29. Unfold the **Contracts** branch.
- 30. Display the detail of the contract **PC1 - Warranty**.
- 31. Examine the detail of this record, in particular the following fields and links:

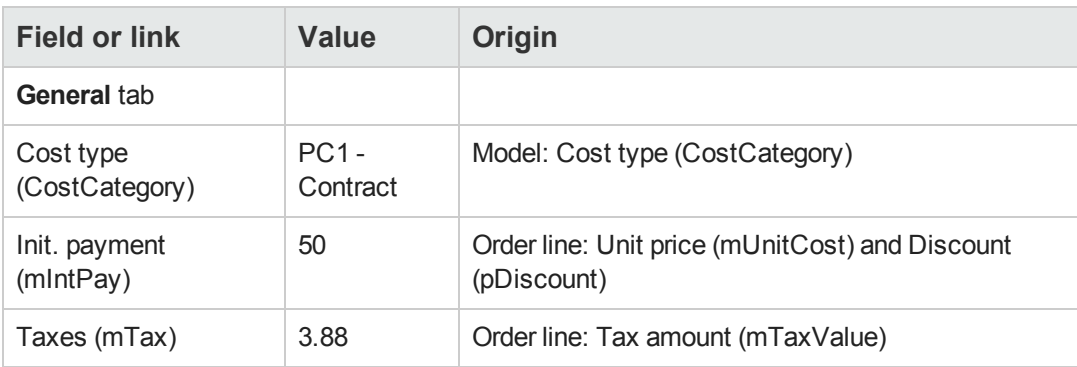

- 32. Go to the **Costs** tab.
- 33. Display the detail of the expense line  $(a)$  button).
- 34. Examine in particular the fields and links in the following table:

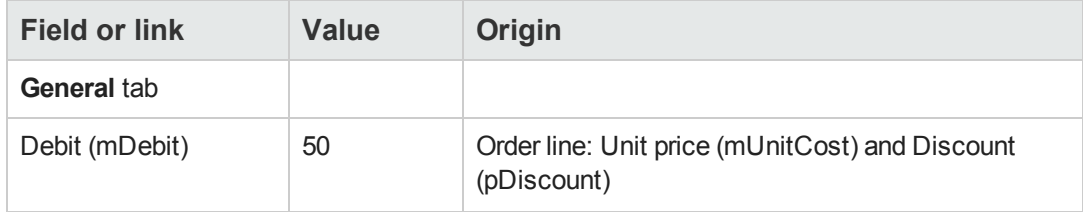

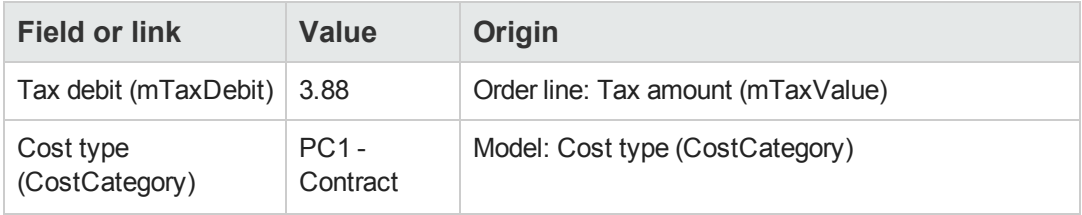

- 35. Close the detail of the expense line.
- 36. Close the detail of the contract.
- <span id="page-163-0"></span>37. Leave the detail of the request displayed.

## *Create the internal work order*

- 1. Make sure the detail of the request **PC15 - REQ001** is displayed.
- 2. Windows client: Click **Execute**. Web client: Select **Create records from the request line model which does not generate order lines** from the **Actions** drop-down list.
- 3. Populate the **Create items not giving rise to a purchase order** wizard with the values shown in the following table:

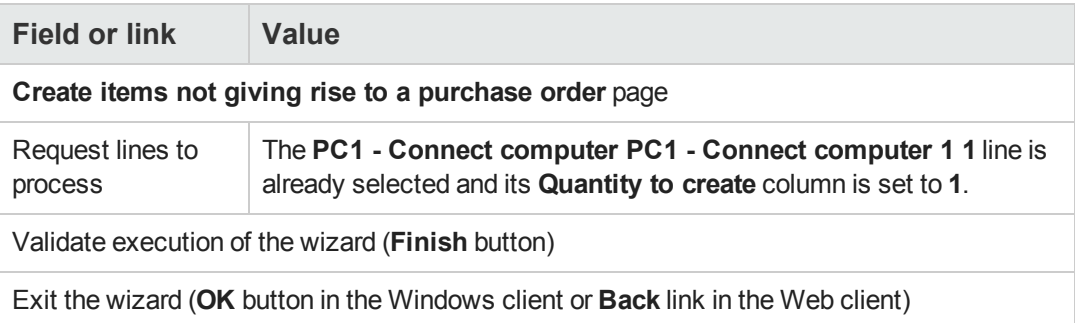

**Caution:** The remainder of this section only applies to the Windows client.

- 4. Display the **Tracking** tab.
- 5. Unfold the **Work orders** branch.
- 6. Display the detail of the work order **PC1 - Connect computer**.
- 7. Examine the detail of this record, in particular the following fields and links:

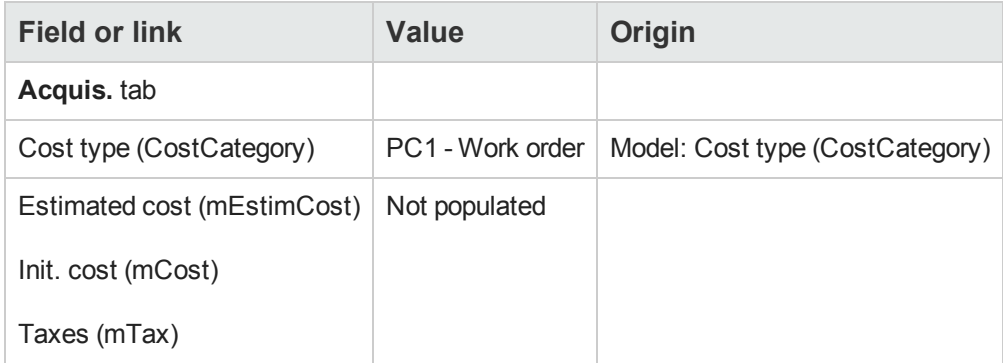

- 8. Go to the **Costs** tab.
- 9. No expense line was created.
- 10. Close all windows.

**Procurement** Chapter 13: Costs

# **Chapter 14: Request self-service**

**Note:** This chapter is supplemented by two dedicated white papers: **Service Catalog Integration - Administration Guide** and **Service Catalog Integration - Setup Guide**. These are supplied with Asset Manager in the **C:\Program Files\HP\Asset Manager 9.40 xx\doc\white\_papers\Integration** directory.

# **Key concepts**

Several methods are available to you when you create a request. Some methods are described in the [Requests](#page-76-0) chapter.

This section describes the request self-service system. This system is more user-friendly and provides you with the HP Service Manager interface that you can use to carry out your requests:

- 1. You describe in Asset Manager the catalog to publish in HP Service Manager self-service.
- 2. Models from Asset Manager are exported as categories to the HP Service Manager catalog, under the conditions described in paragraph [Managing](#page-169-0) [models](#page-169-0) [published](#page-169-0) [as](#page-169-0) [categories](#page-169-0) [in](#page-169-0) [HP Service](#page-169-0) [Manager.](#page-169-0)
- 3. Standard requests, products and off-catalog products are exported from Asset Manager as articles to the HP Service Manager catalog under certain conditions, as described in paragraph [Which](#page-168-0) [Asset Manager](#page-168-0) [items](#page-168-0) [are](#page-168-0) [transfered](#page-168-0) [to](#page-168-0) [HP Service](#page-168-0) [Manager](#page-168-0) [as](#page-168-0) [articles?](#page-168-0).
- 4. Users create their cart using the HP Service Manager self-service catalog, choosing from the available items.

**Note:** The requester cannot change any of the contents of articles except in regard to:

- <sup>n</sup> the choice of options in standard requests: the interface allows the requester to select the options to maintain.
- the description of off-catalog products: the requester fills in the detailed product description in the corresponding field.
- 5. The query to create the request containing the articles from Asset Manager is then transmitted from HP Service Manager to Asset Manager Web Service via the Web Service Proxy.
- 6. Next, the request is created in Asset Manager Web Service.
- 7. After this step, the procurement cycle is carried out normally in Asset Manager as described in the [Procurement](#page-66-0) [cycle](#page-66-0) chapter.
- 8. The status of the request is then updated in the HP Service Manager cart via a HP Connect-It scenario:

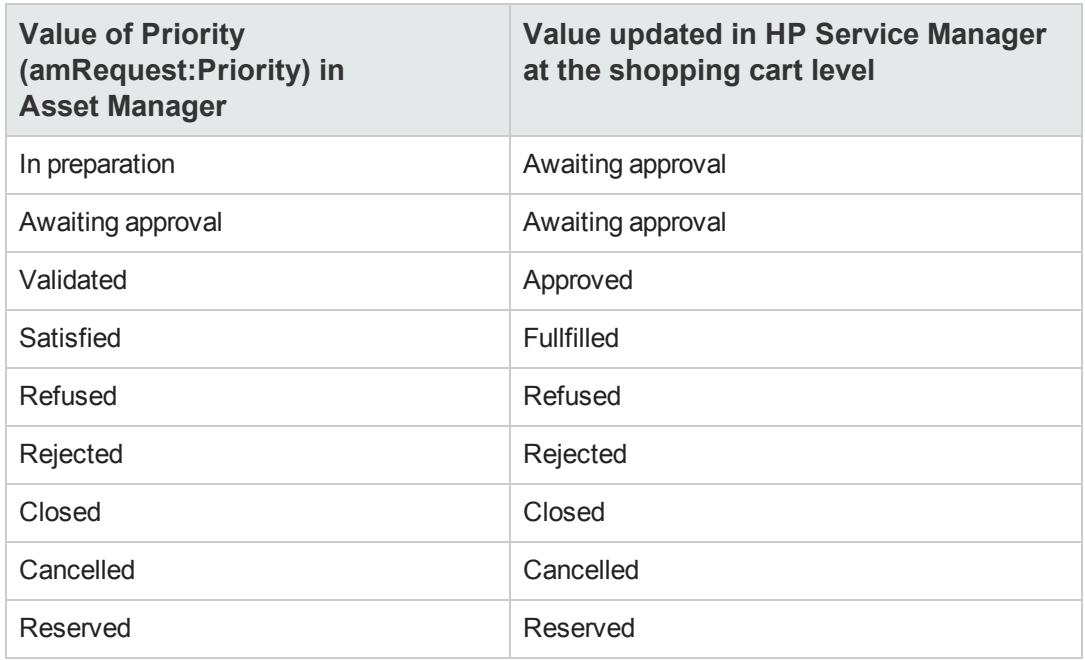

**Caution:** To use request self-service, an ESS (Employee Self-Service) user installation of HP Service Manager is required. Refer to the HP Service Manager installation manual for more information. Only ESS users may connect to this instance of HP Service Manager Web.

For other users, you must install another instance of HP Service Manager.

The system operates as in the diagram below:

#### **Request self-service - Overview**

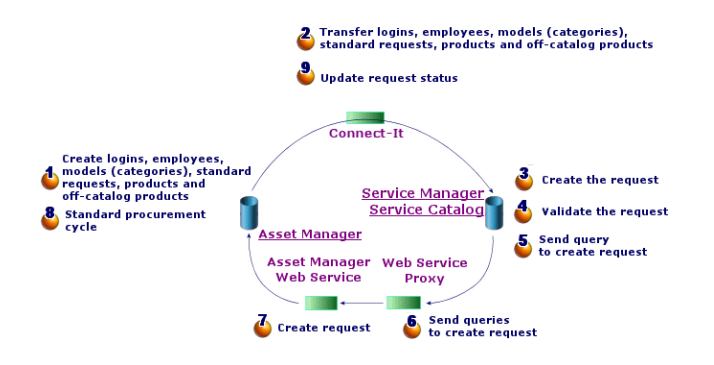

To create a request, you can use one of the HP Service Manager clients.

## *Composition of the HP Service Manager catalog*

The HP Service Manager request self-service catalog consists of:

- Items that users can chose at the time of their request.
- <span id="page-168-0"></span>• Categories into which items can be classified.

# *Which Asset Manager items are transfered to HP Service Manager as articles?*

In the HP Service Manager catalog there are different types of articles coming from Asset Manager:

- Products: these are items from the **Products** (amCatProduct) table:
	- $\blacksquare$  that have no components
	- n that are approved (Certification field) and for which the certification end date (dCertifEnd) is after the current date (**Acquis.** tab)
	- <sup>n</sup> that can be published to HP Service Manager: **Publishable in Service Manager** (bPubInSSC) field is checked (**Acquis.** tab)
	- $\blacksquare$  whose model's parent as well as all parent models (hierarchically linked models) are publishable as categories within HP Service Manager
- The standard requests that fulfill the following conditions:
	- <sup>n</sup> that are approved for the purchase request (bRequestable field checked) and for which the validity end date (dtEndValidity) is after the current date (or the field is empty) (**Standard** tab)
	- **n** that can be published to HP Service Manager: **Publishable in Service Manager** (bPubInSSC) checked (**Standard** tab)
	- n whose model and all parent models are publishable as HP Service Manager categories
- Models for off-catalog products:
	- can be published to HP Service Manager
	- identified as being able to be selected as **off-catalog products** (bOffCat field checked)
	- n whose model and all parent models are publishable as categories in HP Service Manager
	- **n** whose model (category) possesses an inherited product
- These off-catalog products allow users to chose an article that isn't in the catalog when creating a request. Users select the off-catalog product corresponding to the product category that they wish to order and add a more detailed description of the desired product in the corresponding field.

# <span id="page-169-0"></span>*Managing models published as categories in HP Service Manager*

Models (categories) that are publishable in the HP Service Manager catalog can be displayed using the **Catalog/ Models that are publishable in Service Manager** link on the navigation bar.

To publish or cancel publication of models in the HP Service Manager service catalog you can:

- <sup>l</sup> Use the **Make the model publishable or not publishable in the HP Service Manager catalog** wizard by clicking the **SM Cat. Mngt.** button (or by selecting **SM Cat. Mngt.** in the **Actions...** drop-down menu in the web client) in the model detail (**Portfolio management/ Asset configurations/ Models** navigation menu link). With the wizard you can specify that the **Publishable in Service Manager** property be propagated to all child models.
- Manually specify the publication of a model as a category in HP Service Manager by checking or clearing the **Publishable in Service Manager** (bPubInSSC) checkbox in the **General** tab of a model detail (**Portfolio management/ Asset configurations/ Models** navigation menu link).

# *Manage off-catalog products*

In the request self-service catalog of HP Service Manager you can choose off-catalog products, ie. products that are not listed in the catalog but belong to an existing category (for example: a laser printer that isn't included in the catalog).

You then chose this off-catalog product in your request and enter a detailed description and references to the desired product in the corresponding fields.

To create an off-catalog product in Asset Manager published in HP Service Manager:

- 1. Make the model that you want to use to create the off-catalog product as well as all it's parent models publishable in HP Service Manager. To do this, use the **Make the model publishable or not publishable in the HP Service Manager catalog** wizard by clicking the **SM Cat. Mngt.** button (or by selecting **SM Cat. Mngt.** in the **Actions...** drop-down menu in the web client) in the model detail (**Portfolio management/ Asset configurations/ Models** navigation menu link).
- 2. Open the off-catalog models screen: **Catalog/ Off-catalog models for Service Manager** link on the navigation bar.
- 3. Start the **Make the model publishable or not publishable in the HP Service Manager catalog** wizard by clicking the **SM Cat. Mngt.** button (or by selecting **SM Cat. Mngt.** in the **Actions...** drop-down menu in the web client) in the model detail. Fill in the details for the wizard by selecting the records to use to create the HP Service Manager off-catalog products catalog

**Caution:** A model is published as an off-catalog product in HP Service Manager only if **all** the

following conditions are met:

- <sup>l</sup> It is marked as **off-catalog** (bOffCat) and thus appears in the list of **off-catalog models** (**Catalog/ Off-catalog models for Service Manager** link on the navigation bar).
- <sup>l</sup> It is publishable in HP Service Manager, the **Publishable in Service Manager** (bPubInSSC) checkbox is checked and therefore it appears in the list of **models publishable in SM** (**Catalog/ Models that are publishable in Service Manager** link on the navigation bar).
- <sup>l</sup> All parent models of this model are publishable in HP Service Manager: The **Publishable in Service Manager** (bPubInSSC) checkbox of all parent models is checked.
- Its parent model possesses an inherited product that is publishable in HP Service Manager.

# **Installing and configuring**

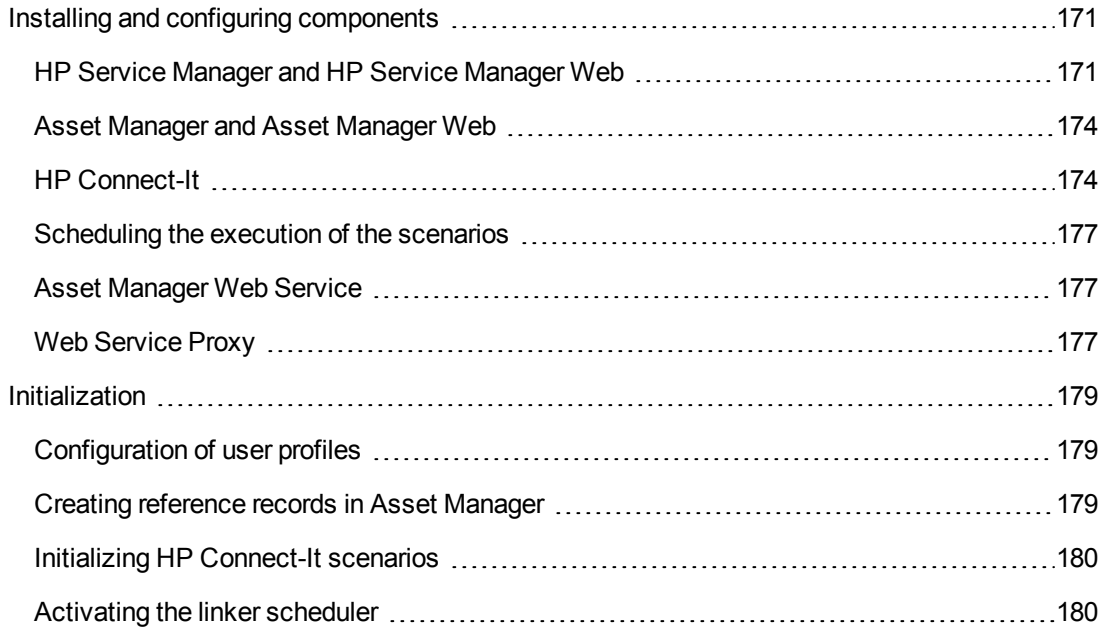

# <span id="page-170-0"></span>*Installing and configuring components*

## <span id="page-170-1"></span>*HP Service Manager and HP Service Manager Web*

• If you already have a full version of HP Service Manager, make sure that you have installed HP Service Manager Web **for an ESS (Employee Self-Service)** user or consult the HP Service Manager installation guide to install it.

**Note:** Only ESS users may connect to this instance of HP Service Manager Web.

For other users, you must install another instance of HP Service Manager.

- If you do not have HP Service Manager, install the version that is provided with Asset Manager (on a separate CD-ROM) making sure to perform an installation for an ESS user.
- Disable request validation:
	- a. Run a HP Service Manager client.
	- b. Connect to the HP Service Manager database.
	- c. In the browser, select **Menus/ Service Catalog/ Approval Activities**.
	- d. Select the first line of the **General Approval** table.
	- e. Click the **Remove Approval Activity** link.
	- f. Click **Finish**.
- Enable the transfer of catalog items:
	- a. Run a HP Service Manager client.
	- b. Connect to the HP Service Manager database with a login that owns administrative rights.
	- c. Select **Menu Navigation/ Tailoring/ Database Dictionary** in the navigation pane.
	- d. Enter **svcDisplay** in the **File name** field.
	- e. Select the **descriptor** entry in the table (first line of the table).
	- f. Click on the **New Field/Key** button.
	- g. Populate the **Name** field with the **optionList** value, and the **Type** field with the **character** value and click **OK**.
	- h. Edit the **optionList** entry in the table, to populate the **SQL Name** field with **OPTIONLIST**, **SQL Type** with **IMAGE** and **SQL Table** with **m1**.
	- i. Select the **descriptor** entry again in the table (first line of the table).
	- j. Click on the **New Field/Key** button.
	- k. Populate the **Name** field with the **optionOptions** value, and the **Type** field with the **Character** value and click **OK**.
	- l. Edit the **optionOptions** entry in the table, to populate the **SQL Name** field with **OPTIONOPTIONS**, **SQL Type** with **IMAGE** and **SQL Table** with **m1**.
- m. Click **OK**.
- n. Click on **SM Alters**.
- o. Select **Menu Navigation/ Tailoring/ Database Manager** in the navigation pane.
- p. Right click the **Database Manager** screen and select **Import/Load** in the contextual menu.
- q. In the **File Name** field, select the **<Asset Manager installation folder>\esscat\sc\sm71\SCR42940.unl** file.
- r. Click the **Load FG** button.
- Enable the transfer of images:
	- a. Run a HP Service Manager client.
	- b. Connect to the HP Service Manager database with a login that owns administrative rights.
	- c. Select **Menu Navigation/ Tailoring/ Database Manager** in the navigation pane.
	- d. Right click the **Database Manager** screen and select **Import/Load** in the contextual menu.
	- e. In the **File Name** field, select the **<Asset Manager installation folder>\esscat\sc\sm71\QC8955.unl** file.
	- f. Click the **Load FG** button.
- <sup>l</sup> Expose the **detailedDescription** field in the **ServiceCatalog** Web service so that the cart status can be updated by the HP Connect-It scenario:
	- a. Connect to the HP Service Manager client with administrative rights.
	- b. Select **Tailoring/ Web Services/ WSDL Configuration** from the navigation bar.
	- c. In the **Service Name** field, enter **ServiceCatalog**.
	- d. Click **Search**.
	- e. Select the **ServiceCatalog** entry in the list of results.
	- f. In the details of the **ServiceCatalog** Web service, select the **Fields** tab.
	- g. At the end of the list of fields, add a new entry with the following information: o **Field**: detailedDescription
		- o **Caption**: DetailedDesc
		- o **Type**: StringType
- <sup>l</sup> Expose the **resolution** field in the **ServiceDesk** Web service so that images can be transferred from Asset Manager to HP Service Manager by the HP Connect-It scenario:
- a. Connect to the HP Service Manager client with administrative rights.
- b. Select **Tailoring/ Web Services/ WSDL Configuration** from the navigation bar.
- c. In the **Service Name** field, enter ServiceDesk.
- d. Click **Search**.
- e. Select the **ServiceDesk** entry in the list of results.
- f. In the details of the **ServiceDesk** Web service, select the **Fields** tab.
- g. At the end of the list of fields, modify the **resolution** field with the following information: o **Caption**: Resolution
	- o **Type**: StringType
- h. In the same list, modify the **resolution.code** field with the following information: o **Caption**: ResolutionCode

## <span id="page-173-0"></span>*Asset Manager and Asset Manager Web*

Refer to the **Installation and upgrade** guide to install Asset Manager and Asset Manager Web.

## <span id="page-173-1"></span>*HP Connect-It*

### **• Presentation**

HP Connect-It is used to synchronize data **from Asset Manager to HP Service Manager**.

Once HP Connect-It has been installed, the scenarios are available in the **<HP Connect-It installation folder>\scenario\ac\ac94\esscat\** folder:

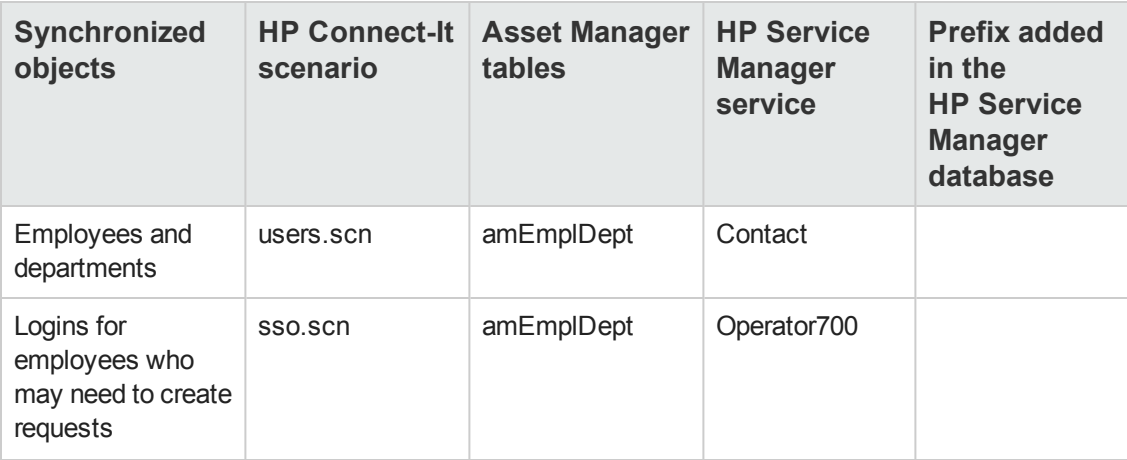

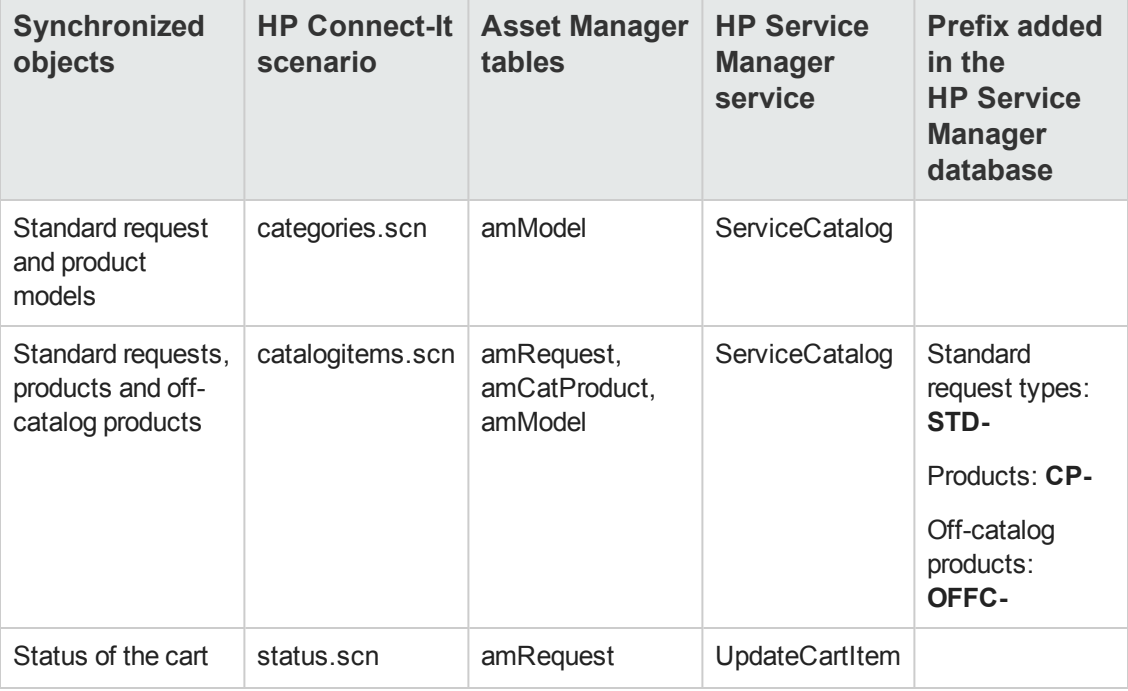

#### <sup>l</sup> **Installing HP Connect-It**

#### **HP Connect-It User's guide**, chapter **Installation**.

Use the HP Connect-It version supplied with Asset Manager, or refer to the Support Matrix (available on the HP software support Web site): <http://www.hp.com/go/hpsoftwaresupport>) for more information about supported versions.

### <sup>l</sup> **Configure HP Connect-It**

Start HP Connect-It, then, for each of the scenarios:

- 1. Open the scenario (**File/ Open** menu) located in the **<HP Connect-It installation folder>\scenario\ac\am94\esscat\am94sm71** folder.
- 2. In the **Scenario diagram** window, modify the configuration of the HP Service Manager Web Service connectors:
	- a. Right-click the HP Service Manager Web Service connector(s) and select **Configure connector...**.
	- b. The **Configure the connector** wizard opens.
	- c. Click **Next**.
	- d. Populate the **Define the connection parameters** page.
	- e. Click **Finish**.
- 3. Now back in the **Scenario diagram** window, modify the configuration of the Asset Manager connector:
	- a. Right-click the Asset Manager connector and select **Configure connector...**.
	- b. Click **Next**.
	- c. Populate the **Define the connection parameters** page.
	- d. Click **Finish**.
- 4. Save your changes (**File/ Save** menu).
- <sup>l</sup> **Modify the prefix added to standard request numbers**

When the Web Service Proxy starts the creation of a new request in the Asset Manager database, it adds a prefix to the **Number** (ReqNumber) field of the request.

By default, this prefix is **ESS-**.

If you wish to modify this prefix:

- 1. Run the HP Connect-It scenario editor.
- 2. Open the **status.scn** scenario located in the **<HP Connect-It installation folder>\scenario\ac\am94\esscat\am94sm71** folder (**File/ Open** menu).
- 3. In the **Scenario diagram** window:
	- a. Right-click with the mouse on the **Asset Manager** box.
	- b. Select the menu **Edit a document type...**.
	- c. Display the row detail of **amRequest (amRequest)**.
	- d. Select the **amRequest** row.
	- e. In the **WHERE Clause:** field, replace **ESS-** with any prefix of your choosing. In the **WHERE Clause:** field, replace **ESS-** with any prefix of your choosing.
	- f. Validate (**OK** button).
- 4. Save the changes (**File/ Save** menu).
- 5. Open the **web.xml** file of the Web Service Proxy located in the **<Tomcat installation folder>\webapps\ServiceCatalog\WEB-INF** folder with a text editor.
- 6. Search for the **RequestCreationPrefix** parameter et replace the **ESS-** value with the same prefix that you have used in the **status.scn** scenario.
- 7. Save the changes.

## <span id="page-176-0"></span>*Scheduling the execution of the scenarios*

Execution of the scenarios can be scheduled in by defining a scheduler in HP Connect-It.

<span id="page-176-1"></span>HP Connect-It **User's guide**, chapter **Implementing an integration scenario**.

## *Asset Manager Web Service*

**Installation and upgrade** guide, chapter **Installing, configuring, removing and updating Asset Manager Web**, section **Installing Asset Manager Web**.

## <span id="page-176-2"></span>*Web Service Proxy*

The Web Service Proxy is an interface that is used to convert a query to create a purchase request from the HP Service Manager catalog into a series of calls to Asset Manager Web Service which enable the purchase request to be created in Asset Manager.

You can install the Web Service Proxy on any machine (for example, on the same machine as Asset Manager Web Service).

- 1. Install **Apache Ant** (available from <http://ant.apache.org/>) on the machine where you want to set up the Web Service Proxy.
- 2. Install **Java SE 5** from [http://java.sun.com/javase/downloads/index\\_jdk5.jsp](http://java.sun.com/javase/downloads/index_jdk5.jsp).
- 3. In the **<Asset Manager installation folder>\esscat\build\** folder, duplicate the **ant.properties.default** file and rename the duplicated file as **ant.properties**.
- 4. Open the **ant.properties** file in edit mode and change the **ws.host**, **ws.port** and **ws.service** parameters to have the **http://<ws.host>/<ws.port>/<ws.service>** link point to the machine where Asset Manager Web Service is installed. If you like, also modify the **gen.dir** variable to have it point to the folder where you want the procedure to generate the web application (the Web Service Proxy).
- 5. Open a DOS command line prompt and change to the **<Asset Manager installation folder>\esscat\build\** folder. Execute the following command:

ant webapp

- 6. This creates a **ServiceCatalog.war** file that needs to be deployed in your application server.
- 7. For example, if your application server is Tomcat, open the Tomcat Web Application Manager. In the **WAR file to deploy** section, specify the path to your **ServiceCatalog.war** file and click **Deploy**.

**Note:** If you are using an application server other than Tomcat, deploy the

**ServiceCatalog.war** file on your application server following the standard procedure.

- 8. As the Web Service Proxy acts as a link between HP Service Manager and Asset Manager Web Service, you will need to configure the links between these elements. To configure the link between HP Service Manager and the Web Service Proxy, configure the **Catalog** connector in HP Service Manager as follows:
	- a. Start HP Service Manager.
	- b. Select the **Service Catalog/ Catalog Connectors** menu.
	- c. Select the connector named **Open a Standard Request in Asset Manager**.
	- d. On the **Expressions** tab, enter the path to the Web Service Proxy just after **\$L.url**:

\$L.url="http://<Name or IP address of the Web Service Proxy>:<Web Service Proxy port number>/ServiceCatalog/services/ServiceCatalog" For example:

\$L.url="http://ProxyServer:8080/ServiceCatalog/services/ServiceCatalog"

Since the Java virtual machine launched by the application server uses a lot of memory, you need to increase the memory used to at least 256MB. To do so, modify the JVM (Java Virtual Machine) **MaxPermSize** parameter with the following switch:

-XX:MaxPermSize=256m

If you are using the Tomcat application server, proceed as follows:

- 1. Start the Tomcat configuration console (**Start/ Programs/ Apache Tomcat 5.0/ Configure Tomcat** Windows menu).
- 2. Select the **Java** tab.
- 3. Add the following line to the **Java Options** section:

-XX:MaxPermSize=256m

4. Quit the Tomcat configuration console.

Update the Proxy Java script:

- 1. Start a HP Service Manager client using a login with administrative rights.
- 2. Select **Tailoring/ Web Services/ Run WSDL to JS** in the system navigator panel.
- 3. Enter the URL for the WSDL of Asset Manager Web Service proxy. The format is:

http://<Name or IP address of the Web Service Proxy>:<Web Service Proxy port number>/ServiceCatalog/wsdl/ServiceCatalog.wsdl Example:

http://ProxyServer:8080/Service Catalog/wsdl/ServiceCatalog.wsdl

4. Click **Proceed**.

This displays a window with the new Java script corresponding to the Web Service Proxy.

5. Click **Replace**. You should get the following message:

Script Library record updated

- 6. Click **Save**.
- 7. Click **Compile**. You should get the following message:

Successful compilation of JavaScript function or expression

# <span id="page-178-0"></span>*Initialization*

## <span id="page-178-1"></span>*Configuration of user profiles*

To allow users to properly connect to the request self-service system, perform the following HP Service Manager configuration:

- 1. Start a HP Service Manager client with a user who who has admin rights (for example, **falcon**).
- 2. Open the **Navigation/ System Administration/ Ongoing Maintenance/ Operators** menu.
- 3. Search for the **Template\_SelfService** record (enter **Template\_SelfService** in the **Login Name** field and click **Search**).
- 4. Check the **Self Service Access Only** checkbox.
- 5. In the **Startup notebook** tab, section **Execute Capabilities**, add **svcCatEmployeeRequester** to the first empty line of the table.
- 6. Save your changes.

## <span id="page-178-2"></span>*Creating reference records in Asset Manager*

The different items that need to be created beforehand in Asset Manager are:

• Employees that can connect to the database and use the request self-service system (**amEmplDept** table).

These employees must have a login and password.

- **Employees for whom a request is made (amEmplDept table).**
- Standard request and product models (**amModel** table).
- <sup>l</sup> Standard requests (**amRequest** table), products (**amCatProduct** table) and off-catalog products (**amModel** table).

## <span id="page-179-0"></span>*Initializing HP Connect-It scenarios*

Once the different components have been installed, the HP Connect-It scenarios need to be initialized **in the following order**:

- 1. Synchronization of employees (**users.scn**): To be performed by the database administrator
- 2. Synchronization of logins (**sso.scn**): To be performed by the database administrator
- 3. Synchronization of standard request and product models (**categories.scn**): To be performed by the catalog manager
- 4. Synchronization of standard requests, products and off-catalog products (**catalogitems.scn**): To be performed by the catalog manager
- 5. Synchronization of request/cart statuses (**status.scn**): To be performed by the catalog manager or the procurement manager

Next, these scenarios are launched manually, or automatically on the days and times defined in the [Scheduling](#page-176-0) [the](#page-176-0) [execution](#page-176-0) [of](#page-176-0) [the](#page-176-0) [scenarios](#page-176-0) paragraph, or on the days and times that you specified.

## <span id="page-179-1"></span>*Activating the linker scheduler*

The **linker** scheduler in HP Service Manager ensures that the HP Service Manager query is transmitted to the Web Service Proxy.

You need to make sure that the **linker** scheduler has been enabled. To do this:

- 1. Start the HP Service Manager client.
- 2. Type **status** in a HP Service Manager command prompt (this is the kind of combo box located in the icon bar with a blue arrow on its right side that you click to execute the command).
- 3. Check that **linker** appears in the list.

If the **linker** scheduler already appears in the list, restart it:

- 1. In the **Command** column of the **linker** line, enter **K**.
- 2. Click the **Execute Commands** button.
- 3. Redo this until the **linker** line disappears.
- 4. Click the **Start Scheduler** button.
- 5. Double-click **linker-startup** in the list.

If the **linker** scheduler does not appear in the list, start it:

- 1. Click the **Start Scheduler** button.
- 2. Double-click **linker-startup** in the list.

### **Using the request self-service**

- 1. Start HP Service Manager.
- 2. In the **Service Catalog** section, make your selections and create your cart. If your cart contains standard requests with optional products, you must select the options. If you would like to add off-catalog models to the cart, select the **Catalog/Off-catalog models for Service Manager** link on the navigation bar.

**Caution:** For the request self-service to work properly, you must only select catalog items that come from Asset Manager.

In other words, you are not supposed to manually add catalog items in HP Service Manager. Catalog items are only supposed to be created using the **categories.scn** and **catalogitems.scn** scenarios.

3. A user who has the rights to approve carts, approves or denies the cart in HP Service Manager.

**Note:** In HP Service Manager, as opposed to Asset Manager, items of a cart cannot be approved or denied one by one. The entire cart has to be approved or denied.

- 4. If the cart is approved in HP Service Manager, the query to create the request is then transmitted from HP Service Manager to Asset Manager Web Service via the Web Service Proxy.
- 5. The request is then processed in Asset Manager and the standard procurement cycle is triggered.
- 6. Next, the status of the cart is updated in HP Service Manager via the **status.scn** HP Connect-It scenario.

For more information on the HP Service Manager Service Catalog and the request creation procedure in HP Service Manager, refer to the **Service Catalogs** section of the **HP Service Manager** online help.

Procurement Chapter 14: Request self-service

# **Part II: Special cases**

Procurement Part II: Special cases

# **Chapter 15: Composite products**

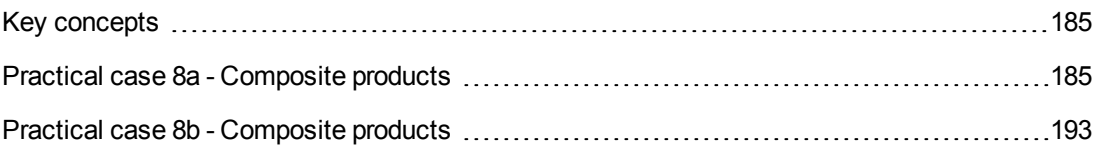

## <span id="page-184-0"></span>**Key concepts**

### *What is a composite product?*

A composite product is grouped product offering available at a supplier.

### *Types of composite products*

There are two types of composite products:

- Composite products for which the main product leads to the creation of a record on receipt. The main product is the parent of the products making it up. For example: A composite product named **HP Compaq desktop computer** to which an external CD writer is linked. We obtain a composite product of this type by linking a main product to a model, itself linked to a nature whose **Create** (seBasis) field is set to a value other than **Nothing**.
- Composite products for which the main product does not lead to the creation of a record on receipt.

The main product serves as a container for the products making it up. Example: A composite product named **Configuration for a sales engineer**, comprising a laptop and a printer.

We obtain a composite product of this type by linking a main product to a model, itself linked to a nature whose **Create** (seBasis) field is set to **Nothing**.

## <span id="page-184-1"></span>**Practical case 8a - Composite products**

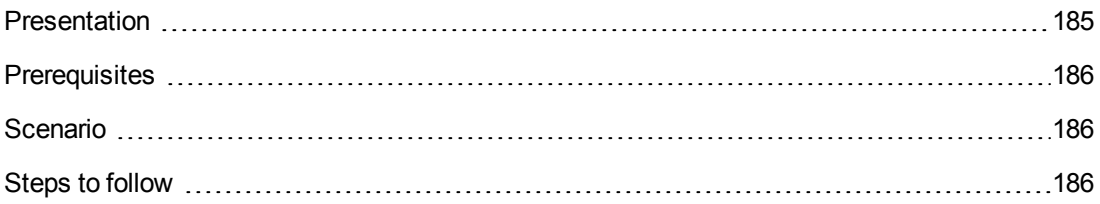

### <span id="page-184-2"></span>*Presentation*

This practical case aims to show you how to create a composite product for which the main product leads to the creation of a record upon receipt.

### <span id="page-185-0"></span>*Prerequisites*

You must have performed the practical cases first:

- [Practical](#page-34-0) [case](#page-34-0) [1](#page-34-0) [-](#page-34-0) [Suitable](#page-34-0) [reference](#page-34-0) [records](#page-34-0)
- <span id="page-185-1"></span>• [Practical](#page-52-0) [case](#page-52-0) [2](#page-52-0) [-](#page-52-0) [Simple](#page-52-0) [catalog](#page-52-0)

### *Scenario*

You order a computer **PC1 - HP Compaq desktop computer** to which an external CD writer **PC1 - HP Compaq External CD writer** is linked.

<span id="page-185-2"></span>Your supplier **PC1 - MySupplier** offers special conditions for this composite product.

### *Steps to follow*

#### *Create the products*

- 1. Display the catalog products (**Portfolio management/ Catalog/ Products** link on the navigation bar).
- 2. Create the following records, by populating the fields and links as shown in the following tables:

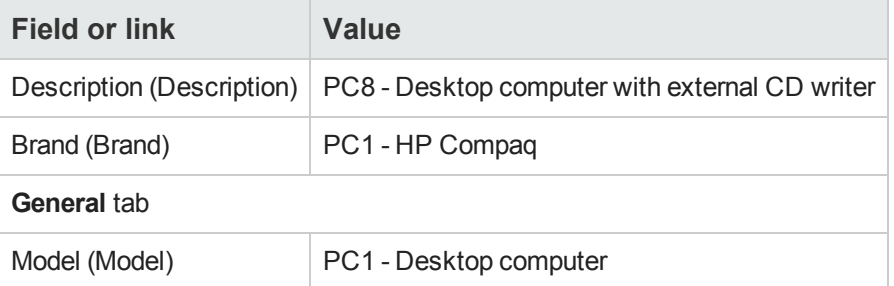

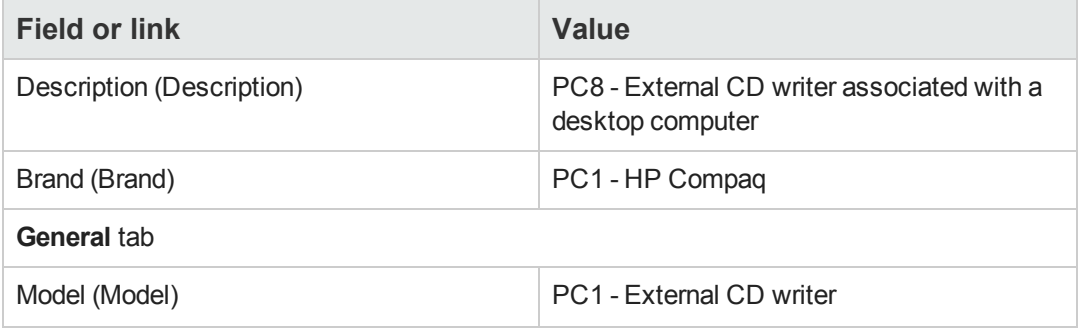

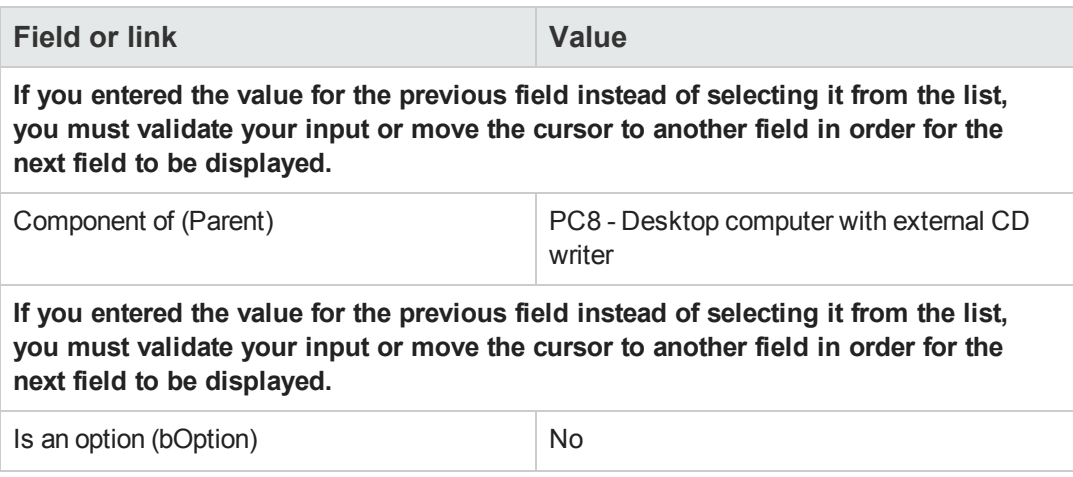

3. Close all windows.

#### *Create the catalog references*

- 1. Display the catalog references (**Portfolio management/ Catalog/ Catalog references** link on the navigation bar).
- 2. Create the following records, by populating the fields and links as shown in the following tables:

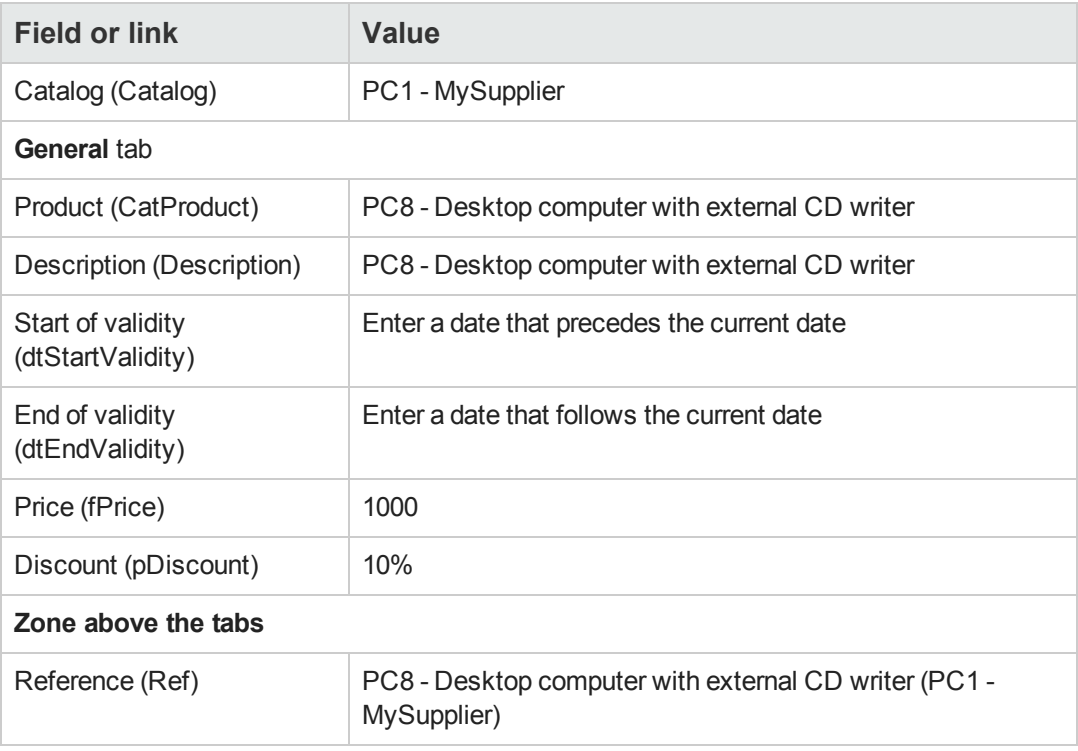

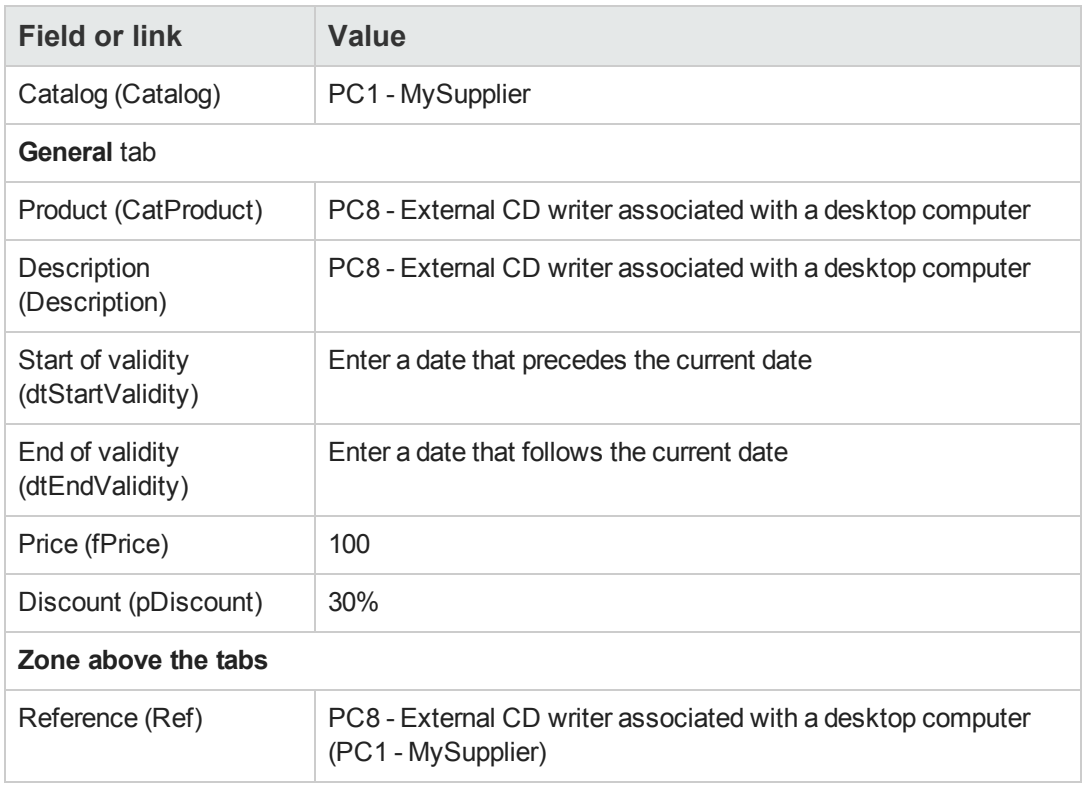

3. Close all windows.

#### *Creating the request*

- 1. Start the **Create a new request...** wizard (**Asset lifecycle/ Procurement lifecycle/ Requests/ User actions/ Create a new request...** link on the navigation bar).
- 2. Populate the **Create a new request** wizard with the values shown in the following table:

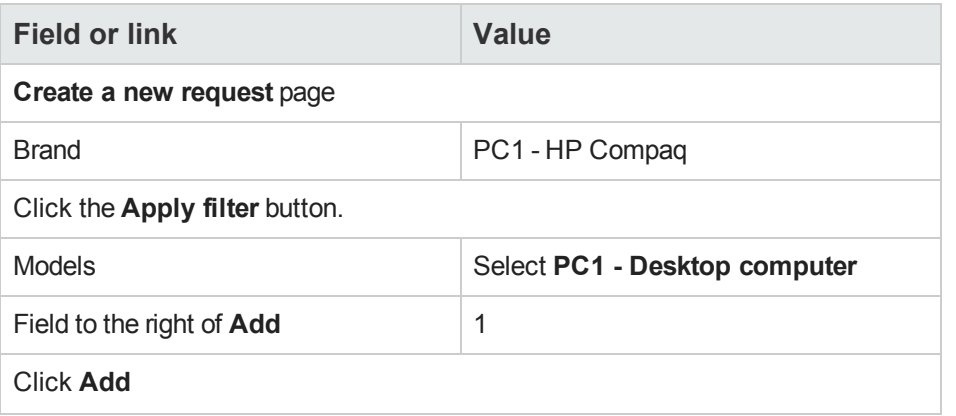

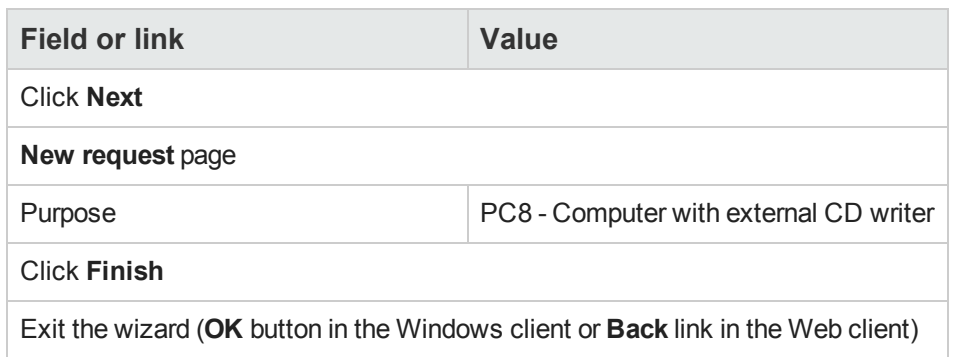

- 3. Asset Manager displays the detail of the request generated by the wizard.
- 4. Select the **Composition** tab.
- 5. Examine the contents of this tab.
- 6. Modify the request by populating the fields and links shown in the following table:

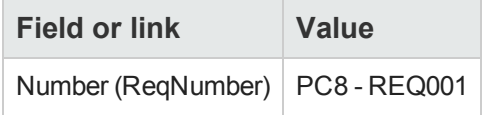

7. Leave the detail of the request displayed.

#### *Evaluate the request in the form of an estimate*

- 1. Make sure the detail of the request **PC8 - REQ001** is displayed.
- 2. Windows client: Click the **Quote/PO** button. Web client: Select **Estimate** from the **Contextual actions** drop-down list.
- 3. Populate the **Generate an estimate** wizard with the values shown in the following table:

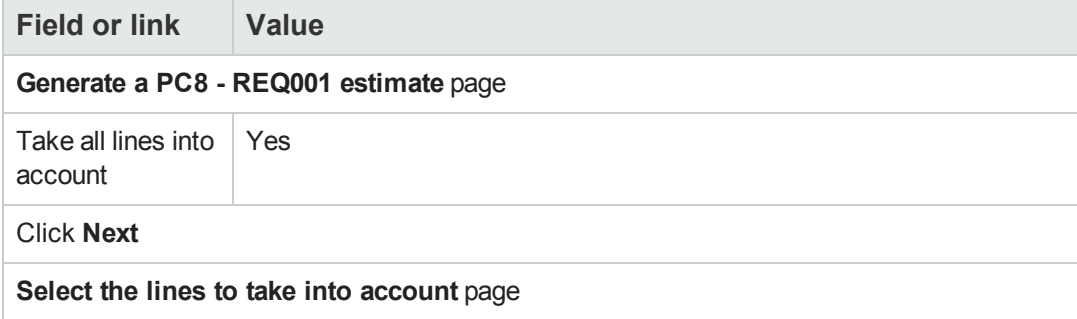

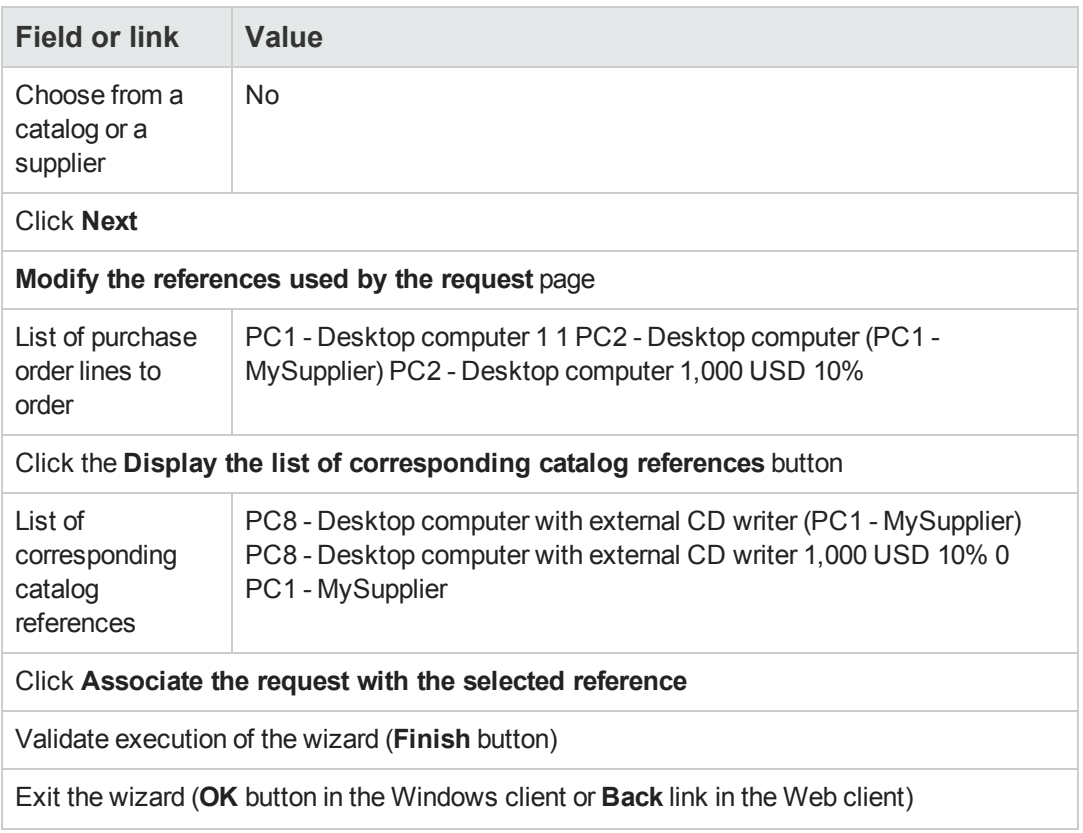

4. Asset Manager displays the detail of the estimate generated from the request. Examine the detail of this estimate; Certain fields and links are already populated, in particular:

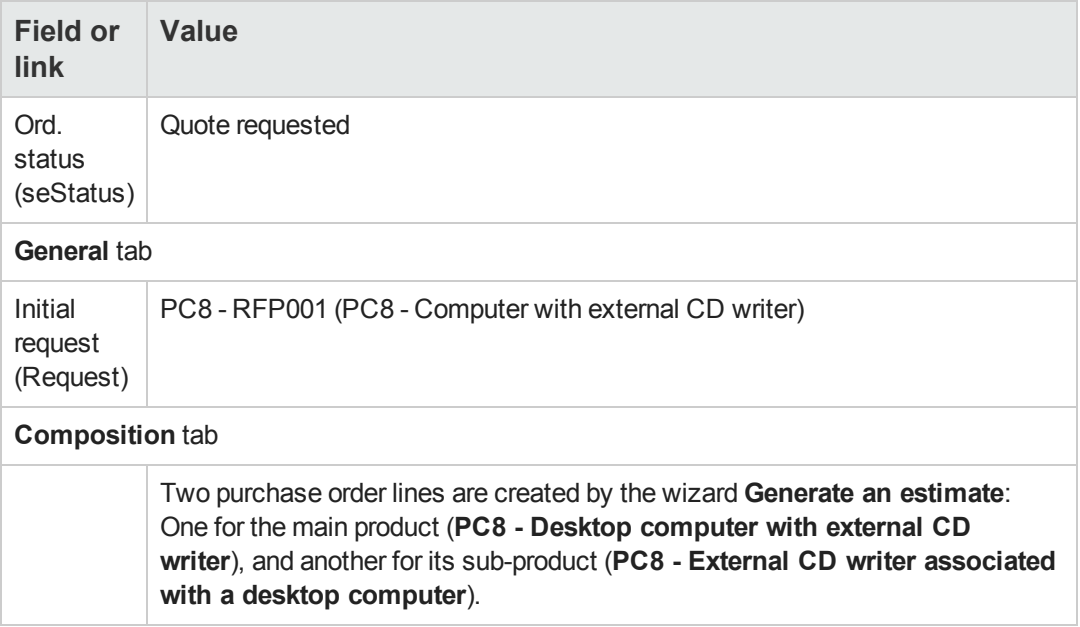

5. Assign a number to the estimate and confirm its quoted status by populating the fields and links shown in the following table:

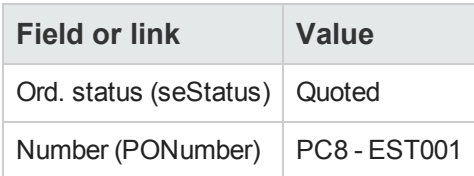

- 6. Validate the changes (**Modify** button in the Windows client or **Save** in the Web client).
- 7. Leave the detail of the estimate displayed.

#### *Issue the estimate in the form of a purchase order*

- 1. Make sure the detail of the estimate **PC8 - EST001** is displayed.
- 2. Windows client: Click the **Issue** button. Web client: Select **Issue** from the **Contextual actions** drop-down list.
- 3. Populate the **Issue the purchase order** wizard with the values shown in the following table:

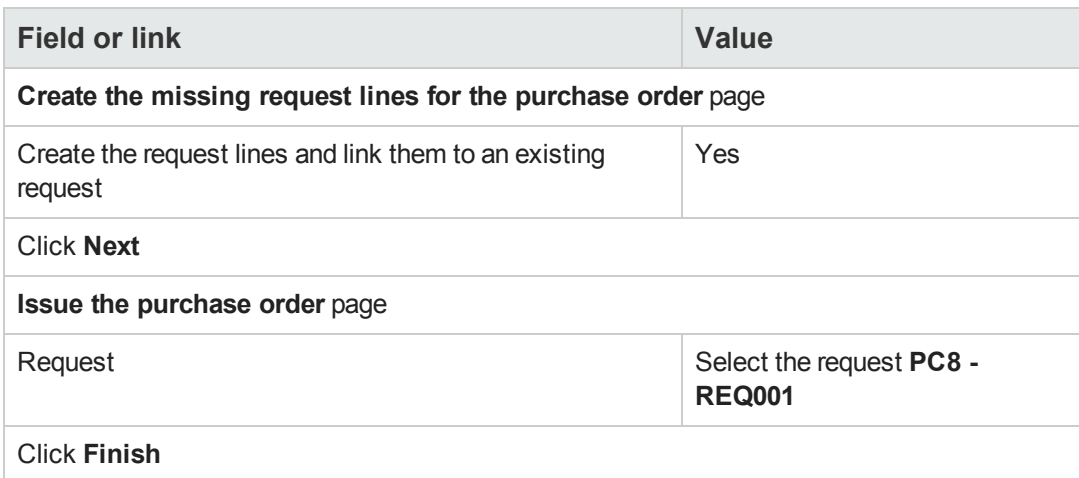

- 4. Exit the wizard (**OK** button in the Windows client or **Back** link in the Web client).
- 5. Asset Manager displays the detail of the purchase order generated from the estimate. Examine the detail of this order; Certain fields and links are updated, in particular:

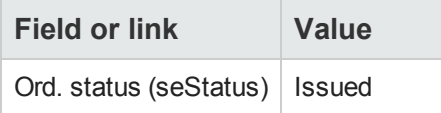

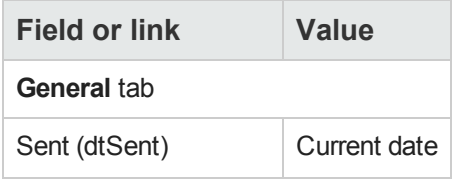

**Caution:** The remainder of this section only applies to the Windows client.

- 6. Select the **Tracking** tab.
- 7. Unfold the **Requests concerned** branch.
- 8. Display the detail of the line **PC8 - REQ001 (PC8 - Computer with external CD writer)** (double-click the line).
- 9. Asset Manager displays the detail of the initial request.
- 10. Select the **Composition** tab.
- 11. Display the detail of the line **1 PC8 - External CD writer associated with a desktop computer PC1 - External CD writer**.
- 12. Link the request line to the other request line by populating the fields and links as shown in the following table:

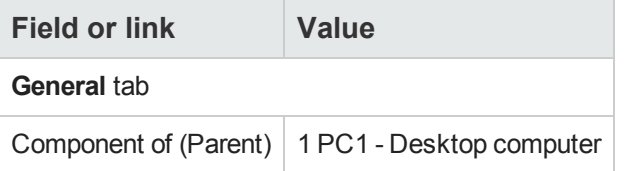

- 13. Validate the modification to the request line (**Modify** button).
- 14. Close the request line (**Close** button in the Windows client or **Back** link in the Web client).
- 15. Close the detail of the request (**Close** button).
- 16. Leave the detail of the purchase order displayed.

#### *Receive the purchase order*

- 1. Make sure the detail of the purchase order **PC8 - EST001** is displayed.
- 2. Windows client: Click **Receive**.
- 3. Web client: Select **Receive** from the **Contextual actions** drop-down list.
- 4. Validate execution of the wizard (**Finish** button).
- 5. Exit the wizard (**OK** button in the Windows client or **Back** link in the Web client).
- 6. Asset Manager displays the list of the portfolio items generated from the purchase order. Examine the detail of these portfolio items; Certain fields and links are already populated, in particular:

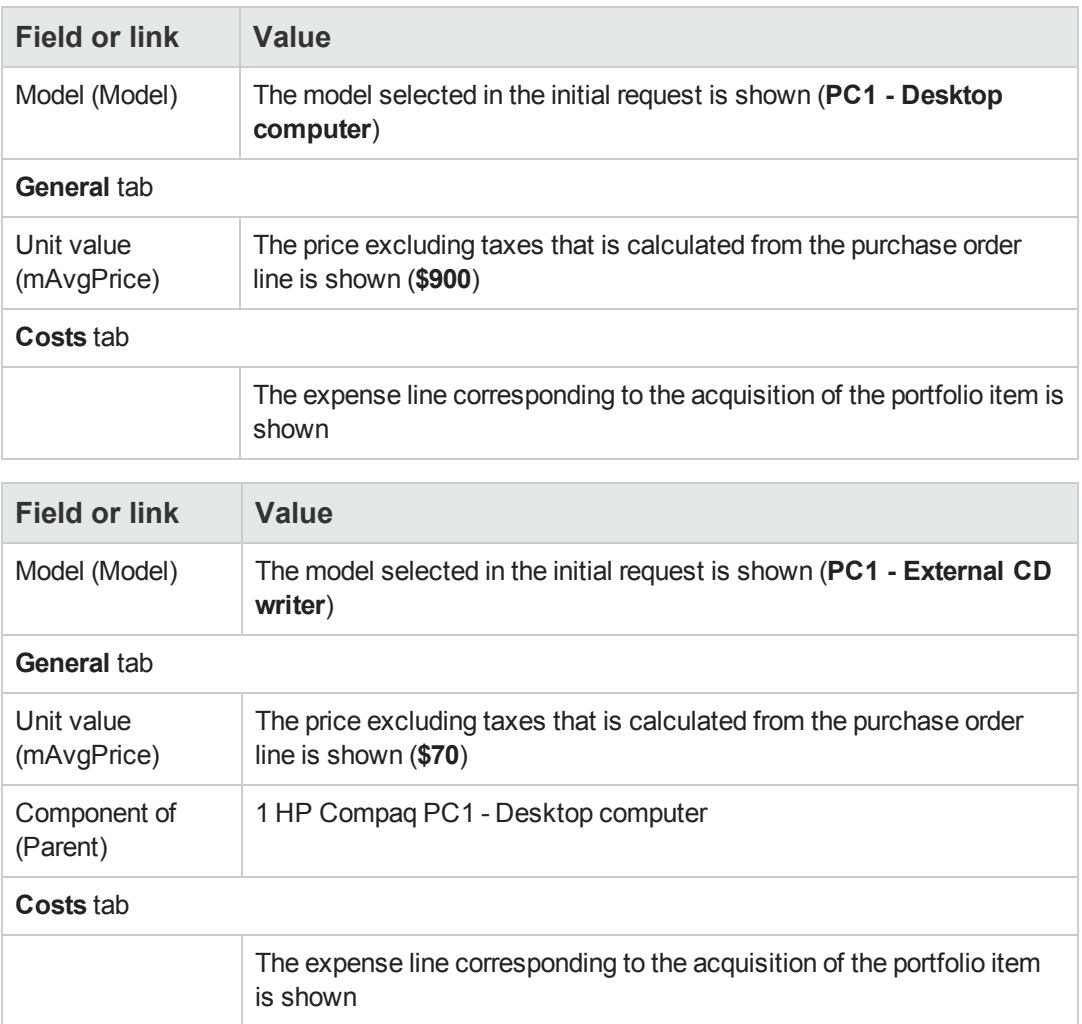

<span id="page-192-0"></span>7. Close all windows.

## **Practical case 8b - Composite products**

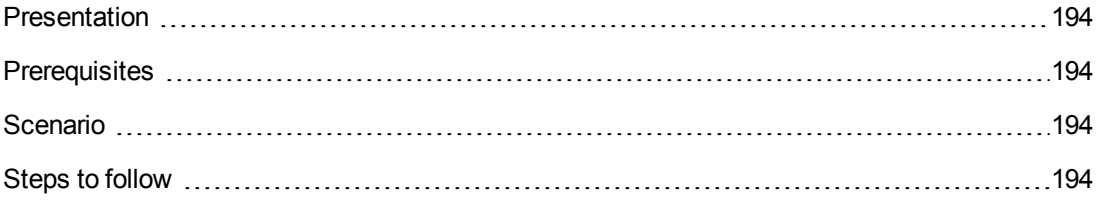

### <span id="page-193-0"></span>*Presentation*

This practical case aims to show you how to create and use a composite product for which the main product is used as a container for the products making it up.

### <span id="page-193-1"></span>*Prerequisites*

<span id="page-193-2"></span>You must have performed the practical case [Practical](#page-34-0) [case](#page-34-0) [1](#page-34-0) [-](#page-34-0) [Suitable](#page-34-0) [reference](#page-34-0) [records.](#page-34-0)

#### *Scenario*

The scenario is the same as for practical case **8a**.

<span id="page-193-3"></span>However, the structures of the products are organized differently.

### *Steps to follow*

#### *Create the products*

- 1. Display the catalog products (**Portfolio management/ Catalog/ Products** link on the navigation bar).
- 2. Create the following records, by populating the fields and links as shown in the following tables:

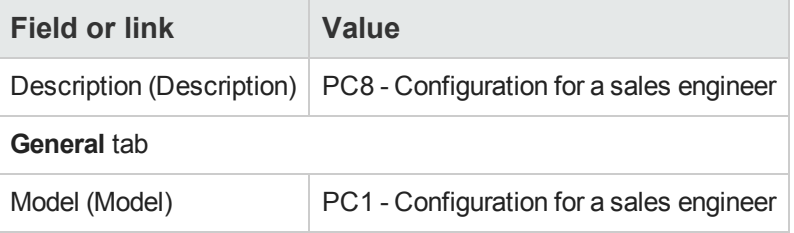

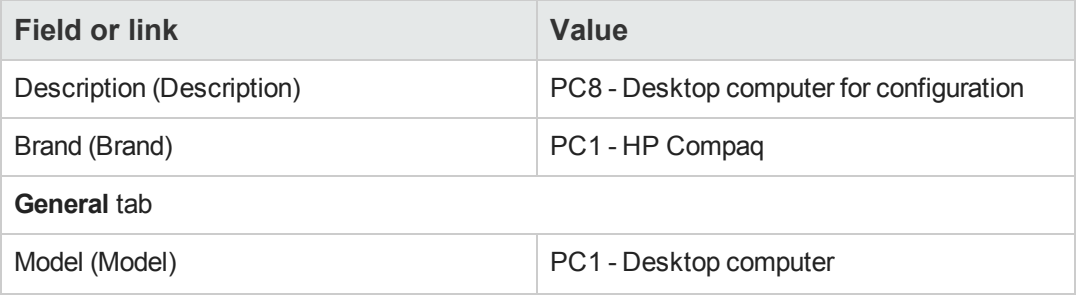

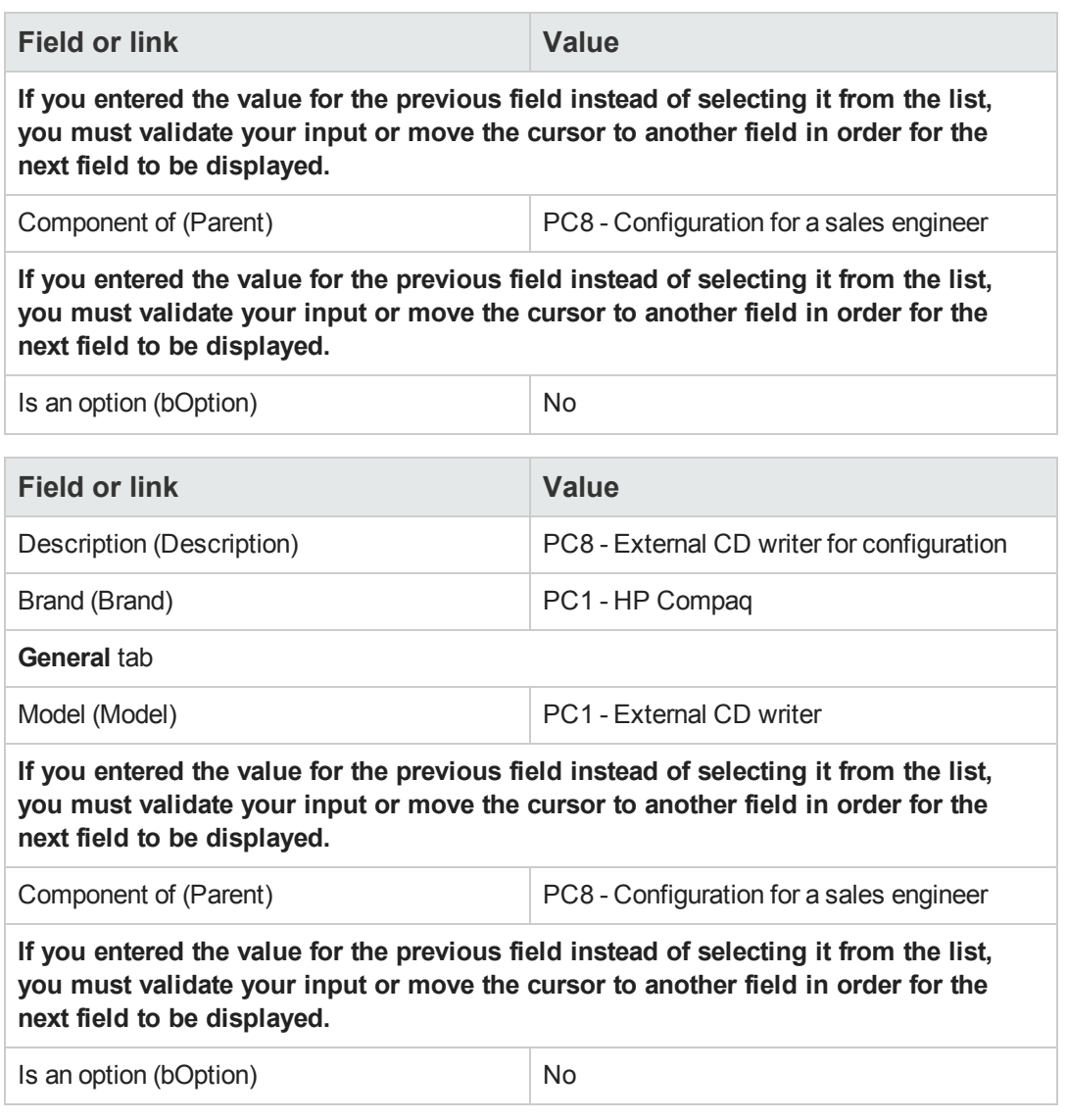

3. Close all windows.

#### *Create the catalog references*

- 1. Display the catalog references (**Portfolio management/ Catalog/ Catalog references** link on the navigation bar).
- 2. Create the following records, by populating the fields and links as shown in the following tables:

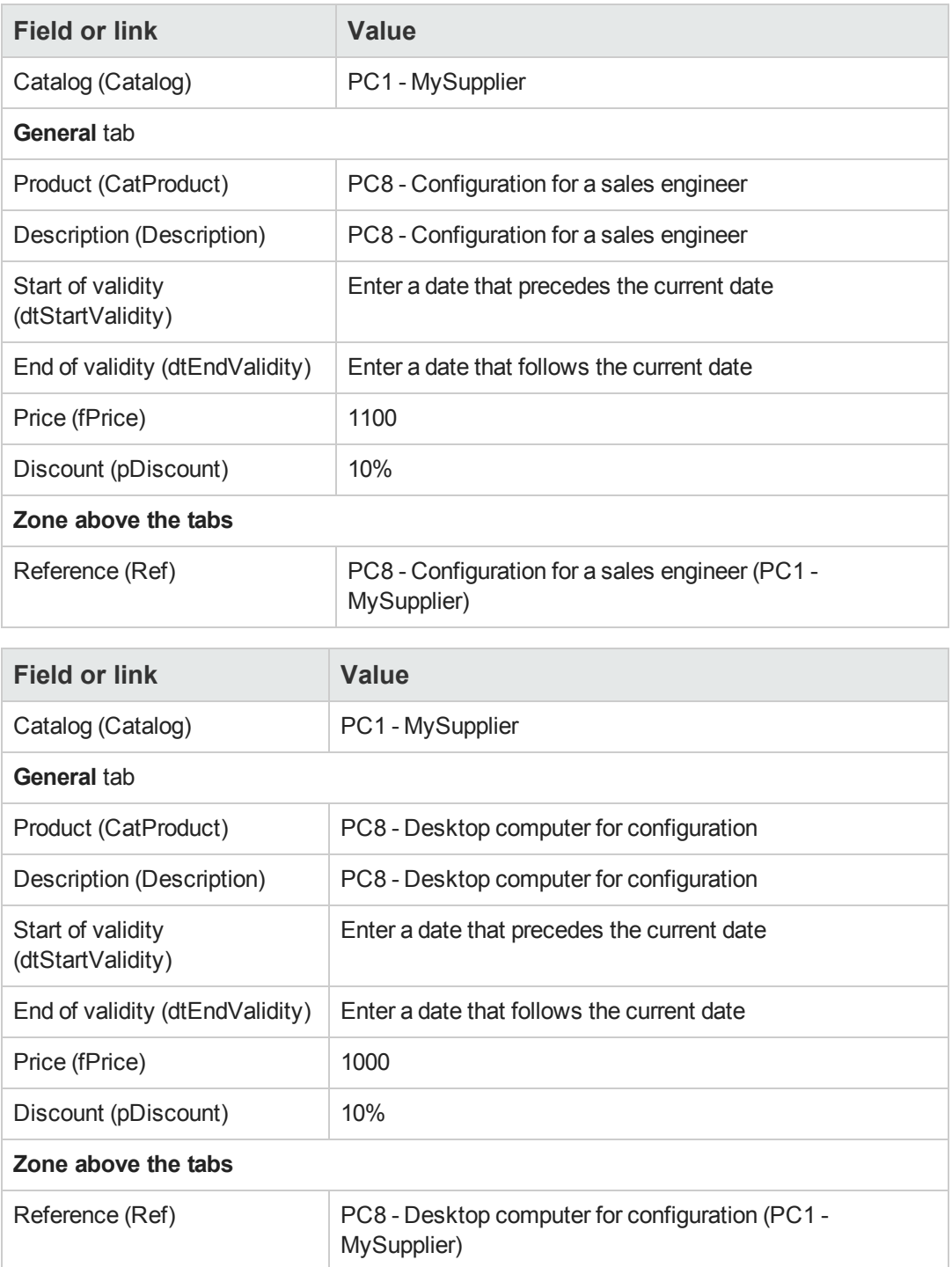

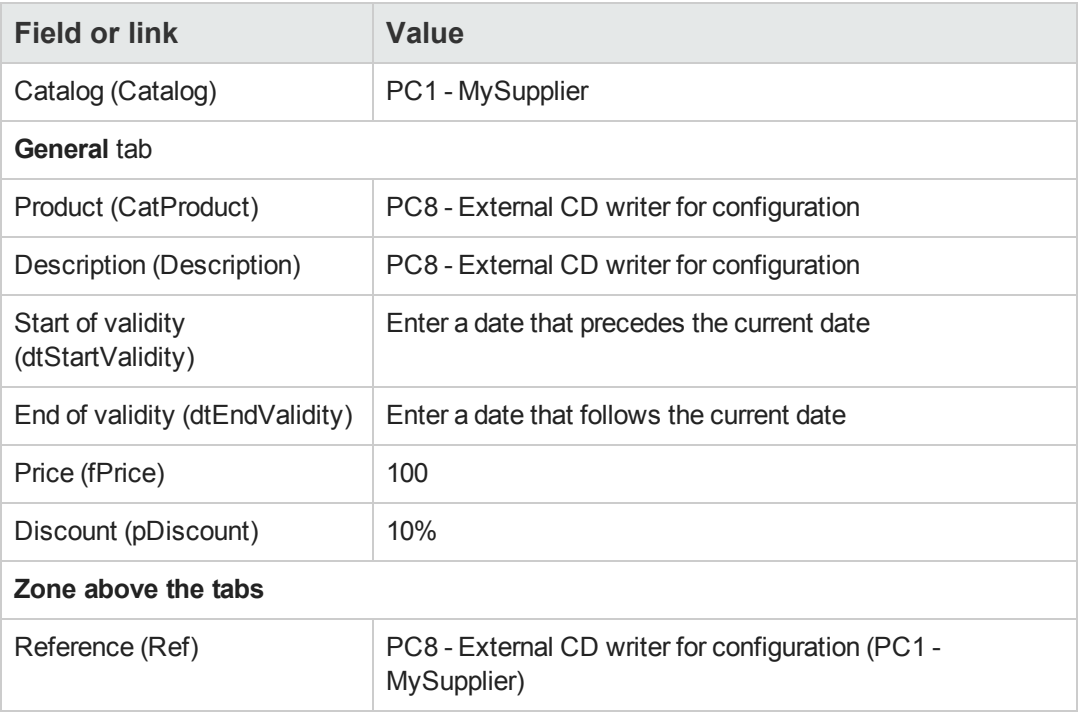

3. Windows client: Close all windows.

#### *Creating the request*

- 1. Start the **Create a new request...** wizard (**Asset lifecycle/ Procurement lifecycle/ Requests/ User actions/ Create a new request...** link on the navigation bar).
- 2. Populate the **Create a new request** wizard with the values shown in the following table:

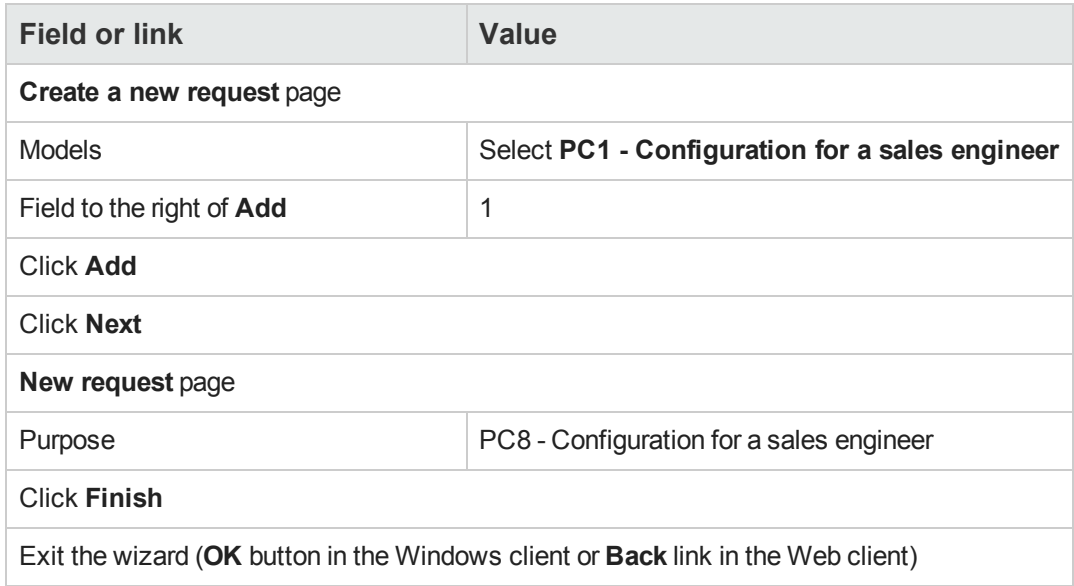

- 3. Asset Manager displays the detail of the request generated by the wizard.
- 4. Select the **Composition** tab.
- 5. Take a look at the detail of the composition line created by the wizard.
- 6. Modify the request by populating the fields and links shown in the following table:

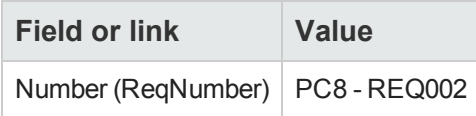

7. Leave the detail of the request displayed.

#### *Evaluate the request in the form of an estimate*

- 1. Make sure the detail of the request **PC8 - REQ002** is displayed.
- 2. Click the **Quote/PO** button.
- 3. Populate the **Generate an estimate** wizard with the values shown in the following table:

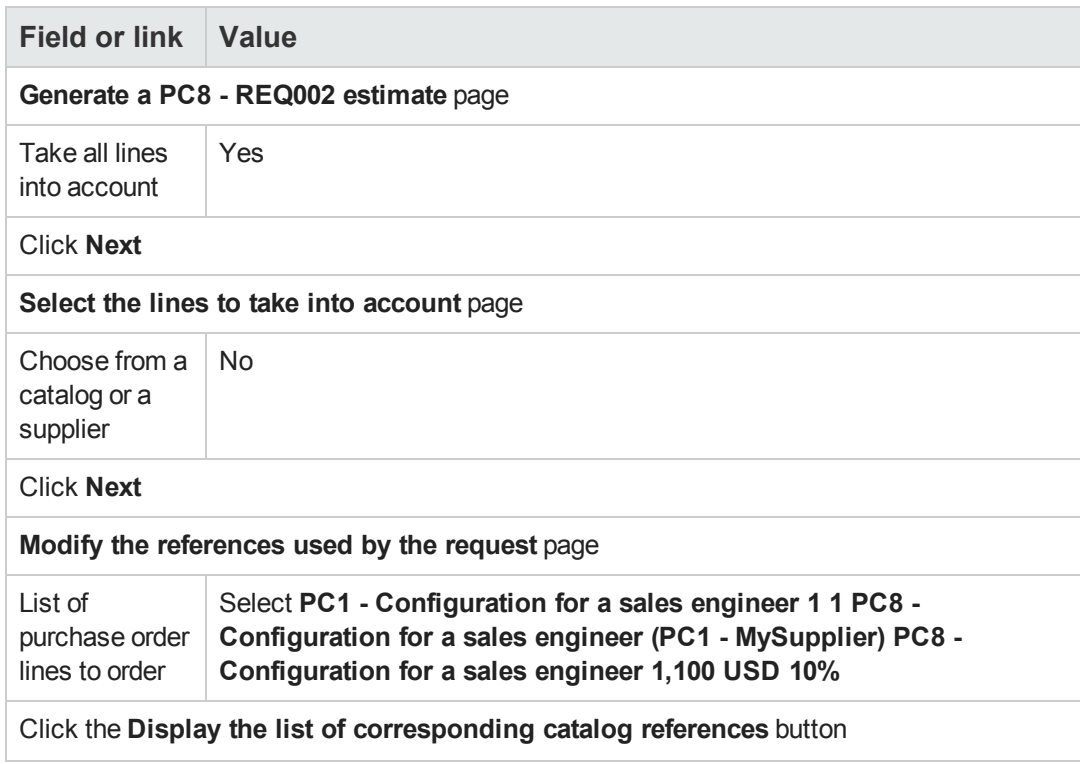

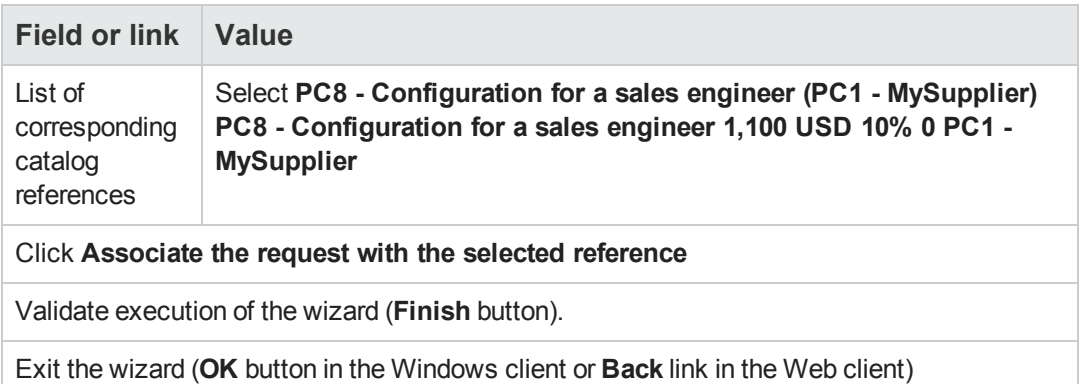

4. Asset Manager displays the detail of the estimate generated from the request. Examine the detail of this estimate; Certain fields and links are already populated, in particular:

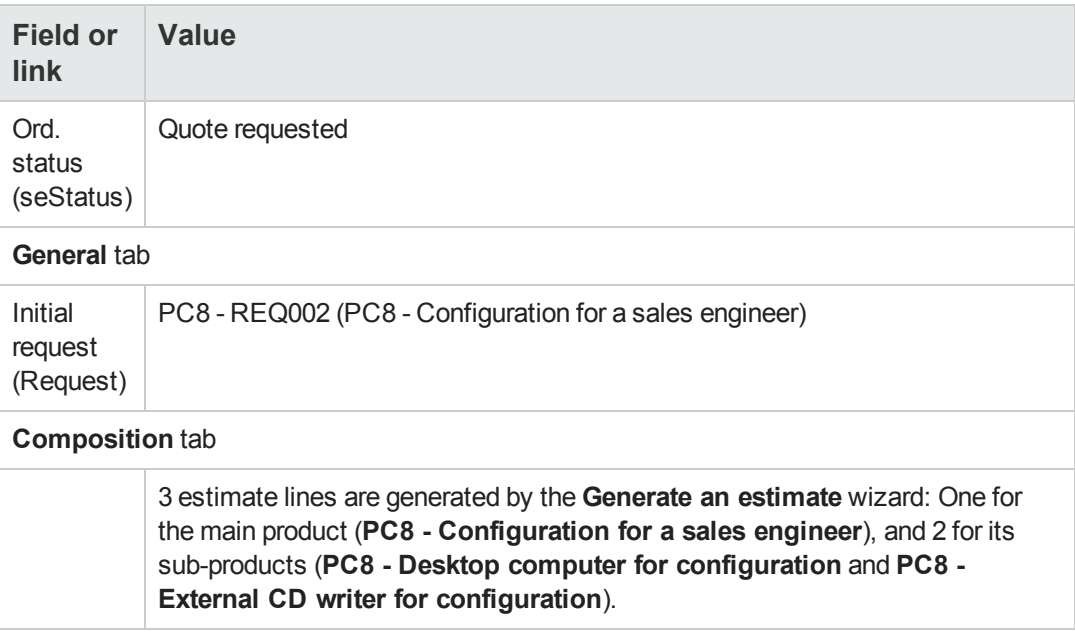

5. Assign a number to the estimate and confirm its quoted status by populating the fields and links shown in the following table:

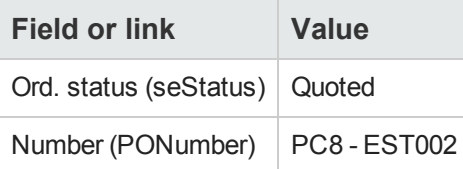

- 6. Validate the changes (**Modify** button in the Windows client or **Save** in the Web client).
- 7. Leave the detail of the estimate displayed.

#### *Issue the estimate in the form of a purchase order*

- 1. Make sure the detail of the estimate **PC8 - EST002** is displayed.
- 2. Windows client: Click the **Issue** button. Web client: Select **Issue** from the **Contextual actions** drop-down list:
- 3. Populate the **Issue the purchase order** wizard with the values shown in the following table:

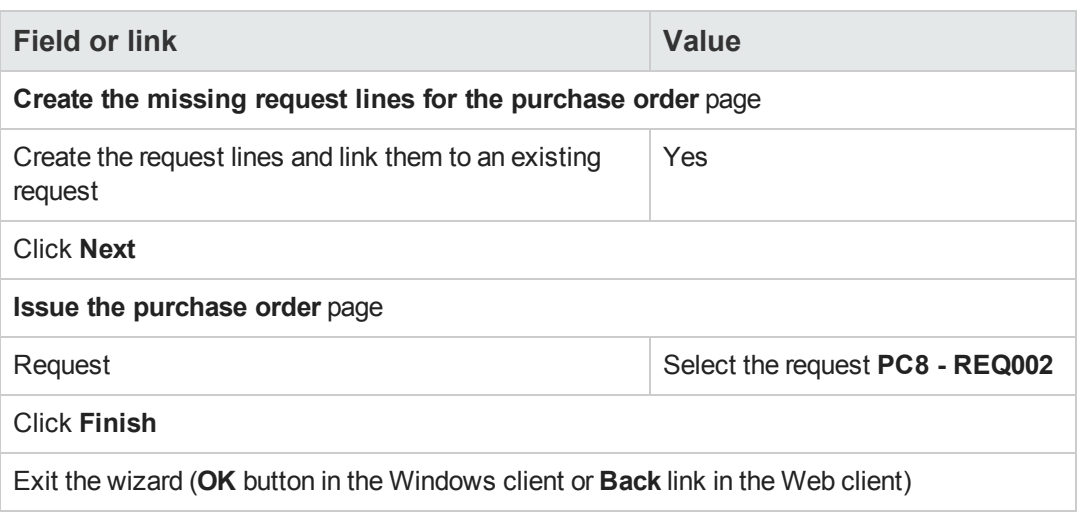

4. Asset Manager displays the detail of the purchase order. Examine the detail of this order; Certain fields and links are updated, in particular:

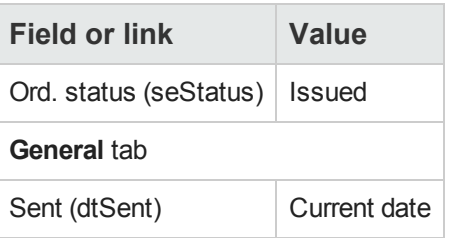

5. Leave the detail of the purchase order displayed.

#### *Receive the purchase order*

- 1. Make sure the detail of the purchase order **PC8 - EST002** is displayed.
- 2. Windows client: Click **Receive**. Web client: Select **Receive** from the **Contextual actions** drop-down list.
- 3. Validate execution of the wizard (**Finish** button).
- 4. Exit the wizard (**OK** button in the Windows client or **Back** link in the Web client)

5. Asset Manager displays the list of the portfolio items generated from the purchase order. Examine the detail of these portfolio items; Certain fields and links are already populated, in particular:

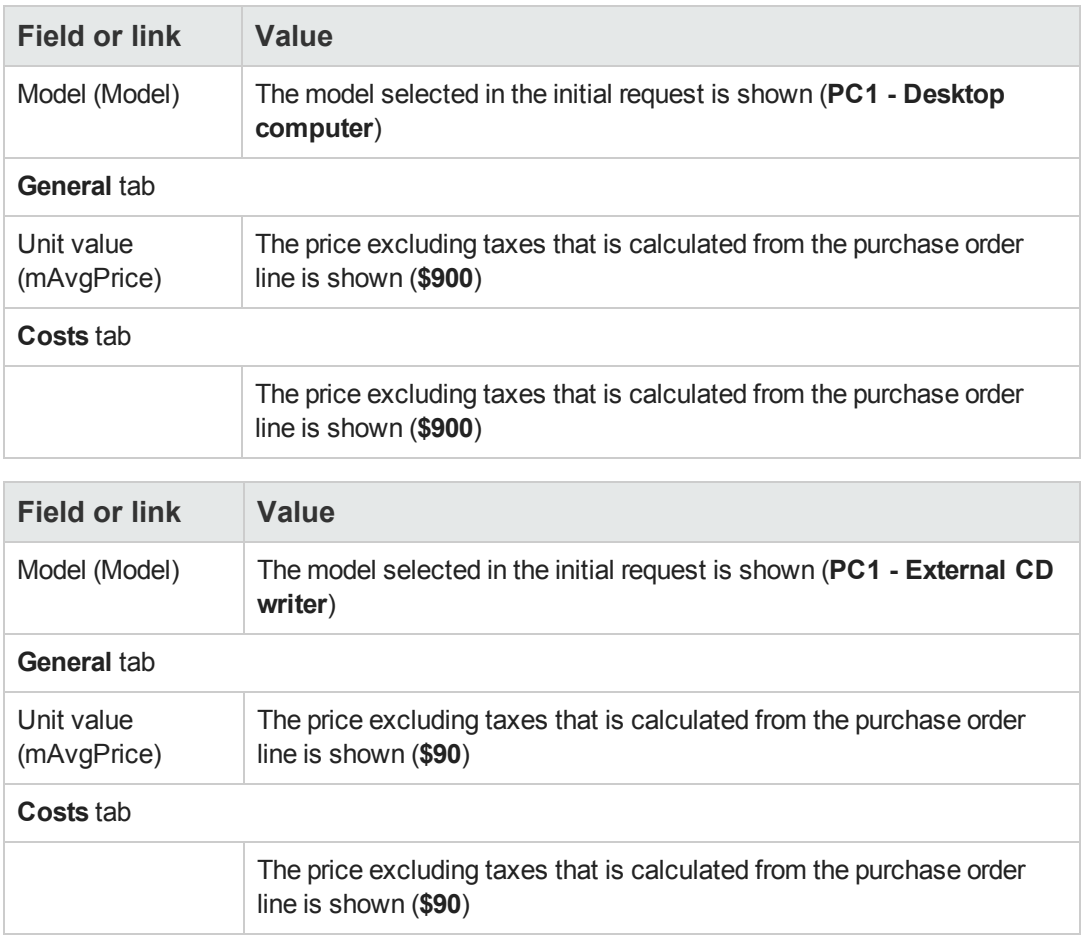

**Note:** No portfolio item is created for the reference **PC8 - Configuration for a sales engineer**. This is intentional because the product linked to this reference is linked to a model whose nature does not lead to the creation of a record.

6. Close all windows.

Procurement Chapter 15: Composite products

# **Chapter 16: Request options**

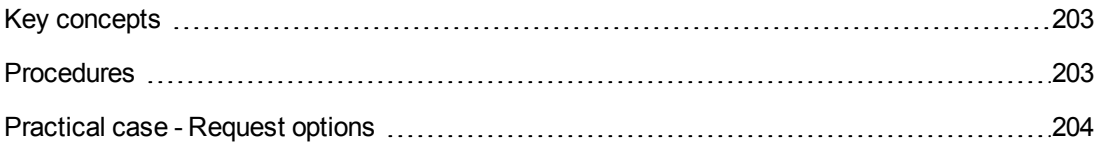

### <span id="page-202-0"></span>**Key concepts**

Users can be allowed to select their options when they create a request.

The list of options is defined in the standard requests.

There are several types of options:

- Required options (the user must choose a product out of a selection of products)
- Optional options (the user chooses to select or not select a product out of a selection of products)

You can also specify default options. These default options will be the products selected by default for the user when the user executes the wizard.

The user executes a wizard to select options once the request has been created.

**Caution:** If you want to use the **Request self-service** ( [Request](#page-166-0) [self-service](#page-166-0)), make sure you don't put a **comma (,)** in the **Description** (LineDesc) field of the options that you are creating nor in the **Description** (LineDesc) field of the different possible values for these options.

### <span id="page-202-1"></span>**Procedures**

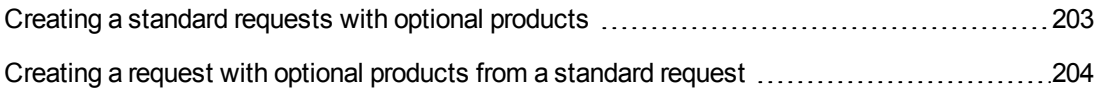

#### <span id="page-202-2"></span>*Creating a standard requests with optional products*

- 1. Display the standard requests (**Organization management / Operations/ Standard requests** link on the navigation bar).
- 2. Create a new record (**New** button).
- 3. Populate the detail of the record and, in particular, the fields in the **Options** frame of the **Composition** tab.

### <span id="page-203-1"></span>*Creating a request with optional products from a standard request*

- 1. Execute the **Create a request from a standard request...** wizard (**Asset lifecycle/ Procurement lifecycle/ Requests/ User actions/ Create a request from a standard request...** link on the navigation bar) and enter the information accordingly.
- 2. Asset Manager displays the detail of the request generated using the wizard.
- 3. Complete the request by populating the fields and links of the request and request line. If options have been associated with the request lines (**Composition** tab, **Options** frame), then select the desired options via the **Select the request options...** (sysProcSolveOptions) wizard:
	- **For the Windows client: Click the Options button.**
	- <sup>n</sup> For the Web client: Select **Options** from the **Actions...** drop-down list.

## <span id="page-203-0"></span>**Practical case - Request options**

In the practical case described in the [Practical](#page-94-0) [case](#page-94-0) [5](#page-94-0) [-](#page-94-0) [Standard](#page-94-0) [requests](#page-94-0) section, the user selects product options when creating a request.

# **Chapter 17: Units of measure**

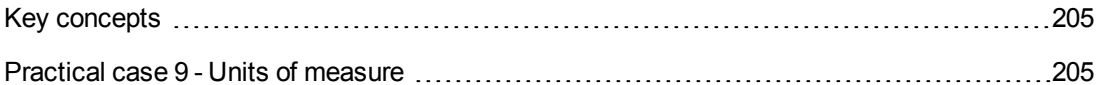

## <span id="page-204-0"></span>**Key concepts**

#### **Units of measure**

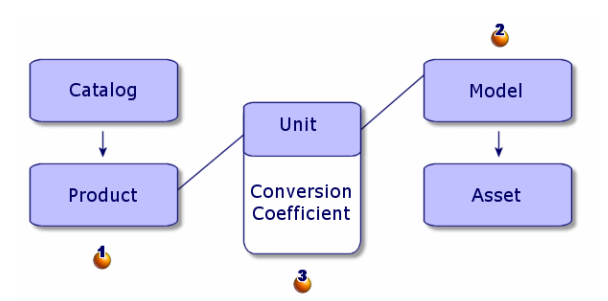

Units of measure are defined at the product level  $(\triangle)$  and at the model level  $(\triangle)$ .

These units of measure can differ at the product and model levels.

When creating the received items, Asset Manager needs to know the relationship between the unit of measure of the product and that of the model  $(3)$ .

<span id="page-204-1"></span>This ratio is defined using the conversion rates between the units of measure.

### **Practical case 9 - Units of measure**

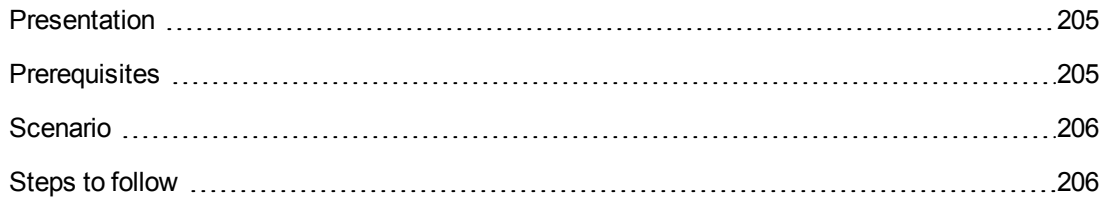

### <span id="page-204-2"></span>*Presentation*

This practical case aims to show you how to correctly use different units of measure between products and their associated models.

### <span id="page-204-3"></span>*Prerequisites*

You must have performed the practical cases first:

• [Practical](#page-34-0) [case](#page-34-0) [1](#page-34-0) [-](#page-34-0) [Suitable](#page-34-0) [reference](#page-34-0) [records](#page-34-0)

Name (Name) PC9 - Hectoliter

<span id="page-205-0"></span>• [Practical](#page-52-0) [case](#page-52-0) [2](#page-52-0) [-](#page-52-0) [Simple](#page-52-0) [catalog](#page-52-0)

#### *Scenario*

You order 100 liters of a liquid. The liquid is measured in hectoliters at the product level and in liters at the model level.

### <span id="page-205-1"></span>*Steps to follow*

#### *Create the units*

- 1. Display the units (**Administration / System/ Units** link on the navigation bar).
- 2. Create the following records, by populating the fields and links as shown in the following tables:

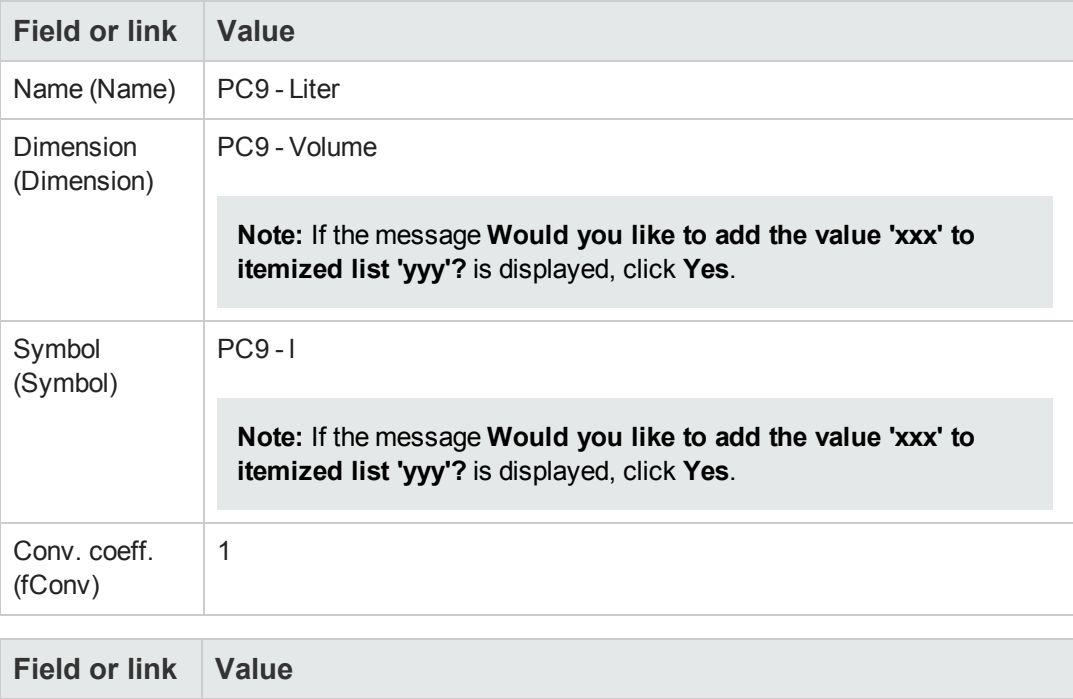

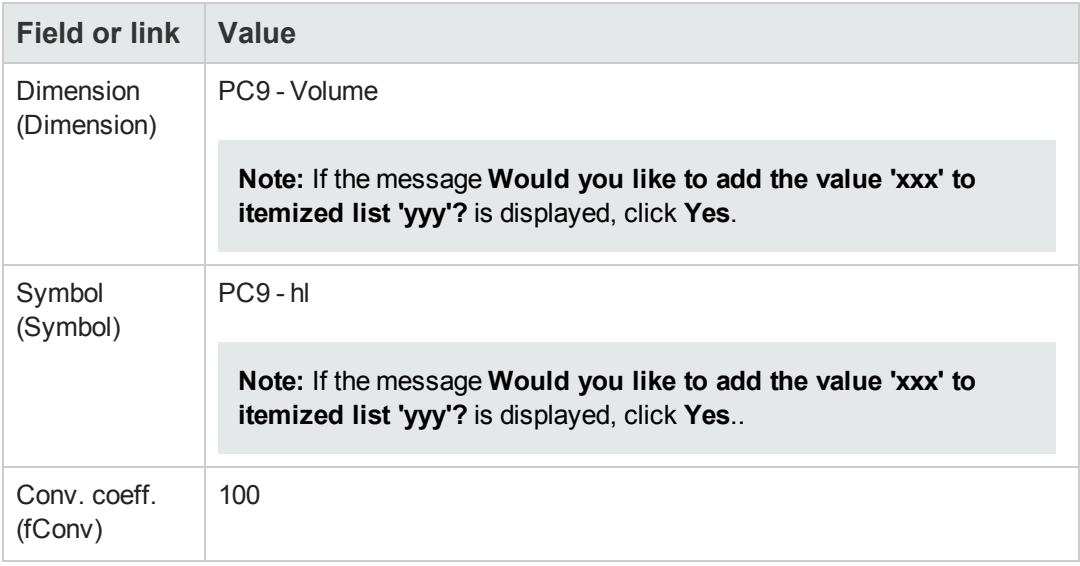

3. Close all windows.

#### *Create the nature*

- 1. Display the natures (**Portfolio management/ Asset configurations/ Natures** link on the navigation bar).
- 2. Create the following records, by populating the fields and links as shown in the following tables:

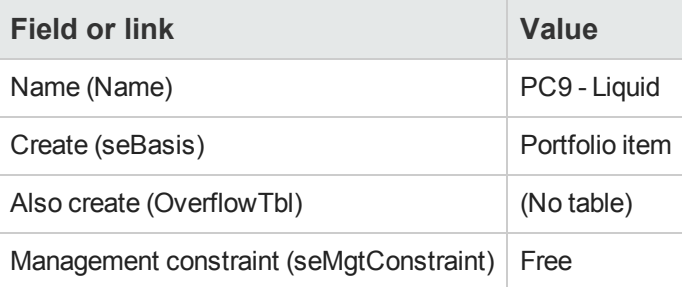

3. Close all windows.

#### *Create the models*

- 1. Display the models (**Portfolio management/ Asset configurations/ Models** link on the navigation bar).
- 2. Create the following records, by populating the fields and links as shown in the following

tables:

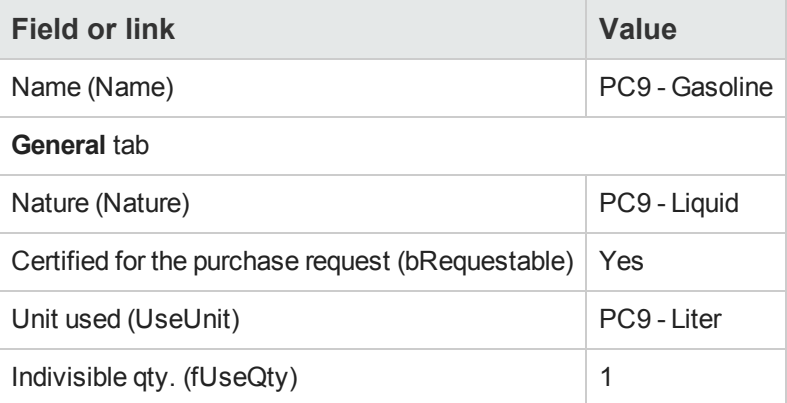

3. Close all windows.

#### *Create the product*

- 1. Display the catalog products (**Portfolio management/ Catalog/ Products** link on the navigation bar).
- 2. Create the following record, by populating the fields and links as shown in the following table:

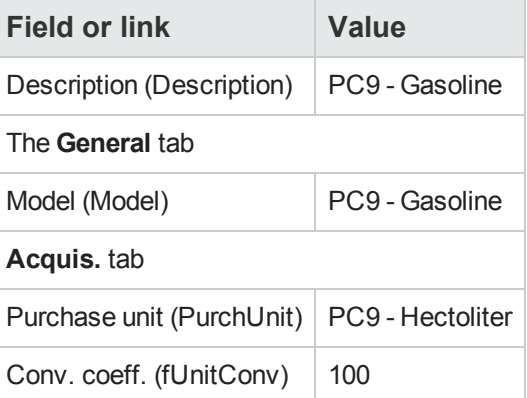

3. Close all windows.

#### *Create the catalog reference*

1. Display the catalog references (**Portfolio management/ Catalog/ Catalog references** link on the navigation bar).

2. Create the following record, by populating the fields and links as shown in the following table:

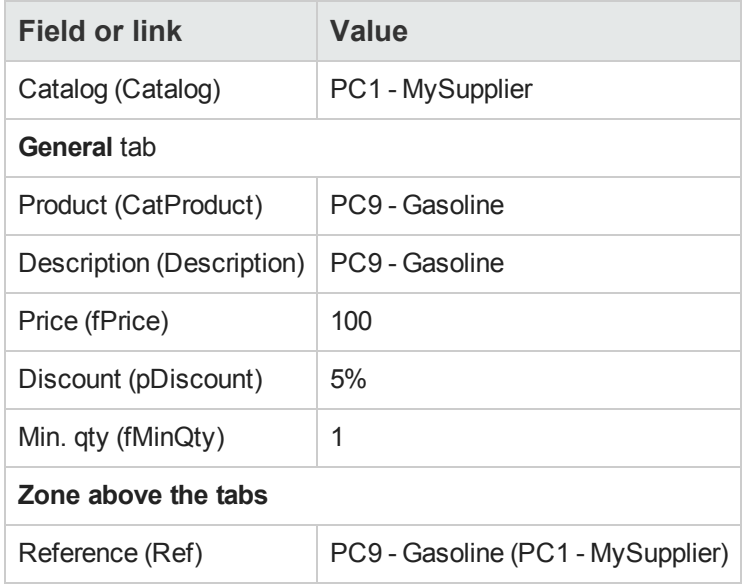

3. Close all windows.

#### *Create the request*

- 1. Start the **Create a new request...** wizard (**Asset lifecycle/ Procurement lifecycle/ Requests/ User actions/ Create a new request...** link on the navigation bar).
- 2. Populate the **Create a new request** wizard with the values shown in the following table:

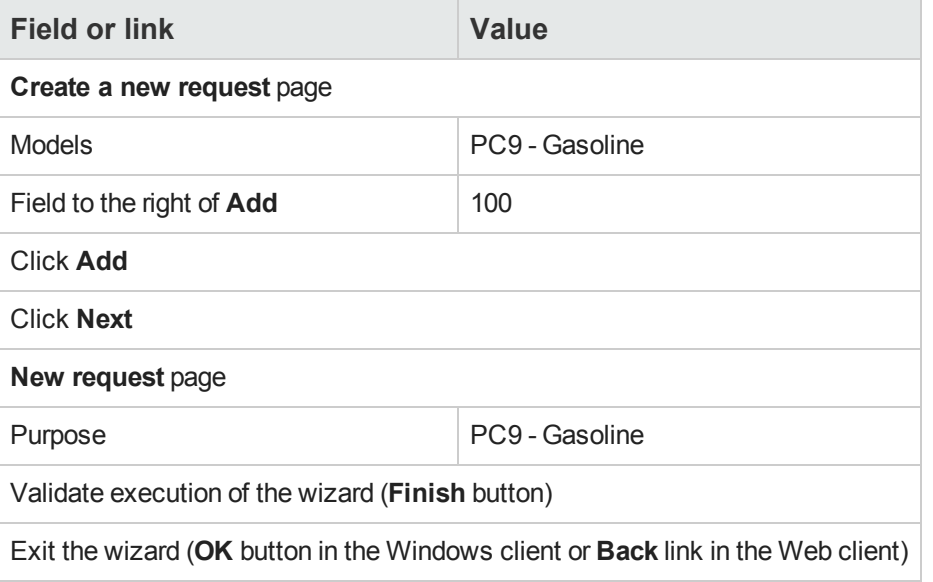

3. Asset Manager displays the detail of the request generated using the wizard. Examine the detail of this request. Certain fields and links are already populated, in particular:

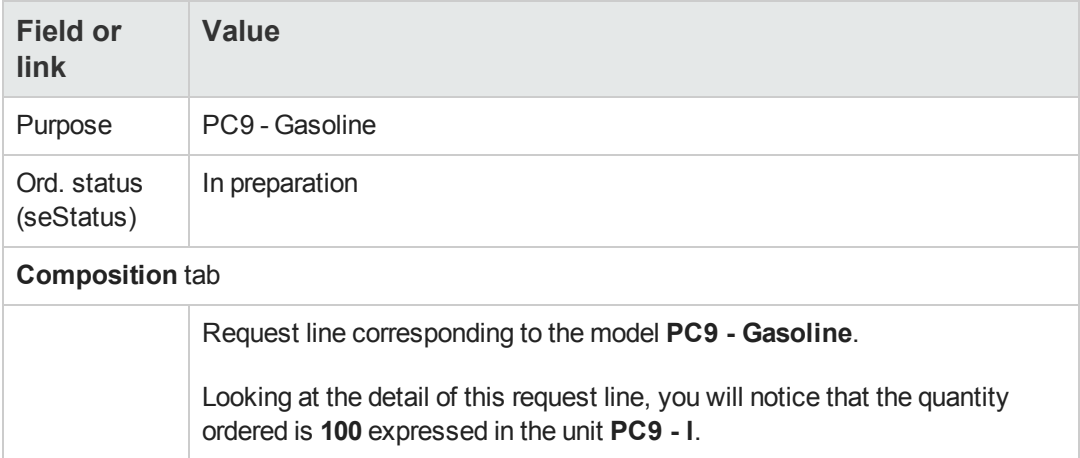

- 4. If it is open, close the detail of the request line but leave the request detail displayed.
- 5. Populate the fields and links shown in the following table:

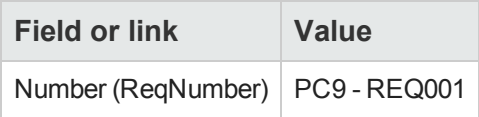

- 6. Validate the modification of the request (**Modify** button).
- 7. Leave the detail of the request displayed.

#### *Evaluate the request in the form of an estimate*

- 1. Make sure the detail of the request **PC9 - REQ001** is displayed.
- 2. Windows client: Click the **Quote/PO** button. Web client: Select **Estimate** from the **Contextual actions** drop-down list.
- 3. Populate the **Generate an estimate** wizard with the values shown in the following table:

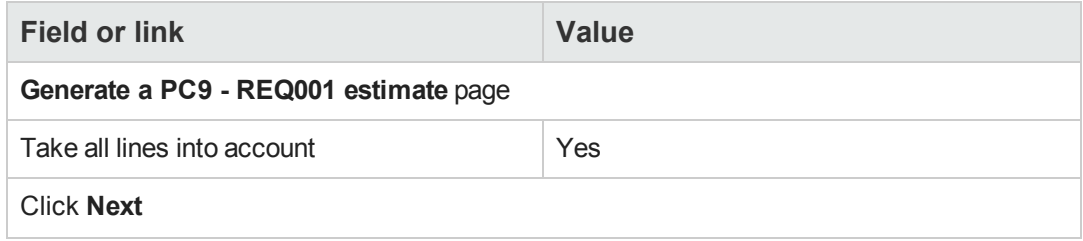

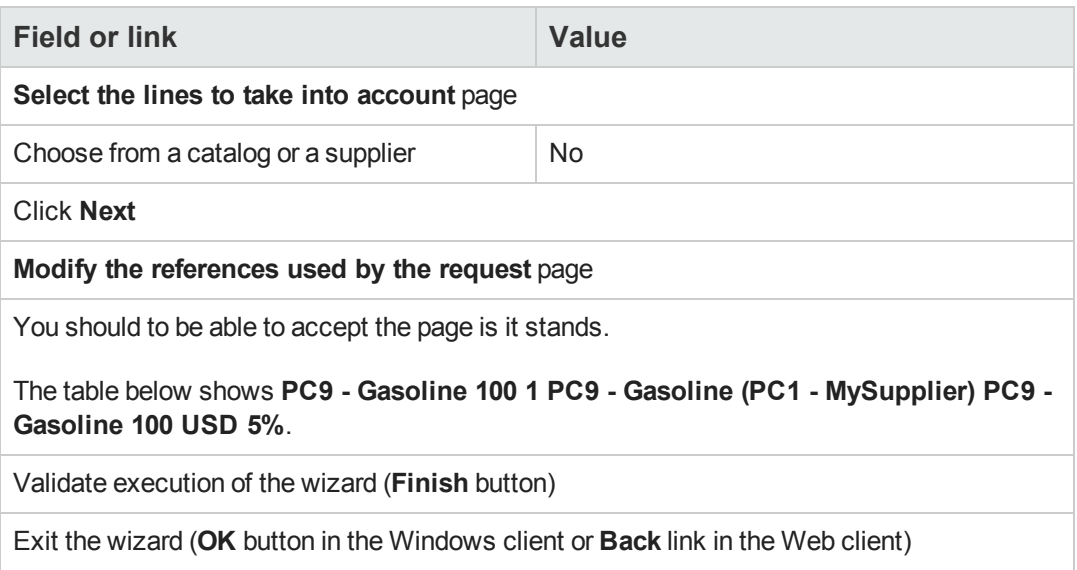

4. Asset Manager displays the detail of the estimate generated from the request. Examine the detail of this estimate; Certain fields and links are already populated, in particular:

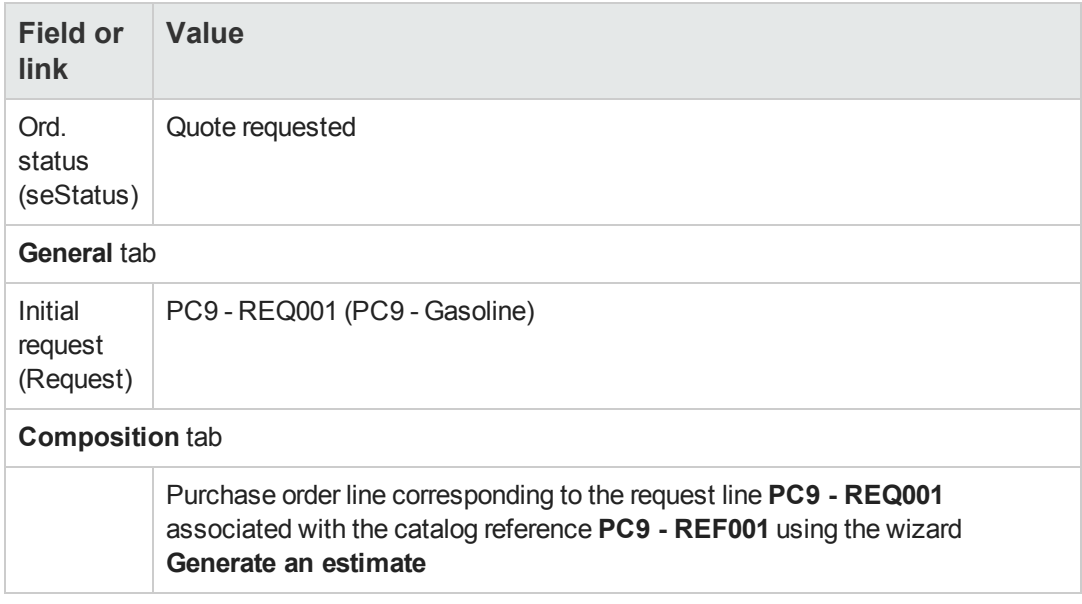

5. Assign a number to the estimate and confirm its quoted status by populating the fields and links shown in the following table:

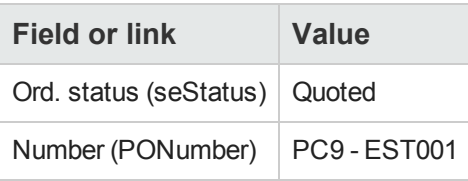

- 6. Validate these modifications (**Modify** button).
- 7. Leave the detail of the estimate displayed.

#### *Issue the purchase order from the estimate*

- 1. Make sure the detail of the estimate **PC9 - EST001** is displayed.
- 2. Windows client: Click the **Issue** button. Web client: Select **Issue** from the **Contextual actions** drop-down list.
- 3. Validate execution of the wizard (**Finish** button).
- 4. Exit the wizard (**OK** button in the Windows client or **Back** link in the Web client).
- 5. Asset Manager displays the detail of the purchase order generated from the estimate. Examine the detail of this order; Certain fields and links are already populated, in particular:

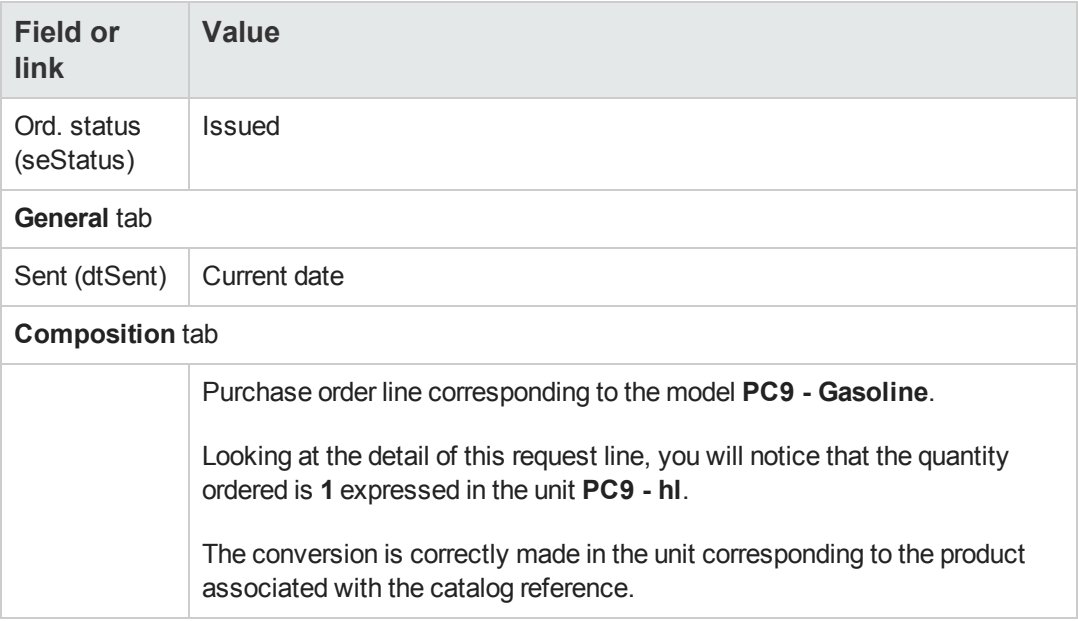

6. Leave the detail of the purchase order displayed.

#### *Receive the purchase order*

- 1. Make sure the detail of the purchase order **PC9 - EST001** is displayed.
- 2. Windows client: Click **Receive**. Web client: Select **Receive** from the **Contextual actions** drop-down list.
- 3. Validate execution of the wizard (**Finish** button).
- 4. Exit the wizard (**OK** button in the Windows client or **Back** link in the Web client).
- 5. Asset Manager displays the detail of the portfolio item generated from the purchase order. Examine the detail of this portfolio item; Certain fields and links are already populated, in particular:

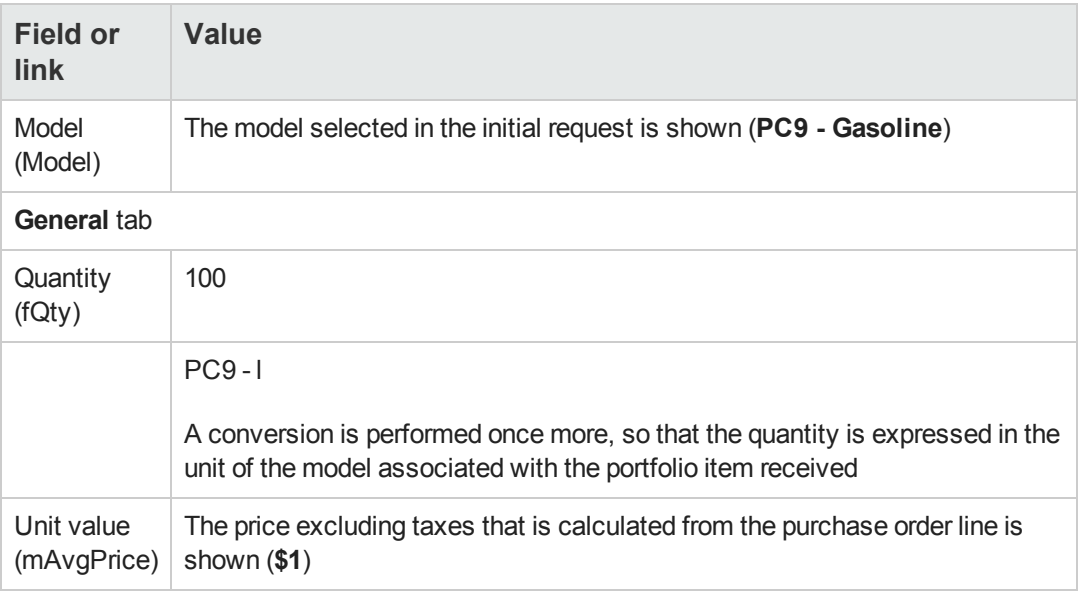

6. Close all windows.

Procurement Chapter 17: Units of measure

# **Chapter 18: Packaging**

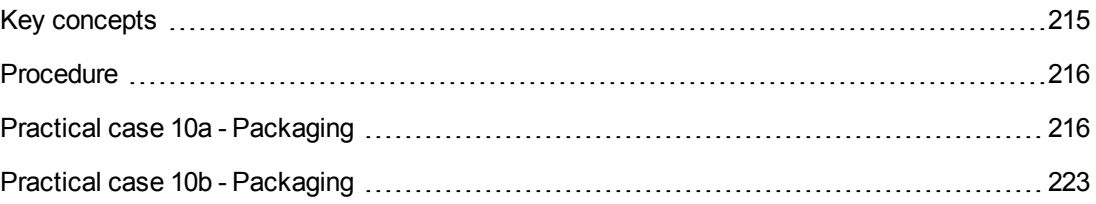

### <span id="page-214-0"></span>**Key concepts**

Asset Manager enables you to describe the packaging of products and take account of this in the procurement cycle.

The packaging is handled differently, depending on whether the product quantities are expressed:

#### <sup>l</sup> **As a number of items (without a unit of measure)**

Example: The product **Ink cartridges** available in batches of 6 cartridges. Lets imaging that you wish to order 12 cartridges:

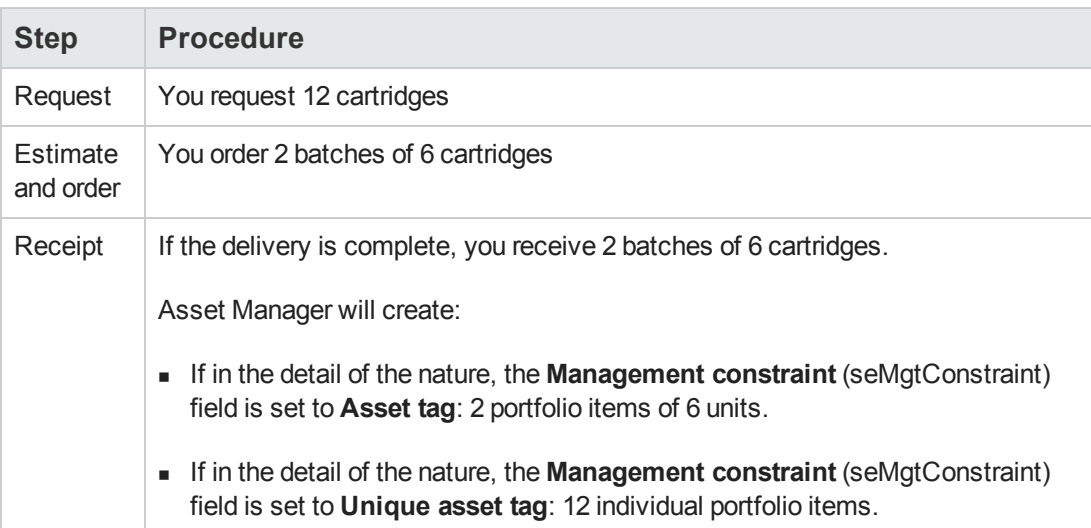

#### $\bullet$  In units of measure

Example: The product **Gasoline** is available in batches of 20 5-liter cans. Lets suppose that the model **Gasoline** and the product **Gasoline** are expressed in **Liters**. Lets imaging that you wish to order 200 liters:

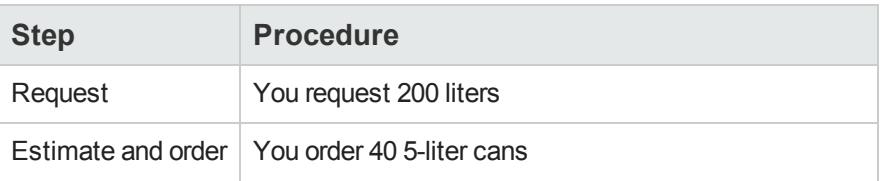

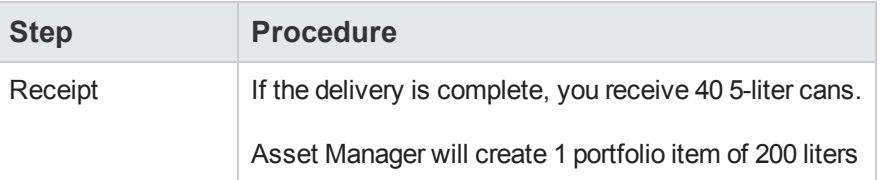

### <span id="page-215-0"></span>**Procedure**

To define the packaging conditions of a product:

- 1. Create the product (**Portfolio management/ Catalog/ Products** link on the navigation bar).
- 2. Populate the detail of the record, and in particular the following fields and links:

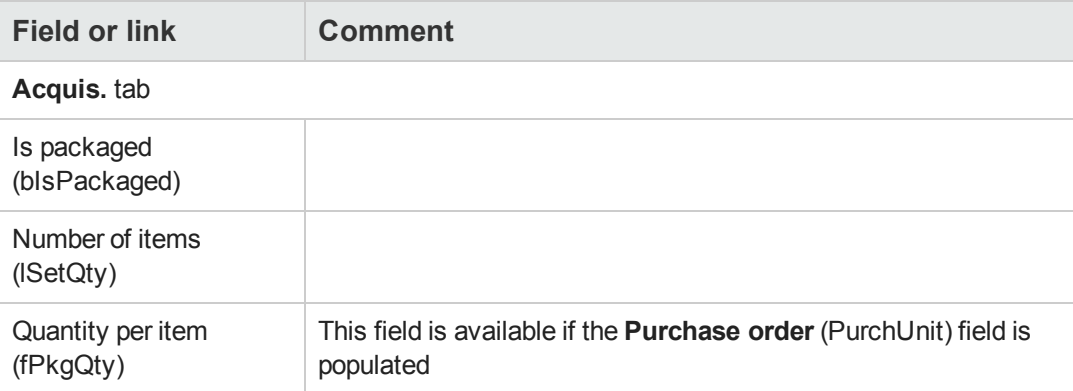

### <span id="page-215-1"></span>**Practical case 10a - Packaging**

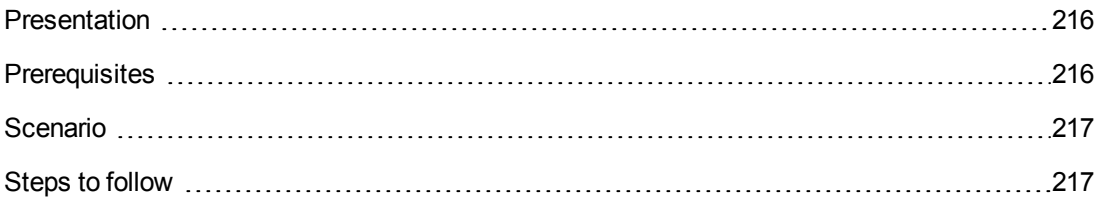

#### <span id="page-215-2"></span>*Presentation*

This practical case aims to show you how to manage product packaging when no unit of measure is associated with the product.

### <span id="page-215-3"></span>*Prerequisites*

You must have performed the practical case [Practical](#page-34-0) [case](#page-34-0) [1](#page-34-0) [-](#page-34-0) [Suitable](#page-34-0) [reference](#page-34-0) [records.](#page-34-0)
# *Scenario*

You request 12 cartridges and order 2 batches of 6 cartridges.

# *Steps to follow*

### *Create the nature*

- 1. Display the natures (**Portfolio management/ Asset configurations/ Natures** link on the navigation bar).
- 2. Create the following records, by populating the fields and links as shown in the following tables:

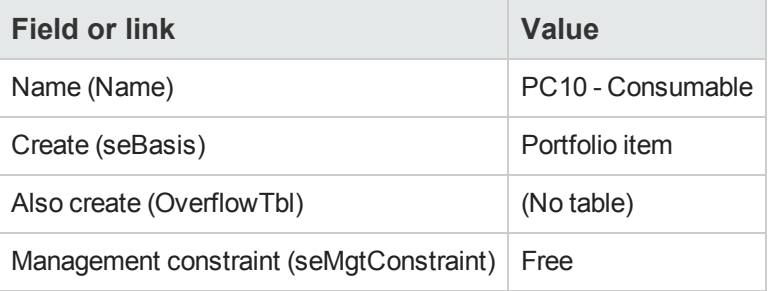

3. Close all windows.

### *Create the models*

- 1. Display the models (**Portfolio management/ Asset configurations/ Models** link on the navigation bar).
- 2. Create the following records, by populating the fields and links as shown in the following tables:

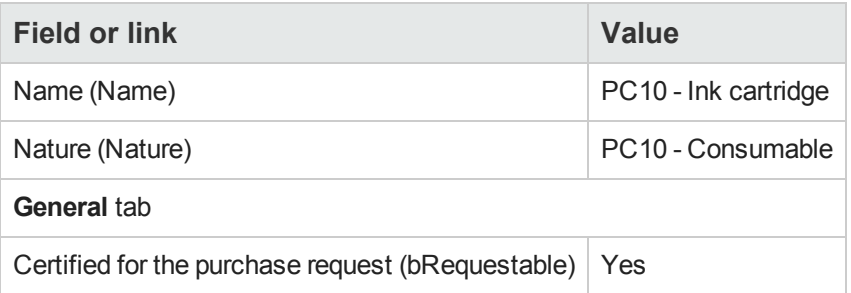

3. Close all windows.

### *Create the product*

- 1. Display the catalog products (**Portfolio management/ Catalog/ Products** link on the navigation bar).
- 2. Create the following record, by populating the fields and links as shown in the following table:

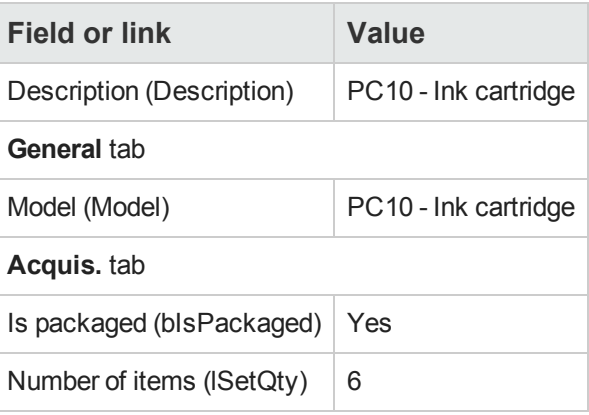

3. Close all windows.

### *Create the catalog reference*

- 1. Display the catalog references (**Portfolio management/ Catalog/ Catalog references** link on the navigation bar).
- 2. Create the following record, by populating the fields and links as shown in the following table:

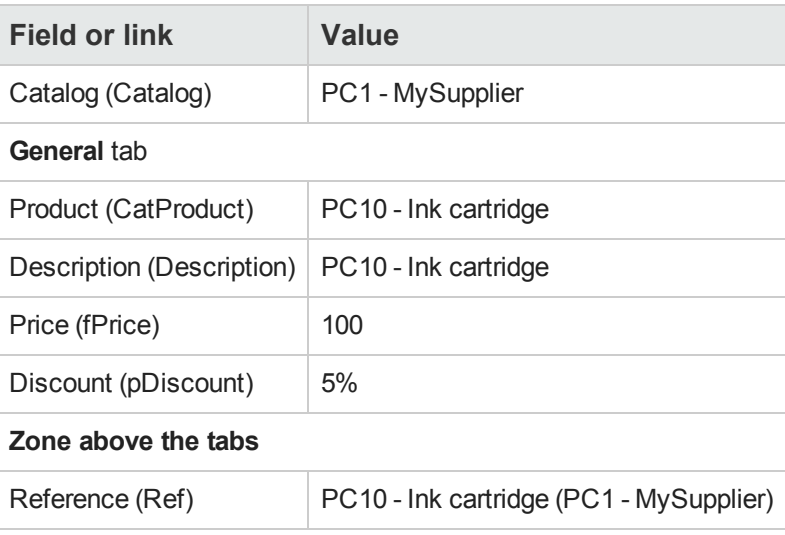

3. Close all windows.

#### *Create the request*

- 1. Start the **Create a new request...** wizard (**Asset lifecycle/ Procurement lifecycle/ Requests/ User actions/ Create a new request...** link on the navigation bar).
- 2. Populate the **Create a new request** wizard with the values shown in the following table:

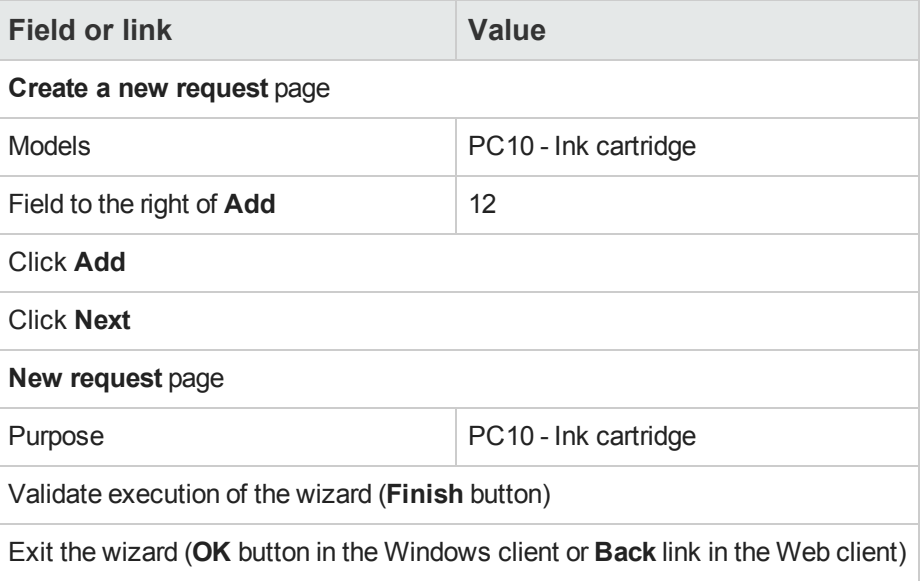

3. Asset Manager displays the detail of the request generated using the wizard. Examine the detail of this request. Certain fields and links are already populated, in particular:

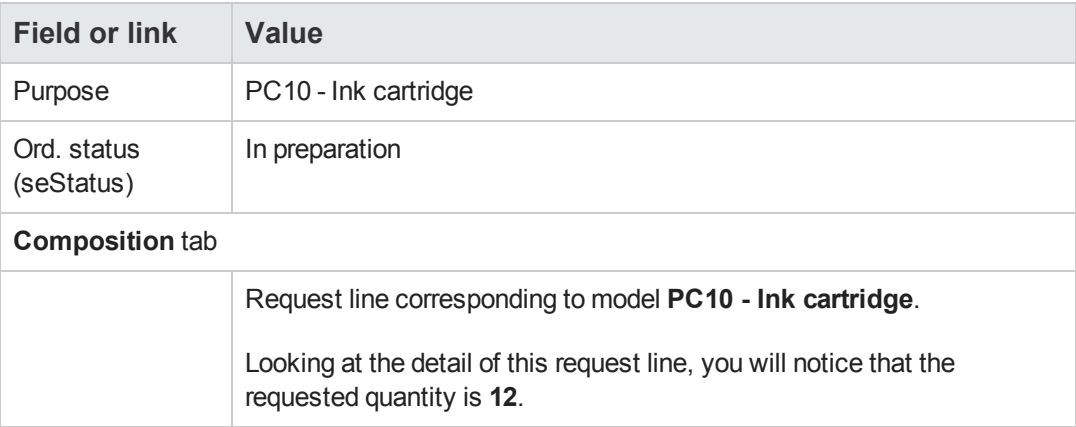

4. In the detail of the request, populate the fields and links shown in the following table:

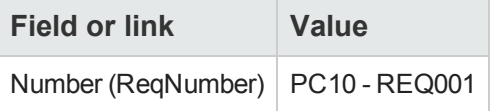

- 5. Validate the changes made to the request (**Modify** button in the Windows client or **Save** in the Web client).
- 6. Leave the detail of the request displayed.

#### *Evaluate the request in the form of an estimate*

- 1. Make sure the detail of the request **PC10 - REQ001** is displayed.
- 2. Windows client: Click the **Quote/PO** button. Web client: Select **Estimate** from the **Contextual actions** drop-down list.
- 3. Populate the **Generate an estimate** wizard with the values shown in the following table:

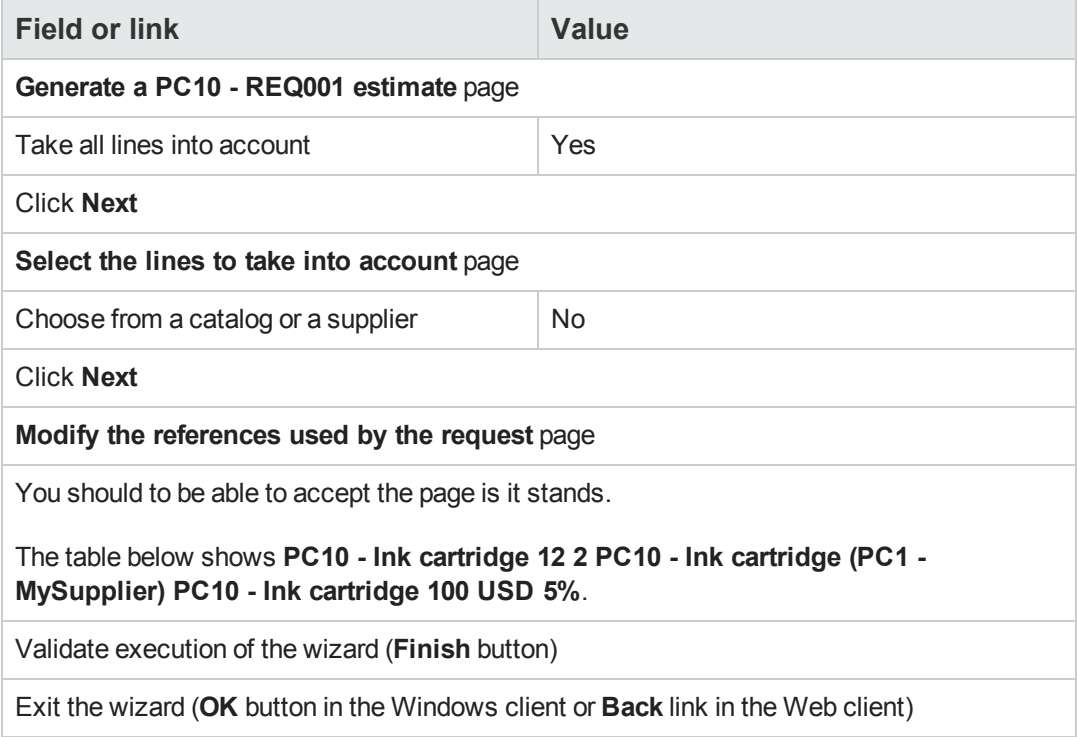

4. Asset Manager displays the detail of the estimate generated from the request. Examine the detail of this estimate; Certain fields and links are already populated, in particular:

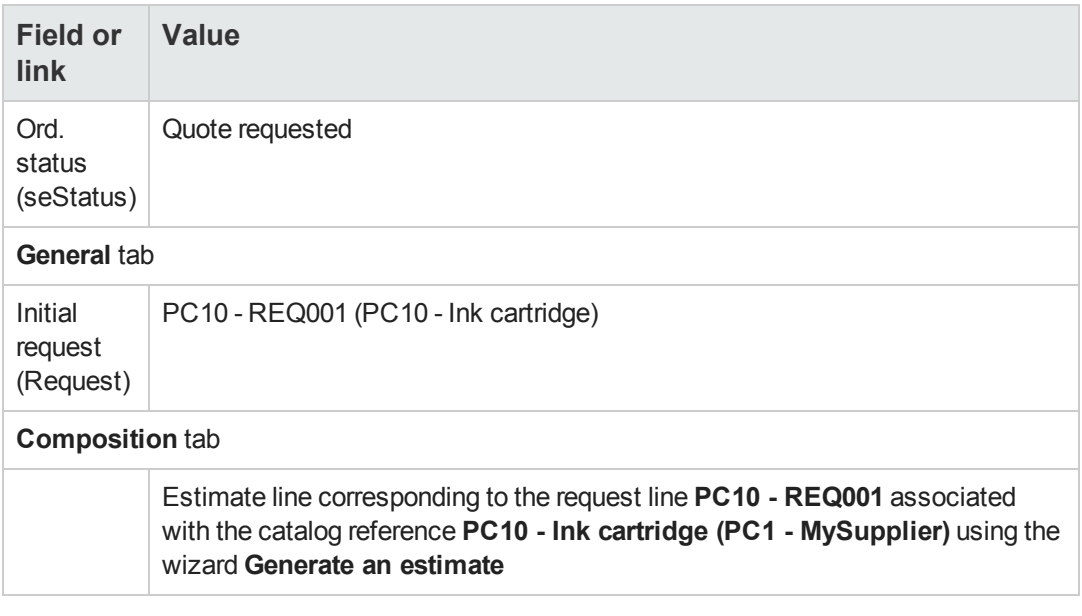

5. Assign a number to the estimate and confirm its quoted status by populating the fields and links shown in the following table:

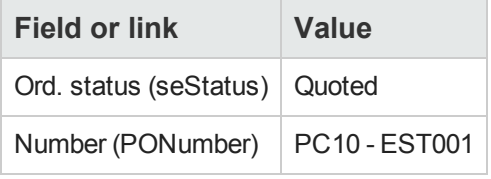

- 6. Validate the changes (**Modify** button in the Windows client or **Save** in the Web client).
- 7. Leave the detail of the estimate displayed.

#### *Issue the purchase order from the estimate*

- 1. Make sure the detail of the estimate **PC10 - EST001** is displayed.
- 2. Windows client: Click the **Issue** button. Web client: Select **Issue** from the **Contextual actions** drop-down list.
- 3. Validate execution of the wizard (**Finish** button).
- 4. Exit the wizard (**OK** button in the Windows client or **Back** link in the Web client).
- 5. Asset Manager displays the detail of the purchase order generated from the estimate.

Examine the detail of this order; Certain fields and links are already populated, in particular:

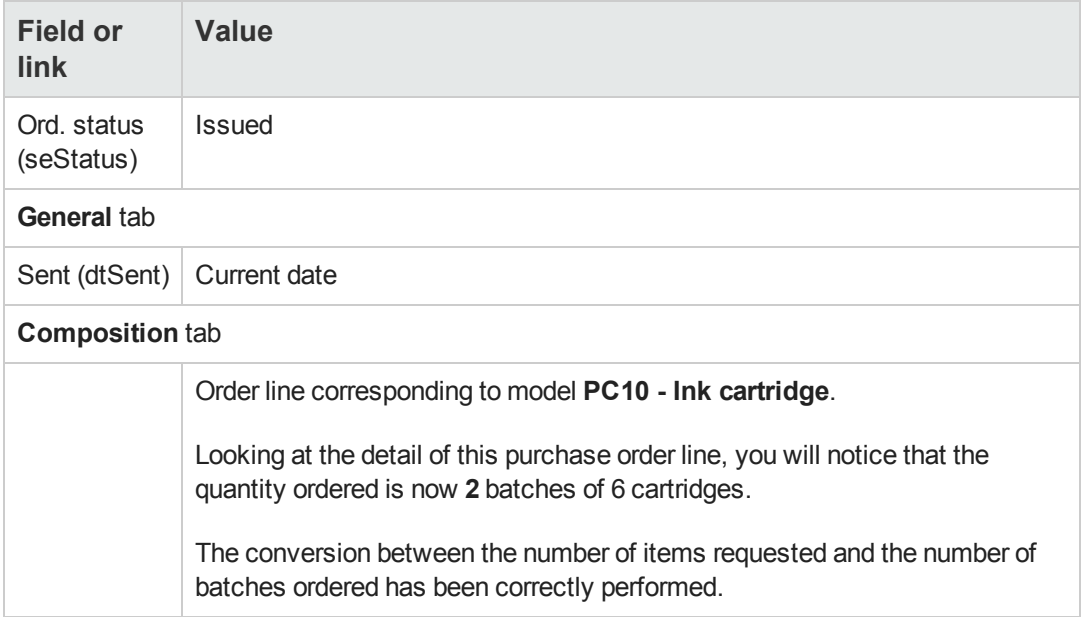

6. Leave the detail of the purchase order displayed.

#### *Receive the purchase order*

- 1. Make sure the detail of the purchase order **PC10 - EST001** is displayed.
- 2. Windows client: Click **Receive**. Web client: Select **Receive** from the **Contextual actions** drop-down list.
- 3. Validate execution of the wizard (**Finish** button).
- 4. Exit the wizard (**OK** button in the Windows client or **Back** link in the Web client).
- 5. Asset Manager displays the detail of the portfolio item generated from the purchase order. Examine the detail of this portfolio item; Certain fields and links are already populated, in particular:

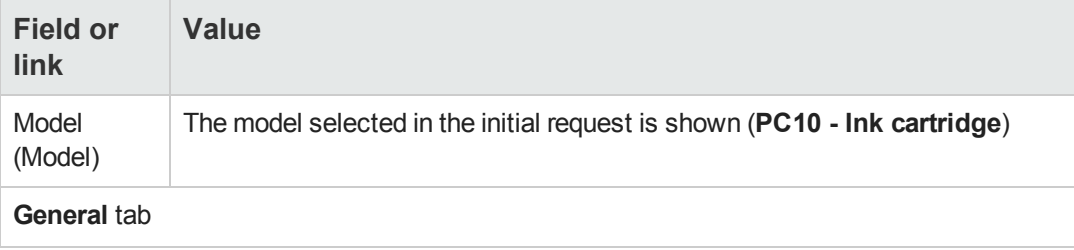

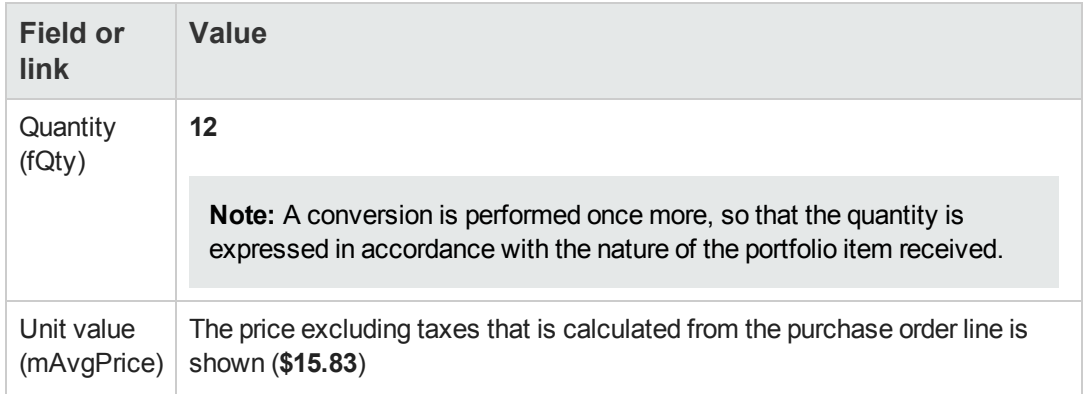

6. Close all windows.

# **Practical case 10b - Packaging**

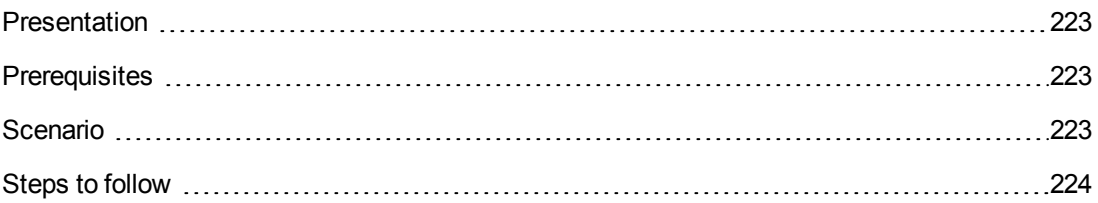

## <span id="page-222-0"></span>*Presentation*

This practical case aims to show you how to manage product packaging when a unit of measure is associated with the product.

# <span id="page-222-1"></span>*Prerequisites*

You must have performed the practical cases first:

- [Practical](#page-34-0) [case](#page-34-0) [1](#page-34-0) [-](#page-34-0) [Suitable](#page-34-0) [reference](#page-34-0) [records](#page-34-0)
- [Practical](#page-204-0) [case](#page-204-0) [9](#page-204-0) [-](#page-204-0) [Units](#page-204-0) [of](#page-204-0) [measure](#page-204-0)
- <span id="page-222-2"></span>• [Practical](#page-215-0) [case](#page-215-0) [10a](#page-215-0) [-](#page-215-0) [Packaging](#page-215-0)

# *Scenario*

You request 400 liters of gasoline and order 4 batches of 20 5-liter gasoline cans.

# <span id="page-223-0"></span>*Steps to follow*

#### *Create the product*

- 1. Display the catalog products (**Catalog/ Products** link on the navigation bar).
- 2. Create the following record, by populating the fields and links as shown in the following table:

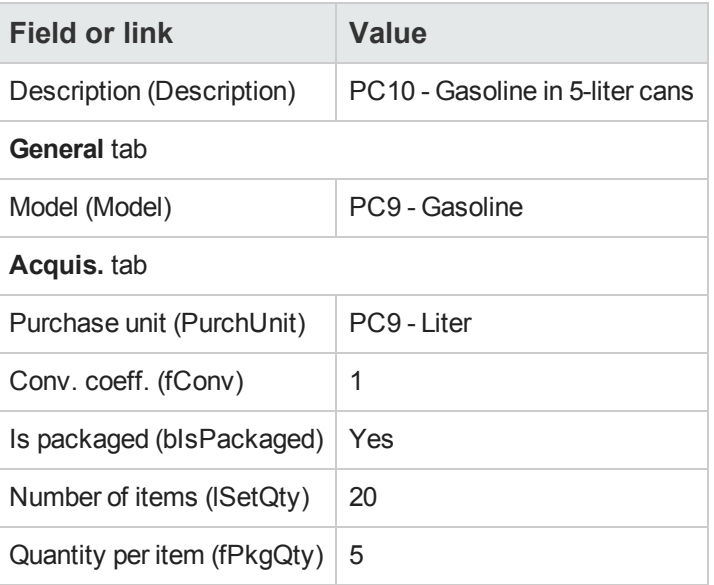

3. Close all windows.

## *Create the catalog reference*

1. Display the catalog references (**Portfolio management/ Catalog/ Catalog references** link on the navigation bar).

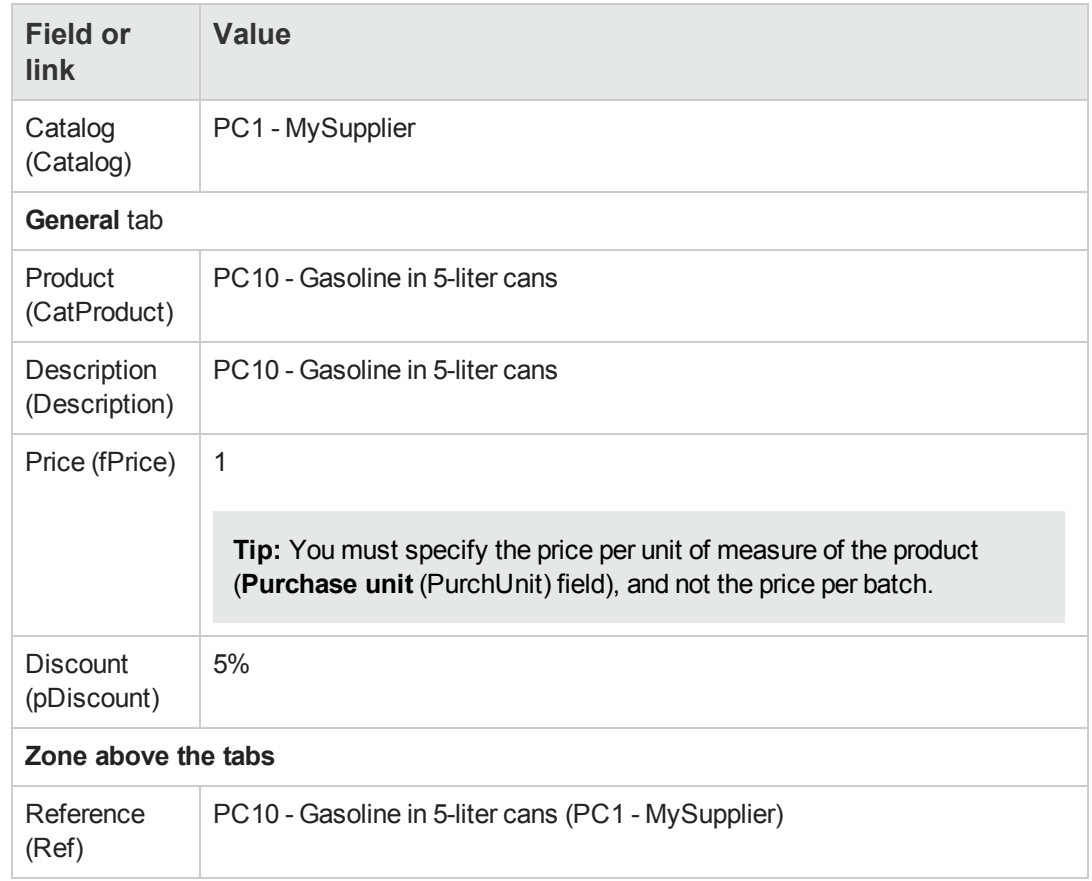

2. Create the following record, by populating the fields and links as shown in the following table:

3. Close all windows.

#### *Create the request*

- 1. Start the **Create a new request...** wizard (**Asset lifecycle/ Procurement lifecycle/ Requests/ User actions/ Create a new request...** link on the navigation bar).
- 2. Populate the **Create a new request** wizard with the values shown in the following table:

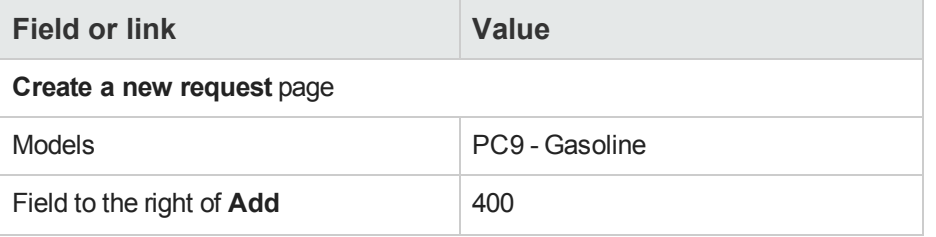

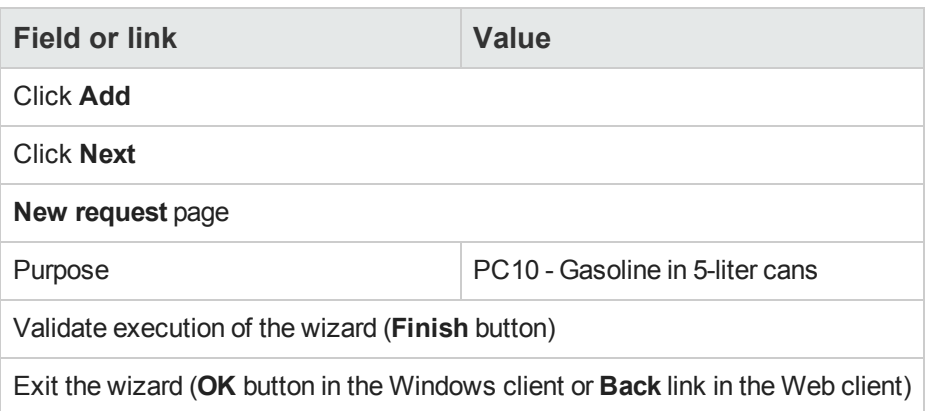

3. Asset Manager displays the detail of the request generated using the wizard. Examine the detail of this request. Certain fields and links are already populated, in particular:

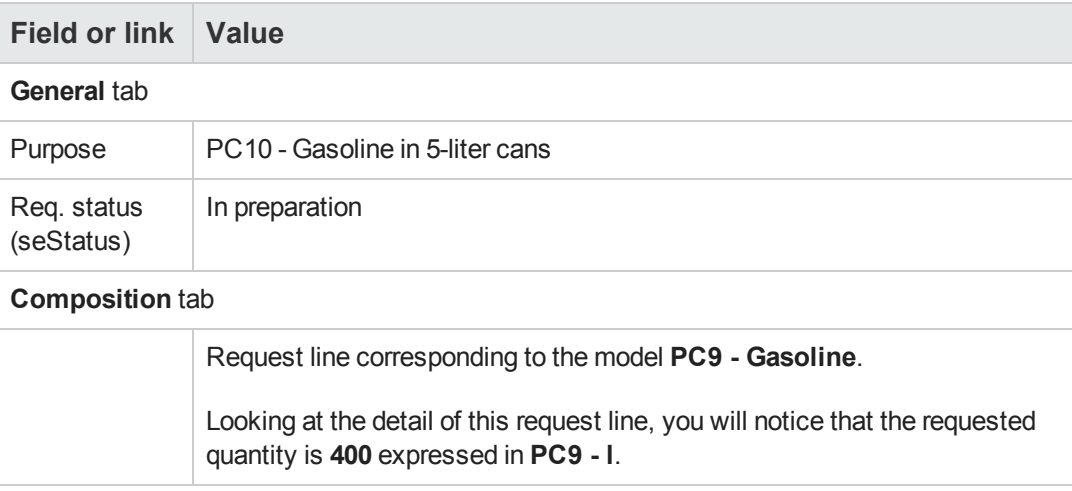

4. In the detail of the request, populate the fields and links shown in the following table:

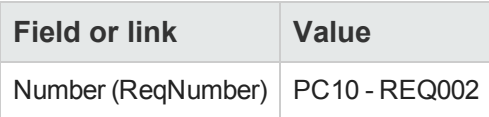

- 5. Validate the modification of the request (**Modify** button).
- 6. Leave the detail of the request displayed.

### *Evaluate the request in the form of an estimate*

- 1. Make sure the detail of the request **PC10 - REQ002** is displayed.
- 2. Windows client: Click the **Quote/PO** button. Web client: Select **Estimate** from the **Contextual actions** drop-down list.

3. Populate the **Generate an estimate** wizard with the values shown in the following table:

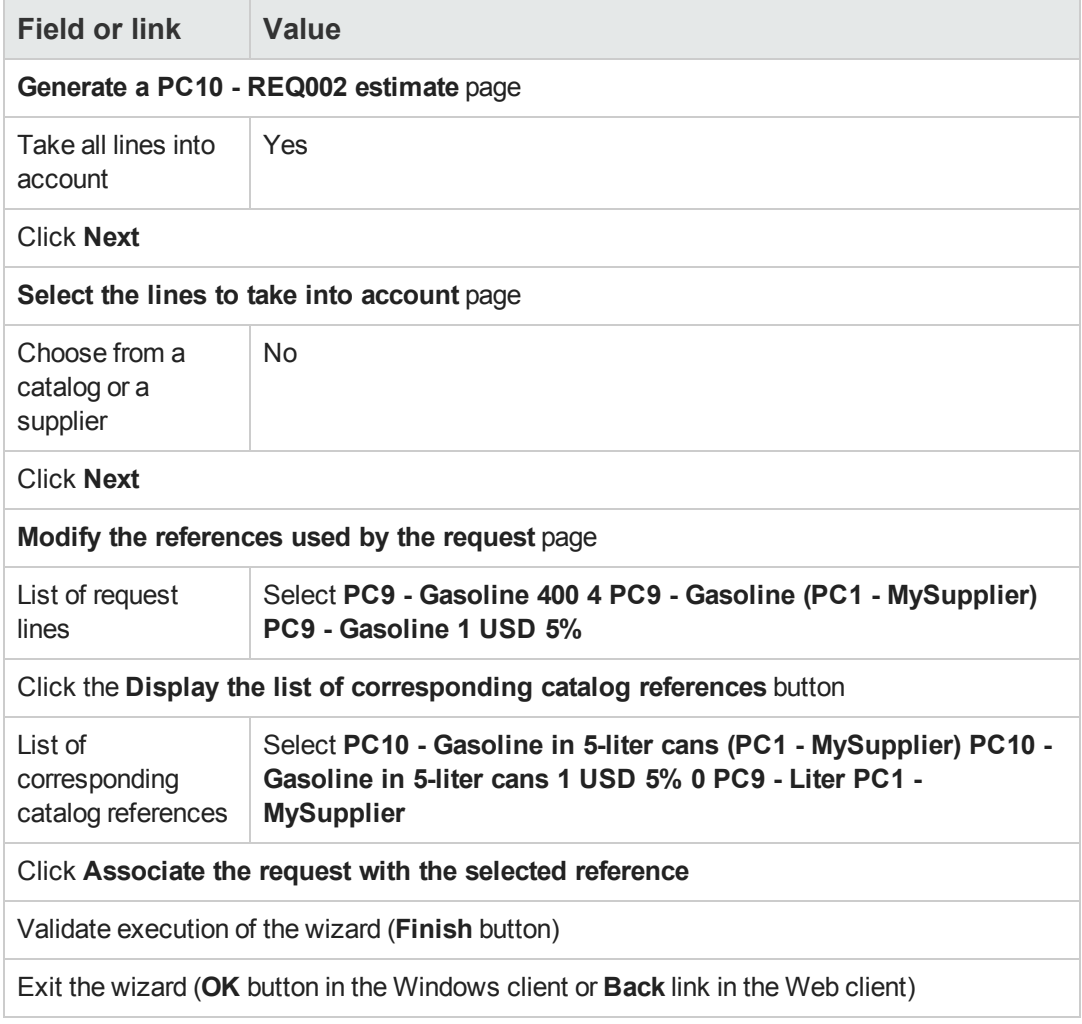

4. Asset Manager displays the detail of the estimate generated from the request.

Examine the detail of this estimate; Certain fields and links are already populated, in particular:

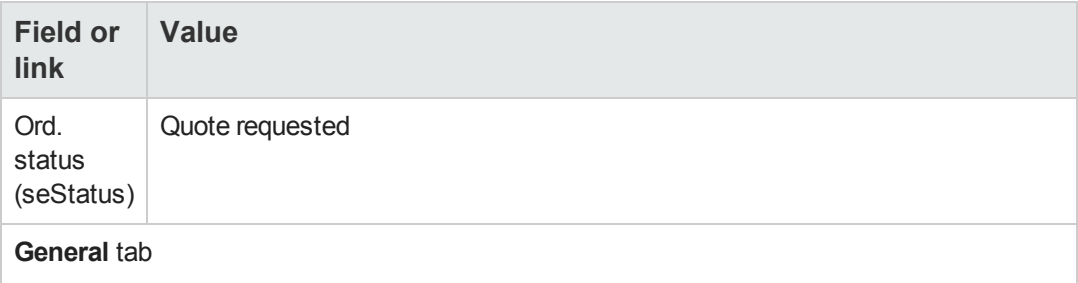

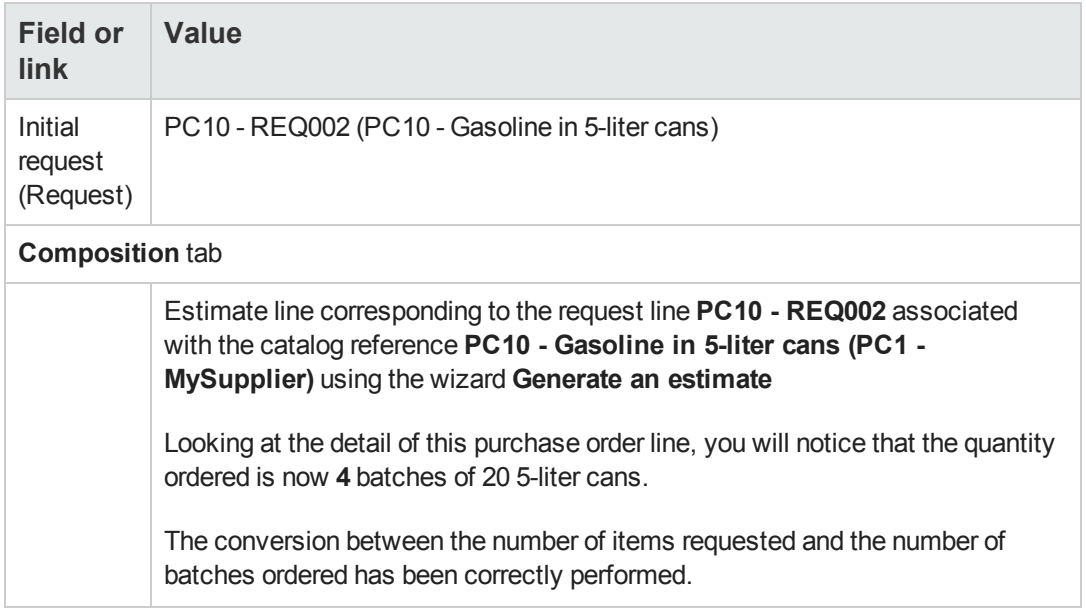

5. Assign a number to the estimate and confirm its quoted status by populating the fields and links shown in the following table:

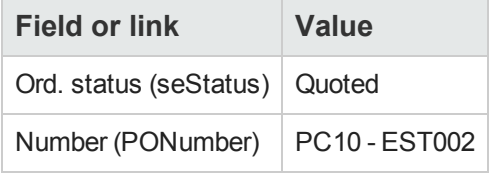

- 6. Validate the changes (**Modify** button in the Windows client or **Save** in the Web client).
- 7. Leave the detail of the estimate displayed.

#### *Issue the purchase order from the estimate*

- 1. Make sure the detail of the estimate **PC10 - EST002** is displayed.
- 2. Windows client: Click the **Issue** button. Web client: Select **Issue** from the **Contextual actions** drop-down list.
- 3. Validate execution of the wizard (**Finish** button).
- 4. Exit the wizard (**OK** button in the Windows client or **Back** link in the Web client).
- 5. Asset Manager displays the detail of the purchase order generated from the estimate.

Examine the detail of this order; Certain fields and links are already populated, in particular:

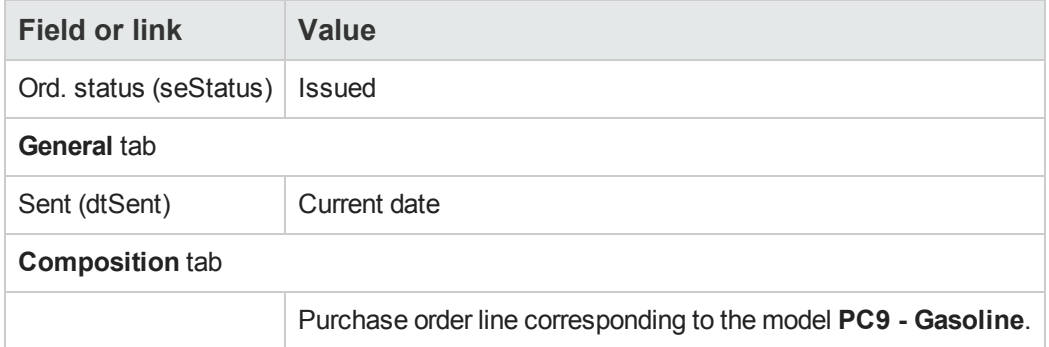

6. Leave the detail of the purchase order displayed.

### *Receive the purchase order*

- 1. Make sure the detail of the purchase order **PC10 - EST002** is displayed.
- 2. Windows client: Click **Receive**. Web client: Select **Receive** from the **Contextual actions** drop-down list.
- 3. Validate execution of the wizard (**Finish** button).
- 4. Exit the wizard (**OK** button in the Windows client or **Back** link in the Web client).
- 5. Asset Manager displays the detail of the portfolio item generated from the purchase order. Examine the detail of this portfolio item; Certain fields and links are already populated, in particular:

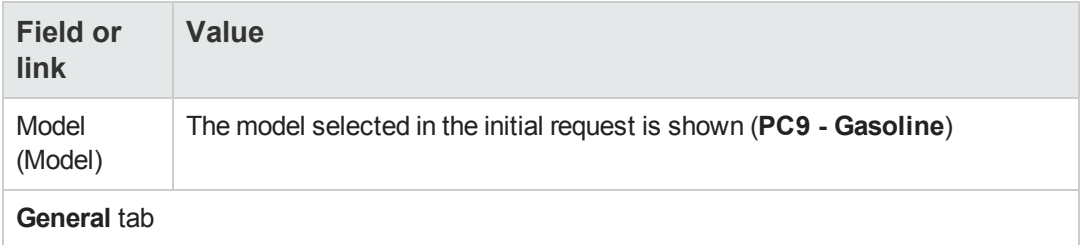

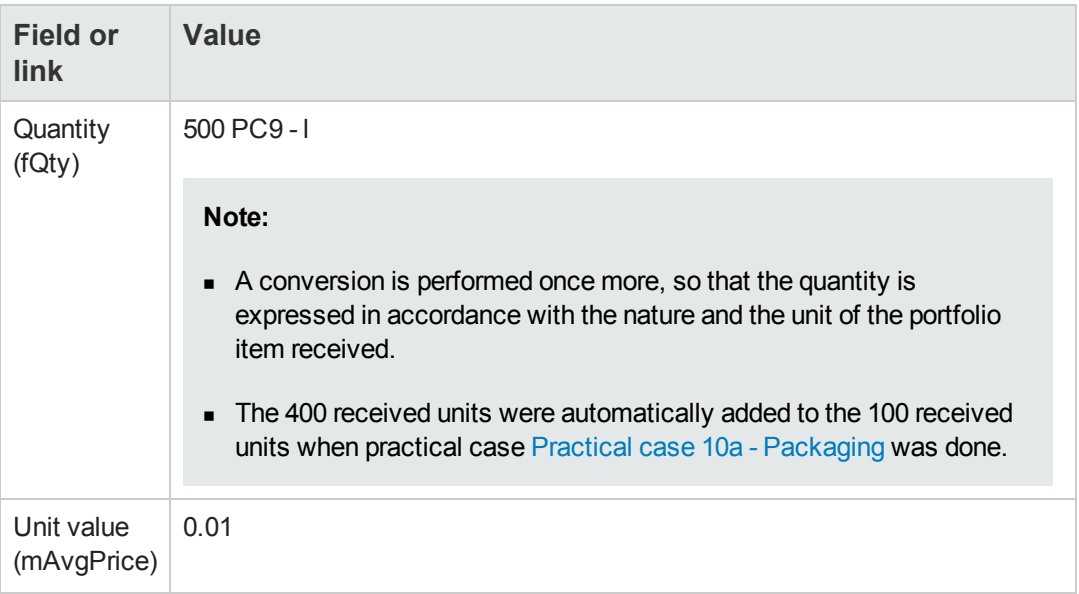

**Caution:** When receiving a product expressed by a quantity, Asset Manager will only create a new portfolio item if it does not find a portfolio item associated with the same model and associated with the same location, user, or stock.

When Asset Manager comes across such a portfolio item, the quantity received is simply added to the existing quantity of the portfolio item.

6. Close all windows.

# **Chapter 19: Reserving items to be acquired**

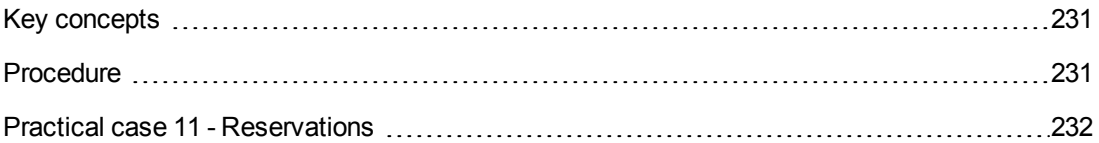

# <span id="page-230-0"></span>**Key concepts**

Asset Manager enables you to reserve:

- Portfolio items that are already in stock.
- Portfolio items that are going to be acquired.

This section describes **reservations for portfolio items that going to be acquired**.

<span id="page-230-1"></span>For more information on **reservations for portfolio items that are in stock**, read paragraph [Reservations.](#page-102-0)

# **Procedure**

To reserve a requested model:

- 1. Display the requests (**Asset lifecycle/ Procurement lifecycle/ Requests/ Purchase requests** link on the navigation bar).
- 2. Display the detail of the request.
- 3. Display the **Composition** tab.
- 4. Display the detail of the request line of the model to reserve.
- 5. Populate the following fields and links:

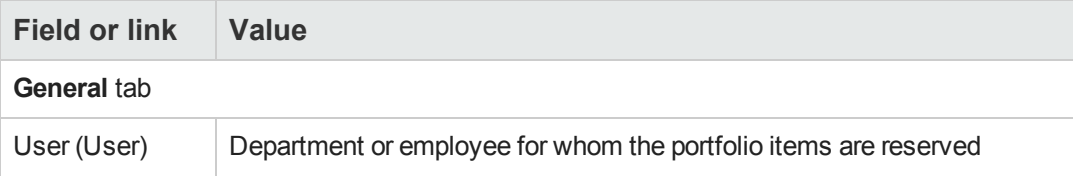

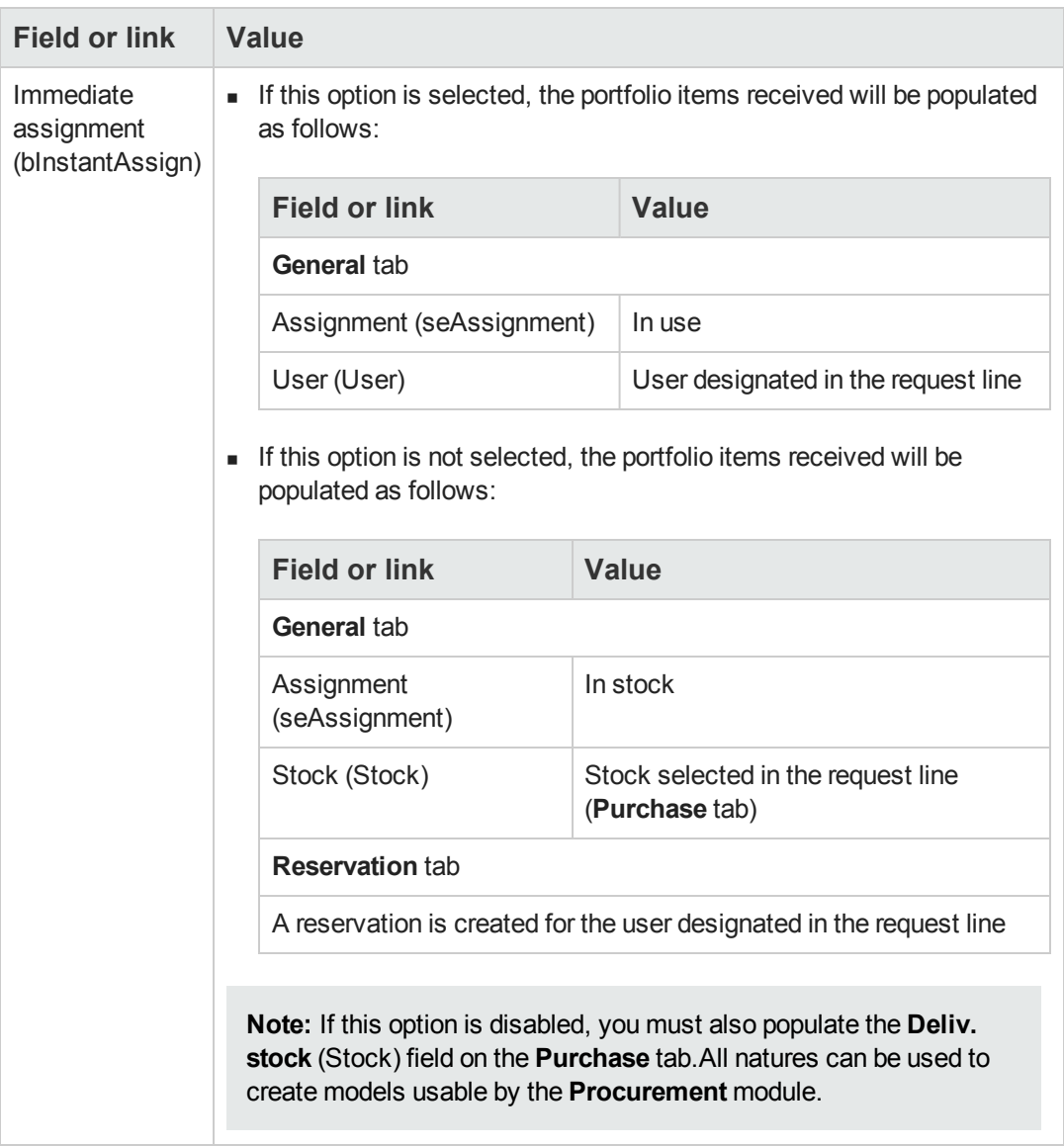

**Caution:** The **User** field only appears for requests and request lines. It does not appear for orders or order lines.

# <span id="page-231-0"></span>**Practical case 11 - Reservations**

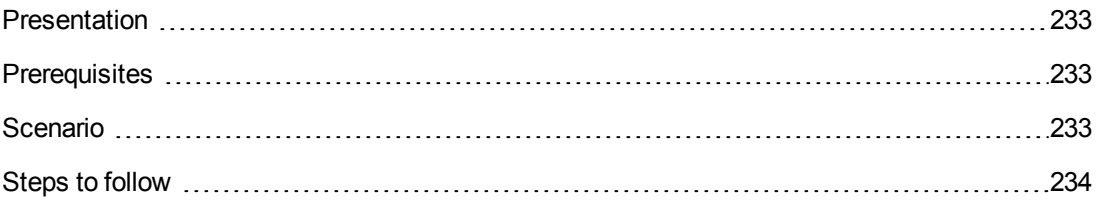

# <span id="page-232-0"></span>*Presentation*

This practical case aims to show you how to reserve a portfolio item when requesting it and the impact that reserving it has on the procurement cycle.

In particular, you will discover that the process handles management constraints and the unit defined at the level of the nature associated with the model.

# <span id="page-232-1"></span>*Prerequisites*

You must have performed the practical cases first:

- [Practical](#page-34-0) [case](#page-34-0) [1](#page-34-0) [-](#page-34-0) [Suitable](#page-34-0) [reference](#page-34-0) [records](#page-34-0)
- [Practical](#page-52-0) [case](#page-52-0) [2](#page-52-0) [-](#page-52-0) [Simple](#page-52-0) [catalog](#page-52-0)
- [Practical](#page-204-0) [case](#page-204-0) [9](#page-204-0) [-](#page-204-0) [Units](#page-204-0) [of](#page-204-0) [measure](#page-204-0)
- <span id="page-232-2"></span>• [Practical](#page-215-0) [case](#page-215-0) [10a](#page-215-0) [-](#page-215-0) [Packaging](#page-215-0)

## *Scenario*

You wish to request different portfolio items.

Among these models, certain will be reserved for Mr. **Pc1 - Riddick**.

Among the remaining models, certain will be assigned immediately to Mr. **Pc1 - Riddick** upon receipt, others will be included in the portfolio without a user, and others will be assigned to stock.

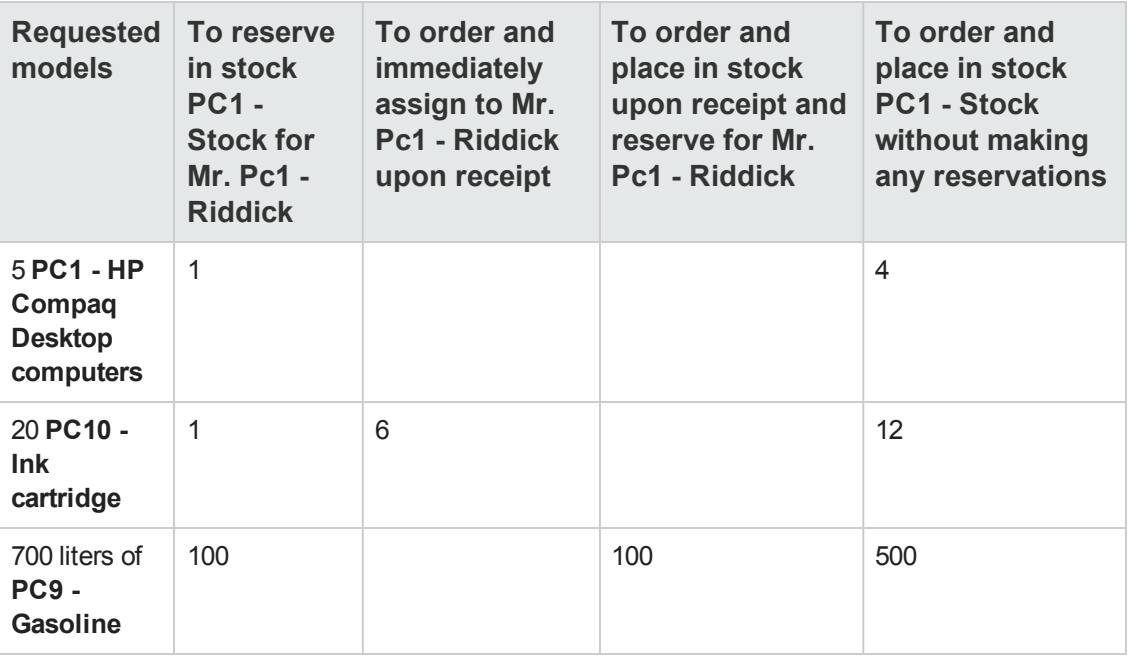

To do this:

- You save this need in the form of a request.
- <sup>l</sup> This request is quoted in the form of an estimate linked to the company **PC1 - MySupplier**.
- The estimate is issued in the form of a purchase order.
- The portfolio items are received.
- <span id="page-233-0"></span>• The reserved items are taken out of stock.

# *Steps to follow*

#### *Create the portfolio items in stock*

- 1. Display the portfolio items (**Asset lifecycle/ Infrastructure management/ Portfolio items** link on the navigation bar).
- 2. Create the following records, by populating the fields and links as shown in the following tables:

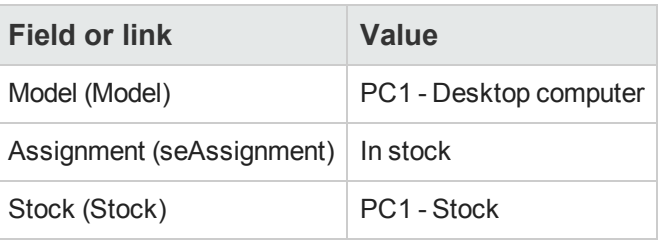

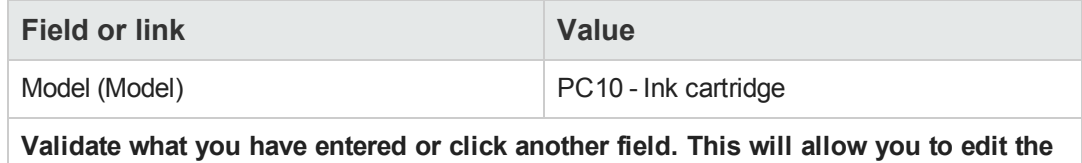

**next field.** Quantity (fQty) 2 Assignment (seAssignment) In stock

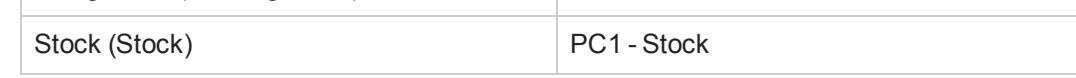

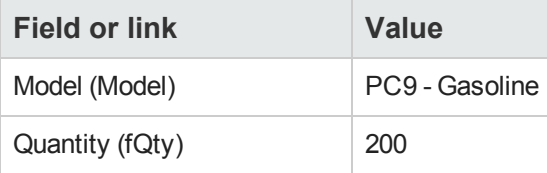

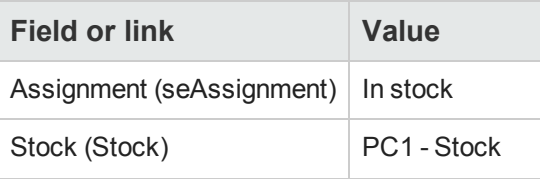

3. Close all windows.

#### *Create the request*

- 1. Start the **Create a new request...** wizard (**Asset lifecycle/ Procurement lifecycle/ Requests/ User actions/ Create a new request...** link on the navigation bar).
- 2. Populate the **Create a new request** wizard with the values shown in the following table:

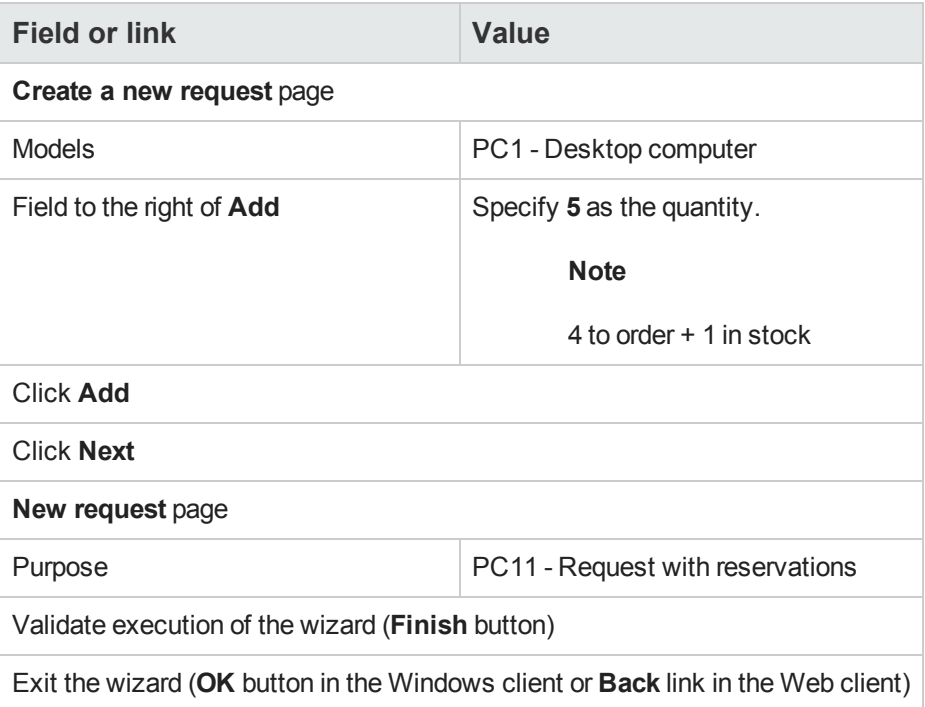

3. Asset Manager displays the detail of the request generated using the wizard. Examine the detail of this request. Certain fields and links are already populated, in particular:

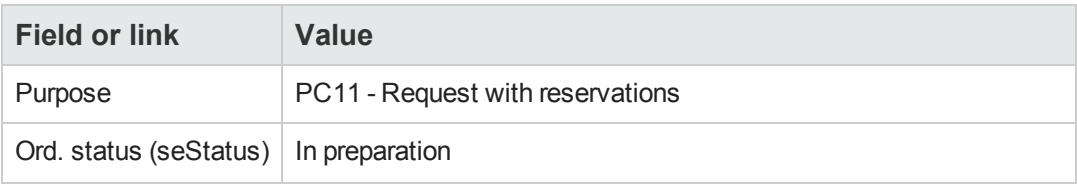

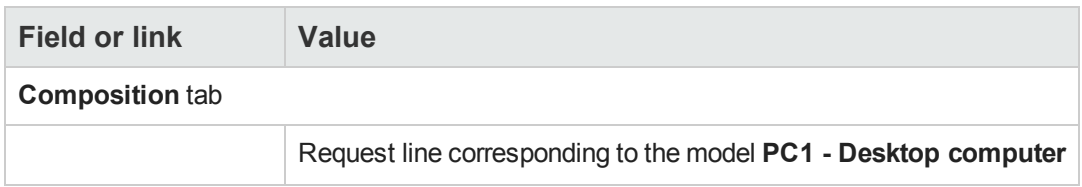

4. Populate the fields and links shown in the following table:

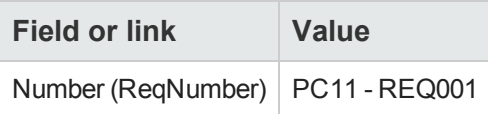

#### 5. Select the **Composition** tab.

- 6. Display the detail of the purchase order line **5 PC1 - Desktop computer PC1 - Computer**.
- 7. Populate the fields and links shown in the following table:

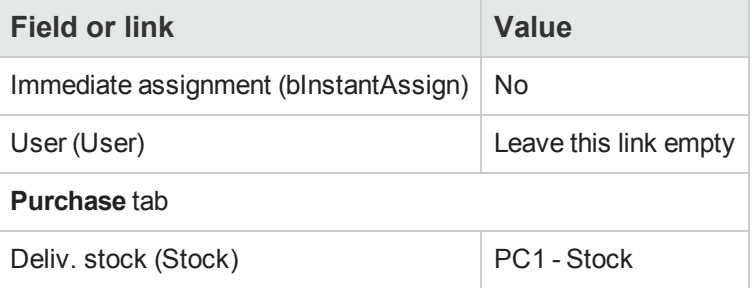

#### 8. Select the **Reservations** tab.

9. Add a reservation and populate the fields and links specified in the following table:

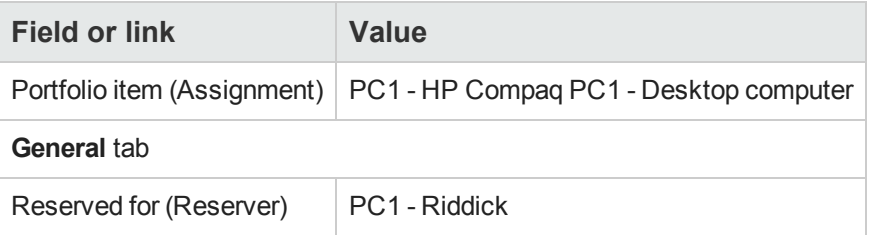

- 10. Validate the changes made to the request line (**Modify** button in the Windows client or **Save** in the Web client).
- 11. Return to the detail of the request (**Close** button in the Windows client or **Back** link in the Web client).
- 12. Add the request lines that correspond to the following tables:

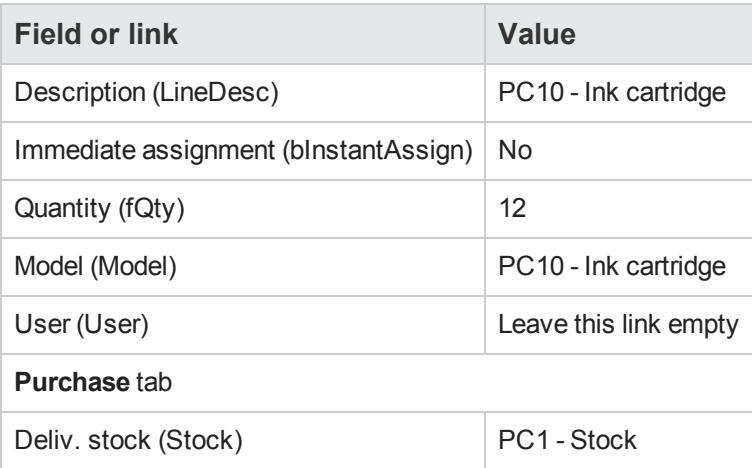

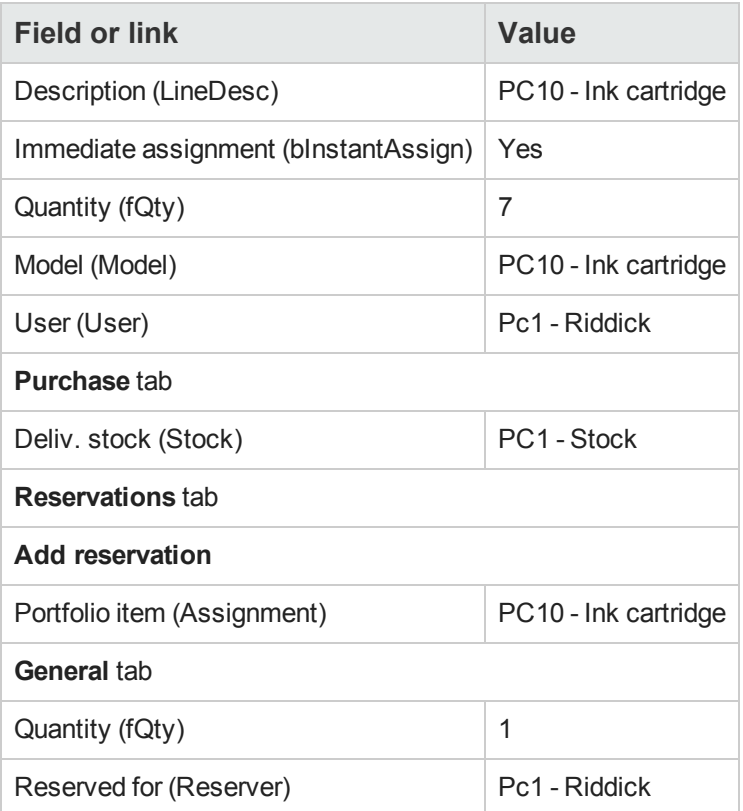

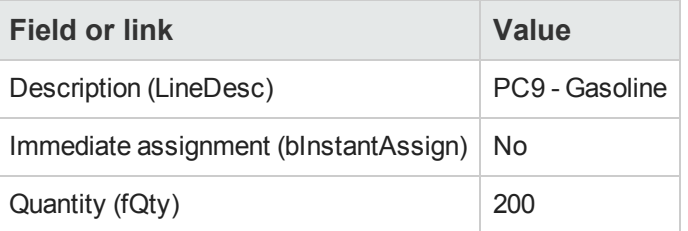

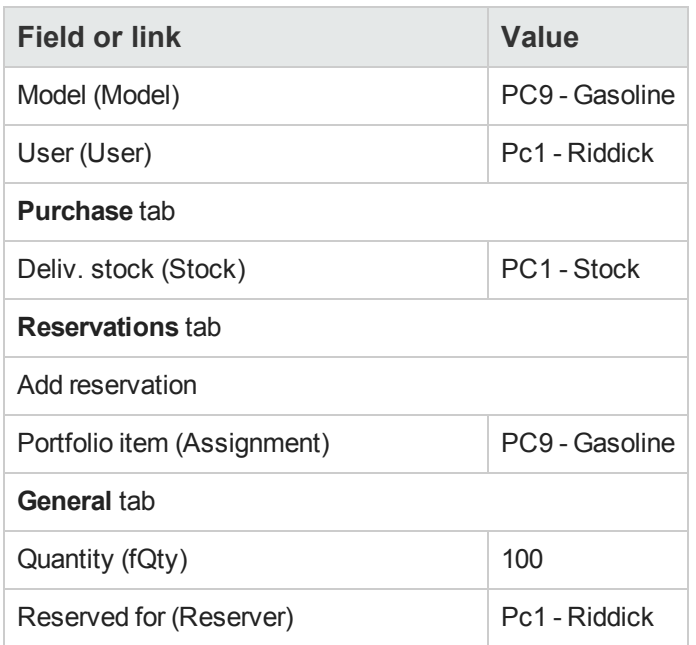

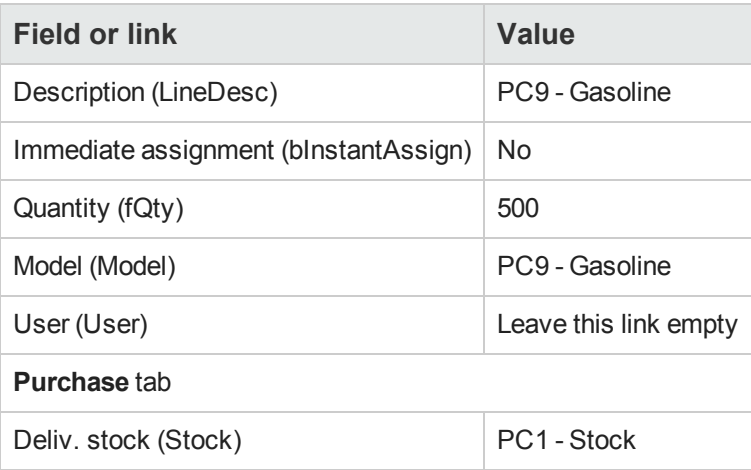

**Note:** Two request lines for models **PC10 - Ink cartridge** and **PC9 - Gasoline** are required in order to distinguish between the request lines reserved for Mr. **Pc1 - Riddick** and the request lines that have not been reserved (two requests lines are required because it is not possible to reserve part of a single request line).

- 13. Validate the changes made to the request (**Modify** button in the Windows client or **Save** in the Web client).
- 14. Leave the detail of the request displayed.

## *Evaluate the request in the form of an estimate*

- 1. Make sure the detail of the request **PC11 - REQ001** is displayed.
- 2. Windows client: Click the **Quote/PO** button. Web client: Select **Estimate** from the **Contextual actions** drop-down list.
- 3. Populate the **Generate an estimate** wizard with the values shown in the following table:

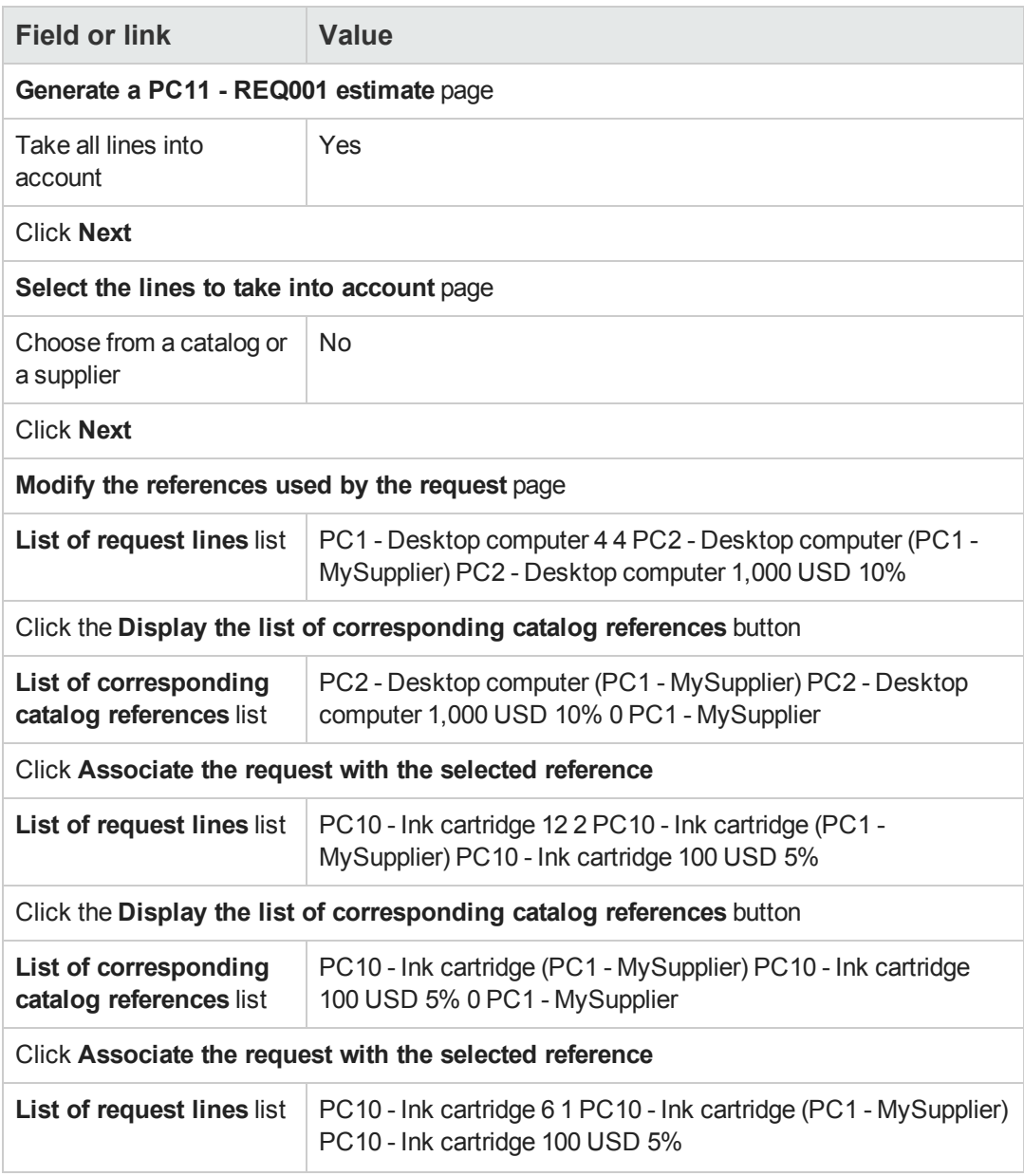

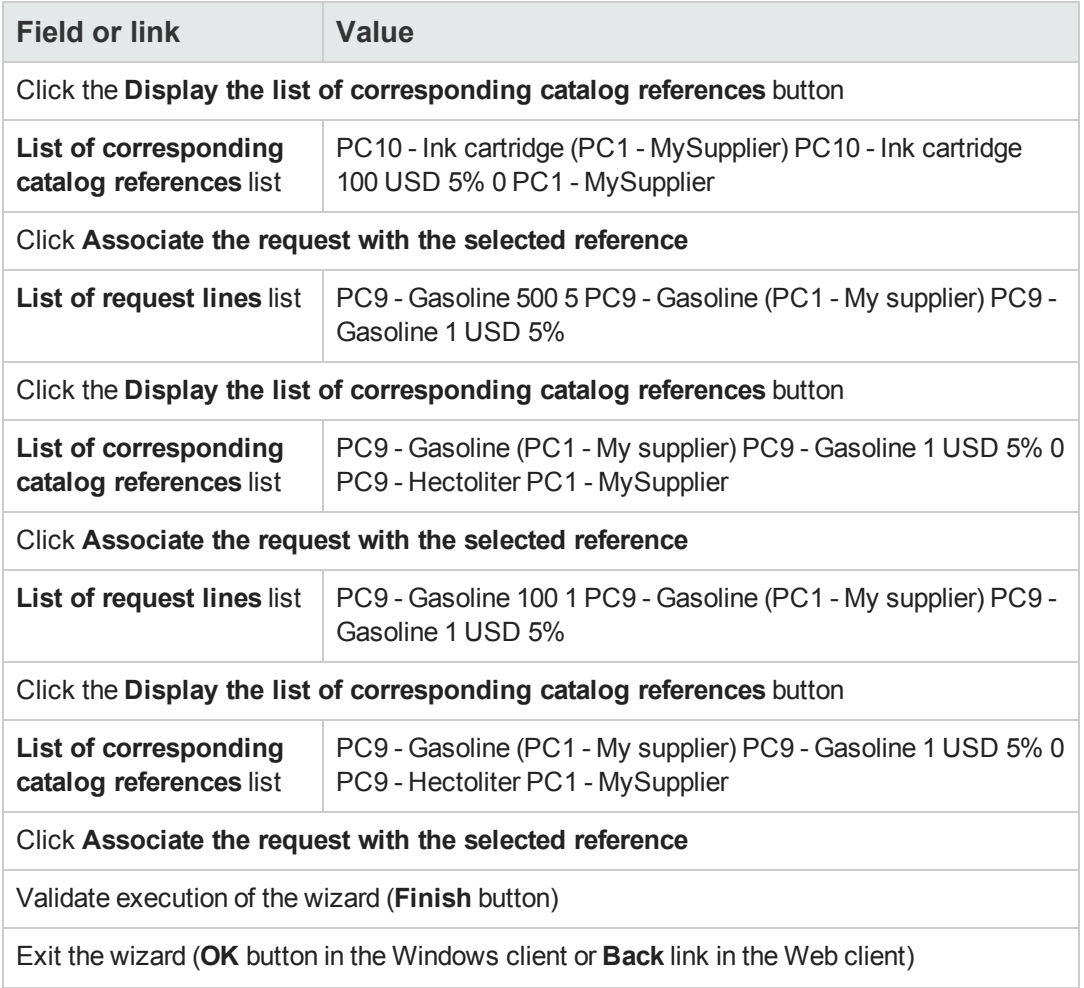

4. Asset Manager displays the detail of the estimate generated from the request. Examine the detail of this estimate; Certain fields and links are already populated, in particular:

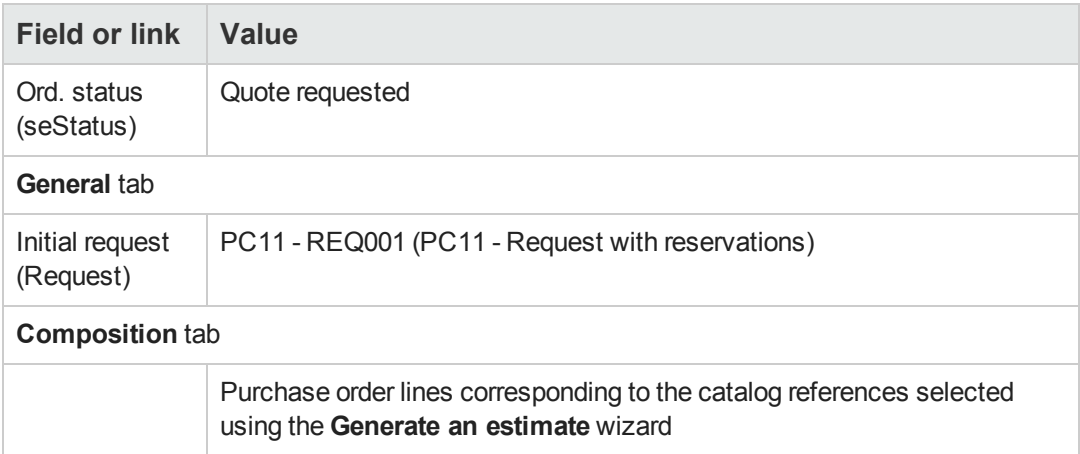

5. Assign a number to the estimate and confirm the requested quote for this estimate by populating the fields and links shown in the following table:

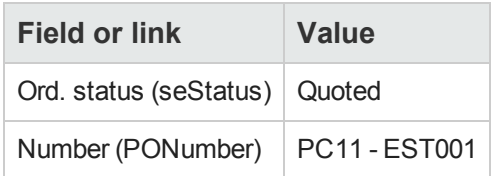

- 6. Validate the changes (**Modify** button in the Windows client or **Save** in the Web client).
- 7. Leave the detail of the estimate displayed.

#### *Issue the estimate in the form of purchase order*

- 1. Make sure the detail of the estimate **PC11 - EST001** is displayed.
- 2. Windows client: Click the **Issue** button. Web client: Select **Issue** from the **Contextual actions** drop-down list.
- 3. Validate execution of the wizard (**Finish** button).
- 4. Exit the wizard (**OK** button in the Windows client or **Back** link in the Web client).
- 5. Asset Manager displays the detail of the purchase order generated from the estimate. Examine the detail of this order; Certain fields and links are already populated, in particular:

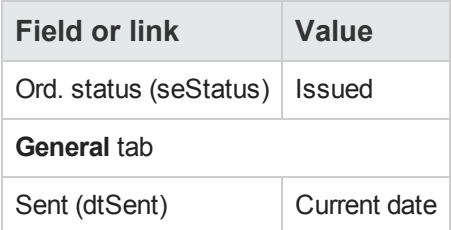

6. Leave the detail of the purchase order displayed.

#### *Receive the purchase order*

- 1. Make sure the detail of the purchase order **PC11 - EST001** is displayed.
- 2. Windows client: Click **Receive**. Web client: Select **Receive** from the **Contextual actions** drop-down list.
- 3. Validate execution of the wizard (**Finish** button).
- 4. Exit the wizard (**OK** button in the Windows client or **Back** link in the Web client).

5. Asset Manager displays the list of the portfolio items generated from the purchase order. Examine the detail of these portfolio items:

4 **PC1 - Desktop computer** corresponding to 5 articles requested minus 1 article reserved in stock:

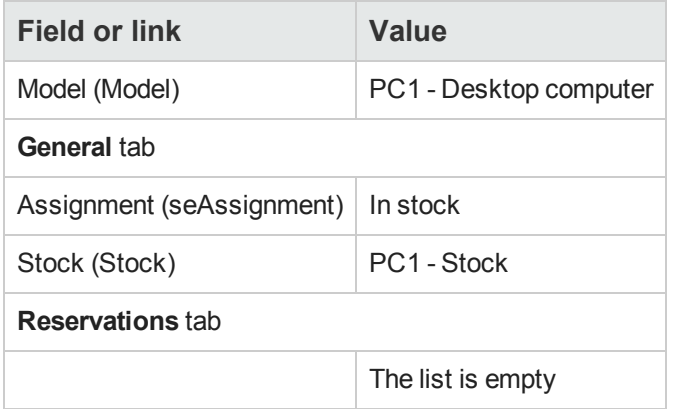

#### **800 PC9 - Liter**s of **PC9 - Gasoline**:

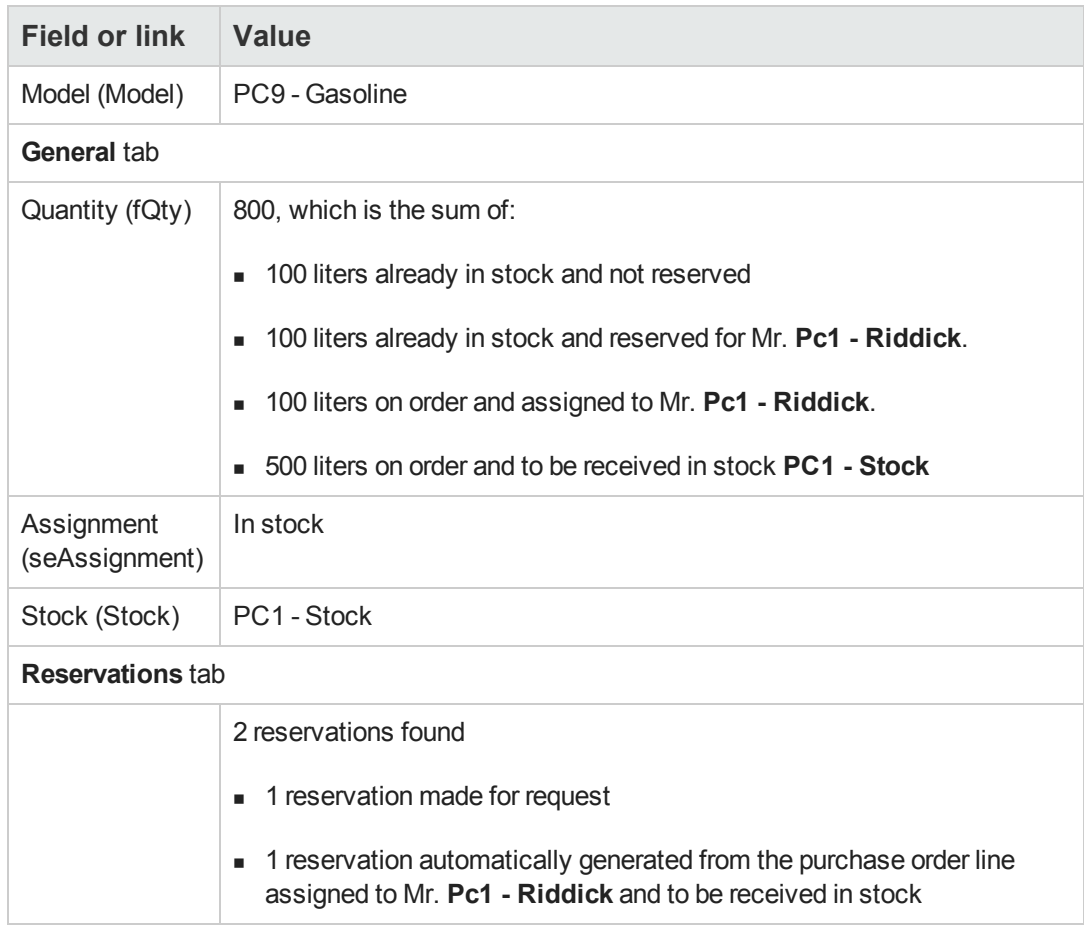

#### 14 **PC10 - Ink cartridge**:

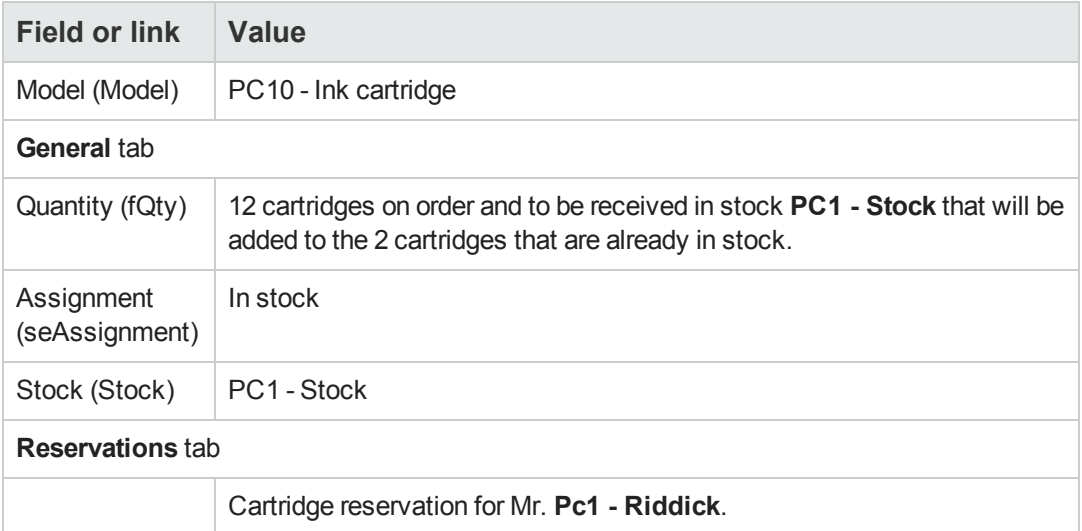

#### 6 **PC10 - Ink cartridge**:

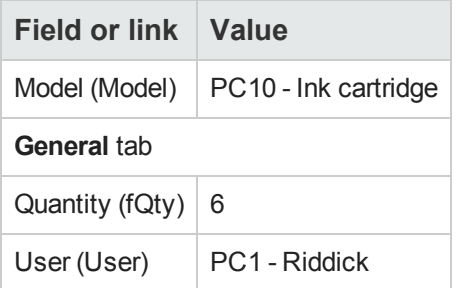

6. Close all windows.

#### *Issue the items in stock*

**Caution:** This section [Issue](#page-190-0) [the](#page-190-0) [estimate](#page-190-0) [in](#page-190-0) [the](#page-190-0) [form](#page-190-0) [of](#page-190-0) [a](#page-190-0) [purchase](#page-190-0) [order](#page-190-0) only applies to the Windows client.

- 1. Display the purchase orders (**Asset lifecycle/ Procurement lifecycle/ Purchase orders and estimates/ Orders** link on the navigation bar).
- 2. Display the detail of the purchase order **PC11 - EST001**.
- 3. Select the **Tracking** tab.
- 4. Unfold the **Reservations** branch.
- 5. Display the detail of **XXXXXX (1 PC1 - Desktop computer)** (double-click the line).
- 6. Display the detail of the reserved portfolio item (magnifier to the right of the **Portfolio item** link (Assignment)).
- 7. Populate the following fields and links:

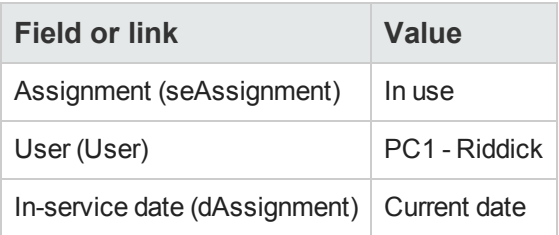

- 8. Close the detail of the portfolio item (**Close** button).
- 9. Close the detail of the reservation (**Close** button).
- 10. Display the detail of **XXXXXX (100 PC9 - Gasoline)** (double-click the line).
- 11. Display the detail of the reserved portfolio item (magnifier to the right of the **Portfolio item** link (Assignment)).
- 12. Divide the batch (**Divide** button).
- 13. Populate the **Divide a batch** wizard with the values shown in the following table:

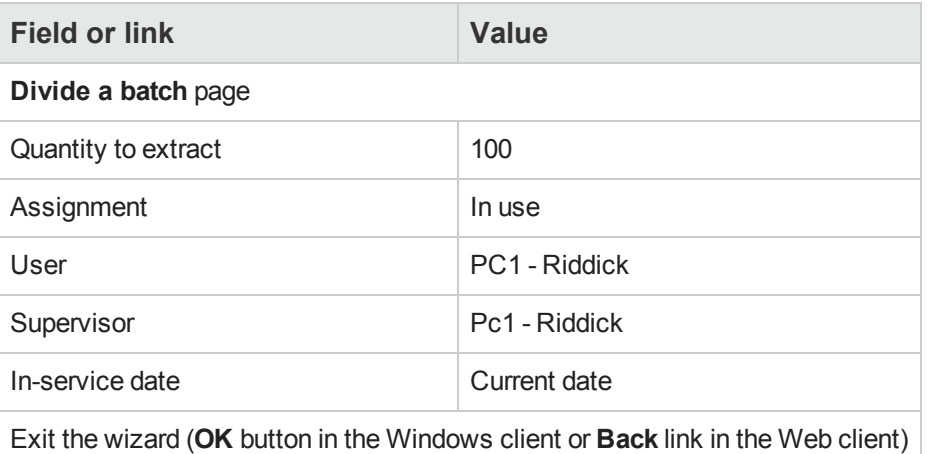

- 14. Close the detail of the portfolio item (**Close** button).
- 15. Close the detail of the reservation (**Close** button).
- 16. Display the detail of **XXXXXX (100 PC9 - Gasoline)** (double-click the line).
- 17. Display the detail of the reserved portfolio item (magnifier to the right of the **Portfolio item** link (Assignment)).
- 18. Divide the batch (**Divide** button).
- 19. Populate the **Divide a batch** wizard with the values shown in the following table:

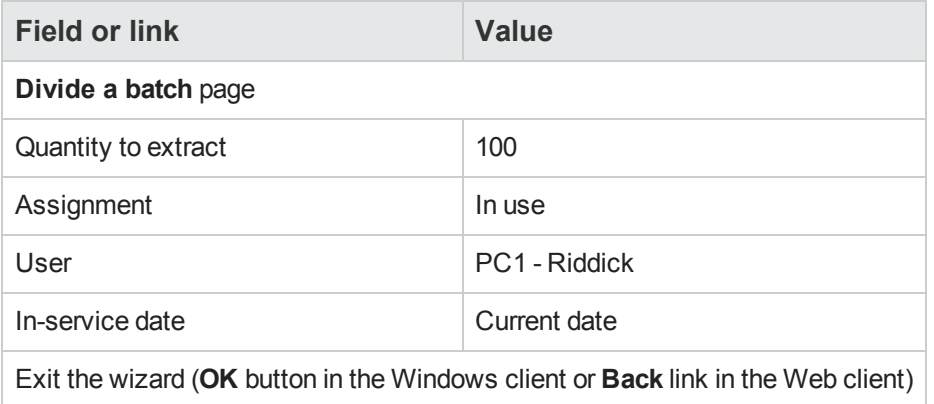

- 20. Close the detail of the portfolio item (**Close** button).
- 21. Close the detail of the reservation (**Close** button).
- 22. Display the detail of **XXXXXX(1 PC10 - Ink cartridge)** (double-click the line).
- 23. Display the detail of the reserved portfolio item (magnifier to the right of the **Portfolio item** link (Assignment)).
- 24. Populate the following fields and links:

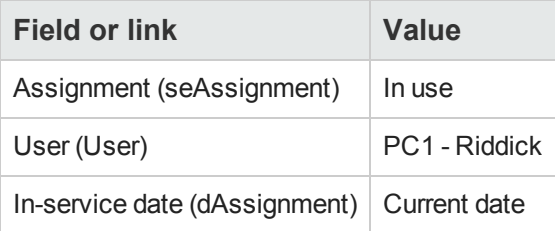

25. Close all windows.

Procurement Chapter 19: Reserving items to be acquired

# **Chapter 20: Replacements**

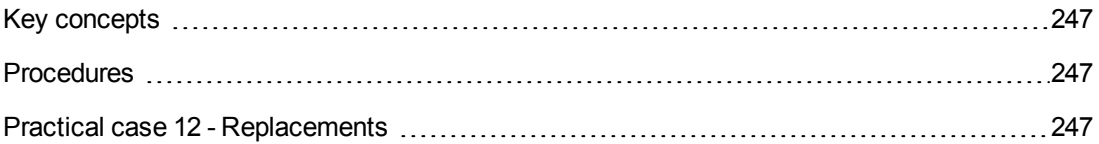

# <span id="page-246-0"></span>**Key concepts**

The purchase request detail enables you to specify which assets are to be replaced.

<span id="page-246-1"></span>The list of assets to be replaced is for informational purposes only; Asset Manager does not perform any operations linked to the replacement upon receipt.

# **Procedures**

To specify that asset will be replaced by a purchase order:

- 1. Display the requests (**Asset lifecycle/ Procurement lifecycle/ Requests/ Purchase requests** link on the navigation bar).
- 2. Display the detail of the request.
- 3. Display the **Replacements** tab.
- <span id="page-246-2"></span>4. Add the assets to replace (**+** button in the Windows client or **Add** in the Web client).

# **Practical case 12 - Replacements**

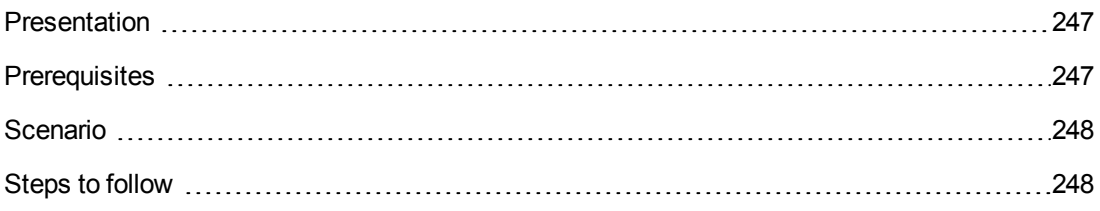

# <span id="page-246-3"></span>*Presentation*

<span id="page-246-4"></span>This practical case aims to show you how to process an asset replacement request.

# *Prerequisites*

You must have performed the practical cases first:

- [Practical](#page-34-0) [case](#page-34-0) [1](#page-34-0) [-](#page-34-0) [Suitable](#page-34-0) [reference](#page-34-0) [records](#page-34-0)
- [Practical](#page-52-0) [case](#page-52-0) [2](#page-52-0) [-](#page-52-0) [Simple](#page-52-0) [catalog](#page-52-0)

# <span id="page-247-0"></span>*Scenario*

Mr. **Pc1 - Riddick** has a computer **PC1 - HP Compaq Desktop computer** that no longer works.

This computer should be replaced by another computer of the same model.

To do this:

- You save this need in the form of a request.
- <sup>l</sup> This request is quoted in the form of an estimate linked to the company **PC1 - MySupplier**.
- The estimate is issued in the form of a purchase order.
- <sup>l</sup> The new computer is received and assigned to Mr. **Pc1 - Riddick**.
- <span id="page-247-1"></span>• The old computer is retired.

## *Steps to follow*

#### *Create the old computer*

- 1. Display the computers (**Portfolio management/ Asset configurations/ IT equipment/ IT equipment** link on the navigation bar).
- 2. Create the following records, by populating the fields and links as shown in the following tables:

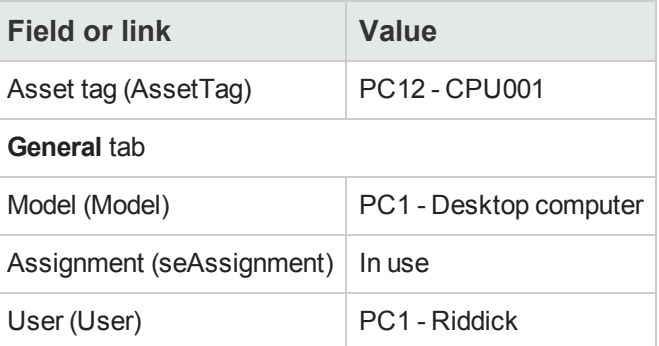

3. Close all windows.

#### *Create the request*

1. Start the **Create a new request...** wizard (**Asset lifecycle/ Procurement lifecycle/ Requests/ User actions/ Create a new request...** link on the navigation bar).

2. Populate the **Create a new request** wizard with the values shown in the following table:

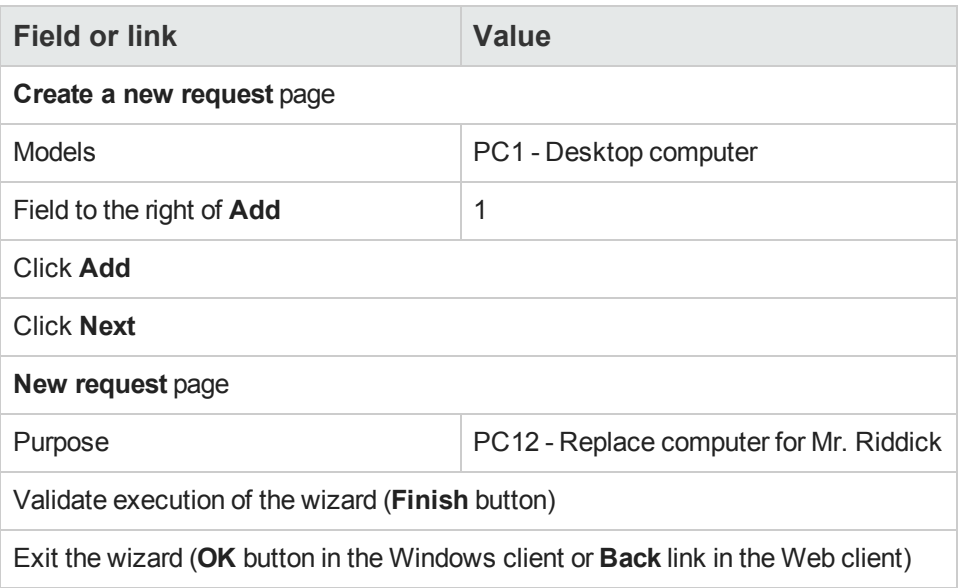

- 3. Asset Manager displays the detail of the request generated using the wizard.
- 4. Populate the fields and links shown in the following table:

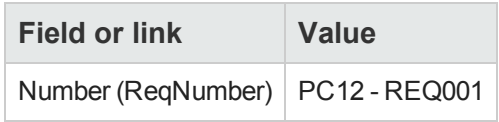

- 5. Select the **Composition** tab.
- 6. Display the detail of the purchase order line **1 PC1 - Desktop computer PC1 - Computer**.
- 7. Populate the fields and links shown in the following table:

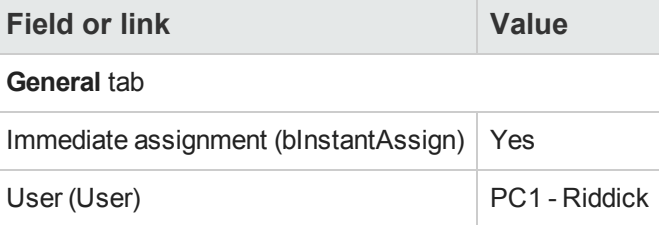

- 8. Validate the changes made to the request line (**Modify** button in the Windows client or **Save** in the Web client).
- 9. Close the request line (**Close** button in the Windows client or **Back** link in the Web client).
- 10. Select the **Replacements** tab.
- 11. Add a link to asset **PC12 - CPU001** (**Asset tag** field (AssetTag)).
- 12. Validate the changes made to the request (**Modify** button in the Windows client or **Save** in the Web client).
- 13. Leave the detail of the request displayed.

#### *Evaluate the request in the form of an estimate*

- 1. Make sure the detail of the request **PC12 - REQ001** is displayed.
- 2. Windows client: Click the **Quote/PO** button. Web client: Select **Estimate** from the **Contextual actions** drop-down list.
- 3. Populate the **Generate an estimate** wizard with the values shown in the following table:

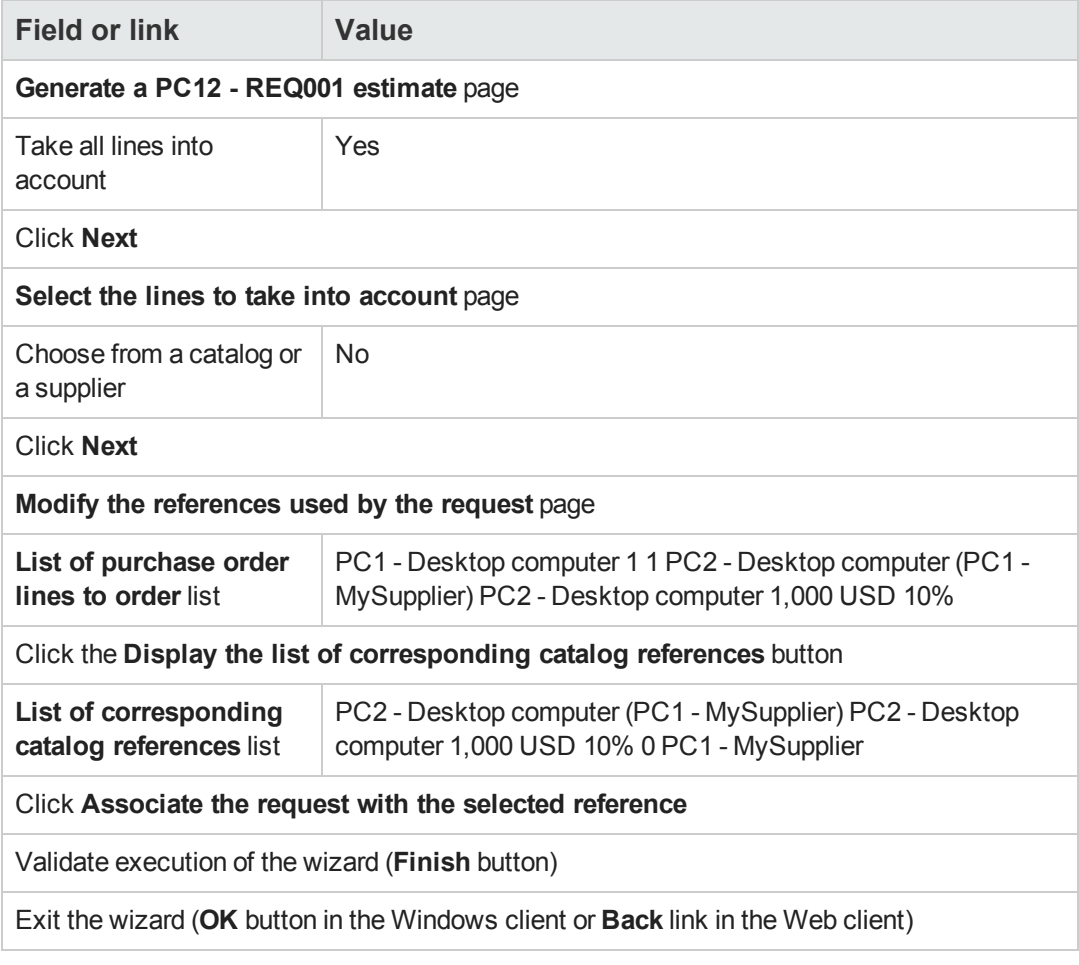

4. Asset Manager displays the detail of the estimate generated from the request.

5. Assign a number to the estimate and confirm its quoted status by populating the fields and links shown in the following table:

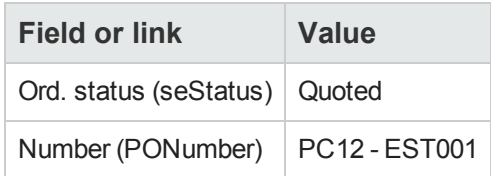

- 6. Validate the changes (**Modify** button in the Windows client or **Save** in the Web client).
- 7. Leave the detail of the estimate displayed.

#### *Issue the estimate in the form of purchase order*

- 1. Make sure the detail of the estimate **PC12 - EST001** is displayed.
- 2. Windows client: Click the **Issue** button. Web client: Select **Issue** from the **Contextual actions** drop-down list.
- 3. Validate execution of the wizard (**Finish** button).
- 4. Exit the wizard (**OK** button in the Windows client or **Back** link in the Web client).
- 5. Asset Manager displays the detail of the purchase order generated from the request.
- 6. Leave the detail of the purchase order displayed.

#### *Receive the purchase order*

- 1. Make sure the detail of the purchase order **PC12 - EST001** is displayed.
- 2. Windows client: Click **Receive**. Web client: Select **Receive** from the **Contextual actions** drop-down list.
- 3. Validate execution of the wizard (**Finish** button).
- 4. Exit the wizard (**OK** button in the Windows client or **Back** link in the Web client).
- 5. Asset Manager displays the list of the portfolio items generated from the purchase order.

Take a look at the detail of the computer of model **PC1 - Desktop computer**:

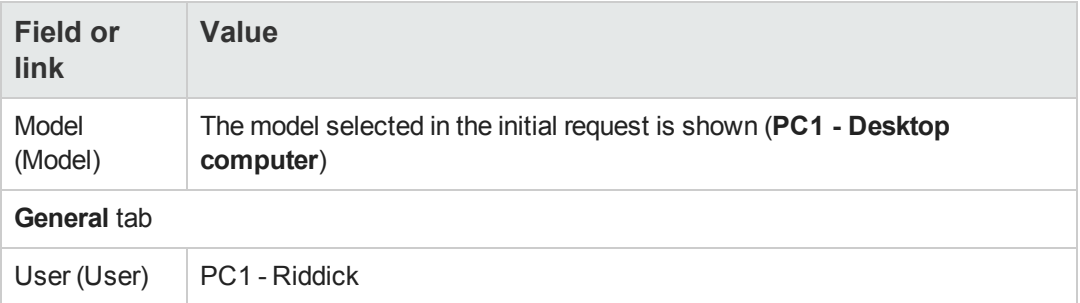

6. Close all windows.

## *Retire Pc1 - Riddick's old computer*

- 1. Display the requests (**Asset lifecycle/ Procurement lifecycle/ Requests/ Purchase requests** link on the navigation bar).
- 2. Display the detail of the request **PC12 - RFP001**.
- 3. Select the **Replacements** tab.
- 4. Display the detail of **PC1 - HP Compaq PC1 - Desktop computer (PC12 - CPU001) PC12 - CPU001**.
- 5. Populate the following fields and links:

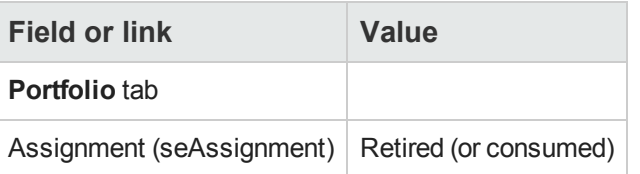

- 6. Validate the changes (**Modify** button in the Windows client or **Save** in the Web client).
- 7. Close all windows.
# **Chapter 21: Work orders**

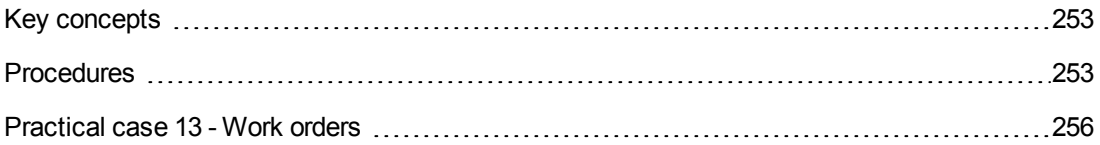

## <span id="page-252-0"></span>**Key concepts**

Work orders are services that can be managed within the procurement cycle.

The way that a work order is received depends on the its type (**Type** (seType) field):

- <sup>l</sup> **Internal maintenance**
- <sup>l</sup> **On-contract maintenance** or **Off-contract maintenance**

The line-of-business data related to the **Procurement** module includes the following workflow schemes:

- <sup>l</sup> **Auto-create work orders** (BST\_PROCUR\_CREATEWO): Automates the creation of internal work orders.
- <sup>l</sup> **Work order tracking** (BST\_PROCUR\_UPDATEWO): Creates a workflow task for the technician responsible for the work order; When requested, this workflow task triggers a wizard that is used to populate certain fields in the work order detail.

## <span id="page-252-1"></span>**Procedures**

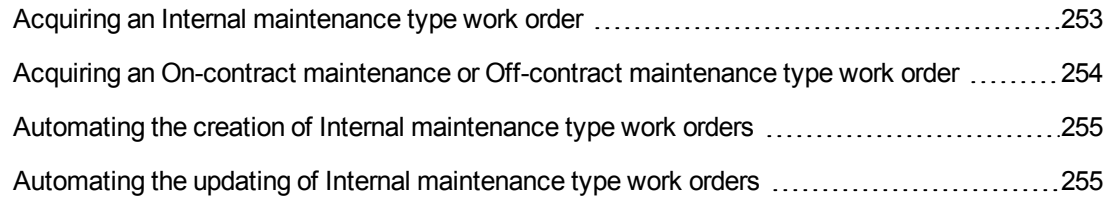

#### <span id="page-252-2"></span>*Acquiring an Internal maintenance type work order*

- 1. Create a request (**Asset lifecycle/ Procurement lifecycle/ Requests/ Purchase requests** link on the navigation bar).
	- a. Click **New**.
	- b. Edit the details of the request.
	- c. Add the new request (**Create** button in the Windows client or **Save** in the Web client).

2. Click **Add** to add a request line to the request. Select a model whose nature has the following features:

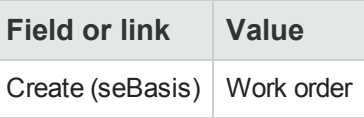

The model itself must have the following features:

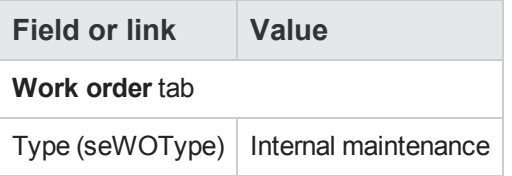

<span id="page-253-0"></span>3. Create an estimate from the request (**Quote/PO** button).

#### *Acquiring an On-contract maintenance or Off-contract maintenance type work order*

- 1. Create a request (**Asset lifecycle/ Procurement lifecycle/ Requests/ Purchase requests** link on the navigation bar).
	- a. Click **New**.
	- b. Edit the details of the request.
	- c. Click **Create**.
- 2. Click **Add** to add a request line to the request. Select a model whose nature has the following features:

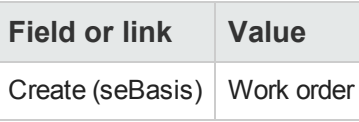

The model itself must have the following features:

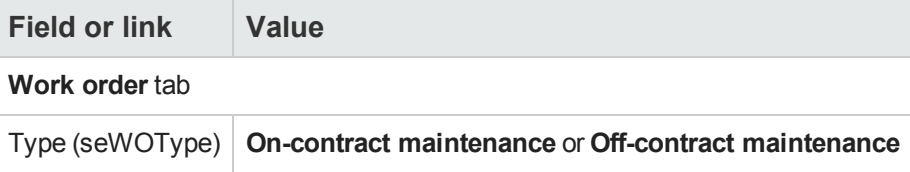

3. Create an estimate from the request (**Quote/PO** button).

### <span id="page-254-0"></span>*Automating the creation of Internal maintenance type work orders*

1. If it is not already done, import the line-of-business data linked to procurement into your Asset Manager database.

#### See [Preliminary](#page-30-0) [steps](#page-30-0).

In this way, the **Auto-create work orders** (BST\_PROCUR\_CREATEWO) workflow scheme is imported into your database.

- 2. Start Asset Manager Automated Process Manager.
- 3. Configure the module **Execute workflow rules for execution group 'BST\_PROCUR'** (WkGroupBST\_PROCUR) (**Tools/ Configure modules** menu).

See **Administration** guide, chapter **Asset Manager Automated Process Manager**, section **Configuring the modules monitored by Asset Manager Automated Process Manager**.

In this way, Asset Manager Automated Process Manager will execute the **Auto-create work orders** (BST\_PROCUR\_CREATEWO) workflow scheme according to the scheduling mode and options defined for the **Execute workflow rules for execution group 'STD\_PROCUR'** module.

The following are the features of the **Auto-create work orders** (BST\_PROCUR\_CREATEWO) workflow scheme:

#### **Work orders - Auto-create work orders workflow scheme**

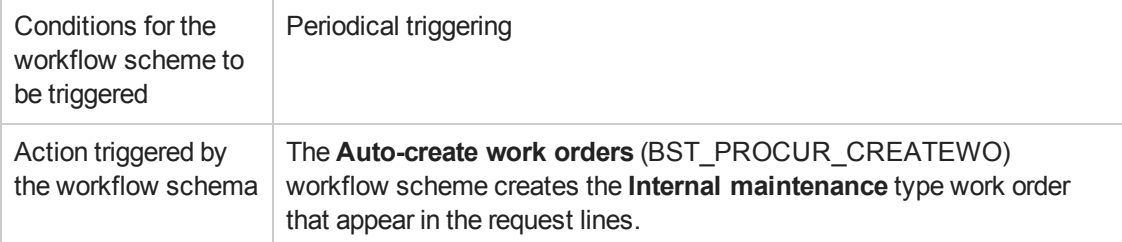

#### <span id="page-254-1"></span>*Automating the updating of Internal maintenance type work orders*

1. If it is not already done, import the line-of-business data linked to procurement into your Asset Manager database.

See [Preliminary](#page-30-0) [steps](#page-30-0).

In this way, the **Work order tracking** (BST\_PROCUR\_UPDATEWO) workflow scheme and the associated wizard **Update a work order** (UpdateWO) are imported into your database.

- 2. Start Asset Manager Automated Process Manager.
- 3. Configure the module **Execute workflow rules for execution group 'BST\_PROCUR'** (WkGroupBST\_PROCUR) (**Tools/ Configure modules** menu).

See **Administration** guide, chapter **Asset Manager Automated Process Manager**, section **Configuring the modules monitored by Asset Manager Automated Process Manager**.

In this way, Asset Manager Automated Process Manager will execute the **Work order tracking** (BST\_PROCUR\_UPDATEWO) workflow scheme according to the scheduling mode and options defined for the **Execute workflow rules for execution group 'STD\_PROCUR'** module.

The following are the features of the **Work order tracking** (BST\_PROCUR\_UPDATEWO) workflow scheme:

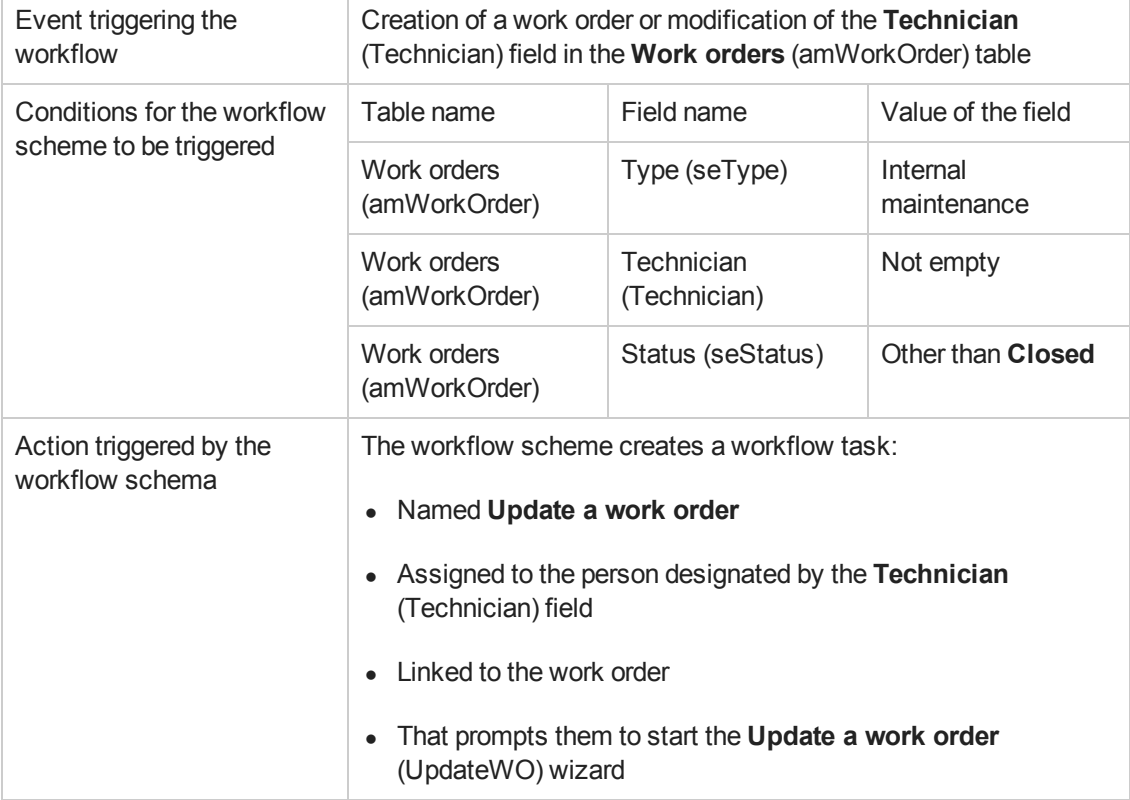

#### **Work orders - Work order tracking workflow scheme**

<span id="page-255-0"></span>The **Update a work order** (UpdateWO) wizard is used to rapidly populate certain key fields in the detail of a work order.

## **Practical case 13 - Work orders**

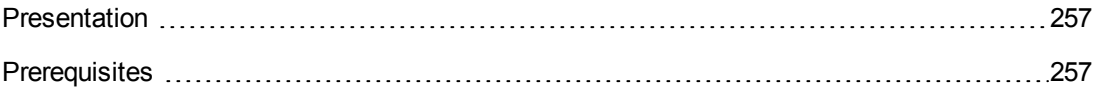

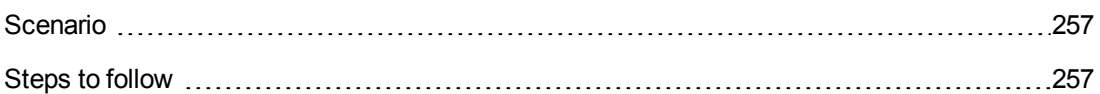

#### <span id="page-256-0"></span>*Presentation*

This practical case aims to illustrate the different stages in the procurement cycle for work orders and how they differ depending on the work order type.

#### <span id="page-256-1"></span>*Prerequisites*

You must have performed the practical cases first:

- [Practical](#page-34-0) [case](#page-34-0) [1](#page-34-0) [-](#page-34-0) [Suitable](#page-34-0) [reference](#page-34-0) [records](#page-34-0)
- <span id="page-256-2"></span>• [Practical](#page-52-0) [case](#page-52-0) [2](#page-52-0) [-](#page-52-0) [Simple](#page-52-0) [catalog](#page-52-0)

#### *Scenario*

Mr. **Pc1 - Riddick** requests a computer **PC1 - HP Compaq Desktop computer**, an off-contract work order to install the computer and an internal work order to connect the computer to the network.

To do this:

- You save this need in the form of a request.
- <sup>l</sup> This request is quoted in the form of an estimate linked to the company **PC1 - MySupplier**.
- The estimate is issued in the form of a purchase order.
- The computer and the internal work order are created.
- <span id="page-256-3"></span>• The computer and the external work order are received.

#### *Steps to follow*

#### *Create the request*

- 1. Start the **Create a new request...** wizard (**Asset lifecycle/ Procurement lifecycle/ Requests/ User actions/ Create a new request...** link on the navigation bar).
- 2. Populate the **Create a new request** wizard with the values shown in the following table:

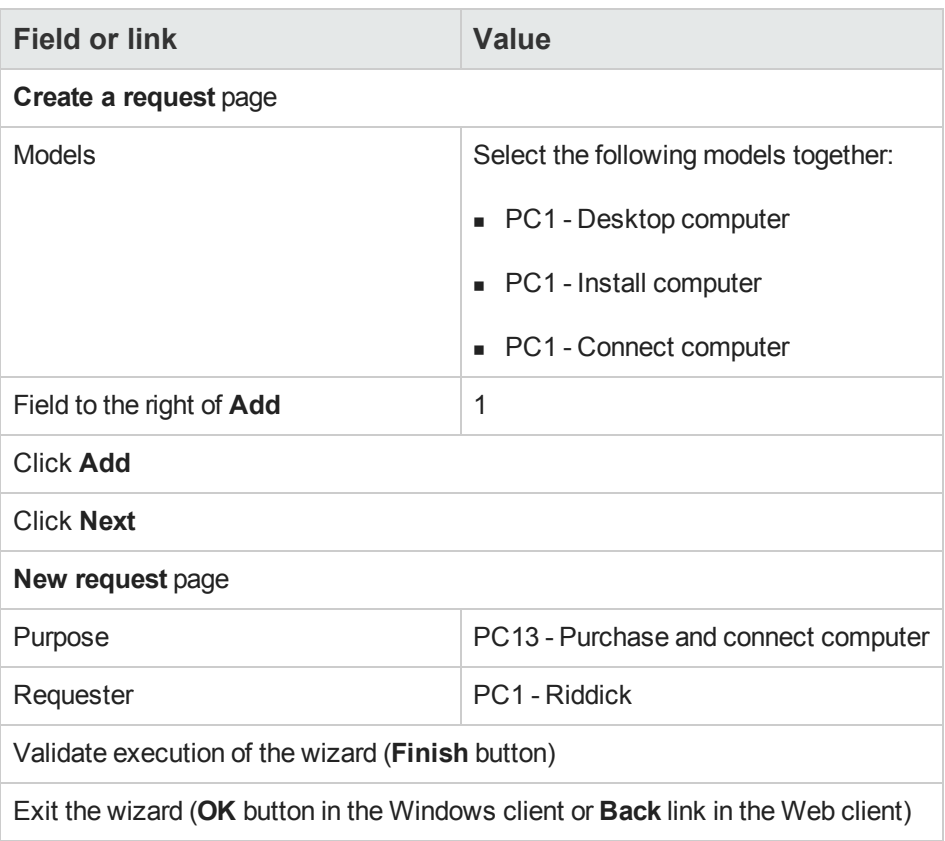

- 3. Asset Manager displays the detail of the request generated using the wizard.
- 4. Populate the fields and links shown in the following table:

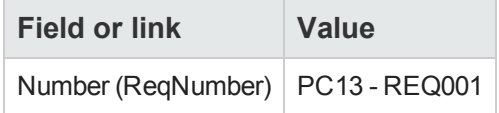

- 5. Select the **Composition** tab.
- 6. Display the detail of the request line **1 PC1 - Desktop computer PC1 - Computer**.
- 7. Populate the fields and links shown in the following table:

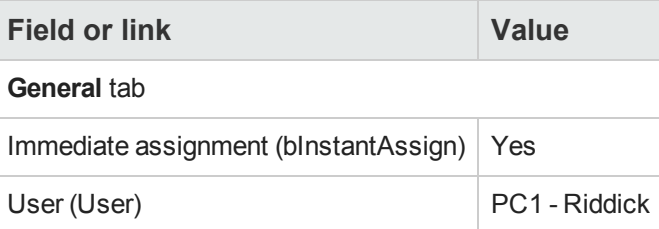

- 8. Validate the changes made to the request line (**Modify** button in the Windows client or **Save** in the Web client).
- 9. Close the request line (**Close** button in the Windows client or **Back** link in the Web client).
- 10. Display the detail of the request line **1 PC1 - Connect computer PC1 - Technician**.
- 11. Populate the fields and links shown in the following table:

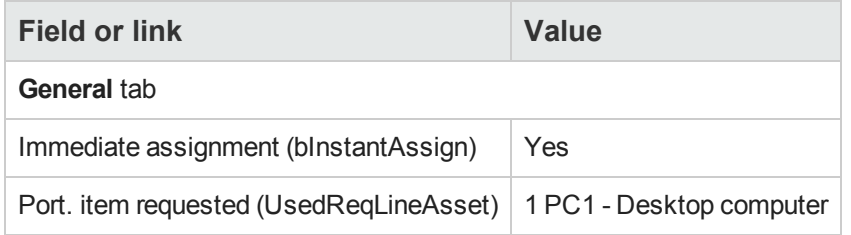

- 12. Validate the changes made to the request line (**Modify** button in the Windows client or **Save** in the Web client).
- 13. Close the request line (**Close** button in the Windows client or **Back** link in the Web client).
- 14. Display the detail of the request line **1 PC1 - Install computer PC1 - Technician**.
- 15. Populate the fields and links shown in the following table:

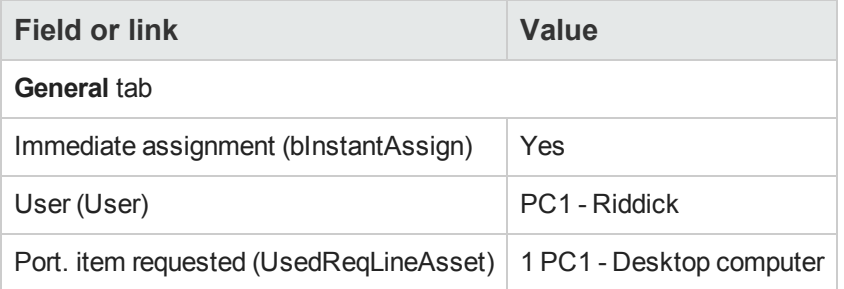

- 16. Validate the changes made to the request line (**Modify** button in the Windows client or **Save** in the Web client).
- 17. Close the request line (**Close** button in the Windows client or **Back** link in the Web client).
- 18. Validate the changes made to the request (**Modify** button in the Windows client or **Save** in the Web client).
- 19. Leave the detail of the request displayed.

#### *Create the internal work order*

- 1. Make sure the detail of the request **PC13 - REQ001** is displayed.
- 2. Modify the following fields and links:

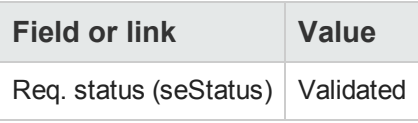

- 3. Validate the changes (**Modify** button in the Windows client or **Save** in the Web client).
- 4. Windows client: Click **Execute**. Web client: Select **Execute** from the **Contextual actions** drop-down list.
- 5. Populate the **Create items not giving rise to a purchase order** wizard with the values shown in the following table:

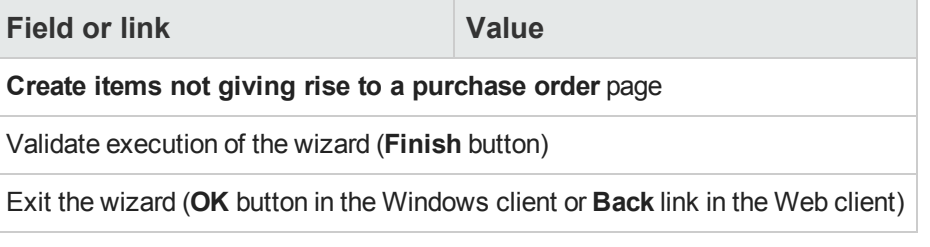

**Caution:** The remainder of this section only applies to the Windows client.

- 6. Display the **Tracking** tab.
- 7. Unfold the **Work orders** branch.
- 8. Display the detail of the work order **PC1 - Connect computer** and take a look at the following fields and links:

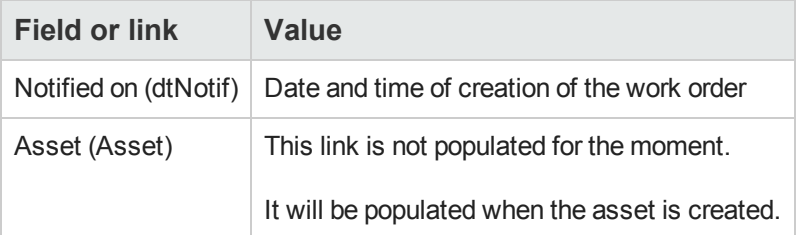

- 9. Close the work order detail.
- 10. Leave the detail of the request displayed.

#### *Create a purchase order from the request*

- 1. Make sure the detail of the request **PC13 - REQ001** is displayed.
- 2. Windows client: Click **Order**. Web client: Select **Order** from the **Contextual actions** drop-down list.
- 3. Populate the **Generate a purchase order** wizard with the values shown in the following table:

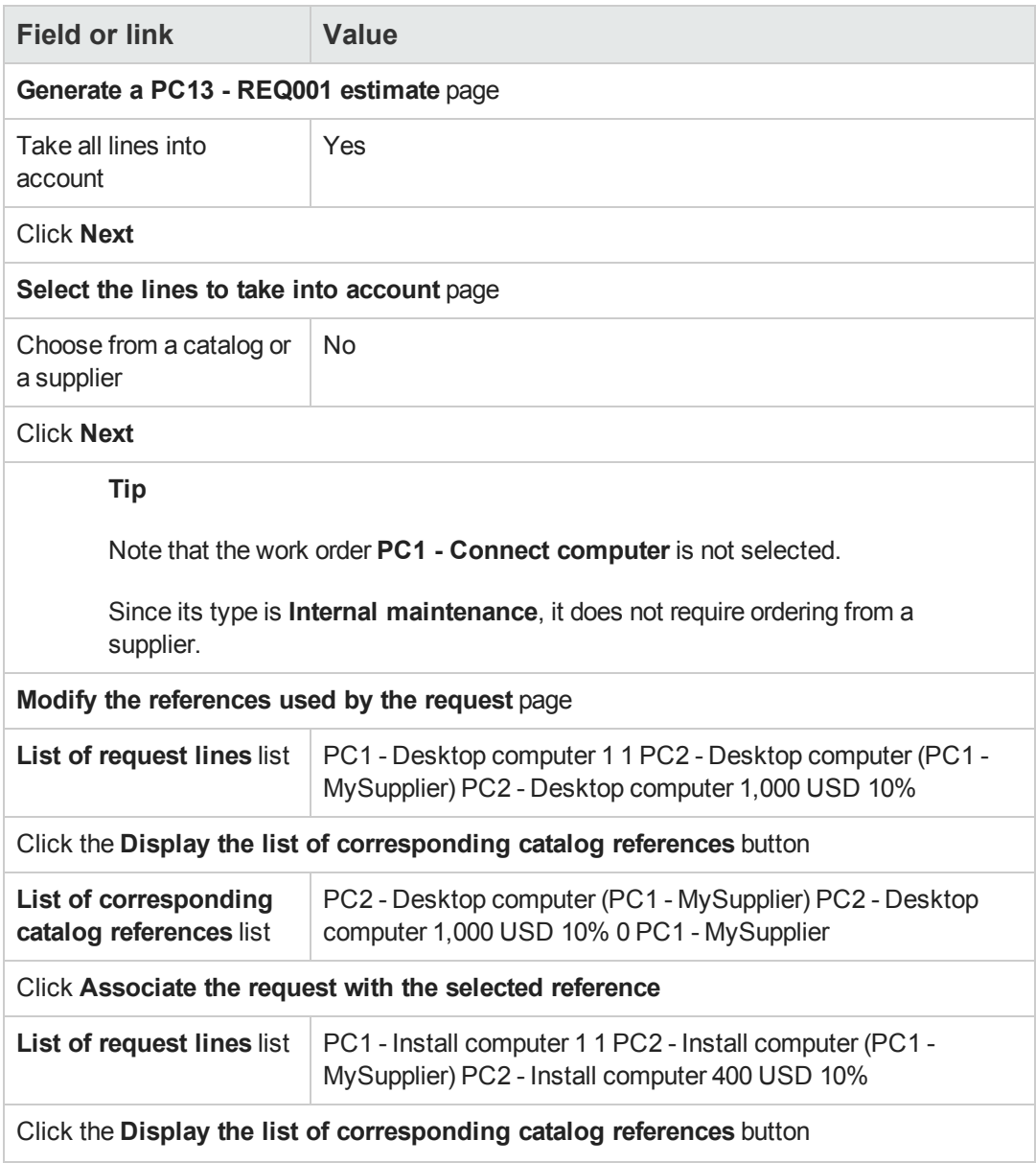

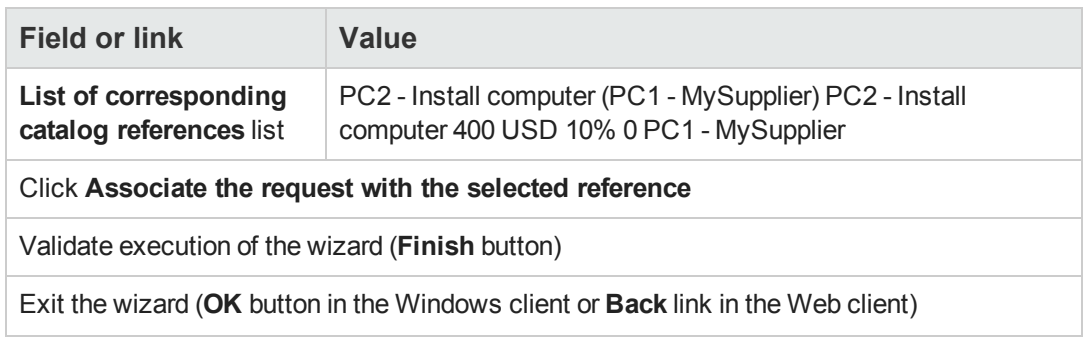

- 4. Asset Manager displays the detail of the purchase order generated from the request.
- 5. Assign a number to the purchase order and confirm the requested quote for this estimate by populating the fields and links shown in the following table:

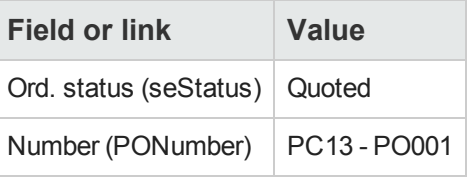

- 6. Validate the changes (**Modify** button in the Windows client or **Save** in the Web client).
- 7. Leave the detail of the purchase order displayed.

#### *Issue the purchase order*

- 1. Make sure the detail of the purchase order **PC13 - PO001** is displayed.
- 2. Windows client: Click the **Issue** button. Web client: Select **Issue** from the **Contextual actions** drop-down list.
- 3. Validate execution of the wizard (**Finish** button).
- 4. Exit the wizard (**OK** button in the Windows client or **Back** link in the Web client).
- 5. Leave the detail of the purchase order displayed.

#### *Receive the purchase order*

- 1. Make sure the detail of the purchase order **PC13 - PO001** is displayed.
- 2. Windows client: Click **Receive**. Web client: Select **Receive** from the **Contextual actions** drop-down list.
- 3. Validate execution of the wizard (**Finish** button).
- 4. Exit the wizard (**OK** button in the Windows client or **Back** link in the Web client).
- 5. Asset Manager displays the detail of the portfolio item that was created.
- 6. Examine the following fields and links:

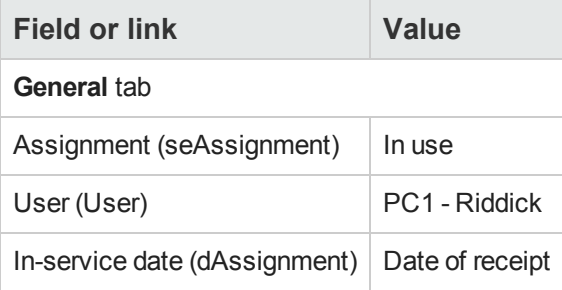

- 7. Display the **Maint.** tab.
- 8. Display the detail of the work order **PC1 - Install computer** and take a look at the following fields and links:

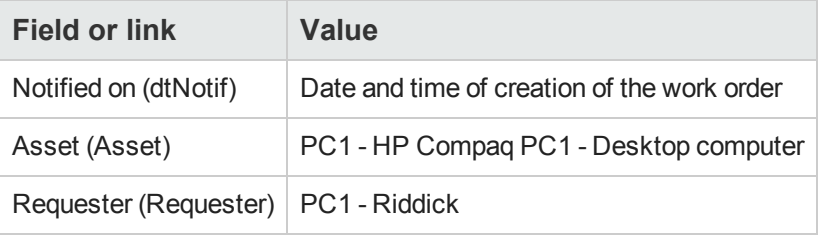

- 9. Close the work order detail.
- 10. Display the detail of the work order **PC1 - Connect computer**. This work order was created before receiving the work order, but the following link was not yet populated:

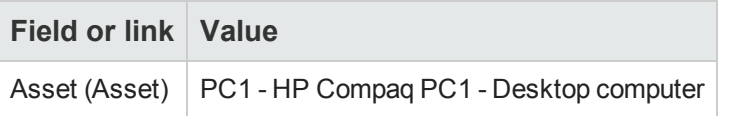

11. Close all windows.

Procurement Chapter 21: Work orders

# **Chapter 22: Automatic stock reordering**

Asset Manager enables you to set up rules to create automatic purchase requests for stock replenishment.

Asset Manager Automated Process Manager monitors the stock rules and creates the re-order lines, if required.

Next, it is your job to look for these requests and to process them throughout the procurement cycle.

See **Portfolio Guide**, chapter **Portfolio items**, section **Stocks**.

Procurement Chapter 22: Automatic stock reordering

# **Chapter 23: Leasing**

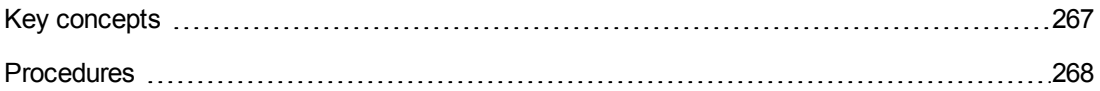

# <span id="page-266-0"></span>**Key concepts**

Asset Manager enables you to manage the acquisition of assets using leasing agreements.

# *Definition of leasing*

A **leasing contract** is the description of a **leasing agreement**. We sometimes refer to this type of contract as a **financing contract**.

This type of contract is a form of long-term rental agreement. It gives the lessee the right to use an asset for a given period against the payment of rent.

The lessee or client has full use of the equipment without technically owning them.

The lessee pays rent to the lessor, who is the legal owner of the assets being rented.

### *How to manage the acquisition of leased assets using Asset Manager*

Leasing contracts are described in the **Contracts** (amContract) table.

Purchase orders can then be created in reference to the leasing contract.

The link with the leasing contract may be established at any of the following stages:

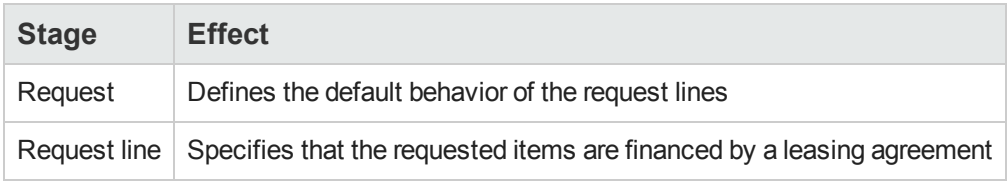

**Caution:** The **Financing contract** (AcquCntr) fields at the purchase order line level and the request line level are not taken into account.

#### *Prerequisites*

In order to be able to create a leasing contract, your Asset Manager user license must give you access to the **Contracts** module.

Asset Manager **Administration** guide, chapter **Installing License Keys**.

# <span id="page-267-0"></span>**Procedures**

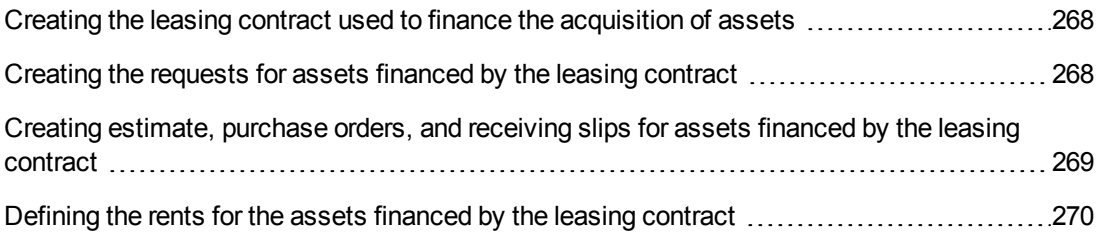

### <span id="page-267-1"></span>*Creating the leasing contract used to finance the acquisition of assets*

To create a leasing contract to finance the acquisition of the assets:

- 1. Display the contracts (**Asset lifecycle/ Vendor contract management/ Contracts** link on the navigation bar).
- 2. Create a new contract (**New** button). In particular, populate the fields and links shown in the following table:

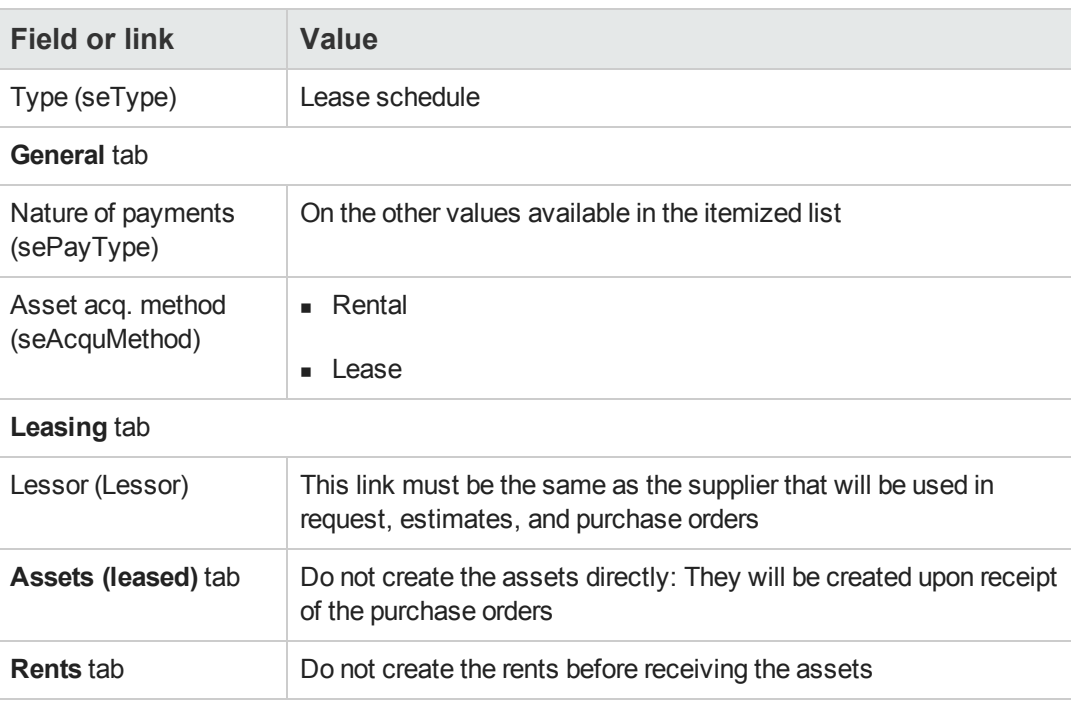

#### <span id="page-267-2"></span>*Creating the requests for assets financed by the leasing contract*

To create a request whose assets will be linked directly to the leasing contract upon receipt:

- 1. Display the requests (**Asset lifecycle/ Procurement lifecycle/ Requests/ Purchase requests** link on the navigation bar).
- 2. Create a new request (**New** button).
- 3. Populate the detail of the request.
- 4. Add the new request (**Create** button in the Windows client or **Save** in the Web client).
- 5. Select the **Composition** tab.
- 6. Add a first request line for the asset. In particular, populate the fields and links shown in the following table:

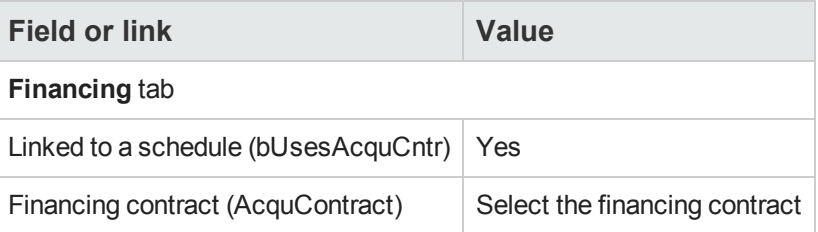

- 7. Save the request line created (**Add** button).
- 8. Save the changes made to the request (**Modify** button in the Windows client or **Save** in the Web client).
- 9. Add a second request line to link the asset to the financing contract. In particular, populate the fields and links shown in the following table:

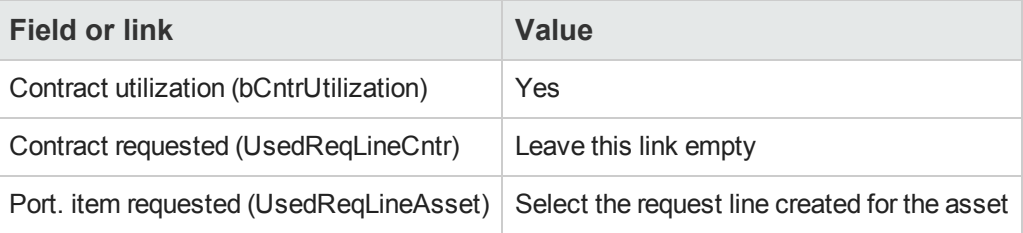

- 10. Save the request line created (**Add** button).
- 11. Save the changes made to the request (**Modify** button in the Windows client or **Save** in the Web client).

### <span id="page-268-0"></span>*Creating estimate, purchase orders, and receiving slips for assets financed by the leasing contract*

For the remainder of the procurement cycle, proceed as in the general case.

The assets received will be associated with leasing contract.

## <span id="page-269-0"></span>*Defining the rents for the assets financed by the leasing contract*

Once the asset are received, you may proceed as described in the **Contracts Guide** to create the rents, accept the assets and generate the acquisition expense lines.

# **Chapter 24: Contracts**

**Caution:** This chapter only applies to the Windows client.

# **Key concepts**

The procurement cycle enables you to manage the association of an asset with a contract.

You can reference an existing contract or a contract to be acquired.

You can reference an existing asset or an asset to be acquired.

There are four possible combinations; They are described below.

## **Procedures**

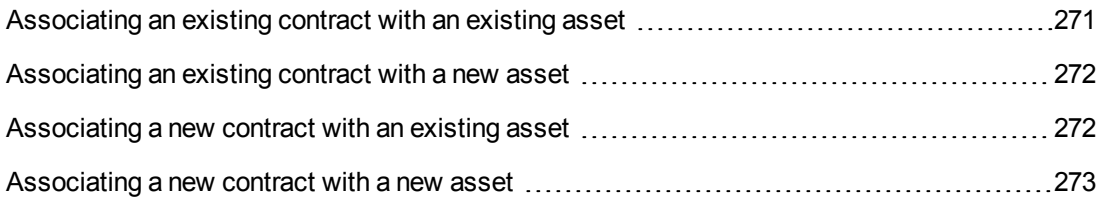

#### <span id="page-270-0"></span>*Associating an existing contract with an existing asset*

- 1. Create a new request (**Asset lifecycle/ Procurement lifecycle/ Requests/ User actions/ Create a new request...** link on the navigation bar).
- 2. Select the **Composition** tab.
- 3. Add a request line, populating in particular the following fields and links:

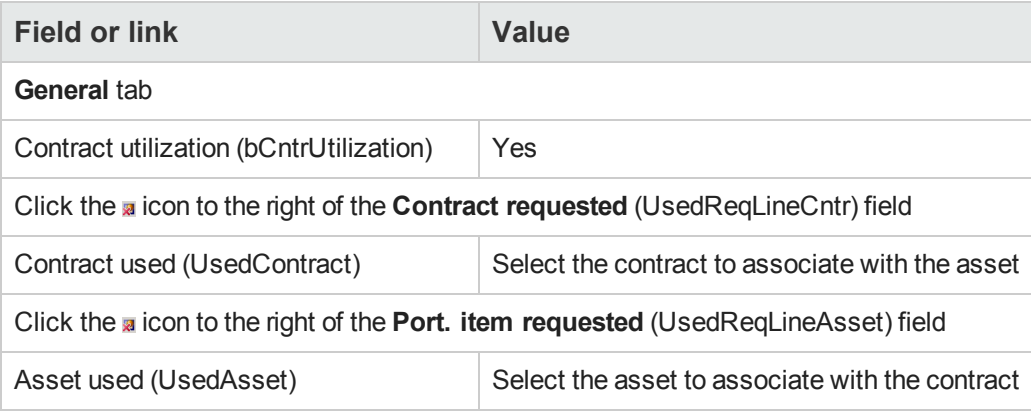

4. Continue the procurement cycle.

#### <span id="page-271-0"></span>*Associating an existing contract with a new asset*

- 1. Create a new request (**Asset lifecycle/ Procurement lifecycle/ Requests/ User actions/ Create a new request...** link on the navigation bar).
- 2. Select the **Composition** tab.
- 3. Add a request line for the asset, populating in particular the following fields and links:

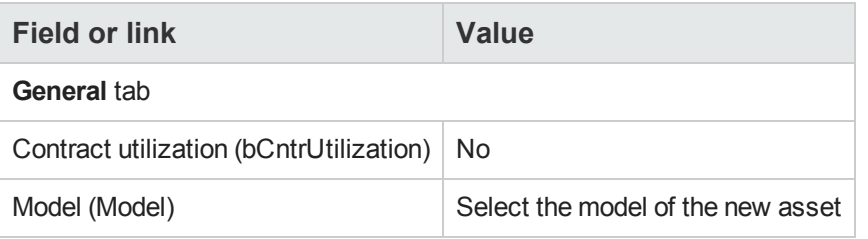

4. Add a request line for the contract, populating in particular the following fields and links:

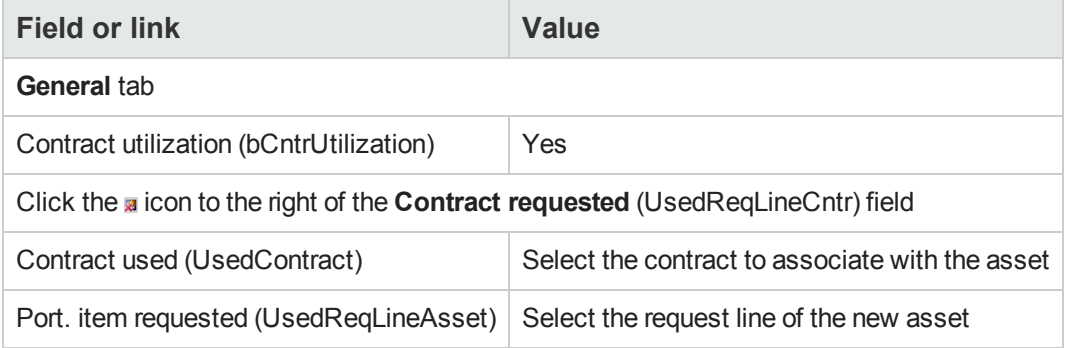

<span id="page-271-1"></span>5. Continue the procurement cycle.

#### *Associating a new contract with an existing asset*

- 1. Create a new request (**Asset lifecycle/ Procurement lifecycle/ Requests/ User actions/ Create a new request...** link on the navigation bar).
- 2. Select the **Composition** tab.

3. Add a request line, populating in particular the following fields and links:

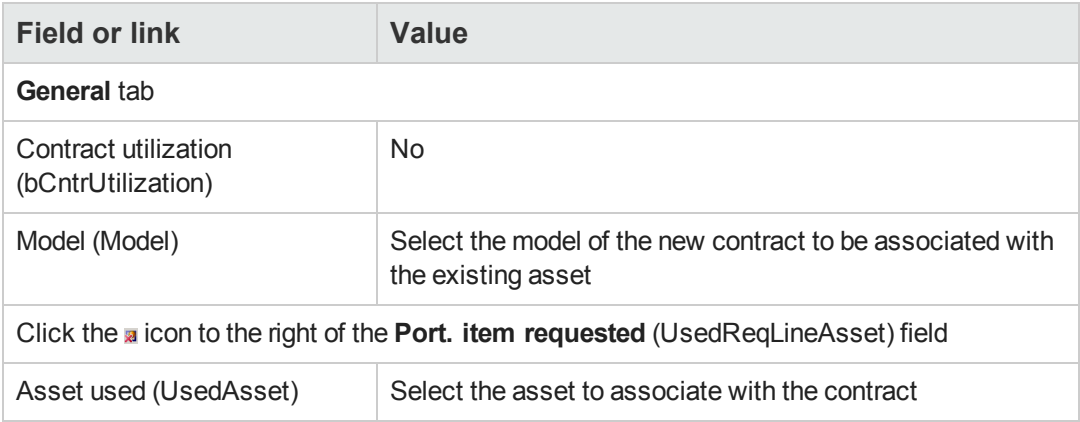

<span id="page-272-0"></span>4. Continue the procurement cycle.

#### *Associating a new contract with a new asset*

- 1. Create a new request (**Asset lifecycle/ Procurement lifecycle/ Requests/ User actions/ Create a new request...** link on the navigation bar).
- 2. Select the **Composition** tab.
- 3. Add a request line for the asset, populating in particular the following fields and links:

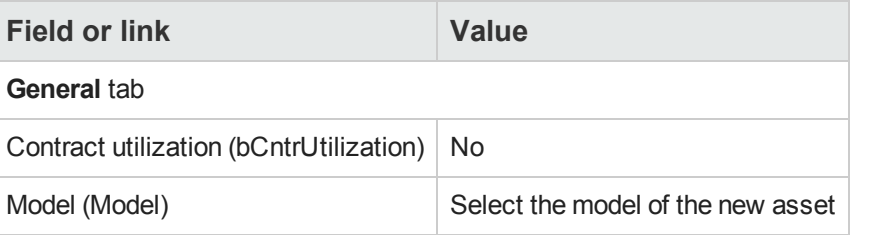

4. Add a request line for the contract, populating in particular the following fields and links:

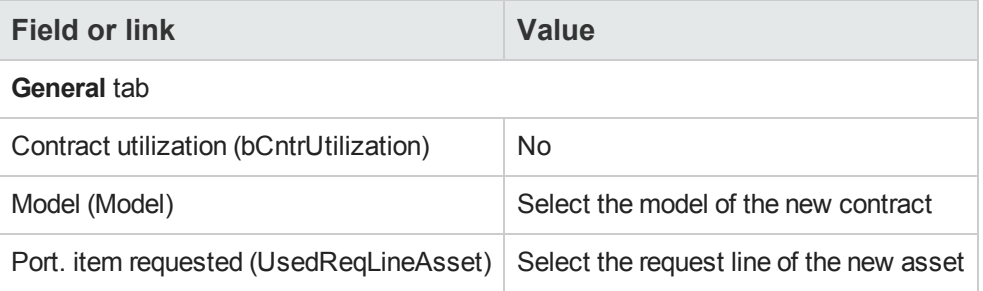

5. Continue the procurement cycle.

# **Practical case 14 - Contracts**

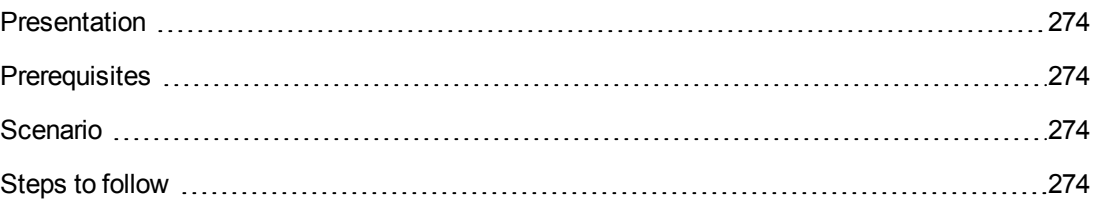

### <span id="page-273-0"></span>*Presentation*

This practical case aims to show you how to associate a contract with an asset.

<span id="page-273-1"></span>The 4 combinations (existing or new contract, existing or new asset) are covered.

### *Prerequisites*

You must have performed the practical cases first:

- [Practical](#page-34-0) [case](#page-34-0) [1](#page-34-0) [-](#page-34-0) [Suitable](#page-34-0) [reference](#page-34-0) [records](#page-34-0)
- <span id="page-273-2"></span>• [Practical](#page-52-0) [case](#page-52-0) [2](#page-52-0) [-](#page-52-0) [Simple](#page-52-0) [catalog](#page-52-0)

#### *Scenario*

You wish to:

- <sup>l</sup> Link an existing contract **PC1 - Maintenance contract** with an existing asset **PC1 - Desktop computer**.
- <sup>l</sup> Link an existing contract **PC1 - Maintenance contract** with a new asset **PC1 - External CD writer**.
- <sup>l</sup> Link a new contract **PC1 - Warranty** to an existing asset **PC1 - Desktop computer**.
- <span id="page-273-3"></span><sup>l</sup> Link a new contract **PC1 - Warranty** with a new asset **PC1 - External CD writer**.

#### *Steps to follow*

#### *Create the existing asset*

- 1. Display the assets (**Asset lifecycle/ Infrastructure management/ Assets** link on the navigation bar).
- 2. Click **New**.

3. Populate the fields and links shown in the following table:

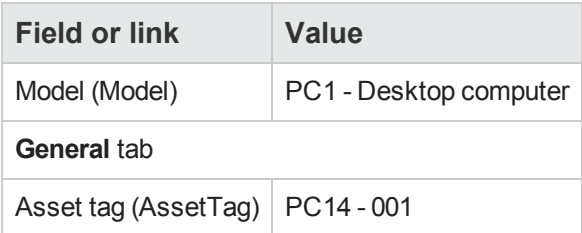

- 4. Validate the creation of the asset (**Create** button).
- 5. Close all windows.

#### *Create the existing contract*

- 1. Display the contracts (**Asset lifecycle/ Vendor contract management/ Contracts** link on the navigation bar).
- 2. Click **New**.
- 3. Populate the fields and links shown in the following table:

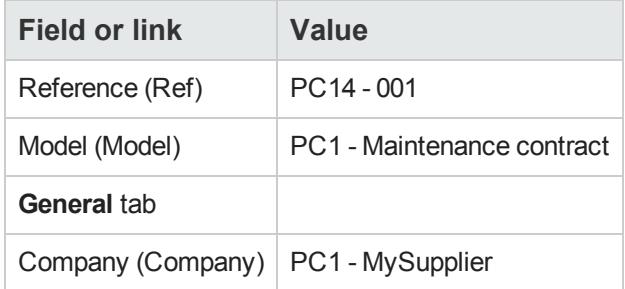

- 4. Validate the creation of the contract (**Create** button).
- 5. Close all windows.

#### *Create the request*

- 1. Display the requests (**Asset lifecycle/ Procurement lifecycle/ Requests/ Purchase requests** link on the navigation bar).
- 2. Click **New**.
- 3. Asset Manager displays the detail of a new request.
- 4. Populate the fields and links shown in the following table:

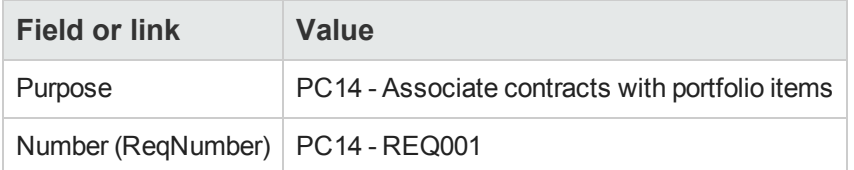

- 5. Validate the creation of the request (**Create** button).
- 6. Select the **Composition** tab.
- 7. Add the following request line by populating the fields and links as shown in the following tables (**+** button):

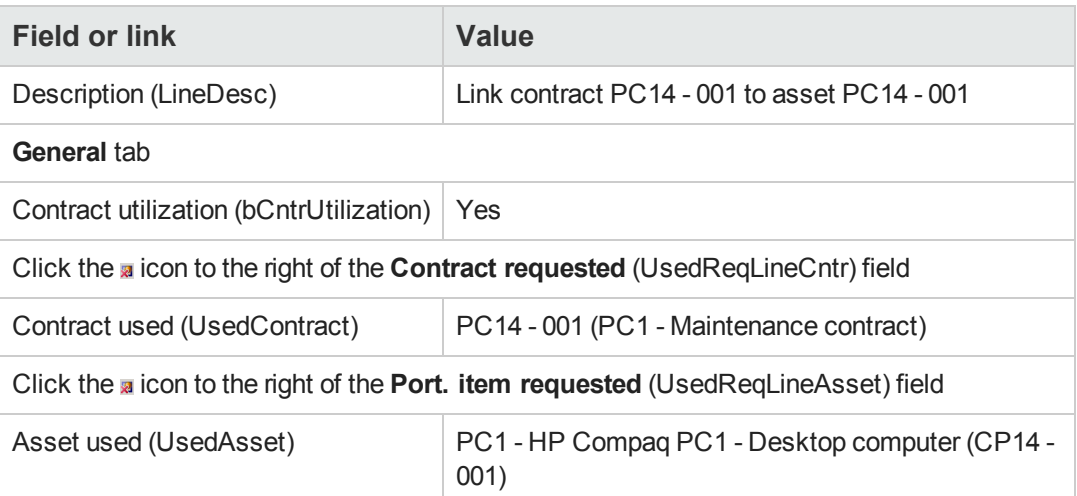

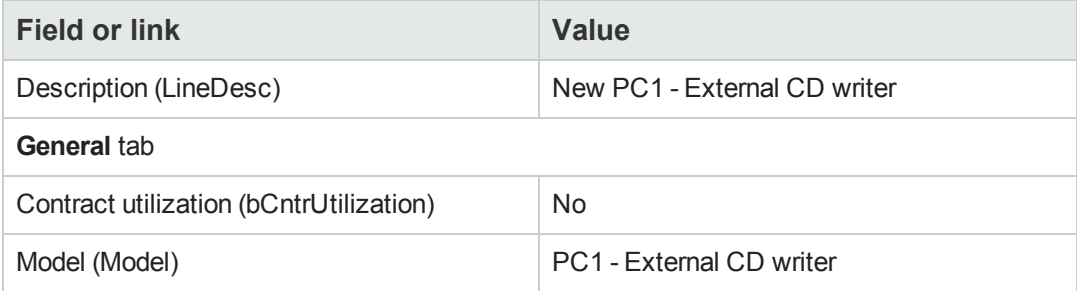

In order to be able to create the following request line, you must first validate the changes to the request (**Modify** button in the Windows client or **Save** in the Web client)

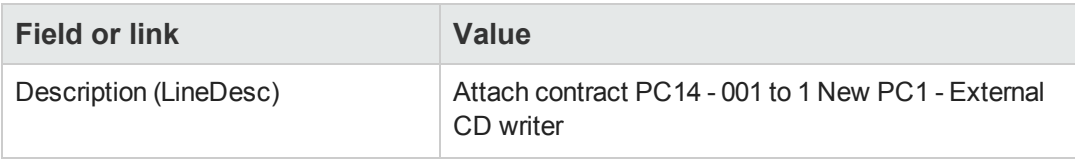

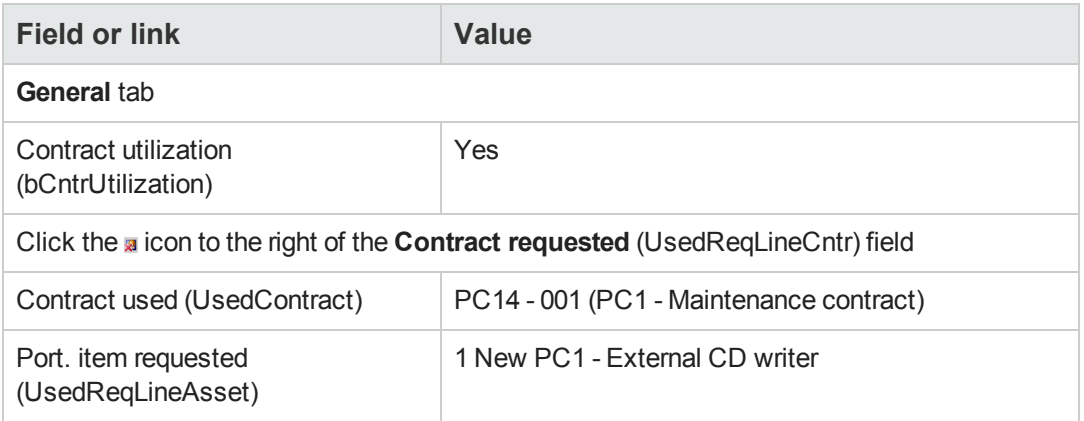

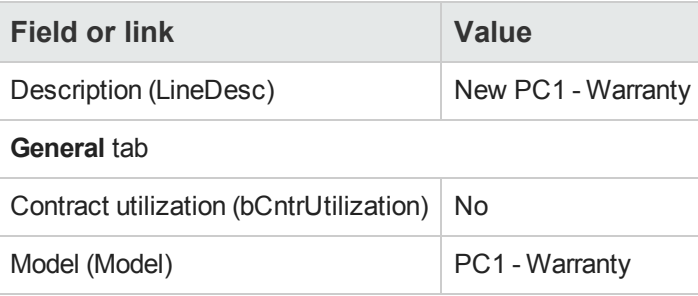

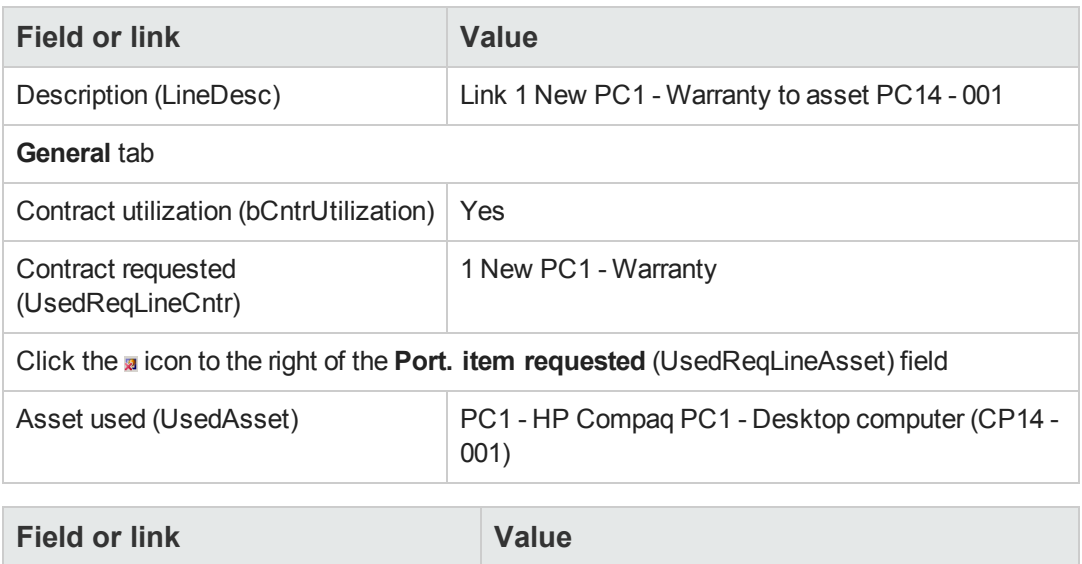

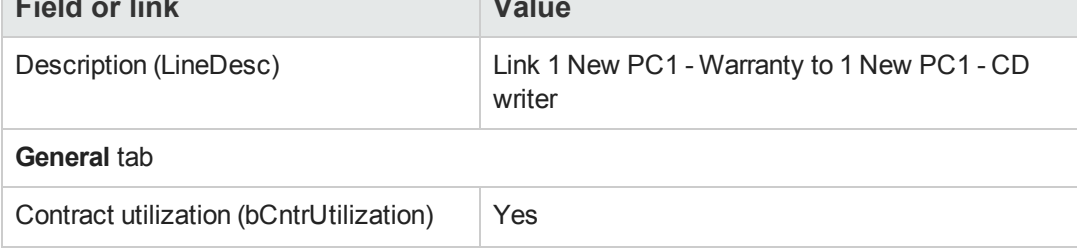

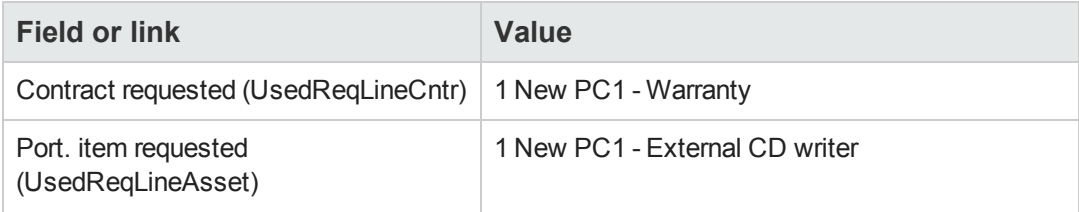

- 8. Close the detail of the request line created.
- 9. Populate the fields and links shown in the following table:

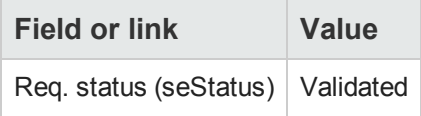

- 10. Validate the changes made to the request (**Modify** button in the Windows client or **Save** in the Web client).
- 11. Leave the detail of the request displayed.

#### *Create a purchase order for the new items from the request*

- 1. Make sure the detail of the request **PC14 - REQ001** is displayed.
- 2. Windows client: Click **Order**. Web client: Select **Order** from the **Contextual actions** drop-down list.
- 3. Populate the **Generate a purchase order** wizard with the values shown in the following table:

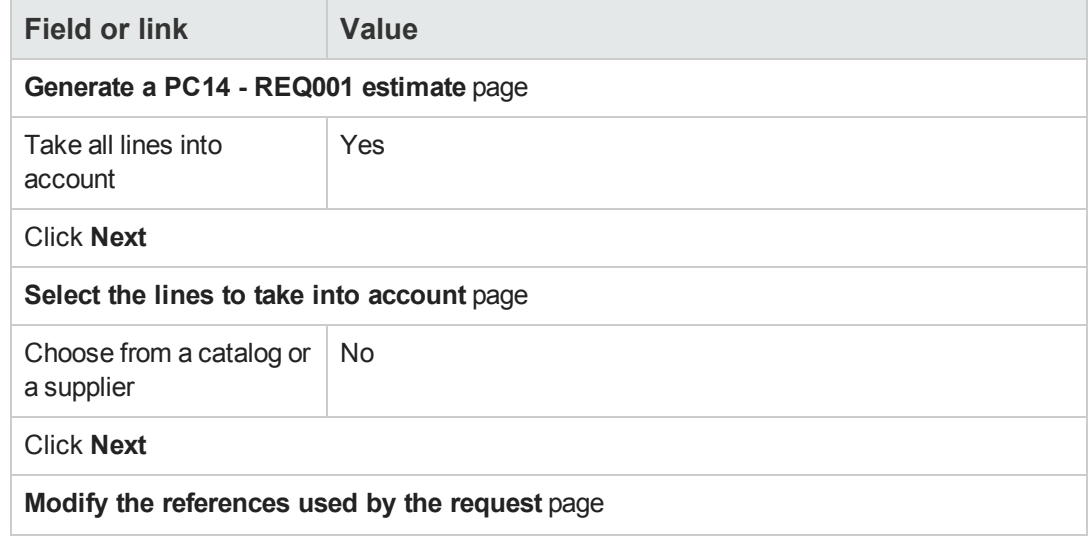

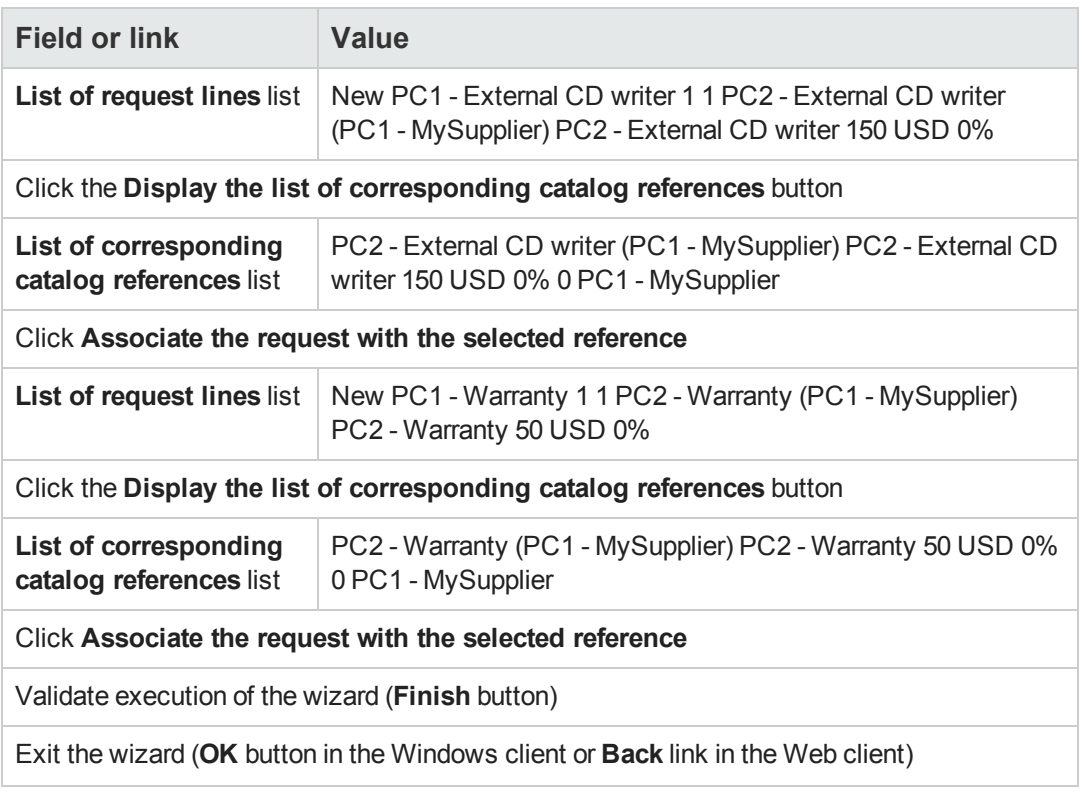

- 4. Asset Manager displays the detail of the purchase order generated using the purchase order.
- 5. Assign a number to the purchase order and populate the fields and links shown in the following table:

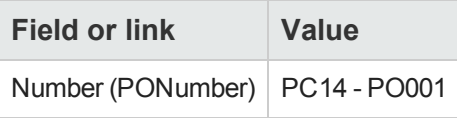

- 6. Validate the changes (**Modify** button in the Windows client or **Save** in the Web client).
- 7. Leave the detail of the purchase order displayed.

#### *Issue the purchase order*

- 1. Make sure the detail of the purchase order **PC14 - PO001** is displayed.
- 2. Windows client: Click the **Issue** button. Web client: Select **Issue** from the **Contextual actions** drop-down list.
- 3. Validate execution of the wizard (**Finish** button).
- 4. Exit the wizard (**OK** button in the Windows client or **Back** link in the Web client).
- 5. Leave the detail of the purchase order displayed.

#### *Receive the purchase order*

- 1. Make sure the detail of the purchase order **PC14 - PO001** is displayed.
- 2. Windows client: Click **Receive**. Web client: Select **Receive** from the **Contextual actions** drop-down list.
- 3. Validate execution of the wizard (**Finish** button).
- 4. Exit the wizard (**OK** button in the Windows client or **Back** link in the Web client).
- 5. Asset Manager displays the detail of the portfolio item generated from the purchase order.
- 6. Close the detail of the portfolio item.
- 7. Close the detail of the purchase order.
- 8. Leave the detail of the request displayed.

#### *Create the links with the existing contract*

- 1. Make sure the detail of the request **PC14 - REQ001** is displayed.
- 2. Windows client: Click **Execute**. Web client: Select **Execute** from the **Contextual actions** drop-down list.
- 3. Validate execution of the wizard (**Finish** button).
- 4. Exit the wizard (**OK** button in the Windows client or **Back** link in the Web client).
- 5. Leave the detail of the request displayed.

#### *Take a look at the results*

**Caution:** This section only applies to the Windows client.

- 1. Make sure the detail of the request **PC14 - REQ001** is displayed.
- 2. Select the **Tracking** tab.
- 3. Unfold the **Assets** branch.
- 4. You will find the new asset **PC1 - HP Compaq PC1 - External CD writer**: It has been created on receiving the purchase order.
- 5. Display the detail of the asset **PC1 - HP Compaq PC1 - External CD writer** and select the tab **Contracts**: The link with the existing contract **PC1 - Maintenance contract** and the new contract **PC1 - Warranty** received has been correctly made.
- 6. Close the detail of the asset.
- 7. Close all windows.
- 8. Display the assets (**Asset lifecycle/ Infrastructure management/ Assets** link on the navigation bar).
- 9. Display the detail of the asset whose **Asset tag** (AssetTag) field is set to **PC14 - 001**.
- 10. Select the **Contracts** tab: The link with the existing contract **PC1 - Maintenance contract** and the new contract **PC1 - Warranty** received has been correctly made.
- 11. Close all windows.

Procurement Chapter 24: Contracts

# **Part III: Appendixes**

Procurement Part III: Appendixes

# **Appendix A: Glossary**

This glossary includes definitions of the key terms used in the Procurement module.

# **Asset**

A record in the Assets table is a portfolio item of significant value requiring individual tracking.

In Asset Manager, each asset corresponds to 2 linked records:

- The first record is in the Portfolio Items table
- The second is in the Assets table (which is an overflow table of the Portfolio Items table)

In order for a portfolio item created to create a record in the Assets table, the **Management constraint** (seMgtConstraint) field in the nature of the model of this portfolio item must be set to **Unique asset tag**.

While it is true that all assets are portfolio items, it is not true that all portfolio items are assets.

#### **Related concepts**

- [Portfolio](#page-287-0) [item](#page-287-0)
- [Nature](#page-290-0)
- [Model](#page-289-0)

**Asset Manager database table that describes these objects** Asset (amAsset)

#### **Catalog**

A catalog is used to describe what you can obtain from your suppliers.

#### **Related concepts**

- [Product](#page-291-0)
- [Catalog](#page-291-1) [reference](#page-291-1)

<span id="page-284-0"></span>**Asset Manager database table that describes these objects** Catalogs (amCatalog)

# **Classification standard**

Standard used to classify products.

#### **Related concepts**

• [Classification](#page-285-0) [code](#page-285-0)

# <span id="page-285-0"></span>**Classification code**

Code defined by a classification standard used to classify products.

#### **Related concepts**

• [Classification](#page-284-0) [standard](#page-284-0)

<span id="page-285-1"></span>**Asset Manager database table that describes these objects** Classification codes (amProdClassCode)

### **Purchase order**

A purchase order contains the list of catalog references that you wish to acquire from a given supplier.

The purchase orders and estimates are created in the same table. The **Ord. status** (seStatus) field is used to differentiate between them.

#### **Related concepts**

- [Estimate](#page-287-1)
- [Order](#page-288-0) [line](#page-288-0)

**Asset Manager database table that describes these objects** Orders (amPOrder)

#### **Standard order**

A model that you can use to create purchase orders.

#### **Related concepts**

• [Purchase](#page-285-1) [order](#page-285-1)

**Asset Manager database table that describes these objects** Order (amPOrder)

### **Creating ordered items before receiving them**

It is possible for you to create the records corresponding to items on order even before they have been received.

This is true for all ordered product natures.

Doing this enables you to start business processes for these items as soon as they have been ordered (such as planning work orders or training, for example).

# **Procurement cycle**

The procurement cycle joins together the following steps:

- 1. [Request](#page-286-0)
- 2. [Reservation](#page-292-0)
- 3. [Estimate](#page-287-1)
- 4. [Purchase](#page-285-1) [order](#page-285-1)
- 5. [Receiving](#page-291-2)
- <span id="page-286-0"></span>6. [Invoice](#page-288-1)

### **Request**

A request enables you to describe needs by making reference to models and using catalog references, if required.

The hierarchical links between records created on receiving purchase orders are defined by the hierarchical links between the request lines.

Asset Manager makes a slight distinction between a **purchase request** (created using the **Asset lifecycle/ Procurement lifecycle/ Requests/ Purchase requests** menu) and an **internal request** (created using the **Asset lifecycle/ Infrastructure management/ Internal requests** menu).

Internal requests and purchase request are represented by the same records; The **Asset lifecycle/ Procurement lifecycle/ Requests/ Purchase requests** and **Asset lifecycle/ Infrastructure management/ Internal requests** menus both display the same list of requests; The detail screens of the internal requests are limited as follows: The **Estimate** and **Order** buttons are not included.

These differences mean that users who do not have access to the **Procurement** module (and therefore the **Procurement** menu), but do have access to the **Portfolio** module, can still use the **Asset lifecycle/ Infrastructure management/ Internal requests** menu to create a request.

#### **Related concepts**

• [Request](#page-288-2) [line](#page-288-2)

**Asset Manager database table that describes these objects** Request (amRequest)

## **Standard request**

A model that you can use to create requests.

#### **Related concepts**

• [Request](#page-286-0)

<span id="page-287-1"></span>**Asset Manager database table that describes these objects** Request (amRequest)

### **Estimate**

An estimate enables you to describe potential real-life purchase orders.

The purchase orders and estimates are created in the same table. The **Ord. status** (seStatus) field is used to differentiate between them.

Typically, an estimate is created from a request.

By way of exception, you may create an estimate without creating a request.

In this case, a request is automatically created with you click the **Issue** button in the estimate.

#### **Related concepts**

- [Purchase](#page-285-1) [order](#page-285-1)
- [Order](#page-288-0) [line](#page-288-0)

<span id="page-287-0"></span>**Asset Manager database table that describes these objects** Orders (amPOrder)

# **Portfolio item**

A record in the Portfolio Items table is based on a model from which it inherits its features.

Depending on the value of the portfolio item, a management constraint is selected at the level of the nature of the model on which the portfolio item is based.

This constraint makes it possible to create each item as an asset, a batch or a untracked batch.

Depending on the overflow table specified in the nature of the model of a portfolio item, a record created in the Portfolio Items table is created with a linked record in one of the following tables:

- Assets table
- Computers table
- Telephones table
- Software installations table

**Asset Manager database table that describes these objects** Portfolio items (amPortfolio)

# **Execution**

This procedure is used to create items from a request that does not lead to the creation of a purchase order:
- Internal maintenance type work orders
- <span id="page-288-0"></span>• Linking a contract to a portfolio item

### **Invoice**

An invoice enables you to record an invoice sent to you by a supplier.

The most logical way of creating an invoice is from the detail of a receiving slip.

**Asset Manager database table that describes these objects**

<span id="page-288-1"></span>Supplier invoices (amInvoice)

### **Option group**

An option group is a group of options from which you may choose when selecting a product in a purchase order.

Example: The **Number of doors** group, which includes the options **3-door** and **5-door**.

# **Request line**

A request is made up of request lines.

Each request line concerns a given model, and describes a need based on this model.

#### **Related concepts**

• [Request](#page-286-0)

**Asset Manager database table that describes these objects** Request lines (amReqLine)

### **Order line**

A purchase order is made up of purchase order lines.

Each purchase order line concerns a given catalog reference, and describes the terms and conditions of this reference.

#### **Related concepts**

• [Purchase](#page-285-0) [order](#page-285-0)

**Asset Manager database table that describes these objects** Order lines (amPOrdLine)

## **Estimate line**

Purchase orders and estimates are created in the same table. They can be identified via their **Ord. status** (seStatus) field.

Purchase order lines and estimate lines are created in the **Order lines** (amPOrdLine) table.

Each estimate line corresponds to a given catalog reference and describes the terms and conditions of this reference.

#### **Related concepts**

• [Estimate](#page-287-0)

**Asset Manager database table that describes these objects** Order lines (amPOrdLine)

## **Invoice line**

An invoice is made up of invoice lines.

Each invoice line concerns a given catalog reference and describes the way that the catalog reference has been invoiced by the supplier.

#### **Related concepts**

• [Invoice](#page-288-0)

**Asset Manager database table that describes these objects** Invoice lines (amInvoiceLine)

### **Receipt line**

A receiving slip is made up of receiving lines.

Each receipt line concerns a given catalog reference and describes the way that the catalog reference has been received.

#### **Related concepts**

• [Receiving](#page-291-0)

**Asset Manager database table that describes these objects** Receipt lines (amReceiptLine)

#### **Model**

A record in the Models table enables you to create records in the following tables:

• Portfolio items The creation of a portfolio item is sometimes accompanied by the simultaneous creation of a record in one of the following overflow tables:

- **n** Assets table
- **n** Computers table
- **n** Telephones table
- Software installations table
- Work orders
- Contracts
- Trainings
- $\bullet$  Cables

When you create a portfolio item, you must specify the model on which it is based. The data entered for a model is automatically reproduced in the records of the portfolio items. Examples: the CPU type of a computer; the applicable tax rate; the length of a contract, and so on.

The hierarchical structure of the Models table helps you organize your portfolio. We recommend that you create generic models that encompass more specific sub-models. Example: Printer/Laser printer/Laserjet printer 8000DN.

#### **Asset Manager database table that describes these objects**

Models (amModel)

#### **Nature**

A record in the Natures table determines the type of item a model can create. When you create a model, you must indicate its nature. The model is then based on this particular nature.

Natures are available for the following models:

- Portfolio items
- Work orders
- Contracts
- Trainings
- $\bullet$  Cables

When you create a nature, you define certain parameters that will influence the models based on this nature. Example: Setting the nature's **Management constraint** field (seMgtConstraint) to **Free** enables you to create models of portfolio items that do not have records in the Assets table.

**Asset Manager database table that describes these objects** Natures (amNature) Yes

### **Product option**

Optional component available when ordering a product.

Options may be grouped together in option groups.

#### **Related concepts**

• [Option](#page-288-1) [group](#page-288-1)

**Asset Manager database table that describes these objects** Product options (amProdOption)

### **Product**

A product is an item, a set of items or a service that you may acquire.

A given product may be acquired from different suppliers with different conditions, which are described in the form of catalog references.

Example: The product **HP VECTRA VL 800** is available as a reference in the **Micro** catalog and is also referenced in the **Direct** catalog.

A product may correspond to a single object (a CPU) or a set of objects (a computer configuration).

#### **Related concepts**

• [Catalog](#page-291-1) [reference](#page-291-1)

**Asset Manager database table that describes these objects** Products (amProduct)

#### **Return**

An operation that consists of returning an object to its supplier after receiving it.

<span id="page-291-0"></span>**Asset Manager database table that describes these objects** Receiving slips (amReceipt)

### **Receiving**

Operation that consists of recognizing and registering the delivery of a goods or accepting services.

<span id="page-291-1"></span>**Asset Manager database table that describes these objects** Receiving slips (amReceipt)

# **Catalog reference**

A catalog reference describes the terms and conditions of a given product at a given supplier.

The catalog references are grouped together within catalogs.

#### **Related concepts**

• [Catalog](#page-284-0)

**Asset Manager database table that describes these objects** Catalog references (amCatRef)

## **Reservation**

Asset Manager enables you to reserve:

- Portfolio items that are already in stock.
- Portfolio items that are going to be acquired.

A portfolio item is reserved when it is requested, at the level of the request lines.

**Asset Manager database table that describes these objects** Reservations (amReservation)

### **Overspecification**

A principle of defining a request using multiple variables.

Example: The request for a cable is defined by the length and diameter of the cable.

### **Unit of measure**

Unit in which a packaged product is expressed.

**Asset Manager database table that describes these objects** Units (amUnit)

Procurement Appendix A: Glossary

# **We appreciate your feedback!**

If you have comments about this document, you can [contact](mailto:ovdoc-ITSM@hp.com?subject=Feedback on Asset Manager 9.40 Procurement) [the](mailto:ovdoc-ITSM@hp.com?subject=Feedback on Asset Manager 9.40 Procurement) [documentation](mailto:ovdoc-ITSM@hp.com?subject=Feedback on Asset Manager 9.40 Procurement) [team](mailto:ovdoc-ITSM@hp.com?subject=Feedback on Asset Manager 9.40 Procurement) by email. If an email client is configured on this system, click the link above and an email window opens with the following information in the subject line:

#### **Feedback on Asset Manager, 9.40 Procurement**

Just add your feedback to the email and click send.

If no email client is available, copy the information above to a new message in a web mail client, and send your feedback to ovdoc-ITSM@hp.com.

Procurement